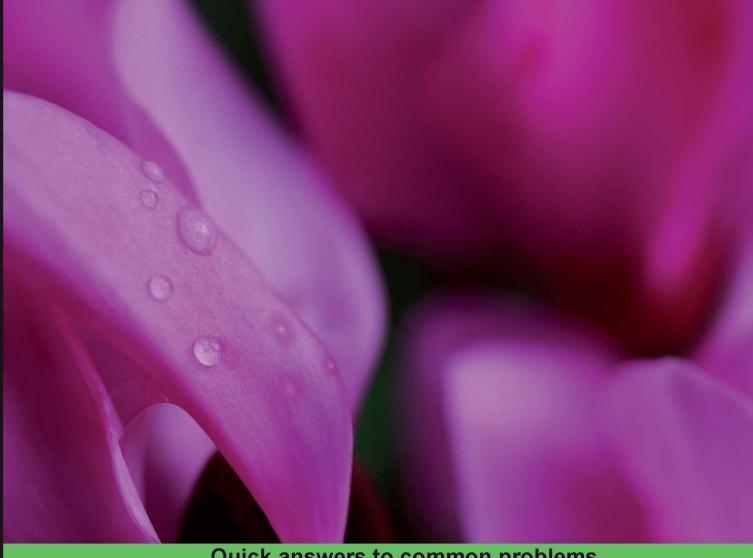

Quick answers to common problems

# Ext JS 4 Web Application Development Cookbook

Over 110 easy-to-follow recipes backed up with real-life examples, walking you through basic Ext JS features to advanced application design using Sencha's Ext JS

**Stuart Ashworth** 

**Andrew Duncan** 

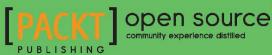

# Ext JS 4 Web Application Development Cookbook

Over 110 easy-to-follow recipes backed up with real-life examples, walking you through basic Ext JS features to advanced application design using Sencha's Ext JS

**Stuart Ashworth** 

**Andrew Duncan** 

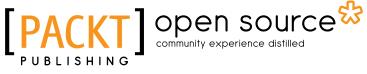

BIRMINGHAM - MUMBAI

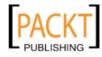

This material is copyright and is licensed for the sole use by Gauthier Giacomoni on 11th September 2012 47 gordon street #4, Allston, 02134

#### Ext JS 4 Web Application Development Cookbook

Copyright © 2012 Packt Publishing

All rights reserved. No part of this book may be reproduced, stored in a retrieval system, or transmitted in any form or by any means, without the prior written permission of the publisher, except in the case of brief quotations embedded in critical articles or reviews.

Every effort has been made in the preparation of this book to ensure the accuracy of the information presented. However, the information contained in this book is sold without warranty, either express or implied. Neither the authors, nor Packt Publishing, and its dealers and distributors will be held liable for any damages caused or alleged to be caused directly or indirectly by this book.

Packt Publishing has endeavored to provide trademark information about all of the companies and products mentioned in this book by the appropriate use of capitals. However, Packt Publishing cannot guarantee the accuracy of this information.

First published: August 2012

Production Reference: 1170812

Published by Packt Publishing Ltd. Livery Place 35 Livery Street Birmingham B3 2PB, UK.

ISBN 978-1-84951-686-0

www.packtpub.com

Cover Image by Ed Maclean (edmaclean@gmail.com)

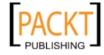

### **Credits**

#### Authors

Reviewers Aafrin Fareeth

Yiyu Jia

Peter Kellner Joel Watson

Acquisition Editor Usha lyer

Lead Technical Editor

Dayan Hyames

**Technical Editors** 

Apoorva Bolar Madhuri Das

Stuart Ashworth Andrew Duncan Project Coordinator Michelle Quadros

**Proofreader** Martin Diver

> Indexer Hemangini Bari

Graphics Manu Joseph

Production Coordinators Shantanu Zagade Aparna Bhagat

Cover Work Shantanu Zagade

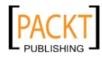

This material is copyright and is licensed for the sole use by Gauthier Giacomoni on 11th September 2012 47 gordon street #4, Allston, 02134

## **About the Authors**

**Stuart Ashworth** is a professional web developer and an all-round web geek currently living in Glasgow, Scotland with his girlfriend Sophie and wee dog, Meg. After graduating with a first-class honors degree in Design Computing from the University of Strathclyde, he earned his stripes at a small software company in the city.

Stuart has worked with Sencha technologies for over three years, creating various large and small-scale web applications, mobile applications, and framework plugins along the way.

At the end of 2010, Stuart and Andrew formed SwarmOnline, later becoming an official Sencha partner. Since then they have worked on projects with a number of local, national, and international clients ranging from small businesses to large multinational corporations.

Stuart enjoys playing football, snowboarding, and visiting new cities. He blogs about Sencha technologies on the SwarmOnline website as much as possible and can be contacted through Twitter, e-mail, or the Sencha forums.

**Andrew Duncan's** passion for the Internet and web development began from a young age, where he spent much of his time creating websites and installing/managing a 2 km square wireless mesh network for his local, rural community.

After graduating in Business and Management from the University of Glasgow, Andrew was inspired to set up a business offering web development, training, and consultancy as SwarmOnline. During expansion, he partnered with Stuart at the end of 2010. His experience is now expansive, having worked with a large variety of small, medium, and multinational businesses for both the public and private-sector markets.

Sencha's technologies first became of interest to Andrew more than three years ago. His knowledge and enthusiasm was recognized in the Sencha Touch App contest where SwarmOnline secured a top 10 place. This talent did not go unrecognized as Sencha soon signed SwarmOnline as their first official partner outside the US.

When not immersed in technology, Andrew lives in Glasgow's West End with his girlfriend, Charlotte. He enjoys skiing, curling, and DIY projects. Andrew can be found on swarmonline. com/blog, by e-mail, and on Twitter.

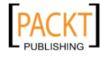

### **About the Reviewers**

**Aafrin Fareeth** is a self-made programmer who fell in love with codes during his high school. Since then he has mastered several languages, such as C++, Java, PHP, ASP, VB, VB.NET, and is on a quest to master more languages. He specializes in web application development, security testing, and forensic analysis.

I would like to thank my family and friends who have been very supportive, Nor Hamirah for her continuous encouragement and motivation, Jovita Pinto, and Reshma Sundaresan for this wonderful opportunity.

**Yiyu Jia** has been developing web applications since 1996. He worked as a technical leader and solutions architect on various projects with Java and PHP as the major backend languages. He also has professional experience in interactive TV middleware and home gateway projects. He is especially interested in designing multi-channel web applications.

Yiyu Jia is also the main founder of the novel data-mining research topic—Promotional Subspace Mining (PSM), which aims at finding out useful information from subspaces in very large data sets. He can be reached at the given e-mail address—yiyu.jia@gmail.com. His blog and website are http://yiyujia.blogspot.com and http://www.idatamining. org respectively.

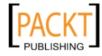

This material is copyright and is licensed for the sole use by Gauthier Giacomoni on 11th September 2012 47 gordon street #4, Allston, 02134

**Peter Kellner**, a Microsoft ASP.NET MVP since 2007, is founder and president of ConnectionRoad, and a seasoned software professional specializing in high quality, scalable, and extensible web applications. His experience includes building and leading engineering teams both on and off shore. Peter is actively engaged in the software community being the primary leader of Silicon Valley Code Camp, which attracted over 2,000 people in 2011 with over 200 sessions. He also organizes the San Francisco Sencha Users Group. In his free time he and his wife Tammy can be found biking the Santa Cruz Mountains. In 2003 they rode across the United States in 27 days.

**Joel Watson** is a web enthusiast, working for the past eight years in website design and development. He loves exploring web technologies of all sorts, and particularly enjoys creating web experiences that leverage the newest features of HTML5 and its related technologies.

When he's not coding, Joel enjoys spending time with his wife and two daughters, playing guitar, and watching cheesy sci-fi and anime.

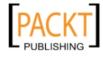

### www.PacktPub.com

# Support files, eBooks, discount offers, and more

You might want to visit www.PacktPub.com for support files and downloads related to your book.

Did you know that Packt offers eBook versions of every book published, with PDF and ePub files available? You can upgrade to the eBook version at www.PacktPub.com, and as a print book customer, you are entitled to a discount on the eBook copy. Get in touch with us at service@packtpub.com for more details.

At www.PacktPub.com, you can also read a collection of free technical articles, sign up for a range of free newsletters and receive exclusive discounts and offers on Packt books and eBooks.

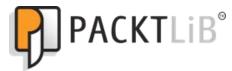

http://PacktLib.PacktPub.com

Do you need instant solutions to your IT questions? PacktLib is Packt's online digital book library. Here, you can access, read, and search across Packt's entire library of books.

#### Why Subscribe?

- ► Fully searchable across every book published by Packt
- Copy and paste, print, and bookmark content
- On demand and accessible via web browser

#### Free Access for Packt account holders

If you have an account with Packt at www.PacktPub.com, you can use this to access PacktLib today and view nine entirely free books. Simply use your login credentials for immediate access.

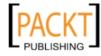

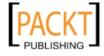

 PUBLISHING
 This material is copyright and is licensed for the sole use by Gauthier Giacomoni on 11th September 2012

 47 gordon street #4, Allston, 02134

 wwww.allitebooks.com

For Charlotte, Sophie, and our families. Thank you for the support and encouragement you gave us while writing this book.

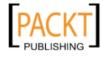

This material is copyright and is licensed for the sole use by Gauthier Giacomoni on 11th September 2012 47 gordon street #4, Allston, 02134

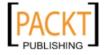

## **Table of Contents**

| Preface                                                   | 1  |
|-----------------------------------------------------------|----|
| Chapter 1: Classes, Object-Oriented Principles and        |    |
| Structuring your Application                              | 7  |
| Introduction                                              | 8  |
| Creating custom classes using the new Ext JS class system | 8  |
| Using inheritance in your classes                         | 15 |
| Adding mixins to your class                               | 19 |
| Scoping your functions                                    | 22 |
| Dynamically loading Ext JS classes                        | 27 |
| Aliasing your components                                  | 29 |
| Accessing components with component query                 | 31 |
| Extending Ext JS components                               | 37 |
| Overriding Ext JS' functionality                          | 40 |
| Chapter 2: Manipulating the Dom, Handling Events,         |    |
| and Making AJAX Requests                                  | 45 |
| Introduction                                              | 46 |
| Selecting DOM elements                                    | 46 |
| Traversing the DOM                                        | 49 |
| Manipulating DOM elements                                 | 51 |
| Creating new DOM elements                                 | 55 |
| Handling events on elements and components                | 58 |
| Delegating event handling of child elements               | 60 |
| Simple animation of elements                              | 64 |
| Custom animations                                         | 67 |
| Parsing, formatting, and manipulating dates               | 70 |
| Loading data with AJAX                                    | 73 |
| Encoding and decoding JSON data                           | 75 |

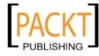

| Table of Contents                                                   |            |
|---------------------------------------------------------------------|------------|
| Chapter 3: Laying Out Your Components                               | 79         |
| Introduction                                                        | 79         |
| Using a FitLayout to expand components to fill their parent         | 80         |
| Creating flexible vertical layouts with VBoxes                      | 82         |
| Creating flexible horizontal layouts with HBoxes                    | 85         |
| Displaying content in columns                                       | 88         |
| Collapsible layouts with accordions                                 | 91         |
| Displaying stacked components with CardLayouts                      | 94         |
| Anchor components to their parent's dimensions                      | 98         |
| Creating fullscreen applications with the BorderLayout              | 103        |
| Combining multiple layouts                                          | 107        |
| Chapter 4: UI Building Blocks—Trees, Panels, and Data Views         | <u>113</u> |
| Introduction                                                        | 114        |
| Loading a tree's nodes from the server                              | 114        |
| Sorting tree nodes                                                  | 117        |
| Dragging-and-dropping nodes within a tree                           | 120        |
| Using a tree as a menu to load content into another panel           | 123        |
| Docking items to panels' edges                                      | 126        |
| Displaying a simple form in a window                                | 130        |
| Creating a tabbed layout with tooltips                              | 132        |
| Manipulating a tab panel's TabBar                                   | 134        |
| Executing inline JavaScript to in an XTemplate customize appearance | 138        |
| Creating Ext.XTemplate member functions                             | 140        |
| Adding logic to Ext.XTemplates                                      | 144        |
| Formatting dates within an Ext.XTemplate                            | 146        |
| Creating a DataView bound to a data store                           | 147        |
| Displaying a detailed window after clicking a DataView node         | 152        |
| Chapter 5: Loading, Submitting, and Validating Forms                | <u>157</u> |
| Introduction                                                        | 157        |
| Constructing a complex form layout                                  | 158        |
| Populating your form with data                                      | 163        |
| Submitting your form's data                                         | 167        |
| Validating form fields with VTypes                                  | 170        |
| Creating custom VTypes                                              | 171        |
| Uploading files to the server                                       | 175        |
| Handling exception and callbacks                                    | 178        |
| Chapter 6: Using and Configuring Form Fields                        | <u>183</u> |
| Introduction                                                        | 183        |
| Displaying radio buttons in columns                                 | 184        |
| Populating CheckboxGroups                                           | 189        |
|                                                                     |            |

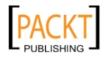

—**ii** 

|                                                             | — Table of Contents |
|-------------------------------------------------------------|---------------------|
| Dynamically generate a CheckboxGroup from JSON              | 193                 |
| Setting up available date ranges in Date fields             | 199                 |
| Loading and parsing Dates into a Date field                 | 202                 |
| Entering numbers with a Spinner field                       | 204                 |
| Sliding values using a Slider field                         | 207                 |
| Loading server side data into a combobox                    | 210                 |
| Autocompleting a combobox's value                           | 212                 |
| Rendering the results in a combobox                         | 216                 |
| Rich editing with an HTML field                             | 219                 |
| Creating repeatable form fields and fieldsets               | 221                 |
| Combining form fields                                       | 224                 |
| Chapter 7: Working with the Ext JS Data Package             | 229                 |
| Introduction                                                | 229                 |
| Modeling a data object                                      | 230                 |
| Loading and saving a Model using proxies                    | 234                 |
| Loading cross-domain data with a Store                      | 238                 |
| Associating Models and loading nested data                  | 241                 |
| Applying validation rules to Models' fields                 | 248                 |
| Grouping a Store's data                                     | <b>2</b> 53         |
| Handling Store exceptions                                   | 259                 |
| Saving and loading data with HTML5 Local Storage            | 262                 |
| Chapter 8: Displaying and Editing Tabular Data              | <b>265</b>          |
| Introduction                                                | 265                 |
| Displaying simple tabular data                              | 266                 |
| Editing grid data with a RowEditor                          | 269                 |
| Adding a paging toolbar for large datasets                  | 276                 |
| Dealing with large datasets with an infinite scrolling grid | 278                 |
| Dragging-and-dropping records between grids                 | 282                 |
| Creating a grouped grid                                     | 288                 |
| Custom rendering of grid cells with TemplateColumns         | 291                 |
| Creating summary rows aggregating the grid's data           | 295                 |
| Displaying full-width row data with the RowBody feature     | 300                 |
| Adding a context menu to grid rows                          | 304                 |
| Populating a form from a selected grid row                  | 308                 |
| Adding buttons to grid rows with action columns             | 312                 |
| Chapter 9: Constructing Toolbars with Buttons and Menus     | 319                 |
| Introduction                                                | 319                 |
| Creating a split button                                     | 319                 |
| Working with context menus                                  | 324                 |
|                                                             |                     |

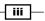

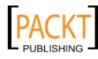

| Table of Contents                                        |            |
|----------------------------------------------------------|------------|
| Adding a combobox to a toolbar to filter a grid          | 328        |
| Using the color picker in a menu                         | 333        |
| Chapter 10: Drawing and Charting                         | 337        |
| Introduction                                             | 337        |
| Drawing basic shapes                                     | 338        |
| Applying gradients to shapes                             | 343        |
| Drawing paths                                            | 346        |
| Transforming and interacting with shapes                 | 352        |
| Creating a bar chart with external data                  | 356        |
| Creating a pie chart with local data                     | 360        |
| Creating a line chart with updating data                 | 365        |
| Customizing labels, colors, and axes                     | 370        |
| Attaching events to chart components                     | 375        |
| Creating a live updating chart bound to an editable grid | 379        |
| Chapter 11: Theming your Application                     | 383        |
| Introduction                                             | 383        |
| Compiling SASS with Compass                              | 384        |
| Introduction to SASS                                     | 388        |
| Using Ext JS' SASS variables                             | 395        |
| Using the UI config option                               | 398        |
| Creating your own theme mixins                           | 403        |
| Restyling a panel                                        | 406        |
| Creating images for legacy browsers                      | 410        |
| Chapter 12: Advanced Ext JS for the Perfect App          | 413        |
| Introduction                                             | 414        |
| Advanced functionality with plugins                      | 414        |
| Architecting your applications with the MVC pattern      | 420        |
| Attaching user interactions to controller actions        | 424        |
| Creating a real-life application with the MVC pattern    | 431        |
| Building your application with Sencha's SDK tools        | 441        |
| Getting started with Ext Direct                          | 445        |
| Loading and submitting forms with Ext Direct             | 449        |
| Handling errors throughout your application              | 455        |
| Index                                                    | <u>459</u> |

— iv

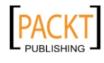

## Preface

Ext JS 4 is Sencha's latest JavaScript framework for developing cross-platform web applications. Built upon web standards, Ext JS provides a comprehensive library of user interface widgets and data manipulation classes to turbo-charge your application's development. Ext JS 4 builds on Ext JS 3, introducing a number of new widgets and features including the popular MVC architecture, easily customizable themes, and plugin-free charting.

This book works through the framework from the fundamentals to advanced features and application design. More than 110 detailed and practical recipes demonstrate all of the key widgets and features the framework has to offer. With this book, and the Ext JS framework, you will learn how to develop truly interactive and responsive web applications.

Starting with the framework fundamentals, you will work through all of the widgets and features the framework has to offer, finishing with extensive coverage of application design and code structure.

Over 110 practical and detailed recipes describe how to create and work with forms, grids, data views, and charts. You will also learn about the best practices for structuring and designing your application and how to deal with storing and manipulating data. The cookbook structure is such that you may read the recipes in any order.

The Ext JS 4 Web Application Development Cookbook will provide you with the knowledge to create interactive and responsive web applications, using real-life examples.

#### What this book covers

*Chapter 1, Classes, Object-Oriented Principles, and Structuring your Application,* covers how to harness the power of Ext JS 4's new class system, architect your application using the Model-View-Controller (MVC) pattern, and extend the framework's functionality.

Chapter 2, Manipulating the Dom, Handling Events, and Making AJAX Requests, covers topics such as working with the Document Object Model (DOM), selecting, creating, and manipulating elements. We'll look at how to add built-in animations to your elements and how to create custom animations.

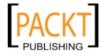

Preface -

We'll talk through creating your first AJAX request and encoding/decoding the data either in JSON or HTML format.

Other topics include handling events, working with dates, detecting browser features, and evaluating object types/values.

*Chapter 3, Laying Out your Components,* explores the layout system in Ext JS 4 and demonstrates how to use these layouts to place your user-interface components. The layouts we will work with are FitLayout, BorderLayout, HBoxLayout, VBoxLayout, ColumnLayout, TableLayout, AccoridionLayout, CardLayout, AnchorLayout, and AbsoluteLayout. The final recipe will combine a number of these layouts to create a framework for a rich desktop-style application.

Chapter 4, UI Building Blocks – Trees, Panels, and Data Views, looks at how creating and manipulating the basic components that Ext JS provides is fundamental to producing a rich application. In this chapter, we will cover three fundamental Ext JS UI components and explore how to configure and control them within your applications.

*Chapter 5, Loading, Submitting, and Validating Forms,* introduces forms in Ext JS 4. We begin by creating a support-ticket form in the first recipe.

Instead of focusing on how to configure specific fields, we demonstrate more generic tasks for working with forms. Specifically, these are populating forms, submitting forms, performing client-side validation, and handling callbacks/exceptions.

*Chapter 6, Using and Configuring Form Fields,* will focus on how we configure and use Ext JS 4's built-in form fields and features to hone our forms for a perfect user experience.

We will cover various form fields and move up from configuring the fields using their built-in features to customizing the layout and display of these fields to create a form that creates a smooth and seamless user experience.

Chapter 7, Working with the Ext JS Data Package, will cover the core topics of the Data Package. In particular, we will demonstrate Models, Stores, and Proxies, and explain how each is used for working with your applications' structured data.

*Chapter 8, Displaying and Editing Tabular Data,* will cover the basics of simple grids to advanced topics such as infinite scrolling and grouping. We will also demonstrate how to edit data easily, customize how we present data, and link your grids with other Ext JS components.

*Chapter 9, Constructing Toolbars with Buttons and Menus,* looks at toolbars, buttons, and menus as they are the foundation for giving users the means to interact with our applications. They are a navigation and action-launching paradigm that almost all computer users are familiar with, and so making use of them in your applications will give users a head start in finding their way around.

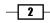

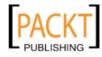

This chapter will explore these crucial components and demonstrate how to add them to your application to provide an interactive and dynamic user experience.

*Chapter 10, Drawing and Charting,* will demonstrate the new charting and drawing features introduced to Ext JS 4. In particular, you will discover how to chart data for presentation in numerous ways.

We will take you through the Ext.draw package which, as you will learn, is used as the basis of the charting package that we explore later. The first recipes introduce the tools available for drawing shapes and text before moving onto the fully featured Ext.chart classes that enable you to quickly create and integrate attractive, interactive charts into your apps.

Chapter 11, Theming your Application, describes the tasks involved in customizing the look and feel of your Ext JS application. You will learn the basics of SASS and Compass and move on to compiling the framework's SASS. We will then explore how to customize your theme with SASS options and custom mixins. Finally we will demonstrate how to take care of legacy browsers using the Sencha SDK Tools' slicer tool.

Chapter 12, Advanced Ext JS for the Perfect App, covers advanced topics in Ext JS that will help make your application stand out from the crowd. We will start by explaining how to extend and customize the framework through plugins where we will write a plugin to toggle textfields between an editable and display state. The next recipes will focus on the MVC pattern that has become the recommended way of structuring your applications. These recipes will start by explaining the file and class structure we need leading into how to connect your application's parts together. Finally we will take one of our earlier examples and demonstrate how to create it while following the MVC pattern. We will also focus on Ext.Direct and how it can be used to handle server communications in conjunction with forms and stores. Other advanced topics such as state, advanced exception handling, history management, and task management will also be described.

Appendix, Ext JS 4 Cookbook - Exploring Further, contains an additional 20 recipes with more useful hints and tips to help you to get the most out of Sencha's Ext JS 4 framework. Following the same format as the book, these extra recipes cover a wide variety of topics and we hope they further broaden your knowledge of the framework.

# Č,

This appendix is not present in the book but is available as a free download from http://www.packtpub.com/sites/default/ files/downloads/Appendix\_Ext JS 4 Cookbook\_Exploring Further.pdf.

#### What you need for this book

Before getting started with this book make sure you have your favorite text editor ready and a browser with some developer tools and a JavaScript debugger. We recommend Google Chrome (with Developer Tools) or Firefox (with Firebug).

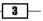

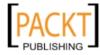

Preface

All the recipes require the Ext JS 4 SDK. This is available as a free download from Sencha's website http://www.sencha.com/products/extjs/. Additionally, some make use of the Sencha SDK Tools, which can be downloaded from http://www.sencha.com/products/sdk-tools/.

Although each recipe is a standalone example, we need to include the SDK and add the Ext . onReady method to our HTML file, which will execute the passed function when everything is fully loaded. Prepare an HTML file with the following, which can be used as the starting point for most of the recipes:

```
<html>
<head>
<link rel="stylesheet" type="text/css" href="extjs/resources/css/ext-
all.css">
    <script type="text/javascript" src="extjs/ext-all-debug.js">
    </script type="text/javascript">
    <script type="text/javascript">
    Ext.onReady(function () {
```

//Recipe source code goes here

```
});
</script>
</head>
<body>
</body>
</html>
```

The example source code supplied with this book can be executed as a standalone project or by importing each chapter's folder into the Ext JS SDK package's examples folder.

#### Who this book is for

The Ext JS 4 Web Application Development Cookbook is aimed at both newcomers and those experienced with Ext JS who want to expand their knowledge and learn how to create interactive web applications with Ext JS 4.

#### Conventions

In this book, you will find a number of styles of text that distinguish between different kinds of information. Here are some examples of these styles, and an explanation of their meaning.

Code words in text are shown as follows: "We can include other contexts through the use of the include directive."

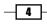

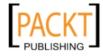

A block of code is set as follows:

```
Ext.define('Cookbook.Smartphone', {
  mixins: {
    camera: 'HasCamera'
  }
});
```

When we wish to draw your attention to a particular part of a code block, the relevant lines or items are set in bold:

Any command-line input or output is written as follows:

```
Windows: gem install compass
Mac OS X: sudo gem install compass
```

**New terms** and **important words** are shown in bold. Words that you see on the screen, in menus or dialog boxes for example, appear in the text like this: "The repeated questions will be dynamically added to the form by pressing an **Add Another Guest** button."

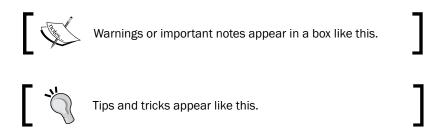

#### **Reader feedback**

Feedback from our readers is always welcome. Let us know what you think about this book—what you liked or may have disliked. Reader feedback is important for us to develop titles that you really get the most out of.

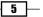

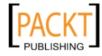

This material is copyright and is licensed for the sole use by Gauthier Giacomoni on 11th September 2012 47 gordon street #4, Allston, 02134

Preface

To send us general feedback, simply send an e-mail to feedback@packtpub.com, and mention the book title through the subject of your message.

If there is a topic that you have expertise in and you are interested in either writing or contributing to a book, see our author guide on www.packtpub.com/authors.

#### **Customer support**

Now that you are the proud owner of a Packt book, we have a number of things to help you to get the most from your purchase.

#### Downloading the example code

You can download the example code files for all Packt books you have purchased from your account at http://www.packtpub.com. If you purchased this book elsewhere, you can visit http://www.packtpub.com/support and register to have the files e-mailed directly to you.

#### Errata

Although we have taken every care to ensure the accuracy of our content, mistakes do happen. If you find a mistake in one of our books—maybe a mistake in the text or the code—we would be grateful if you would report this to us. By doing so, you can save other readers from frustration and help us improve subsequent versions of this book. If you find any errata, please report them by visiting http://www.packtpub.com/support, selecting your book, clicking on the **errata submission form** link, and entering the details of your errata. Once your errata are verified, your submission will be accepted and the errata will be uploaded to our website, or added to any list of existing errata, under the Errata section of that title.

#### Piracy

Piracy of copyright material on the Internet is an ongoing problem across all media. At Packt, we take the protection of our copyright and licenses very seriously. If you come across any illegal copies of our works, in any form, on the Internet, please provide us with the location address or website name immediately so that we can pursue a remedy.

Please contact us at copyright@packtpub.com with a link to the suspected pirated material.

We appreciate your help in protecting our authors, and our ability to bring you valuable content.

#### Questions

You can contact us at questions@packtpub.com if you are having a problem with any aspect of the book, and we will do our best to address it.

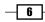

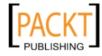

# Classes, Object-Oriented Principles and Structuring your Application

In this chapter, we will cover:

- Creating custom classes using the new Ext JS class system
- Using inheritance in your classes
- Adding mixins to your classes
- Scoping your functions
- Dynamically loading Ext JS classes
- ► Aliasing your components
- Accessing components with component query
- Extending Ext JS components
- Overriding Ext JS functionality

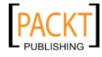

Classes, Object-Oriented Principles and Structuring your Application -

#### Introduction

In this chapter, you will learn how to harness the power of Ext JS 4's new class system, and extend the framework's functionality.

## Creating custom classes using the new Ext JS class system

Although JavaScript is not a class-based language, it is possible to simulate classes using its prototypal structure. Ext JS 4 introduces an entirely new way of defining classes, compared with Ext JS 3. Consequently, when developing with Ext JS 4 your JavaScript's structure will be more closely in line with that of other object oriented languages.

This recipe will explain how to define classes using the new system, and give some detail about the features it has to offer. We will do this by creating a custom class to model a vehicle, with a method that will alert some details about it.

#### How to do it...

The Ext.define method is used to define new classes. It uses a string-based definition, leaving the framework to take care of the namespacing and concrete defining of the class:

1. Call the Ext.define method with our class name and configuration object.

```
// Define new class 'Vehicle' under the 'Cookbook' namespace
Ext.define('Cookbook.Vehicle', {
    // class configuration goes here
});
```

2. Add properties and methods to the configuration object:

```
Ext.define('Cookbook.Vehicle', {
    Manufacturer: 'Aston Martin',
    Model: 'Vanquish',
    getDetails: function() {
        alert('I am an ' + this.Manufacturer + ' ' + this.Model);
    }
});
```

#### Downloading the example code

You can download the example code files for all Packt books you have purchased from your account at http://www.packtpub.com. If you purchased this book elsewhere, you can visit http://www.packtpub.com/ support and register to have the files e-mailed directly to you.

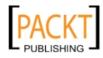

8

3. We now add the Ext.define method's optional third parameter, which is a function that is executed after the class has been defined, within the scope of the newly created class:

```
Ext.define('Cookbook.Vehicle', {
    Manufacturer: 'Aston Martin',
    Model: 'Vanquish',
    getDetails: function() {
        alert('I am an ' + this.Manufacturer + ' ' + this.Model);
    }
}, function() {
    Console.log('Cookbook.Vehicle class defined!');
});
```

4. Finally, we create an instance of the new class and call its getDetails method:
 var myVehicle = Ext.create('Cookbook.Vehicle');

```
alert(myVehicle.Manufacturer); // alerts 'Aston Martin'
```

myVehicle.getDetails(); // alerts 'I am an Aston Martin Vanquish'

#### How it works...

1. The Ext.define method handles the creation and construction of your class, including resolving the namespaces within your class name.

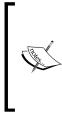

**Namespaces** allow us to organize classes into logical packages to keep code organized and prevents the global scope from becoming polluted. In our example, Ext JS will create a package (essentially just an object) called Cookbook, which contains our Vehicle class as a property. Your namespaces can be infinitely deep (that is, as many dots as you wish) and are automatically created by the framework.

- 2. The first parameter of this method identifies the class name as a string. Class names are always given as strings (when defined and when instantiated) so they can be dynamically loaded when needed, meaning you can start to instantiate a class before it has been loaded.
- 3. The second parameter of this method accepts a standard JavaScript object that defines all of the properties and methods of your class. These can be accessed, as you would expect, from an instance of the class.
- 4. The third parameter of Ext.define's is an optional callback function that gets executed once the class has been fully defined and is ready to be instantiated.

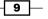

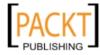

#### Classes, Object-Oriented Principles and Structuring your Application -

- 5. Internally every class that is defined is turned into an instance of the Ext.Class class by the Ext.ClassManager. During this process, the manager runs through a series of pre and post processing steps. These processors each take care of initializing one part of the class and are called in the following order:
  - **Loader**: Loads any other required classes if they don't already exist, recursing through this process for each class loaded
  - **Extend**: Now that all the required classes have been loaded, we can extend from them as required by our extend config option
  - Mixins: Any Mixins that have been defined are now handled and merged into our class
  - Config: Any properties in the config configuration option are processed and their get/set/apply/reset methods are created
  - **Statics**: If the class has any static properties or methods these are handled at this stage
- 6. Once all of these pre-processors have completed their work our new class is ready to be instantiated. However, it will continue to work through its post-processors that perform the following actions:
  - Aliases: It creates the necessary structure to allow the class to be created through an xtype
  - **Singleton**: If the class has been defined as a singleton its single instance is created here
  - **Legacy**: To help with backward compatibility a class can have alternate names that are mapped to the class

At this point our class is fully created, and all that is left to do is to execute the callback function (defined as the third parameter to Ext.define) to signal the class definition being complete. The full process can be seen in the following diagram:

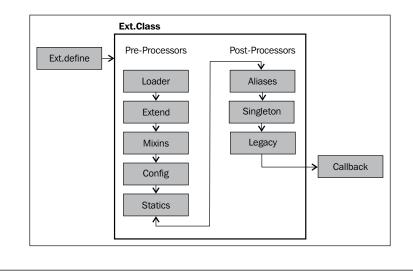

\_\_\_\_\_10\_\_

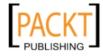

This model is extremely flexible and allows you to include your own pre or post processor at any stage in the sequence by using the registerPreProcessor and registerPostProcessor methods.

All Ext JS 4 classes inherit from a common base class, named Ext.Base. This class contains several methods that provide basic functionality to all created subclasses, for example override and callParent. When we define a new class using the Ext.define method, and don't specify an explicit base class, then the framework will automatically use Ext.Base as its base inside the Extend preprocessor. If we do specify a base class then that class will, at the root of its inheritance tree, extend Ext.Base. The following diagram shows how our custom class fits into this structure:

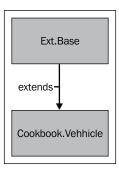

#### There's more...

The new Ext JS class system also takes care of a lot of the heavy lifting for you when it comes to defining your properties, configuration options, and their associated getter and setter methods.

If you define these configuration options within a config object, the class system (inside its Config pre-processor) will automatically generate get, set, reset, and apply methods. This reduces the amount of code that needs to be maintained and downloaded.

The following code sample utilizes this config option and takes advantage of the free code that the framework will create. This code is initialized by calling the initConfig method within the constructor, which is executed when your class is instantiated.

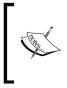

**Constructors** are special methods that are executed when a class is instantiated (either using the Ext.create(..) or new syntax) and are used to prepare the object in any way needed. For example, it could be used to set up default property values.

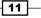

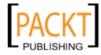

Classes, Object-Oriented Principles and Structuring your Application ——

```
Ext.define('Cookbook.Vehicle', {
    config: {
        Manufacturer: 'Aston Martin',
        Model: 'Vanquish'
    },
    constructor: function(config) {
        // initialise our config object
        this.initConfig(config);
    },
    getDetails: function() {
        alert('I am an ' + this.Manufacturer + ' ' + this.Model);
    }
});
// create a new instance of Vehicle class
var vehicle = Ext.create('Cookbook.Vehicle');
// display its details
vehicle.getDetails();
// update Vehicle details
vehicle.setManufacturer('Volkswagen');
vehicle.setModel('Golf');
// display its new details
vehicle.getDetails();
```

By using this approach it is the equivalent of defining your class with the explicit methods shown as follows:

```
Ext.define('Cookbook.Vehicle', {
    Manufacturer: 'Aston Martin',
    Model: 'Vanquish',
    getManufacturer: function() {
        return this.Manufacturer;
    },
    setManufacturer: function(value) {
        this.Manufacturer = value;
    },
```

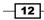

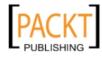

```
resetManufacturer: function() {
        this.setManufacturer('Aston Martin');
    },
    applyManufacturer: function(manufacturer) {
         // perform some action to apply the value (e.g. update a DOM
element)
        return manufacturer;
    },
    getModel: function() {
        return this.Model;
    },
    setModel: function(value) {
        this.Model = value;
    },
    resetModel: function() {
        this.setModel('Vanquish');
    },
    applyModel: function(model) {
        // perform some action to apply the value (e.g. update a DOM
element)
        return model;
    },
    getDetails: function() {
        alert('I am an ' + this.Manufacturer + ' ' + this.Model);
    }
});
                Notice that we return the property's value within our
                apply methods. This is important as this method is
                called by the property's set method, so the new value is
                applied appropriately, and its return value is stored as the
                property's value.
```

Sometimes we will want to perform some extra actions when calling these generated methods. We can do this by explicitly defining our own version of the method that will override the generated one. In our example, when calling the apply method, we want to update a DOM element that contains the Vehicle's name, so the change is reflected on the screen. First we add some markup to hold our Vehicle's data:

```
<span id="manufacturer"></span>
<span id="model"></span>
```

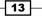

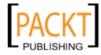

Classes, Object-Oriented Principles and Structuring your Application -

Now we override the applyManufacturer and applyModel methods to perform an update of each DOM element when the properties are changed:

```
Ext.define('Cookbook.Vehicle', {
    config: {
        Manufacturer: 'Aston Martin',
        Model: 'Vanquish'
    },
    constructor: function(config) {
        // initialise our config object
        this.initConfig(config);
    },
    getDetails: function() {
        alert('I am an ' + this.getManufacturer() + ' ' + this.
getModel());
    },
    applyManufacturer: function(manufacturer) {
        Ext.get('manufacturer').update(manufacturer);
        return manufacturer;
    },
    applyModel: function(model) {
        Ext.get('model').update(model);
        return model;
    }
});
// create a Vehicle and set its Manufacturer and Model
var vehicle = Ext.create('Cookbook.Vehicle');
vehicle.setManufacturer('Volkswagen');
vehicle.setModel('Golf');
```

#### See also

- The next recipe explaining how to include inheritance in your classes.
- The Adding mixins to your class recipe, which describes what Mixins are and how they can be added to your classes.
- Dynamically Loading ExtJS Classes which explains how to use the dynamic dependency loading system that the framework provides.

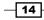

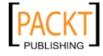

#### Using inheritance in your classes

More often than not when defining a new class, we want to extend an existing Ext JS class or component so that we inherit its current behavior and add our own new functionality.

This recipe explains, how to extend an existing class and add new functionality through new methods and by overriding existing ones.

We will define a very simple class that models a Vehicle, capturing its Manufacturer, Model, and Top Speed. It has one method called travel, which accepts a single parameter that represents the distance to be travelled. When called, it will show an alert with details of the vehicle, how far it travelled, and at what speed.

#### How to do it...

 Define our base Vehicle class, which provides us with our basic functionality and from which we will extend our second class:

```
Ext.define('Cookbook.Vehicle', {
    config: {
        manufacturer: 'Unknown Manufacturer',
        model: 'Unknown Model',
        topSpeed: 0
    },
    constructor: function(manufacturer, model, topSpeed) {
        // initialise our config object
        this.initConfig();
        if(manufacturer){
            this.setManufacturer(manufacturer);
        }
        if(model){
            this.setModel(model);
        }
        if(topSpeed){
            this.setTopSpeed(topSpeed);
        }
    },
    travel: function(distance) {
        alert('The ' + this.getManufacturer() + ' ' + this.
getModel() + ' travelled ' + distance + ' miles at ' + this.
getTopSpeed() + 'mph');
    }
```

15

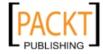

This material is copyright and is licensed for the sole use by Gauthier Giacomoni on 11th September 2012 47 gordon street #4, Allston, 02134

Classes, Object-Oriented Principles and Structuring your Application —

```
}, function() {
    console.log('Vehicle Class defined!');
});
var vehicle = Ext.create('Cookbook.Vehicle', 'Aston Martin',
'Vanquish', 60);
vehicle.travel(100); // alerts 'The Aston Martin Vanquish
travelled 100 miles at 60mph
```

2. Define a sub-class Cookbook.Plane that extends our base Vehicle class and accepts a fourth parameter of maxAltitude:

```
Ext.define('Cookbook.Plane', {
    extend: 'Cookbook.Vehicle',
    config: {
        maxAltitude: 0
    },
    constructor: function(manufacturer, model, topSpeed,
maxAltitude) {
        // initialise our config object
        this.initConfig();
        if(maxAltitude){
            this.setMaxAltitude(maxAltitude);
        }
        //\ call the parent class' constructor
        this.callParent([manufacturer, model, topSpeed]);
    }
}, function() {
    console.log('Plane Class Defined!');
});
```

**— 16** 

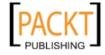

3. Create an instance of our Cookbook.Plane sub-class and demonstrate that it has the properties and methods defined in both the Vehicle and Plane classes:

```
var plane = Ext.create('Cookbook.Plane', 'Boeing', '747', 500,
30000);
```

plane.travel(800);

Alerts The Boeing 747 travelled 800 miles at 500mph (inherited from the Vehicle class)

alert('Max Altitude: ' + plane.getMaxAltitude() + ' feet');

Alerts 'MaxAltitude: 30000 feet' (defined in the Plane class)

#### How it works...

The extend configuration option, used when defining your new subclass, tells the Ext.Class' Extend preprocessor (which we talked about in the previous recipe) what class your new one should be inherited from. The preprocessor then merges all of the parent class' members into the new class' definition, giving us our extended class.

By extending the Vehicle class in this way our class diagram will look like the one shown as follows. Notice that the Plane class still inherits from the Ext.Base class through the Vehicle class' extension of it:

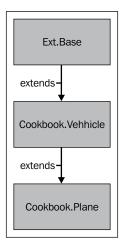

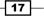

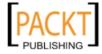

The callParent method is a very quick way of executing the parent class' version of the method. This is important to ensure that the parent class is constructed correctly and will still function as we expect. In previous versions of Ext JS, this was achieved by using the following syntax:

Plane.superclass.constructor.apply(this, arguments);

The new callParent method effectively still does this but it is hidden from the developer, making it much easier and quicker to call.

#### There's more...

We can expand on this idea by adding new functionality to the Plane class and override the base class' travel method to incorporate this new functionality.

A plane's travel method is a little more complicated than a generic vehicle's so we're going to add takeOff and land methods to the class:

```
Ext.define('Cookbook.Plane', {
    ...
    takeOff: function() {
        alert('The ' + this.getManufacturer() + ' ' + this.getModel()
+ ' is taking off.');
    },
    land: function() {
        alert('The ' + this.getManufacturer() + ' ' + this.getModel()
+ ' is landing.');
    }
    ...
});
```

We can then override the travel method of the Vehicle class to add in the takeOff and land methods into the Plane's travel procedure:

```
Ext.define('Cookbook.Plane', {
    ...
    travel: function(distance){
        this.takeOff();
        // execute the base class' generic travel method
        this.callParent(arguments);
```

**18** 

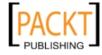

This method extends the travel functionality given to us by the Vehicle class by alerting us to the fact that the plane is taking off, flying at a specific altitude, and then landing again.

The important part of this method is the call to the callParent method. This executes the base class' travel method, which runs the Vehicle's implementation of the travel method. Notice that it passes in the arguments variable as a parameter. This variable is available in all JavaScript functions and contains an array of all the parameters that were passed into it.

We can see this in action by creating a new Plane object and calling the travel method:

#### See also

- The very first recipe in this chapter that covers how classes work.
- ► The recipe describing *Dynamically loading Ext JS classes*, which teaches you about how these classes can be loaded on the fly.
- The Extending Ext JS components recipe, which explains how to use inheritance to extend the functionality of the framework.

#### Adding mixins to your class

Mixins are classes that can be included in another class, merging its members (methods and properties) into it. This technique provides us with a form of multiple inheritance where the mixin class' methods and properties can be accessed as if they were part of the parent class.

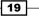

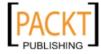

By making use of mixins we can package small and reusable bits of functionality into an encapsulated class, and merge it into classes which require that functionality. This reduces repetition and removes the need for the class to be extended directly. One example of a Mixin used within the framework is the Ext.form.Labelable class, which gives the component it is mixed into the ability to have a label attached to it.

#### How to do it...

1. Define our simple mixin class called HasCamera with a single method called takePhoto:

```
Ext.define('HasCamera', {
    takePhoto: function(){
        alert('Say Cheese! .... Click!');
    }
});
```

2. Define a skeleton class and use the mixins configuration option to apply our HasCamera Mixin to our Cookbook.Smartphone class.

```
Ext.define('Cookbook.Smartphone', {
    mixins: {
        camera: 'HasCamera'
     }
});
```

3. We can now call our mixin's takePhoto method as part of the Smartphone's class within a useCamera method:

```
Ext.define('Cookbook.Smartphone', {
    mixins: {
        camera: 'HasCamera'
    },
    useCamera: function() {
        this.takePhoto();
    }
});
```

4. Instantiate the Smartphone class and call the useCamera method:

```
var smartphone = Ext.create('Cookbook.Smartphone');
smartphone.useCamera(); // alerts 'Say Cheese! .... Click!'
```

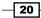

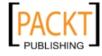

#### How it works...

By using the mixins configuration option we tell the class defining process to use the mixins preprocessor to merge all of the mixin class' members into the main class. This now means that all of the methods and properties defined as part of the HasCamera class can be accessed directly from the parent class' instance.

The name we give to our mixin in this configuration object allows us to reference it within our class' code. We will explore this later in the recipe.

Step 4, shows how we can access the HasCamera class' methods from the parent class by simply calling them as if they are part of the Smartphone class itself.

#### There's more...

We might be required to override the functionality provided by our mixins class as we often would when using traditional inheritance.

In our example, we might want to introduce a focus routine into the takePhoto process to ensure that our subject is in focus before taking a photo. As we have done in previous recipes, we declare a method called takePhoto that will override the one added by the HasCamera Mixin, and another method to perform our focus operation:

```
Ext.define('Cookbook.Smartphone', {
    mixins: {
        camera: 'HasCamera'
    },
    useCamera: function() {
        this.takePhoto();
    },
    takePhoto: function() {
        this.focus();
        this.takePhoto();
    },
    focus: function() {
        alert('Focusing Subject...');
    }
});
```

21

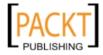

Classes, Object-Oriented Principles and Structuring your Application -

At this point we are in trouble because our new takePhoto method needs to reference the original takePhoto method defined in the HasCamera class. However, at the moment it is pointing back to itself and will cause an infinite loop.

We get around this by calling the mixins method directly from its prototype, which can be accessed using the name we assigned it in Step 3. Our takePhoto method now becomes:

```
takePhoto: function() {
    this.focus();
    this.mixins.camera.takePhoto.call(this);
}
```

### See also

- The first recipe, Creating custom classes using the new Ext JS class system, for a recap about defining classes.
- Overriding Ext JS' functionality describes how to customize the framework's default behaviour by defining new versions of key methods.
- See the Adding functionality with plugins recipe, in Chapter 12, Advanced Ext JS for the Perfect App to help understand how plugins can be used and how they differ from mixins.

# **Scoping your functions**

Making sure that you execute your functions in the correct scope is one of the harder tasks faced by new (and experienced!) JavaScript developers.

We would recommend studying the scoping rules of JavaScript to get a full understanding of how it works, but we will start this recipe with an explanation of exactly what scope is, how it changes, and how it affects our code.

# What is Scope?

**Scope** refers to the context that a piece of code is executing in and decides what variables are available to it. JavaScript has two types of scope: global scope and local scope. Variables and functions declared in the global scope are available to code everywhere. Common examples are the document and window variables. Local Scope refers to variables and functions that have been declared within a function, and so are contained by that function. Therefore, they can't be accessed from code above it in the scope chain.

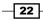

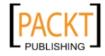

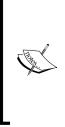

The **scope chain** is the way that JavaScript resolves variables. If you are trying to access a variable within a function, which has not been declared as a local variable within it, the JavaScript engine will traverse back up the chain of functions, (that is, scopes) looking for a variable matching its name. If it finds one then it will be used, otherwise an error will be thrown. This also means that local variables will take precedence over global variables with the same name.

We will explore a couple of examples to demonstrate how this works.

1. The first example shows a simple variable being declared in the global scope and it being alerted—no surprises there!

```
var myVar = 'Hello from Global Scope!';
alert(myVar); //alerts 'Hello from Global Scope!'
```

2. If you run the next example, you will now see two alerts; the first will say Hello from Global Scope! and the second Hello from MyFunction!. Our myFunction function is able to access the myVar variable because it was declared in the global scope and so can be found on the function's scope chain:

```
var myVar = 'Hello from Global Scope!';
function myFunction() {
  myVar = 'Hello from MyFunction!';
}
alert(myVar); //alerts 'Hello from Global Scope!'
myFunction();
alert(myVar); //alerts 'Hello from MyFunction!'
```

3. We now add an alert to the myFunction function and add the var keyword in front of the myVar assignment within it. This keyword creates a local variable as part of the myFunction's scope with the same name as the one created in the global scope. The alert inside the myFunction function will now alert Hello from MyFunction! But the two alerts outside the function will alert the original global myVar's value. This is because the myVar variable that was modified in the myFunction function is a new local variable, and so doesn't affect the global version:

```
var myVar = 'Hello Global Scope!';
function myFunction() {
  var myVar = 'Hello from MyFunction!';
  alert(myVar);
```

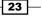

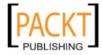

```
alert(myVar); //alerts 'Hello from Global Scope!'
myFunction(); //alerts 'Hello from MyFunction!'
alert(myVar); //alerts 'Hello from Global Scope!'
```

4. Finally, we will demonstrate the use of the this keyword. This keyword exists everywhere and provides us with a reference to the context (or scope) that the current piece of code is executing in. Consider the following example where a new object is created using the MyObject's constructor function. If we then console.log the contents of the this keyword, we see that it refers to the new object that we have created. This means that we can define properties on this object and have them contained within this object, and so, inaccessible from any other scope:

```
function MyClass() {
    console.log(this);
}
```

}

```
var myClass = new MyClass();
```

5. If we add a property to the this object in our constructor, we can alert it once a new instance has been created. Notice that if we try to alert this.myProperty outside the scope of the MyClass object, it doesn't exist because this now refers to the browser window:

```
function MyClass() {
    console.log(this);
    this.myProperty = 'Hello';
}
var myClass = new MyClass();
alert(myClass.myProperty); // alerts 'Hello'
alert(this.myProperty); // alerts 'undefined'
```

## Scope and Ext JS

When dealing with scope in Ext JS we are generally concerned with making sure our functions are executing in the scope of the correct class (whether it is a component, store, or controller). For example, by default an Ext.button.Button's click event will execute its handler function in the scope of itself (that is, this refers to the Ext.button.Button instance). It's likely that we want the button's handler to execute in the scope of the parent class (for example, a grid panel) and so we must force a different scope upon it.

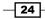

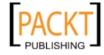

We will now explore ways in which we can change the scope a function executes in using Ext JS' in-built functionality. By following these steps we will see how Ext JS makes it easy to ensure this refers to what you want it to!

# How to do it...

Ext JS provides us with a method that allows us to force a function to execute in the scope we specify, meaning we can specify what the this keyword refers to within the function.

1. Define two objects, each with a property and a function:

```
var cat = {
    sound: 'miaow',
    speak: function() {
        alert(this.sound);
    }
};
var dog = {
    sound: 'woof',
    speak: function() {
        alert(this.sound);
    }
};
cat.speak(); // alerts 'miaow'
dog.speak(); // alerts 'woof'
```

2. Use the Ext.bind method to force the dog object's speak method to execute in the scope of the cat object by passing it as its second parameter:

Ext.bind(dog.speak, cat)(); // alerts 'miaow'

## How it works...

The Ext.bind method creates a wrapper function for the speak method that will force it to have its scope set to the object that is passed in, overriding the default scope value. This new function can be executed immediately (as our example did) or stored in a variable to be executed at a later point.

By using it we redefine the this keyword used within the function to refer to what was passed in as the second parameter. This is the reason that in Step 2 the alert displayed the value stored in the cat's sound property rather than the dog's.

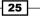

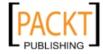

This material is copyright and is licensed for the sole use by Gauthier Giacomoni on 11th September 2012 47 gordon street #4, Allston, 02134

www.allitebooks.com

Classes, Object-Oriented Principles and Structuring your Application —

### There's more...

Getting the scope of a function correct is especially important within event handlers. Ext JS provides a scope config option that can be used to explicitly set the scope an event handler is executed in.

Consider the following example where we define a button and attach a handler to its click event, which will show an alert of the current scope's text property:

```
var button = Ext.create('Ext.button.Button', {
   text: 'My Test Button',
   listeners: {
      click: function(button, e, options){
         alert(this.text);
      }
   },
   renderTo: Ext.getBody()
});
button.show();
```

By default, this refers to the button itself and displays My Test Button. But what if we want to execute the function in the scope of another object, like this one?

```
var exampleObject = {
   text: 'My Test Object'
};
```

Our initial reaction would be to use the Ext.bind method, which we looked at earlier in the recipe, and would look something like this:

```
listeners: {
    click: Ext.bind(function(button, e, options){
        alert(this.text);
    }, exampleObject)
}
```

This technique works well and functions correctly. However, there is a more succinct method in the form of the scope config option, which can be added as shown in the following code:

```
listeners: {
    click: function(button, e, options){
        alert(this.text);
    },
    scope: exampleObject
}
```

- 26 -

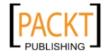

The scope object is effectively a short hand way of using  $\tt Ext.bind$  and gives us the same outcome with less code.

If you were to include multiple event handlers within the listeners property the scope value would be applied to them all. If you want to specify a different scope value for each event, you can use the following syntax:

```
listeners: {
    click: {
        fn: function(button, e, options){
            alert(this.text);
        },
        scope: this
    },
    afterrender: {
        fn: function(button, options){
            // do something...
        },
        scope: otherObject
    }
}
```

# See also

• The recipe Handling event on elements and components in Chapter 2, Manipulating the Dom, Handling Events, and Making AJAX Requests for further examples.

# **Dynamically loading Ext JS classes**

Ext JS 4 gives us the ability to only load the parts of the framework we need, as and when we need them. In this recipe, we will explore how to use the framework to automatically load all our class dependencies on the fly.

# How to do it...

We are going to use the Vehicle and Plane classes that we created in the Using inheritance recipe earlier to demonstrate dynamic loading.

1. Configure the Ext.Loader class to enable it and map our namespaces to a physical path. This should be added before your Ext.onReady call:

```
Ext.Loader.setConfig({
    enabled: true,
    paths: {
        'Cookbook': 'src/Cookbook'
    }
});
```

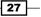

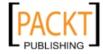

Classes, Object-Oriented Principles and Structuring your Application -

- 2. Create individual files in the src/Cookbook folder for the Vehicle and Plane classes, naming each the same as the class name (excluding the namespace).
- 3. Call the Ext.require method, inside our Ext.onReady function, passing in the class we need, and a callback function, which is executed after the class and all its dependencies have loaded, containing our code:

```
Ext.require('Cookbook.Vehicle', function(){
    var van = Ext.create('Cookbook.Vehicle', 'Ford', 'Transit',
60);
    van.travel(200);
});
```

4. Execute the code and monitor your **Developer Tools** console and HTML tabs and you will see the Ext.define's callback being displayed and the new script tag being injected into the HTML:

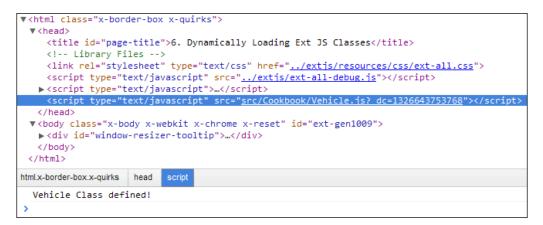

# How it works...

The initial configuration of the Ext.Loader class is vital for our classes to be loaded correctly, as it defines how class names are mapped to file locations so the Loader class knows where to find each class it is required to load. It also highlights the need for strict naming conventions when it comes to creating your files.

In our example, the paths configuration tells the Loader that any required classes within the Cookbook namespace should be loaded from the src/Cookbook directory.

We then call the Ext.require method, (an alias of the Ext.Loader.require method) which takes the class name specified and resolves its URL based on the paths configuration, and if it hasn't already been loaded previously, injects a script tag into the HTML page to load it. Once this load has happened the specified callback function is executed where you can create instances of the class with the knowledge that it has been fully loaded.

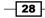

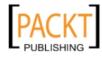

The Ext.require method accepts either a single or array of string values that will all be loaded prior to the callback being executed.

## There's more...

One of the great things about the Ext.Loader class is that it is recursive and won't stop until all the files needed by the original required classes are loaded. This means that it will load all classes referenced in the extend, mixins, and requires configuration objects.

We will demonstrate this by creating an instance of Cookbook.Plane, which extends the Cookbook.Vehicle class. If we execute the following code, and monitor your developer tool as we did before, we will see both classes being loaded and created:

```
Ext.require('Cookbook.Plane', function(){
   var plane = new Ext.create('Cookbook.Plane', 'Boeing', '747', 500,
35000);
   plane.travel(200);
});
```

## See also

- > See the very first recipe covering the details of how to define and work with classes.
- ► A fixed folder structure is required for dynamic loading. See the recipe Creating your application's folder structure in Appendix, Ext JS 4 Cookbook-Exploring Further for a detailed explanation.

# **Aliasing your components**

Aliasing allows you to define a shorthand name for a component class. This is particularly useful as it means you don't always have to reference the full class name, which, if you are following Sencha's naming convention, can become fairly long. Additionally, aliasing allows you to define an xtype for your component.

This xtype is not only a shortcut to the full component name but brings advantages such as improved performance.

Instead of explicitly creating components during initialization a component with an xtype can be created implicitly as an object config. If you don't instantiate everything as an object, you can defer creation and rendering of the component to save resources until they are actually required.

We will demonstrate aliasing by creating a panel inside a viewport.

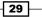

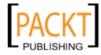

Classes, Object-Oriented Principles and Structuring your Application -

### How to do it...

1. We start by defining our class and specifying an alias config option with a "widget" prefix:

```
Ext.define('Customer.support.SupportMessage', {
    extend: 'Ext.panel.Panel',
    alias: 'widget.supportMessage',
    title: 'Customer Support',
    html: 'Customer support is online'
});
```

 The panel Customer.support.SupportMessage can be instantiated lazily by using its xtype:

```
Ext.application({
    name: 'Customer',
    launch: function(){
        Ext.create('Ext.container.Viewport', {
            layout: 'fit',
            items: [{
               xtype: 'supportMessage'
            }]
        });
    }
});
```

# How it works...

Ext.reg() doesn't exist in Ext JS 4, instead we register aliases with the alias config option.

When the application is first loaded, the class definitions are parsed and a dictionary of class aliases is created. This is contained within the framework's component manager (Ext.ComponentManager).

We're required to name our aliases with a prefix, "widget." However, when using the alias the prefix is not required.

The aliases are, as you would expect, simply a reference to the class. As we haven't instantiated the class (yet) we're able to save memory and resources. This is particularly helpful when our widgets are nested deeply as resources are not wasted on components that are not required or even rendered.

As we destroy our components, the framework releases the resources, but keeps the alias reference in the component manager, so that we can re-create the same component time and time again.

Calling the alias is done using the  ${\tt xtype}$  config option, which is where you provide the alias name.

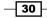

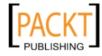

### There's more...

There are other ways to define aliases for your components.

- Ext.ClassManager.setAlias(string class, string alias):This registers the alias for a class
- Ext.Base.createAlias(string/object alias, string/object origin): This will create an alias for existing prototype methods.

### See also

Aliasing is used throughout this book in a variety of topics and recipes, however, the recipe Constructing a complex form layout, in Chapter 5, Loading, Submitting, and Validating Forms is a good example of using xtypes.

# Accessing components with component query

Ext JS 4 introduces a new helper class called Ext.ComponentQuery, which allows us to get references to Ext JS Components using CSS/XPath style selector syntax. This new class is very powerful and, as you will find out, is leveraged as an integral part of the MVC architecture system.

In this recipe we will demonstrate how to use the Ext.ComponentQuery class to get references to specific components within a simple application. We will also move onto exploring how this query engine is integrated into the Ext.Container class to make finding relative references very easy.

Finally we will look at adding our own custom selector logic to give us fine-grain control over the components that are retrieved.

## **Getting ready**

We will start by creating a simple application, which consists of a simple Ext.panel.Panel with a toolbar, buttons, a form, and a grid. This will form the basis of our examples as it has a number of components that we can query for.

```
var panel = Ext.create('Ext.panel.Panel', {
    height: 500,
    width: 500,
```

renderTo: Ext.getBody(),

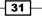

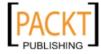

Classes, Object-Oriented Principles and Structuring your Application -

```
layout: {
           type: 'vbox',
           align: 'stretch'
       },
       items: [{
           xtype: 'tabpanel',
           itemId: 'mainTabPanel',
           flex: 1,
           items: [{
               xtype: 'panel',
               title: 'Users',
               id: 'usersPanel',
               layout: {
                   type: 'vbox',
                    align: 'stretch'
               },
               tbar: [{
                   xtype: 'button',
                    text: 'Edit',
                   itemId: 'editButton'
               }],
               items: [{
                   xtype: 'form',
                   border: 0,
                    items: [{
                       xtype: 'textfield',
                        fieldLabel: 'Name',
                        allowBlank: false
                    }, {
                       xtype: 'textfield',
                        fieldLabel: 'Email',
                        allowBlank: false
                    }],
                   buttons: [{
                       xtype: 'button',
                       text: 'Save',
                       action: 'saveUser'
                   }]
               }, {
                   xtype: 'grid',
                   flex: 1,
                   border: 0,
                    columns: [{
                       header: 'Name',
                        dataIndex: 'Name',
                        flex: 1
                    }, {
                        header: 'Email',
                        dataIndex: 'Email'
                    }],
32
```

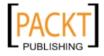

```
store: Ext.create('Ext.data.Store', {
                    fields: ['Name', 'Email'],
                    data: [{
                        Name: 'Joe Bloggs',
                        Email: 'joe@example.com'
                    }, {
                        Name: 'Jane Doe',
                        Email: 'jane@example.com'
                    }]
                })
            }]
        }]
    }, {
        xtype: 'component',
        itemId: 'footerComponent',
        html: 'Footer Information',
        extraOptions: {
            option1: 'test',
            option2: 'test'
        },
        height: 40
   }]
});
```

| Edit           |     |                           |
|----------------|-----|---------------------------|
| lame:          |     |                           |
| Email:         |     |                           |
|                |     | Save                      |
| Name           |     | <ul> <li>Email</li> </ul> |
| Joe Bloggs     |     | joe@example.com           |
| Jane Doe       |     | jane@example.c            |
|                |     |                           |
| ooter Informat | ion |                           |

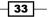

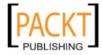

How to do it...

The main method of the Ext.ComponentQuery class is the query method. As we have mentioned, it accepts a CSS/XPath style selector string and returns an array of Ext.Component (or subclasses of the Ext.Component class) instances that match the specified selector.

1. **Finding components based on xtype**: We generally use a component's xtype as the basis for a selector and can retrieve references to every existing component of a xtype by passing it in to the query method. The following snippet will retrieve all Ext.Panel instances:

```
var panels = Ext.ComponentQuery.query('panel');
```

2. Just like in CSS we can include the concept of nesting by adding a second xtype separated by a space. In the following example, we retrieve all the Ext.Button instances that are descendants of an Ext.Panel instance:

```
var buttons = Ext.ComponentQuery.query('panel button');
```

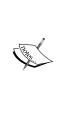

If you have custom classes whose xtypes include characters other than alphanumeric (for example, a dot or hypen) you cannot retrieve them in this way. You must instead query the xtype property of the components using the following syntax:

```
var customXtypeComponents = Ext.
ComponentQuery.query('[xtype="My.Custom.
Xtype"'];
```

3. Retrieving components based on attribute values: Along with retrieving references based on xtype, we can query the properties a component possesses to be more explicit about which components we want. In our sample application we have given the **Save** button an action property to distinguish it from other buttons. We can select this button by using the following syntax:

```
var saveButton = Ext.ComponentQuery.query('button[action="saveUs
er"]');
```

This will return all  ${\tt Ext.Button}$  instances that have an  ${\tt action}$  property with a value of saveUser.

4. **Combining selectors**: It is possible to combine multiple selectors into one query in order to collect references to components that satisfy two different conditions. We do this by simply comma separating the selectors. The following code will select all Ext.Button and Ext.form.field.Text component instances:

```
var buttonsAndTextfields = Ext.ComponentQuery.query('button,
textfield');
```

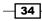

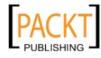

5. **Finding components based on ID**: A component's id and itemId can be included in a selector by prefixing it with the # symbol. This syntax can be combined with all the others we have seen so far but IDs should be unique and so should not be necessary. The following code snippet will select a component with an ID of usersPanel:

var usersPanel = Ext.ComponentQuery.query('#usersPanel');

6. **Retrieving components based on attribute presence**: One useful feature of the component query engine is that we can select components based on an attribute simply being present, regardless of its value. This can be used when we want to find components that have been configured with specific properties but don't know the values they might have. We can demonstrate this with the following code that will select all Ext.Component that have the property extraOptions.

```
var extraOptionsComponents = Ext.ComponentQuery.query('component[e
xtraOptions]');
```

7. Using Components' Member Functions: It's also possible to execute a component's member function as a part of the selection criteria. If the function returns a truthy result then that component will be included (assuming the other criteria is met) in the result set. The following code shows this in action and will select all text fields who are direct children of a form and whose isValid method evaluates to true:

```
var validField = Ext.ComponentQuery.query('form >
textfield{isValid()}');
```

# How it works...

The Ext.ComponentQuery is a singleton class that encapsulates the query logic used in our examples. We have used the query method, which works by parsing each part of the selector and using it in conjunction with the Ext.ComponentManager class. This class is responsible for keeping track of all the existing Ext.Component instances, and is used to find any matching components.

# There's more...

There is one other method of the Ext.ComponentQuery class to introduce and a further four methods that are part of the Ext.container.AbstractContainer class.

### **Evaluating a component instance's type**

The component query class allows us to evaluate a component reference we already have to find out if it matches a certain criteria. To do this we use the is method, which accepts a selector identical to the ones that the query method accepts and will return true if it does match. The following code determines if our main Ext.Panel (referenced in the panel variable) has an xtype of panel.

```
var isPanel = Ext.ComponentQuery.is(panel, 'panel');
```

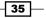

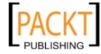

This material is copyright and is licensed for the sole use by Gauthier Giacomoni on 11th September 2012 47 gordon street #4, Allston, 02134

www.allitebooks.com

### Ext.container.AbstractContainer ComponentQuery methods

There are four methods available in the Ext.container.AbstractContainer class (which all container classes extend from; for example panels), which utilizes the component query engine and allow us to query using that component as the root. These methods are query, child, up and down. The query method is identical to the query method available in the Ext.ComponentQuery class but uses the container instance as the root of the query and so will only look for components under it in the hierarchy.

The up and down methods retrieve the first component, at any level, either above or below the current component in the component hierarchy that matches the selector passed in.

Finally, the child method retrieves the first direct child of the current instance that matches the selector.

### Using and creating the pseudo-selectors

Pseudo-selectors allow us to filter the retrieved result array based on some criteria that may be too complex to represent in a plain selector. There are two built-in pseudo-selectors: not and last. These can be added to a selector using a colon. The following example shows a selector that will retrieve the last text field.

var lastTextfield = Ext.ComponentQuery.query('textfield:last');

It is very simple for us to create our own custom pseudo-selectors; we will demonstrate how to add a pseudo-selector to retrieve components that are visible.

We start by creating a new function on the Ext.ComponentQuery.pseudos object called visible, which accepts one parameter that will contain the array of matches found so far. We will then add code to loop through each item, checking if it's visible and, if it is, adding it to a new filtered array. We then return this new filtered array.

```
Ext.ComponentQuery.pseudos.visible = function(items) {
   var result = [];
   for (var i = 0; i < items.length; i++) {
        if (items[i].isVisible()) {
            result.push(items[i]);
        }
    }
   return result;
};</pre>
```

We can now use this in a selector in the same way as we did before. The following query will retrieve all visible components:

```
var visibleComponents = Ext.ComponentQuery.query('component:visible');
```

- 36

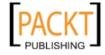

## See also

• The recipes about MVC in Chapter 12, Advanced Ext JS for the Perfect App make use of component queries extensively.

# **Extending Ext JS components**

It is regarded as best practice to create each of your components as extensions of Ext JS' own components and store them in separate files. This approach aids code reuse, helps organize your code and makes maintenance a much easier task. In this recipe, we will discuss how to go about extending an Ext JS component to create a pre-configured class and then configuring it to make our own custom component.

# How to do it...

We will define an extension of the Ext.panel.Panel class to create a simple display panel.

1. Define a new class under the Cookbook namespace, which extends the Ext. panel.Panel class:

```
Ext.define('Cookbook.DisplayPanel', {
    extend: 'Ext.panel.Panel'
});
```

 Override the Ext.panel.Panel's initComponent method and call the parent class' initComponent method:

```
Ext.define('Cookbook.DisplayPanel', {
    extend: 'Ext.panel.Panel',
```

```
initComponent: function() {
    // call the extended class' initComponent method
    this.callParent(arguments);
    }
});
```

3. Add our own component configuration to the initComponent method by applying it to the class itself:

```
initComponent: function() {
    // apply our configuration to the class
    Ext.apply(this, {
        title: 'Display Panel',
        html: 'Display some information here!',
        width: 200,
        height: 200,
```

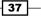

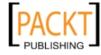

Classes, Object-Oriented Principles and Structuring your Application —

```
renderTo: Ext.getBody()
});
// call the extended class' initComponent method
this.callParent(arguments);
```

4. Create an instance of our preconfigured class and show it:

```
var displayPanel = Ext.create('Cookbook.DisplayPanel');
displayPanel.show();
```

### How it works...

}

Our first step creates our new class definition and tells the framework to give our new class all the functionality that the Ext.panel.Panel has, through the use of the extend config option.

We then introduce an override for the initComponent method, which is used by each component to add its own configuration and perform any actions that are needed to set the component up. In order to ensure that this component behaves as it should, we call the parent class' initComponent method (in this case, Ext.panel.Panel) using the callParent method.

Next, we give our new class the configuration we want. We do this by using the Ext.apply method, which merges our configuration object into the class itself.

We are now able to instantiate our new class using its defined name and it will automatically be configured with all the properties we applied in the initComponent method. This means we can create a DisplayPanel anywhere in our code and only have to define it once.

### There's more...

We can take this idea further by integrating our own functionality into an extended component by overriding its functions. We are going to create a custom TextField that includes some information text below the field to help the user complete the form field correctly:

1. First we create our basic structure for extending the Ext.form.field.Text component:

```
Ext.define('Cookbook.InfoTextField', {
    extend: 'Ext.form.field.Text'
```

});

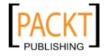

2. Next, we override the onRender function, which is used to render the component to the page. In our override, we immediately call the parent's onRender method, so the field is fully rendered before our code is executed. We then use the Ext.core. DomHelper class to insert a new div element, after the textfield, containing the value from the component's infoText property:

```
Ext.define('Cookbook.InfoTextField', {
    extend: 'Ext.form.field.Text',
    onRender: function() {
        this.callParent(arguments);
        // insert our Info Text element
        Ext.core.DomHelper.append(this.getEl(), '<div>' + this.
infoText + '</div>');
    }
}, function() {
    console.log('Cookbook.InfoTextField defined!');
});
```

3. We can now create our new InfoTextField class wherever we like and display any value that we would like using the infoText config option, like this:

```
var infoTextField = Ext.create('Cookbook.InfoTextField', {
    renderTo: Ext.getBody(),
    fieldLabel: 'Username',
    infoText: 'Your Username must be at least 6 characters long.'
});
```

infoTextField.show();

# See also

- Creating custom classes with the new Ext JS class system for an explanation on creating classes and their structure.
- We extend classes throughout this book, however, if you would like to see it in action we suggest you take a look at Modeling a data object, in Chapter 7, Working with the Ext JS Data Package.
- The next recipe covers overriding in more detail.

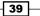

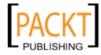

Classes, Object-Oriented Principles and Structuring your Application -

# **Overriding Ext JS' functionality**

To save the hassle of editing the framework directly (not recommended) when you are looking to alter its behaviour Ext JS provides a very useful override feature. By keeping framework behaviour changes separate you can remove them easily if necessary and keep track of your updates when upgrading to a newer version of the framework.

Altering framework code is strongly discouraged as other developers may not realize your changes and be unpleasantly surprised by the non-standard behavior!

Overriding allows you to take an existing class and either modify the behavior of existing functions or add completely new ones. This greatly increases the flexibility of the framework as it provides a very straightforward way to completely alter the out-the-box behaviour.

Achieving this in Ext JS 4 is done with the Ext.override method, which is an alias of Ext.Base.override.

Ext.override(Object originalCls, Object overrides) takes the original class and merges the new (or updated) functions you wish to create for the class.

It's perhaps worth pointing out that Ext.override will overwrite any members with the same name, so if you wish to simply extend their functionality you may be required to include the code from the original function.

To demonstrate overriding we will add new functions to an existing class.

## How to do it...

1. Let's start by defining a class and giving it a welcome method:

```
Ext.define('Simple.Class', {
    welcome: function() {
        alert('Welcome to the app');
    }
});
```

2. We provide Ext.override with the original class and add new functions:

```
Ext.override(Simple.Class, {
   goodBye: function() {
        alert('Goodbye');
   },
   runAll: function() {
        this.welcome();
        this.goodBye();
   }
});
```

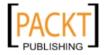

40

3. Next, instantiate our class and call the new runAll() method:

4. The override can also be written like this:

```
Simple.Class.override({
    //New members...
});
```

# How it works...

The override method of Ext . Base takes the original class and loops around the new functions that you've created by adding them to the prototype of the existing class and replacing any existing ones with the new definitions.

## There's more...

There are a number of other features in the framework that help you override and perform similar tasks.

### **Ext.Base.callParent**

If you are looking to extend the behavior of an existing function, you can now easily call the original function passing any required arguments using the callParent method.

Let's take the example from the recipe *Extending Ext JS Components*. The recipe shows how to add information text under a specified text field.

We can amend that example and force our information text to appear on all text fields throughout the application with a very simple override.

```
Ext.define('Cookbook.overrides.TextField', {
    override: 'Ext.form.field.Text',
    onRender: function() {
        this.callParent(arguments);
        Ext.core.DomHelper.append(this.el, '<div>' + this.infoText +
'</div>');
    }
});
```

41 -

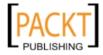

Classes, Object-Oriented Principles and Structuring your Application -

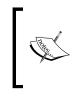

We use the usual Ext.define function and give our override a name; this can be any name we want. Instead of including an extend configuration like we normally would, we add the override option, which is a string representation of the class we want to apply the override to.

Just like the Extending Ext JS Components recipe we override the text field's onRender function and want to call the parent's onRender method so the field is fully rendered before our code is executed. We do this by including this.callParent(arguments), which will execute the Ext.form.field.Text class' onRender function.

If we wanted to skip the Ext.form.field.Text class' onRender function and execute its parent class' (that is, Ext.form.field.Base) onRender function, (if we were, for example, providing a complete customization of the text Field's rendering process) we do this by calling Ext.form.field.Text.superclass.onRender.apply(this, arguments).

Now we define inforext in our text field's config options and it will display the field;

```
Ext.application({
    launch: function() {
        Ext.create('Ext.container.Viewport', {
            layout: 'fit',
            items: [{
                xtype: 'form',
                defaultType: 'textfield',
                items: [{
                    fieldLabel: 'Security Question',
                    name: 'securityQuestion',
                    allowBlank: false,
                    infoText: 'You are required to write a security
question for your account.'
                }, {
                    fieldLabel: 'Security Answer',
                    name: 'securityAnswer',
                    allowBlank: false,
                    infoText: 'Please provide the answer to your
security
                }]
            }]
        });
    }
});
```

42

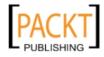

## Ext.Base.borrow

With Ext.Base.borrow you can borrow another class' members and add them directly to the prototype of your class.

## **Ext.Base.implement**

Ext.Base.implement is similar to override, but will always replace members with the same name and not give you the ability to call the original method. Just like Ext.Base.override, it's intended for adding methods or properties to the prototype of a class.

# See also

- Creating custom classes using the new Ext JS class system, explains how the class system works and its structure.
- The recipe Handling session timeouts with TaskManager in Appendix, Ext JS 4 Cookbook-Exploring Further, is a further demonstration on overriding classes.

43

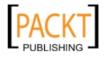

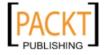

# 2 Manipulating the Dom, Handling Events, and Making AJAX Requests

In this chapter, we will cover:

- Selecting DOM elements
- Traversing the DOM
- Manipulating DOM elements
- Creating new DOM elements
- Handling events on elements and components
- Delegating event handling of child elements
- Simple animation of elements
- Custom animations
- Parsing, formatting, and manipulating dates
- ► Loading data through AJAX
- Encoding and decoding JSON date

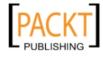

Manipulating the Dom, Handling Events, and Making AJAX Requests

# Introduction

This chapter will cover topics about working with the **Document Object Model** (**DOM**), selecting, creating, and manipulating elements. We'll look at how to add built-in animations to your elements and how to create custom animations.

We'll walk through creating your first AJAX request and encoding/decoding the data either in JSON or HTML format.

Other topics include, handling events, working with dates, detecting browser features, and evaluating object types/values.

# **Selecting DOM elements**

When creating interactive and responsive web applications it's vital to be able to access DOM elements for manipulation and processing. Ext JS provides multiple methods of retrieving references to those DOM elements, which we will explore in this recipe.

Ext JS wraps basic DOM elements up in a class called Ext.Element, which is what we generally deal with when retrieving DOM elements and manipulating them. It provides a large number of helpful methods to make life easy for us.

## How to do it...

Imagine an HTML page, with the Ext JS 4 library loaded into it, containing the following HTML fragment:

```
<h1 id="book-title">Ext JS 4 Cookbook</h1>
<h2>Authors</h2>
Stuart Ashworth
<lu>Andrew Duncan
<h2>What's new in Ext JS 4?</h2>
Charting
Charting
Drawing
Enhanced Grid
Powerful Theming
```

46

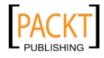

We will now use the Ext.get() method to retrieve a reference to the div containing the book's title and alert it to the user:

```
var bookTitleEl = Ext.get('book-title');
alert('Book Title ID: ' + bookTitleEl.id);
```

# How it works...

The Ext.get() method accepts a single parameter that can be either a DOM element's ID, a DOM node, or an existing Ext.Element instance. The method returns an instance of Ext.Element, which wraps the underlying DOM node, giving it additional functionality for further manipulation.

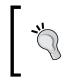

The Ext.Element's underlying DOM node can be
accessed through the dom property of an Ext.Element
instance.For example, varbookTitleDomNode = Ext.
get('book-title').dom.

When an ID is passed into this method, the framework uses the browser's document. getElementById method, and after retrieving the DOM node, it creates a wrapping Ext.Element instance and then caches it to make future retrievals faster.

If a DOM node is given to the method, then the framework skips the initial step outlined above and simply wraps the DOM node in an Ext.Element instance and caches it.

Finally, when an Ext.Element instance is passed to the method, it refreshes the element's dom property with the latest contents using the document.getElementById method.

The Ext.get method only returns a single element, so when you want to deal with multiple matches consider using either the Ext.select or Ext.query methods, which we will describe further.

# There's more...

There are two other noteworthy methods provided by the framework that makes much more advanced DOM node retrieval possible.

### Ext.select

The Ext.select method allows us to retrieve a collection of DOM nodes based on CSS selectors. The returned object from this method is an instance of either the Ext.CompositeElement Or Ext.CompositeElementLite class.

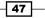

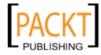

Manipulating the Dom, Handling Events, and Making AJAX Requests

These two classes contain a collection of DOM elements (all wrapped in Ext.Element instances) that were matched and allows us to perform any method available on all of the elements in the collection. Both classes support all the methods of the Ext.Element and Ext.fx.Anim classes.

If, for example, we wanted to hide all the author tags in our previous HTML snippet, we can do so by calling the Ext.select method passing in a CSS selector. We are then able to call the hide method, which is added to the Ext.CompositeElement class from the Ext.Element class.

```
var authorsListItemEls = Ext.select('ul#authors li');
authorsListItemEls.hide();
```

The Ext.select method accepts two further parameters: The second parameter is a Boolean value that determines if each node is given its own unique Ext.Element instance. When true, an Ext.CompositeElement instance is returned, giving each selected element its own wrapping Ext.Element instance. When false, an Ext.CompositeElementLite instance is returned, which uses the shared flyweight object to wrap each node.

The last parameter allows you to specify the root that the select will start from. This accepts either an ID or an Ext.Element object.

It is also useful to note that an Ext.Element instance has its own select method which forces itself to be the root of the select and so will only look at elements below it in the DOM's hierarchy.

## **Ext.query**

Ext.query, an alias for Ext.DomQuery.select, selects an array of raw DOM nodes based on the specified CSS/XPath selector. This method is ideal when you require fast performance and only need to deal with DOM nodes directly without the framework's wrapping class and functionality.

The previous example can be rewritten using Ext.query and the console output seen in the following screenshot, showing an array of DOM node references:

Similarly to the select method an Ext.Element instance has its own query method, which forces the query's root to be that element.

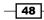

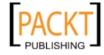

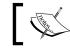

The Ext JS 4 documentation has numerous examples of selector syntax that this method can accept.

# See also

 The next three recipes, which explain how to traverse, manipulate, and create DOM elements.

# **Traversing the DOM**

It is important to be able to move around the DOM based on the current context and retrieve references to surrounding elements. In this recipe, we will discover how to use Ext JS to traverse the DOM and access elements based on the context of the current element we are working with.

# **Getting ready**

We will use the HTML snippet from the previous recipe, *Selecting DOM elements*, to demonstrate how to traverse the DOM, so make sure it is handy!

## How to do it...

We will first discuss how to access a DOM element's siblings.

1. First we retrieve the Ext.Element instance that will be the root of our traversal. In this case we will use the Data Package item in the "What's new in Ext JS 4" list, simply because it is in the middle of the list. We do this using the item method which returns the item at the specified position in our returned collection:

```
var dataPackageEl = Ext.select('ul#whats-new li').item(2);
```

2. Get the previous list item ('Drawing') using the prev method:

```
var drawingEl = dataPackageEl.prev();
alert(drawingEl.dom.innerHTML); // alerts 'Drawing'
```

3. Get the next list item ('Enhanced Grid') using the next method:

```
var enhancedGridEl = dataPackageEl.next();
alert(enhancedGridEl.dom.innerHTML); // alerts 'Enhanced Grid'
```

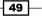

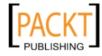

Manipulating the Dom, Handling Events, and Making AJAX Requests

4. It is also possible to get the first and last child of an Ext.Element using the first and last methods respectively:

```
var whatsNewEl = Ext.get('whats-new');
var chartingEl = whatsNewEl.first();
alert(chartingEl.dom.innerHTML); // alerts 'Charting'
var owerfulThemingEl = whatsNewEl.last();
alert(powerfulThemingEl.dom.innerHTML); // alerts 'Powerful
Theming'
```

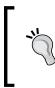

Each of the methods described can be passed a selector string in order to be more specific about the element returned. For example, using el.next('.my-class') will return the next element with the my-class CSS class.

# How it works...

Each of the methods described use the Ext.Element's matchNode method to navigate the DOM until it finds the relevant element that is being asked for.

Both the next and prev methods described only retrieve elements that are siblings of the root element, that is moving sideways in the DOM hierarchy rather than up or down). The first and last methods deal with the first level of children contained in the root element.

### There's more...

In addition to traversing siblings (that is, accessing elements on the same level within the DOM hierarchy) Ext JS offers ways of moving up and down the tree gaining access to parents and children of an element.

### **Direct parents and children**

We can demonstrate this by retrieving the parent element of one list element using the parent method of the Ext.Element class:

```
var dataPackageEl = Ext.select('ul#whats-new li').item(2);
alert(dataPackageEl.parent().id); // alerts 'whats-new'
```

We are also able to move back down the tree by using the child() method, which returns the first element that matches the specified selector, as follows:

```
var whatsNewEl = Ext.get('whats-new');
// get the first child LI element
var firstListItemChildEl = whatsNewEl.child('li');
alert(firstListItemChildEl.dom.innerHTML); // alerts 'Charting'
```

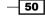

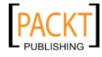

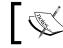

The child method only returns direct children of the root element and so won't go deeper than one level.

# 1

### Multiple level traversal

It is often necessary to traverse the DOM without restricting the number of levels we pass through in order to find a match. Fortunately, Ext JS provides us with the up and down methods, which don't impose such restrictions

The up method moves up the tree from the current Ext.Element until it finds an element matching the specified selector, which it then returns. If it fails to find a match it will return null. We can also specify the maximum depth the traversal will go to, as the method's second parameter, in terms of a number or as a specific Element that we don't want to go past.

The down method works in a very similar way but moves down the hierarchy to any depth until it finds a matching element without the option to restrict it.

## See also

- The previous recipe which discusses how to retrieve references to specific DOM elements.
- To find out about manipulating DOM elements see the next recipe which explains this in detail.
- To learn about creating your own DOM elements on the fly, go to the *Creating new DOM elements* recipe later in this chapter.

# **Manipulating DOM elements**

So far we have discussed selecting elements and traversing through them. We will now explore how to manipulate those elements once we have got our hands on them.

We will start by changing the style of an element by updating its inline styles and then by adding CSS classes. Following this we will explore how to show and hide elements.

# **Getting ready**

Once again we will use the HTML snippet defined in the Selecting DOM elements recipe.

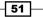

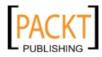

Manipulating the Dom, Handling Events, and Making AJAX Requests

# How to do it...

- 1. Firstly, we will make the book's title bigger, color it red, and give it a bottom border by updating those specific styles using the setStyle method.
- 2. Retrieve a reference to the element, in this case the book's title heading:

```
var bookTitleEl = Ext.get('book-title');
```

3. Update the element's font-size style by itself.

```
bookTitleEl.setStyle('font-size', '1.5em');
```

4. Make the heading red and give it a bottom border at the same time:

```
bookTitleEl.setStyle({
    color: 'red',
    borderBottom: '3px solid red'
});
```

5. Finally, we will change the styling of the heading by adding a new CSS class to its element that will center the book's title. Define our new CSS class in the head of our HTML document:

```
<style type="text/css">
.book-title
{
text-align: center;
}
</style>
```

 Add the class to our book title element using the addCls method: bookTitleEl.addClass('book-title');

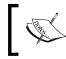

You can remove the class again by using the removeCls method, passing it the name of the CSS class that you would like to remove.

# How it works...

The setStyle method can either accept two parameters, acting as a name/value pair, or a single parameter with multiple styles in a configuration object format.

In step 2, we make the change by specifying the CSS style we want to update and the new value we want to give it.

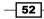

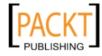

Step 3 makes use of the alternative syntax where a configuration object containing multiple name/value pairs is passed to the method, which loops through them, updating them each in turn.

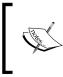

Notice that we specified the border-bottom CSS style as a camelcased property name (borderBottom). This is because JavaScript doesn't allow hyphens in property names and so Ext JS converts this for us using the normalize method of Ext.Element.

Under the surface, the framework is simply accessing the DOM's style collection and updating the individual styles. The following code snippet is taken directly from the framework and shows the styles being updated:

me.dom.style[ELEMENT.normalize(style)] = value;

Finally, the addCls method updates the DOM node's className property with the specified class name. Alternatively, the method accepts an array of class names and will apply all of these to the element.

After executing the code in this recipe, you can inspect the HTML from FireBug (or Developer Tools) and you will see that the styles and classes have been applied. The following screenshot shows the HTML after this code has been executed:

## There's more...

There are a huge number of further possibilities for manipulating DOM elements, unfortunately, too many to discuss in this recipe. However, we will go over a few of the most popular methods and how to use them.

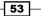

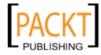

This material is copyright and is licensed for the sole use by Gauthier Giacomoni on 11th September 2012 47 gordon street #4, Allston, 02134

Manipulating the Dom, Handling Events, and Making AJAX Requests

### Showing and hiding an element

The following code snippet will hide the book's title and then, after three seconds, show it again with a simple animation:

```
bookTitleEl.hide();
setTimeout(function(){
    bookTitleEl.show(true)
}, 3000); // execute after 3000 ms
```

We pass true to the show method to indicate that we want it to animate the transition. This could also be a proper animation config object, allowing you to customize the transition.

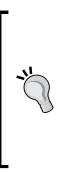

The visibility mode of an Ext.Element instance becomes important when hiding it. This setting determines whether the CSS style properties—visibility or display are used or if an offset value is used to hide it. By passing Ext.Element.VISIBILTY to the setVisibilityMode method of an Ext.Element instance, the element is hidden but retains its space in the document. Using Ext.Element.DISPLAY will mean that the element does not retain any space and the document's elements will rearrange to suit. Finally, the Ext.Element.OFFSETS will move the element off-screen so it isn't visible.

### Updating the contents of an element

The Ext.Element class provides us with a handy update method, which updates the element's innerHTML property with the new HTML we pass it:

bookTitleEl.update('How to Make AWESOME Web Apps');

### See also

- The previous two recipes discussing selecting DOM elements and traversing them.
- The Chapter 3, Laying Out Your Components, which discusses how to create your own DOM elements.
- ➤ To read more about the animation options that could have been used with the hide method discussed in the *There's More...* section, see the two animation recipes, later in this chapter.

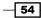

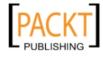

# **Creating new DOM elements**

After working through examples for selecting, traversing, and manipulating DOM elements, we will now move onto creating new ones and injecting them into our pages.

Initially, we will demonstrate how to create a simple list item element with some basic configuration. We will then move onto exploring how to control the position of our new element.

# **Getting ready**

As with the previous DOM recipes, we will use the same HTML snippet defined in the first recipe of this chapter.

# How to do it...

In this recipe, we are going to add a new item to the What's new in Ext JS 4? list:

1. First, we define the configuration of our new element using a simple JavaScript object:

```
var newClassSystemConfig = {
   tag: 'li',
   html: 'New Class System'
};
```

2. Next, we get a reference to the element we want to insert our new element into. In this case our What's New list:

```
var whatsNewListEl = Ext.get('whats-new');
```

3. Finally, we use the Ext.core.DomHelper class to create a new element, based on our configuration (in the newClassSystemConfig variable), and append it to the list:

```
var newClassSystemEl = Ext.core.DomHelper.append(whatsNewListEl,
newClassSystemConfig);
```

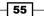

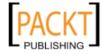

This material is copyright and is licensed for the sole use by Gauthier Giacomoni on 11th September 2012 47 gordon street #4, Allston, 02134

www.allitebooks.com

Manipulating the Dom, Handling Events, and Making AJAX Requests

4. By inspecting the HTML with our browser's developer tools, we can see the newly inserted HTML (highlighted in the following screenshot):

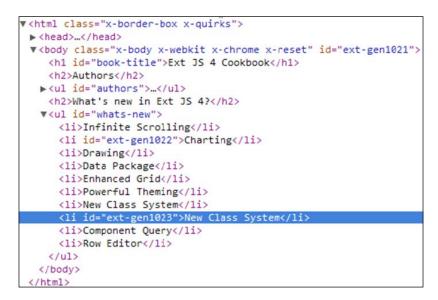

# How it works...

The Ext.core.DomHelper class provides us with various methods to make creating and inserting new elements very quick and easy. Inside the framework, the append method calls the class' createDom method, which parses our configuration object and builds a DOM node to match the specification. It is then inserted into the page as the last child of the element passed. In this case our What's New list element.

The createDom method parses all the properties of the configuration object as attributes of the newly created DOM element except for four reserved properties, which are:

- tag: this is used to define the element's tag (for example, div)
- children (or cn): this is used to define an array of sub elements defined in the same way
- cls: this will be mapped to the element's class attribute
- html: the content to be assigned to the inner HTML of the element

The append method can also accept a plain HTML string, instead of a configuration object, which will be inserted into the document in exactly the same way. For example:

```
var newClassSystemEl = Ext.core.DomHelper.append(whatsNewListEl,
'New Class System');
```

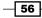

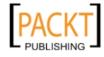

57 —

## There's more...

The framework gives us full control over where new elements are inserted. By utilizing other methods of the Ext.core.DomHelper class, we can create new elements anywhere on our page.

It also provides a way for leveraging the power of the Ext.Template class by compiling element configurations into reusable templates.

### Inserting a new element before or after an existing element

The insertBefore method of Ext.core.DomHelper allows us to insert a new element before an existing element, as a sibling to it. For example, we can insert a new What's New list item at the top of the list (that is, before the first item):

```
var whatsNewListEl = Ext.get('whats-new');
Ext.core.DomHelper.insertBefore(whatsNewListEl.first(), {
    tag: 'li',
    html: 'Infinite Scrolling'
});
```

The insertAfter method can be used in exactly the same way to insert the new element after the one passed in as the first parameter.

### Using templates to insert elements

Templates allow us to create HTML strings that contain data placeholders. These templates can be merged with a data object giving us an HTML string with its placeholders replaced with the values from the data object.

The Ext.Template class can be used to append (or insertBefore/insertAfter) the output of this merge process to an existing element. We can use Ext.core. DomHelper'screateTemplate method to initially generate this template.

We start by creating a template using the same configuration object syntax that we used earlier. Our template has one placeholder, named newFeature:

```
var itemTpl = Ext.core.DomHelper.createTemplate({
    tag: 'li',
    html: '{newfeature}'
});
```

We then use the Ext.Template's append() method to insert the new element. The method accepts an ID or element as its first parameter to indicate which element the output should be appended to. The second parameter provides the data object to be applied to the template:

```
itemTpl.append('whats-new', {newFeature: 'Row Editor'});
```

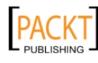

#### See also

- The previous three recipes, which go into further details about selecting, traversing, and manipulating DOM elements.
- The recipes in Chapter 4, UI Building Blocks—Trees, Panels, and Data Views, explaining templates in more detail.

# Handling events on elements and components

Ext JS is an event driven framework and so it is important to be able to listen for raised events and react to them to control the flow of your application. These events could be raised through user interaction, for example, a button being clicked or keyboard keys being pressed, or internally within the framework, for example a store being loaded with data or a component being hidden.

In this recipe, we will explain how to listen for components' events and execute code when they are raised.

We will start off by listening for a simple click event on an element to explain the syntax and composition of an event handler. We will then move on to alternative ways of defining listeners.

#### **Getting ready**

We will set up a simple HTML page, which references the library and contains a single element within the <body> tag as shown as follows:

```
<div id="my-div">Ext JS 4 Cookbook</div>
```

#### How to do it...

1. Firstly, inside the Ext.onReady function, we retrieve a reference to the element (in the form of an Ext.Element instance). See the Selecting DOM Elements recipe, for more details:

```
var el = Ext.get('my-div');
```

2. We then attach an event handler function to the click event of the element using the on method. In our example, the function will show an alert when the event is raised:

```
el.on('click', function(e, target, options){
    alert('The Element was clicked!');
    alert(this.id);
}, this);
```

```
- 58
```

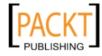

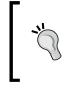

Notice the output of the alert (this.id); line. The scope, defined by this being passed in as the third parameter, is the browser's window. Try changing this parameter to el and see what the alert displays.

#### How it works...

The Ext.Element's on method is an alias of the addListener method, and comes from the mixed in Ext.util.Observable class. This method tells the element that whenever the element's click event (defined by the first parameter) is raised, execute the function that is supplied as the second parameter. This can be either an anonymous function or a reference to a previously defined function.

The third parameter indicates what scope the handling function will execute in (that is, what the this keyword will refer to). See the Scoping your functions recipe, in Chapter 1.

#### There's more...

It is possible to attach handlers to multiple events at once and to also define these handlers when configuring components at the start of their lifecycle. We will now demonstrate how to achieve this with two short examples.

#### Defining multiple event handlers at once

The on method also accepts an alternative parameter set that allows multiple event handlers to be assigned at once. By specifying a JavaScript object as the first parameter, with name/value pairs specifying the event name and its handling function, they will all be assigned at once. By defining a scope property within this object the handler functions will all be executed within this scope.

```
el.on({
    click: function(e, target, options){
        alert('The Element was clicked!);
        alert(this.id);
    },
    contextmenu: function(e, target, options){
        alert('The Element was right-clicked!');
        alert(this.id);
    },
    scope: this
});
```

59

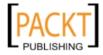

#### Defining event handlers in config objects

Ext JS components (for example, grids, panels, stores, and so on) all allow event handlers to be defined when they are configured using the <code>listeners</code> config option. Event handlers are defined in this config option in an identical fashion to the method described earlier.

In the following short example, we create a simple Ext.panel.Panel and bind an event listener to its afterrender event, showing an alert:

```
Ext.create('Ext.panel.Panel', {
   title: 'Ext JS 4 Cookbook',
   html: 'An Example Panel!',
   renderTo: Ext.getBody(),
   width: 500,
   listeners: {
      afterrender: function() {
         alert('The Panel is rendered!');
      },
      scope: this
   }
});
```

#### See also

- The first recipe of this chapter explaining how to select DOM elements.
- The Scoping your functions recipe in Chapter 1, Classes, Object-Oriented Principles and Structuring your Application.

# **Delegating event handling of child elements**

Event handlers are a common cause of memory leaks and can cause performance degradation when not managed carefully. The more event handlers we create the more likely we are to introduce such problems, so we should try to avoid creating huge numbers of handlers when we don't have to.

Event delegation is a technique where a single event handler is created on a parent element, which leverages the fact that the browser will bubble any events raised on one of its children to this parent element. If the target of the original event matches the delegate's selector then it will execute the event handler, otherwise nothing will happen.

This means that instead of attaching an event handler to each individual child element, we only have to create a single handler on the parent element and then, within the handler, query which child element was actually clicked, and react appropriately.

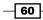

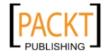

In this recipe, we will discover how to make use of event delegation when attaching event handlers to the items within a list. We will listen for click events on each of the list items and alert their innerHTML contents when they are clicked.

#### **Getting ready**

Once again we will make use of the HTML snippet from the first recipe of this chapter.

#### How to do it...

1. Retrieve a reference to the What's New list element:

```
var whatsNewEl = Ext.get('whats-new');
```

2. Attach an event handler to the list's click event and specify we want to delegate this event to the list items (that is LI tags), by passing a configuration object to the on method's fourth argument, containing the delegate property:

```
whatsNewEl.on('click', function(e, target, options){
    alert(target.innerHTML);
}, this, {
    delegate: 'li'
});
```

When you run this code and click each of the list items you will see an alert with each of the items' contents.

#### How it works...

When attaching event handlers the framework builds up a dynamic function based on the configuration options passed in.

In our example, only the delegate option has been used, but you can also specify additional options such as:

- stopEvent
- preventDefault
- stopPropagation
- delay
- buffer

When a delegate is specified, the dynamic function contains a simple call to the Ext.EventObject's getTarget method passing in the contents of the delegate property. If this call returns a value then we know that the event has occurred on a valid element and so it is fired, passing in this target element into the handler as the second argument.

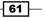

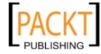

In our example, the dynamically generated function contains the following code:

```
// output of the Ext.EventManager.createListenerWrap() method
if (!Ext) {
   return;
}
e = Ext.EventObject.setEvent(e);
var t = e.getTarget("li", this);
if (!t) {
   return;
}
fn.call(scope || dom, e, t, options);
```

As you can see, the highlighted line shows the delegate being used and the function only actually calling the event's handler function (fn) if a match was made.

We could achieve identical functionality if we omitted the delegate option and included the getTarget call in our own handler function. An equivalent event handler is shown in the following code block:

```
whatsNewEl.on('click', function(e, target, options){
    var t = e.getTarget("li", this);
    if (!t) {
        return;
    }
    alert(target.innerHTML);
}, this);
```

There are couple of obvious advantages of using this technique over attaching an event handler to each element:

- We create fewer event handlers which means less memory is used and fewer opportunities exist for memory to leak
- If you were to add new child elements, the event handler is already set up to react to events on this new element

#### There's more...

When using event delegation we often need to perform different actions depending on which of the child elements the event is raised upon. For example, if we had the following toolbar, we would want to execute a different function when each of the links were clicked:

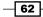

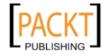

```
<div id="toolbar">
    <a href="javascript:void(0);">Add</a> |
    <a href="javascript:void(0);">Edit</a> |
    <a href="javascript:void(0);"Delete</a>
</div>
```

Firstly, we decorate each of the links with a class to distinguish it from the others. This will be used when deciding which of the links was actually clicked:

```
<div id="toolbar">
    <a href="javascript:void(0);" class="add">Add</a> |
    <a href="javascript:void(0);" class="edit">Edit</a> |
    <a href="javascript:void(0);" class="delete">Delete</a>
</div>
```

We then add our click event handler to the toolbar div and delegate it with an a tag selector:

```
toolbarEl.on('click', function(e, target, options){
}, this, {
   delegate: 'a'
});
```

We use the getTarget method of the Ext.EventObject parameter to decide which of the child elements the event originated from. We do this by passing a selector to it which will return a matching element if it was found in the chain of elements involved in the event. When the getTarget call returns an element (which evaluates to true in an IF statement) we can then call the correct method for that link.

```
toolbarEl.on('click', function(e, target, options){
    if(e.getTarget('a.add')){
        addItem();
    } else if(e.getTarget('a.edit')){
        editItem();
    } else if(e.getTarget('a.delete')){
        deleteItem();
    }
}, this, {
        delegate: 'a'
});
```

#### See also

- The previous recipe titled, Handling events on elements and components.
- ▶ The recipe in Chapter 1, called Scoping your functions.

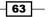

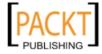

## Simple animation of elements

Animating elements can be achieved easily with Ext JS. This recipe will demonstrate adding simple animations and transitions to an element or Ext JS component.

#### How to do it...

1. Start by adding an element to the body of your HTML:

```
<div id="animate"></div>
```

2. Now style the DIV to help us see the animations working:

```
<style type="text/css">
    #animate {
        margin: 50px auto;
        width: 200px;
        background-color: #444;
        height: 200px;
    }
</style>
```

3. Inside your Ext.onReady function get the element:

```
var el = Ext.get('animate');
```

4. The first animation to try is puff. This effect expands the element in all directions while fading it out. Call the puff method passing in some FX options:

```
el.puff({
    easing: 'easeOut',
    duration: 1000,
    useDisplay: false
});
```

5. Having seen the box 'puff' we can substitute the method for one of the many other pre-defined animations. Remove or comment-out el.puff():

```
/*
el.puff({
    easing: 'easeOut',
    duration: 1000,
    useDisplay: false
});
*/
```

```
64
```

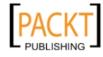

6. Add the following to make your element switch off. This will collapse your element into itself, in the same way a TV might:

```
el.switchOff({
    easing: 'easeIn',
    duration: 2000,
    remove: false,
    useDisplay: false
});
```

7. Having tried both puff and switchOff now try any of the following (remembering to comment out the animations you are not trying to use):

```
// slides the element into view from the direction specified
// t = top, b = bottom, l = left, r = right
el.slideIn('t', {
    easing: 'easeOut',
    duration: 500
});
// slides the element out of view in the direction specified
el.slideOut('t', {
    easing: 'easeOut',
    duration: 500,
    remove: false,
    useDisplay: false
});
// pulses a gray border (first parameter) 10 times (second
parameter)
el.frame("#444", 10, {
    duration: 1000
});
// fades the element out
el.fadeOut({
    opacity: 0,
    easing: 'easeOut',
    duration: 2000,
    remove: false,
    useDisplay: false
});
```

65 —

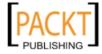

8. To see animations working on Ext JS components add an animation to an alert:

```
var messageBox = Ext.Msg.alert('Alert', 'This Message Box has an
animation');
messageBox.getEl().frame("red", 3, {
    duration: 500
});
```

#### How it works...

Ext.fx.Anim is the class that manages the animation of the element. It's made available to us through the use of Ext.Element.

Ext.Element has a number of methods that can be used for animating the element as we've seen in the examples. Depending on the method you are calling you can either animate it by passing true to the animate parameter or by passing it an object literal with animation options.

When the animation is called on the element, Ext JS, in essence, goes through a process of updating aspects of the element (for example, it's CSS) which alters its appearance on the browser. Each step of the process changes the element slightly to give the user the impression of a smooth transition.

There are a number of animation options that can be set to alter the behavior of your animation. The common config options we set were:

- useDisplay: Boolean: when this is set to false the element will be hidden using the hide method after the animation is complete, otherwise it will be hidden using setDisplayed(false), which uses the CSS display property. By setting this to true the element will not take up any space in the document after it is hidden.
- duration: Number: this is the time (in milliseconds) that the animation will last.
- easing: String: the easing of the animation is a description of how the animation should calculate the intermediate values for the process. This gives you the ability to alter how the animation changes speed during the animation. We can set this with values such as, backIn, easeIn, easeOut, bounceOut, or elasticeIn.

#### See also

- The four recipes at the beginning of this chapter explaining DOM retrieval and manipulating.
- The next recipe, which goes into more detail about creating custom animations.

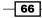

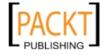

### **Custom animations**

Ext JS 4 introduces a brand new animation builder which allows us to build keyframe animations in a similar style to those available with CSS3.

In this recipe, we will create a simple keyframe animation using the Ext.fx.Animator class. We will then move on to discuss how to have your application react to these custom animations by harnessing the built-in events and callbacks.

Keyframe animation is when the animator defines the characteristics (position, size, color, and so on) of the elements involved in the animation at specific points in time. The software (in this case the Ext JS framework) then uses these key points to calculate the characteristics of elements in the frames between the two keyframes. This creates a smooth transition between the two (or more) key frames and gives us a nice animation.

The example we will create in this recipe is that of a simple bouncing ball, which will change color after each bounce.

#### How to do it...

1. We start by creating an element to represent our ball and giving it some basic styles:

```
<style type="text/css">

#ball

{

border-radius: 50px;

width: 100px;

height: 100px;

background-color: red;

position: absolute;

y: 50px;

x: 100px;

}

</style>
```

<div id="ball"></div>

2. We next create a new instance of Ext.fx.Animator and target the new ball DIV as the element we want to animate:

```
Ext.create('Ext.fx.Animator', {
    target: 'ball'
});
```

67 —

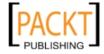

3. We can now start defining our animation's duration and first and last keyframes. These two keyframes will define the start and end point of the animation:

```
Ext.create('Ext.fx.Animator', {
    target: 'ball',
    duration: 5000,
    keyframes: {
        0: {
            y: 50
        },
        100: {
            y: 300
        }
    }
});
```

4. Finally, we add the intermediate keyframes to produce the bouncing effect and color changes:

```
Ext.create('Ext.fx.Animator', {
    target: 'ball',
    duration: 5000, // 5 seconds
    keyframes: {
        0: {
            y: 50
        },
        20: {
            y: 300
        },
        40: {
            y: 175,
            backgroundColor: '#0000FF'
        },
        60: {
            y: 300
        },
        80: {
            y: 275,
            backgroundColor: '#00FF00'
        },
        100: {
            y: 300
        }
    }
});
```

68

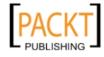

#### How it works...

We initially tell our Ext.fx.Animator instance that the element we want to animate is the element with an ID of ball using the target config option. We also define the duration, in milliseconds, that our animation will run for.

Our keyframes configuration takes a JavaScript object defining properties based on the percentage of time elapsed and a configuration object defining the element's characteristics at that point.

For example, our 0 property tells the animator that after 0 percent of the 5 second duration (that is, at the very beginning) the element should have a  $_{\rm Y}$  value of 50. The 100 property tells it that after 100 percent of our 5 second animation (that is, at the end) it should have a  $_{\rm Y}$  value of 300.

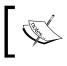

It is mandatory to define a 0 and 100 keyframe, so the animation has an explicit start and end point.

Each of the intermediate keyframes tell the animator what the element should look like after that amount of time (for example,  $20 \Rightarrow 20\%$  of 5 second animation = 1 second). If a characteristic has a different value from the previous keyframes, then the animator will animate the transition between the two, be it moving it from position x to position y or changing color from red to blue.

Internally, the framework builds up a collection of Ext.fx.Anim instances based on these keyframe definitions and the animation's other properties (duration, easing, and so on) and executes them one after another creating this smooth animation.

#### There's more...

There are several other options and events available to customize our animations even further, and integrate them into our application's process. We will explore a few of these options further.

#### easing

The animation's easing config option allows us to define how the animator calculates the frames between the defined keyframes. This gives us control over the speed in which the transition occurs, for example, whether it speeds up in the middle or if it bounces back once reaching its desired position.

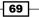

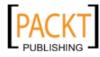

#### iterations

This config option allows you to have the animation repeat itself this number of times.

#### beforeanimate and afteranimate events

These two events allow you to execute some code before the animation starts and after it has completed. This allows us to perform application logic once an animation has taken place, for example, after animating the removal of an Ext.view.View.Wiew item, we could make an AJAX call to the server removing the item from our database using this event.

#### keyframe event

The keyframe event fires before performing the animation between two keyframes. It passes in a reference to the Ext.fx.Animator itself and the current keyframe's index as its first and second parameters respectively.

#### See also

- ► The previous recipe, which covered simple animations on HTML elements.
- To read about how to listen for the beforeanimate and afteranimate events see the recipe called *Handling events on elements and components*.

# Parsing, formatting, and manipulating dates

Dates crop up in every application in some form or another. Ext JS 4 provides a useful Ext.Date class that enhances the JavaScript Date object's functionality with a series of useful methods to help when working with dates.

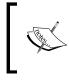

If you already have experience with PHP, you will be pleased to know that the formatting syntax for <code>Ext.Date</code> is a (comprehensive) subset of those available in PHP's date function.

#### How to do it...

1. Start by instantiating the Date object, passing in numbers to represent the year, month, day, hour, and minute:

```
var date = new Date(2011, 6, 6, 22, 30);
```

2. Add the following date/time patterns for formatting dates:

```
Ext.Date.patterns = {
   ISO8601Long: "Y-m-d H:i:sP",
```

70

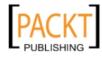

```
ISO8601Short: "Y-m-d",
ShortDate: "n/j/y",
FullDateTime: "l, F d, Y g:i:s A",
LongTime: "g:i:s A",
SortableDateTime: "Y-m-d\\TH:i:s",
UniversalSortableDateTime: "Y-m-d H:i:sO"
};
```

# 3. With our defined patterns we can format the date and view our browser's console output:

```
// 2011-07-06 22:30:00+01:00
   console.log(Ext.Date.format(date, Ext.Date.patterns.ISO8601Long));
   //2011-07-06
   console.log(Ext.Date.format(date, Ext.Date.patterns.
   ISO8601Short));
   //7/6/11
   console.log(Ext.Date.format(date, Ext.Date.patterns.ShortDate));
   //Wednesday, July 06, 2011 10:30:00 PM
   console.log(Ext.Date.format(date, Ext.Date.patterns.
   FullDateTime));
   //10:30:00 PM
   console.log(Ext.Date.format(date, Ext.Date.patterns.LongTime));
   //2011-07-06T22:30:00
   console.log(Ext.Date.format(date, Ext.Date.patterns.
   SortableDateTime));
   //2011-07-06 22:30:00+0100
   console.log(Ext.Date.format(date, Ext.Date.patterns.
   UniversalSortableDateTime));
   //Wednesday, the 6th of July 2011 10:30:00 PM
   console.log(Ext.Date.format(date, 'l, \\t\\he jS \\of F Y h:i:s
   A'));
4. Parse the following strings as dates with the Ext.Date.parse() method:
   //Mon Mar 07 2011 00:00:00 GMT+0000 (GMT Standard Time)
   console.log(Ext.Date.parse("3", 'n'));
   //Mon May 17 2010 00:00:00 GMT+0100 (GMT Daylight Time)
   console.log(Ext.Date.parse("2010-05-17", "Y-m-d"));
   //output: null as the date is invalid
   console.log(Ext.Date.parse("2011-11-31", "Y-m-d", true));
```

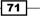

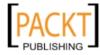

5. Ext JS adds further functionality for working with dates:

```
//true
console.log(Ext.Date.between(new Date('07/01/2011'), new
Date('05/01/2011'), new Date('09/01/2011')));
//Thu Sep 30 2010 00:00:00 GMT+0100 (GMT Daylight Time)
console.log(Ext.Date.add(new Date('09/30/2011'), Ext.Date.YEAR,
-1));
//Sun Jul 31 2011 00:00:00 GMT+0100 (GMT Daylight Time)
console.log(Ext.Date.getLastDateOfMonth(new Date('07/01/2011')));
// true
console.log(Ext.Date.isDST(new Date('07/01/2011')));
//false
console.log(Ext.Date.isValid(2011, 29, 2));
```

#### How it works...

The Ext.Date.patterns object we defined in step 2 is our working set of recognized formats for our application. These aren't provided in the framework, however, they can be found on the Ext.Date documentation page for copying and editing. Ext.Date in Ext JS 4 is a series of static methods that are written specifically to manipulate and work with a JavaScript Date instance. Ext.Date.parse takes three arguments:

- input: string
- format: string
- strict: boolean (optional)

The purpose of Ext.Date.parse is to take a string input and return it as a Date object. We need to specify a format to allow the parser to ensure the date it returns is what we expect. Ext JS follows the same formatting syntax as PHP. So, if the input is 3 and the format is n (numeric representation of a month, without leading zeros), then the parser will interpret this as March. If the input were 3 and the format m (numeric representation of a month, with leading zeros) and strict were true, then parsing would fail as our input string would require the leading zero to be valid.

The complete list of formats can be found in the  ${\tt Ext}$  . Date documentation.

#### There's more...

A useful property in Ext.Date is defaultFormat. When used with Ext.util.Format. dateRenderer and Ext.util.Format.date, dates will appear in a format you specify.

Setting a default format helps by ensuring your application displays dates in a format suited to the locale, for example, Ext.Date.defaultFormat = d/m/Y';.

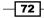

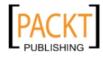

Ext.Date has many other features that haven't been looked at in our examples, such as:

- ▶ getDayOfYear (Date date) is used for getting the numeric day of the year.
- getDaysInMonth(Date date) is used for getting the number of days in a given month.
- getElapsed(Date dateA, [Date dateB]) is used for finding out the number of milliseconds between two dates. If you don't include the dateB parameter, it will default to the current date.
- ▶ getGMTOffset (Date date, [Boolean colon]) is used for getting the GMT offset of a given date (for example, +02:00). If you exclude the colon parameter the output would be +0200.
- ▶ getTimezone(Date date) will return the abbreviated timezone name.

#### See also

 The recipe Loading and Parsing Dates into a Date field in Chapter 6, Using and Configuring Form Fields.

# Loading data with AJAX

In this recipe, we will discover how to load data asynchronously using the Ext.Ajax class. We will demonstrate how to use the Ext.Ajax.request method for loading data and how to process the XMLHttpRequest response that's returned. Additionally, we will learn how to handle errors.

#### **Getting ready**

Make sure you have a web server installed and running on your development computer.

For the purposes of this demonstration your web server will need to serve JSON files. If you run into problems you may need to add a MIME type for JSON (application/json).

#### How to do it...

1. Create a file called ajaxRequest.json and add some JSON:

```
{
    "id": 1,
    "firstname": "John",
    "lastname": "Smith"
}
```

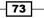

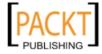

2. Create an Ajax request with Ext JS by adding the following inside the Ext.onReady function:

```
Ext.Ajax.request({
   url: 'ajaxRequest.json',
    success: function(response, options) {
       console.log('The Success function was called.');
       console.log(response.responseText);
   },
   failure: function(response, options){
      console.log('The Failure function was called.');
      var statusCode = response.status;
      var statusText = response.statusText;
      console.log(statusCode + ' (' + statusText + ')');
   },
  callback: function(options, success, response) {
       console.log('The Callback function was called.');
       console.log('Successful Request? ' + success);
   },
   timeout: 60000 //60 seconds (default is 30)
});
```

#### How it works...

Ext.Ajax is a singleton and a subclass of Ext.data.Connection that creates, opens, and sends the request using the XMLHttpRequest object in JavaScript. As a result, the request is made asynchronously.

Processing the response is done using the callback property and the success/failure properties.

In each of these the response parameter is the XMLHttpRequest objects response data. The data returned by the server is available in the responseText property.

#### There's more...

When making AJAX requests there are a number of other features in Ext JS for posting JSON or XML, caching, and cross-domain requests.

#### **POST JSON or XML data**

Defining the params config of an Ext.Ajax.request allows you to add parameters to a request. However, if you wish to POST JSON or XML, simply define either xmlData (object) or jsonData (object/string) properties in your Ext.Ajax.request.

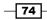

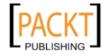

If you define xmlData or <code>jsonData</code> and <code>params</code> at the same time all <code>params</code> will be appended to the URL.

#### **Disabling client-side caching of Ajax requests**

Adding disableCaching: true to an Ext.Ajax.request will add a unique parameter to the URL for GET requests. This can be of particular use for ensuring the client is always receiving up-to-date data.

#### Use Ext.data.JsonP for cross-domain

If you are looking to make cross-domain requests, you'll need to use JSONP. Ext JS provides an Ext.data.JsonP class for this purpose with similar configuration to Ext.Ajax. Here's a quick example:

```
Ext.data.JsonP.request({
    url: 'http://www.example.com/api/example',
    params: {
        apiKey: 'l234'
    },
    callbackKey: 'myCallbackFn',
    success: function() {
        //task on successful request
    },
    failure: function() {
        //task on failed request
    },
    scope: this
});
```

#### See also

- The next recipe, for learning how to encode and decode JSON data.
- Chapter 7, Working with the Ext JS Data Package, explores the Ext JS 4 data package in further depth and demonstrates Models, Proxies, and Stores.

### **Encoding and decoding JSON data**

JavaScript Object Notation (or JSON) is a lightweight data interchange format that's human readable and very useful for representing simple data structures and data objects.

As JSON is language independent, it's ideal for use with frameworks such as Ext JS.

Ext JS has an excellent range of functions that work with JSON. However, let's start at the beginning with encoding and decoding data in JSON format.

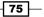

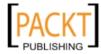

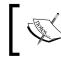

A useful tool when working with JSON is the online JSON validator JSON Lint, which validates and formats JSON. This is available at www.jsonlint.com.

### How to do it...

1. Start by creating a JavaScript object. We're going to encode this object as JSON:

```
var objToEncode = {
   foo: "bar",
    id: 1,
    today: new Date(),
    isJson: true,
    size: ["Small", "Medium", "Large"],"
    obj: {
        item: "My Item"
    }
};
```

#### 2. Encode the object as JSON using Ext.encode:

console.log(encodedJson);

```
/*
{
    "foo": "bar",
    "id": 1,
    "today": "2011-07-09T15:01:21",
    "isJson": true,
    "size": [
        "Small",
        "Medium",
        "Large"
    ],
    "obj": {
        "item": "My Item"
    }
}
*/
```

- 76

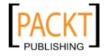

3. Decode the JSON back to an object using Ext.decode():

```
var decodedJson = Ext.decode(encodedJson);
console.log(decodedJson.foo); //bar
console.log(decodedJson.id); //1
console.log(decodedJson.size[0]); //Small
console.log(decodedJson.obj.item); //My Item
```

#### How it works...

To demonstrate encoding and decoding JSON data we started by creating an object with a variety of data types.

The encoding and decoding is done by the Ext.JSON class. However, we've used the shorthand methods Ext.encode and Ext.decode. Encoding is done by the doEncode method, which determines what it's to be encoded to (for example, string, array, and so on) and returns the item as a string in JSON format.

Decoding is done by the doDecode method, which evaluates the JSON using the eval method:

```
doDecode = function(json) {
    return eval("(" + json + ')');
},
```

#### There's more...

The Ext.JSON class provides another useful method for encoding dates—encodeDate. This method returns a date as a JSON string in the following format: yyyy-mm-ddThh:mm:ss. It's easy to override the default date by setting your own, for example:

```
Ext.JSON.encodeDate = function(d) {
    return d.format('"d/m/Y"');
};
```

#### See also

The next recipe as it demonstrates encoding/decoding HTML.

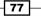

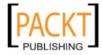

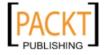

In this chapter, we will cover:

- Using a FitLayout to expand components to fill their parent
- Creating flexible vertical layouts with VBoxes
- Creating flexible horizontal layouts with HBoxes
- Displaying content in columns
- Collapsible layouts with accordions
- Displaying stacked components with the CardLayout
- Anchor components to their parent's dimensions
- Creating fullscreen applications with the BorderLayout
- Combining multiple layouts

# Introduction

This chapter explores the layout system in Ext JS 4 and demonstrates how to use these layouts to place your user interface components. The layouts that we will be working with are FitLayout, BorderLayout, HBox layout, VBox layout, ColumnLayout, TableLayout, AccoridionLayout, CardLayout, AnchorLayout, and AbsoluteLayout. The final recipe will combine a number of these layouts to create a framework for a rich desktop-style application.

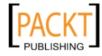

# Using a FitLayout to expand components to fill their parent

The FitLayout makes it possible for you to expand a component to fill its parent container. The FitLayout is easy to use and requires no configuration. The screenshot shows how a FitLayout can be used to automatically expand a panel to take up its parent's entire area:

```
Fit Layout
Inner Panel
Panel content
```

#### How to do it...

1. Start by creating a simple Ext.panel.Panel and render it to the document's body. This panel will be the parent item that contains our inner, expanded-to-fit component:

```
Ext.create('Ext.panel.Panel', {
    title: 'Fit Layout',
    width: 500,
    height: 200,
    renderTo: Ext.getBody()
});
```

2. Now, add the inner panel by adding it to the parent's items collection:

```
Ext.create('Ext.panel.Panel', {
   title: 'Fit Layout',
   width: 500,
   height: 200,
   items: {
     title: 'Inner Panel',
     html: 'Panel content',
     bodyPadding: 10,
     border: true
   },
   renderTo: Ext.getBody()
});
```

80

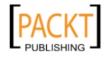

3. Finally, apply the fit layout to the parent panel to have the inner panel expand:

```
Ext.create('Ext.panel.Panel', {
    title: 'Fit Layout',
    width: 500,
    height: 200,
    layout: 'fit',
    items: {
        title: 'Inner Panel',
        html: 'Panel content',
        bodyPadding: 10,
        border: true
    },
    renderTo: Ext.getBody()
});
```

The difference between step two and three can be seen by observing the border.

#### How it works...

The FitLayout works by defining the layout config option as fit in the parent container. This tells Ext JS that the child item should expand to fill the entire space available from its parent.

In the example, the parent panel has a fixed height and width. When layout: 'fit' is set, the child panel automatically expands to fill the space within the parent component.

#### There's more...

It's worth noting that the FitLayout will only work for the first child item of the parent container. If you have multiple items defined, the first will be displayed (as it will expand into the remaining space of its parent) and the others will not be visible.

#### See also

- ► The recipe demonstrating the CardLayout shows how the FitLayout can be extended.
- Displaying a simple form in a window recipe in Chapter 4, UI Building Blocks—Trees, Panels, and Data Views, is another example of the FitLayout in action.

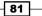

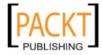

# Creating flexible vertical layouts with VBoxes

The VBoxLayout allows you to align components vertically down a container. The following screenshot shows three panels vertically aligned, dividing the available space between them:

| Panel One   |  |  |  |
|-------------|--|--|--|
|             |  |  |  |
|             |  |  |  |
| Panel Two   |  |  |  |
|             |  |  |  |
|             |  |  |  |
| Panel Three |  |  |  |
|             |  |  |  |
|             |  |  |  |

#### How to do it...

- 1. Start by creating a Viewport: Ext.create('Ext.container.Viewport', {});
- 2. Define a layout for the Viewport with the following configuration:

```
Ext.create('Ext.container.Viewport', {
    layout: {
        type: 'vbox',
        align: 'stretch',
        padding: 10
    }
});
```

82

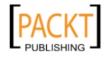

3. Finally add panels to the items collection and give them a height or flex configuration:

```
Ext.create('Ext.container.Viewport', {
    layout: {
        type: 'vbox',
        align: 'stretch',
        animate: true, //{ duration: 2000, easing: 'easeIn' },
        padding: 10
    },
    items: [{
        xtype: 'panel',
        title: 'Panel One',
        height: 100
    }, {
        xtype: 'panel',
        title: 'Panel Two',
        flex: 1
    }, {
        xtype: 'panel',
        title: 'Panel Three',
        frame: true,
        flex: 3
    }]
});
```

#### How it works...

The Viewport automatically consumes all available space in the browser. We've added a layout object to the Viewport with the type defined as a vbox. The Vbox layout automatically arranges child items vertically within their parent.

The align config option in this case is set to stretch. This means that all child items will be stretched horizontally to fill the width of the parent container (in this case the full width of the browser window).

The padding config option adds padding to all child items in the example. A value of 10 adds padding of 10px to the parent container giving a small space between the parent and its children.

83 -

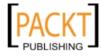

Finally, and most importantly, the height or flex is set for each child. In this example, panel one has a fixed height of 100px. No matter how the height is defined for the other children, panel one will always be 100px high.

Panel two and panel three have a flex value defined. The flex config option relatively flexes the items vertically in the container. Panel two has flex: 1 and Panel three has flex: 3, therefore, 25 percent of the remaining parent space (remember we've already used 100px with panel one) is given to panel two and 75 percent of the space is given to panel three.

Flex values are calculated by ((Container Height - Fixed Height of Child Components) / Sum of Flexes) \* Flex Value (assume parent is 1000px high). For example, ((1000 - 100) / (1 + 3)) \* 1 (or 3).

#### There's more...

The VBox layout has some useful configuration options that are described as follows:

#### align: String

The align config option controls how child items are horizontally aligned in a  ${\tt VBox}$  layout. Valid values are:

- ▶ left: This is the default value. All items in the VBox layout will be horizontally aligned to the left of the container and will use their width config to define how wide they are.
- center: All items will be horizontally aligned to the middle (or center) of the container.
- stretch: Each item will be horizontally stretched to fit the width of the container.
- stretchmax: This horizontally stretches all items to the width of the largest item creating a uniform look without having to individually define a width for each item.

#### pack: String

The pack config option controls how the child items are packed together. If the items do not stretch to the full height of the parent container (that is, have no flex values), it's possible to align them to the top, middle, or bottom using this option. Valid values are:

- > start: This is the default value. It will align all items to the top of the parent container
- center: Center aligns all items to the middle (or center) of the container
- end: Aligns all items to the bottom of the container

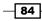

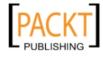

#### See also

► The next recipe demonstrating the HBoxLayout.

# Creating flexible horizontal layouts with HBoxes

The  ${\tt HBox}$  layout allows you to align components horizontally across a container. The screenshot shows three panels horizontally aligned, dividing the available space between them:

| Panel One | Panel Two | Panel Three |
|-----------|-----------|-------------|
|           |           |             |
|           |           |             |
|           |           |             |
|           |           |             |
|           |           |             |
|           |           |             |
|           |           |             |
|           |           |             |

### How to do it...

1. Start by creating a Viewport:

Ext.create('Ext.container.Viewport', {});

2. Define an HBox layout in the Viewport with the following configuration:

```
Ext.create('Ext.container.Viewport', {
    layout: {
        type: 'hbox',
        align: 'stretchmax',
        pack: 'center'
    }
});
```

85

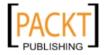

3. Add three panels to the items collection, the first and third with fixed widths, and the second with a flex of 1 to take up the remaining browser space:

```
Ext.create('Ext.container.Viewport', {
    layout: {
        type: 'hbox',
        align: 'stretchmax',
        padding: 10
    },
    items: [{
        xtype: 'panel',
        title: 'Panel One',
        height: 200,
        width: 100
    }, {
        xtype: 'panel',
        title: 'Panel Two',
       flex: 1
    }, {
        xtype: 'panel',
        title: 'Panel Three',
        width: 100
    }]
});
```

#### How it works...

The Viewport automatically consumes the space available in the browser window. Defining an HBox layout ensures that Ext JS horizontally positions each child item giving the feeling of columns in this example.

The align configuration is stretchmax meaning that all child items will automatically be stretched to the height of the tallest child. Panel one's height is defined as 200. With align: 'stretchmax', panel two and three will also be stretched to 200px high.

Panel one and panel three both have their width defined as 100. These panels now have a set width of 100px even when the user resizes their browser. They are not fluid.

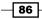

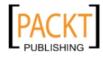

Panel two, on the other hand, is set to flex with flex: 1. The HBox layout will calculate a width for panel two and will update this value when the user resizes the browser. Full details on how flex widths are calculated is provided in the recipe demonstrating the VBox layout.

#### There's more...

The HBox layout has some useful configuration options that are described as follows. These options are the same as the Vbox layout. However, they work on a horizontal layout.

#### align: String

The align config option controls how child items are vertically aligned in an  ${\tt HBox}$  Layout. Valid values are shown as follows:

- top: This is the default value. All items in the HBox layout will be vertically aligned to the top of the container.
- middle: All items will be vertically aligned to the middle (or center) of the container.
- stretch: Each item will be vertically stretched to fit the height of the container.
- stretchmax: This vertically stretches all items to the height of the largest item creating a uniform look without having to individually define a height for each item.

#### pack: String

The pack config option controls how the child items are packed together. If the items do not stretch to the full width of the parent container, it's possible to align them to the left, middle, or right using this option. Valid values are as follows:

- start: This is the default value. It will align all items to the left of the parent container.
- center: This aligns all items to the middle of the container.
- end: It aligns all items to the right of the container.

#### See also

• The previous recipe on VBoxLayout. This recipe also explains in further detail how flex works.

87

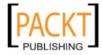

# **Displaying content in columns**

The ColumnLayout is used for creating multi-column layouts. The width of each column can be specified as fixed (in pixels), as a percentage, or a mixture of both.

This recipe will demonstrate creating a three column layout with one fixed width column and two columns with widths specified as percentages:

| Column Layout        |                   |                        |  |  |
|----------------------|-------------------|------------------------|--|--|
| Panel One            | Panel Two         | Panel Three            |  |  |
| Panel One<br>Content | Panel Two Content | Panel Three<br>Content |  |  |

#### How to do it...

1. Start by creating a panel rendered to the document's body:

```
Ext.create('Ext.Panel', {
    title: 'Column Layout',
    width: 500,
    height: 200,
    renderTo: Ext.getBody()
});
```

2. Add three child panels to the parent's items collection:

```
Ext.create('Ext.Panel', {
   title: 'Column Layout',
   width: 500,
   height: 200,
   items: [{
      title: 'Panel One',
      html: 'Panel One Content'
   }, {
```

88

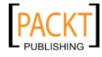

```
title: 'Panel Two',
html: 'Panel Two Content'
}, {
    title: 'Panel Three',
    html: 'Panel Three Content'
}],
renderTo: Ext.getBody()
});
```

3. Give the parent a ColumnLayout configuration and define column widths for each child:

```
Ext.create('Ext.Panel', {
    title: 'Column Layout',
    width: 500,
    height: 200,
    layout: 'column',
    items: [{
        title: 'Panel One',
        columnWidth: .2,
        html: 'Panel One Content'
    }, {
        title: 'Panel Two',
        columnWidth: .8,
       html: 'Panel Two Content'
    }, {
        title: 'Panel Three',
        width: 100,
       html: 'Panel Three Content'
    }],
    renderTo: Ext.getBody()
});
```

4. The layout can be enhanced by giving each panel a frame and defining a fixed height for the child items:

```
Ext.create('Ext.Panel', {
   title: 'Column Layout',
   width: 500,
   height: 200,
   layout: 'column',
   frame: true,
   defaults: {
        height: 165,
        frame: true
   },
```

89 –

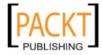

```
items: [{
       title: 'Panel One',
        columnWidth: .2,
       html: 'Panel One Content'
    }, {
       title: 'Panel Two',
       columnWidth: .8,
        margin: '0 5 0 5',
       html: 'Panel Two Content'
    }, {
        title: 'Panel Three',
       width: 100,
       html: 'Panel Three Content'
    }],
   renderTo: Ext.getBody()
});
```

#### How it works...

Steps 3 and 4 are where the magic happens. The parent panel's layout config is set to column. Ext JS now looks for either the width or columnWidth config option for child panels.

A fixed width is set on column three (width: 100). The framework now calculates the space remaining and assigns it to the first and second columns. The columnWidth property is a percentage (although represented as a decimal) and must total 1 (100 percent) across the items.

Panel one is 20 percent (defined as .2) and Panel two is 80 percent (defined as .8). Ext JS can now calculate the pixel widths for panel one and two and assign them accordingly.

In step 4, we further enhance the layout by adding frame: true (adds a frame to the panel) to the parent and defaults config object.

The default option is an object of config options that will be applied to the child items (not the parent panel). This is where the fixed height for each column is set and a frame added to the child panels.

Finally, the margin config option in panel two adds a 5px margin to the left and right of the component. The margin could have been defined as a number; however, this numeric value would apply the same margin to all four sides of the component.

#### See also

 The HBox layout is an alternative method of creating columns. See the previous recipe for more information.

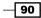

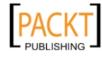

# **Collapsible layouts with accordions**

Accordion layouts allow us to present multiple containers in a fashion where only one of the containers is expanded and visible at any one time. The other containers are collapsed, leaving only their headers visible, each of which can be clicked on to expand that content area and collapse the others.

This layout style is useful when only one area of content is required to be displayed at once. This might be because there isn't enough space to display everything at once or only one area is relevant at a time.

In this recipe, we will describe how to create an accordion layout to display some simple information about Sencha products. A screenshot of our final goal can be seen as follows:

| Accordion Layout                                                                                                    |                                                                                                    |
|----------------------------------------------------------------------------------------------------|----------------------------------------------------------------------------------------------------|
| Ext JS 4                                                                                                    |                                                                                                    |
| Ext JS 4 is a major step forward for web fra<br>on Ext JS 3.3, our latest release adds over<br>new classes, and 65% more documentation<br>brings an entirely new data package that e<br>to use a model-view-controller architecture<br>app. The new MVC enables apps to leverage<br>Infinite Scrolling a Grid to build an entirely n<br>interactivity in to web apps. | 350 new APIs, 50<br>n. Ext JS 4 also<br>nables developers<br>when building their<br>ge features like |
| Sencha Touch                                                                                                    | +                                                                                                    |
| Ext Designer                                                                                                    | +                                                                                                    |
| Sencha Animator                                                                                                    | +                                                                                                    |
|                                                                                                    |                                                                                                    |

#### How to do it...

 Once again we start by creating a simple Ext.panel.Panel and render it to the document's body. This panel will be the parent item that contains each of our accordion items:

```
Ext.create('Ext.panel.Panel', {
    title: 'Accordion Layout',
    width: 350,
    height: 400,
    renderTo: Ext.getBody()
});
```

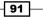

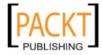

 Next, we create the four panels that will make up the accordion structure and add them to the parent panel's items collection:

```
Ext.create('Ext.panel.Panel', {
    title: 'Accordion Layout',
    width: 350,
    height: 400,
    renderTo: Ext.getBody(),
    items: [{
        title: 'Ext JS 4',
        html: 'Ext JS 4 ...' // full content omitted
    }, {
        title: 'Sencha Touch',
       html: 'Sencha Touch ...'
    }, {
        title: 'Ext Designer',
        html: 'Ext Designer ...'
    }, {
        title: 'Sencha Animator',
        html: 'With Sencha Animator...'
    }]
});
```

- 3. Note that we use the title option to give our accordion items a header bar that provides a clickable area to expand and collapse the content pane.
- 4. After creating this structure, our panel looks like the following screenshot. By default, it has adopted an Auto layout and the panels flow one after the other.

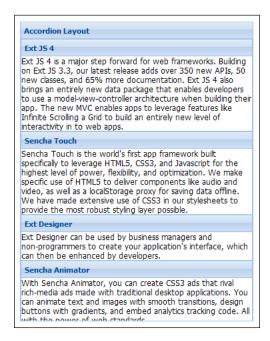

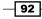

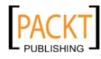

5. Finally, we apply the accordion layout to the parent panel and the framework takes care of the rest! It is simply a case of setting the layout configuration option to 'accordion':

```
Ext.create('Ext.panel.Panel', {
    title: 'Accordion Layout',
    width: 350,
    height: 450,
    layout: 'accordion',
    renderTo: Ext.getBody(),
    items: [{
        title: 'Ext JS 4',
        html: 'Ext JS 4 ...'
    }, {
        title: 'Sencha Touch',
        html: 'Sencha Touch ...'
    }, {
        title: 'Ext Designer',
        html: 'Ext Designer ...'
    }, {
        title: 'Sencha Animator',
        html: 'With Sencha Animator ...'
    }]
});
```

#### How it works...

By setting an Ext.panel.Panel's layout to accordion, the framework automatically adds a +/- button to each child item's header and makes it clickable allowing the item to be expanded and collapsed. It also ensures that only one panel's content is visible at a time by collapsing the open panel when another is clicked.

We can also set the layout's titleCollapse configuration option to true, to make a click anywhere on the entire title bar collapse or expand, that accordion item.

#### See also

▶ The recipe covering the VBox layout, which the accordion layout extends from.

93

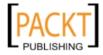

Laying Out Your Components -

## Displaying stacked components with CardLayouts

Ext JS gives us the ability to stack components on top of one another allowing us to only show a single item at once and have the option to switch between them as we wish. There are several possible use cases for this type of layout, for example, a wizard style form, a content carousel, or a tabbed layout.

The Ext.tab.TabPanel component is in fact based on the card layout and uses it to manage the tabs' layout.

In this recipe, we will demonstrate how to use the Ext.layout.container.Card layout manager to create a simple account creation wizard as shown in the following screenshot:

| Personal Info  |  |
|----------------|--|
|                |  |
| First Name:    |  |
| Last Name:     |  |
| Email Address: |  |
|                |  |
|                |  |
|                |  |
|                |  |
|                |  |
|                |  |
|                |  |

#### How to do it...

 We start by creating our wrapping Ext.panel.Panel which will contain each of our cards:

```
var panel = Ext.create('Ext.panel.Panel', {
    title: 'Account Creation Wizard - Card Layout',
    width: 350,
    height: 300,
    renderTo: Ext.getBody()
});
```

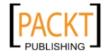

2. We now create our three cards that will form each screen of our wizard. The first contains three form fields to gather the user's first and last names and an e-mail address:

```
var card1 = new Ext.panel.Panel({
    bodyStyle: 'padding: 20px',
    title: 'Personal Info',
    items: [{
        xtype: 'textfield',
        fieldLabel: 'First Name'
    }, {
        xtype: 'textfield',
        fieldLabel: 'Last Name'
    }, {
        xtype: 'textfield',
        fieldLabel: 'Email Address',
        vtype: 'email'
    }]
});
```

#### 3. The second card contains two fields for the user's username and password:

```
var card2 = new Ext.panel.Panel({
    bodyStyle: 'padding: 20px',
    title: 'Account Info',
    items: [{
        xtype: 'textfield',
        fieldLabel: 'Username'
    }, {
        xtype: 'textfield',
        fieldLabel: 'Password',
        inputType: 'password'
    }]
});
```

4. Finally, we create a third card with a simple success message:

```
var card3 = new Ext.panel.Panel({
    bodyStyle: 'padding: 20px',
    title: 'Account Creation Successful!',
    html: 'Success!'
});
```

95 -

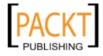

Laying Out Your Components -

Now that we have our three cards defined we can add them to the wrapper panel we created earlier within its items array:

```
var panel = Ext.create('Ext.panel.Panel', {
    title: 'Account Creation Wizard - Card Layout',
    width: 350,
    height: 300,
    renderTo: Ext.getBody(),
    items: [card1, card2, card3]
});
```

6. If we looked at our progress so far in the browser, we will see the panels flow one after the other in the same way as the accordion example. To turn this into a CardLayout, we simply add the layout config option and assign it a value of 'card' and it will transform the child panels, making them fill the parent and hide all except the first one:

```
var panel = Ext.create('Ext.panel.Panel', {
    title: 'Account Creation Wizard - Card Layout',
    width: 350,
    height: 300,
    layout: 'card',
    renderTo: Ext.getBody(),
    items: [card1, card2, card3]
});
```

7. After applying the Ext.layout.container.Card class to the parent panel we can see that the child panels are stacked on top of each other. We will now add some navigation buttons so that the user can move between the three cards as you would in a wizard. We do this by creating a toolbar and two buttons which, when pressed, tell the layout to move to the next or previous card. if one exists:

```
var panel = Ext.create('Ext.panel.Panel', {
    title: 'Account Creation Wizard - Card Layout',
    width: 350,
    height: 300,
    layout: 'card',
    renderTo: Ext.getBody(),
    items: [card1, card2, card3],
    bbar: ['->', {
        xtype: 'button',
        text: 'Previous',
        handler: function(btn) {
            var layout = panel.getLayout();
            if (layout.getPrev()) {
                layout.prev();
    }, {
        xtype: 'button',
```

96

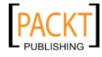

```
text: 'Next',
handler: function(btn) {
    var layout = panel.getLayout();
    if (layout.getNext()) {
        layout.next();
        }
    }
}]
```

#### How it works...

The Ext.layout.container.Card layout extends the Ext.layout.container.Fit layout and so forces each of the parent panel's children to fill its available space. The layout then hides all but one of these children, giving the effect of a stack.

If you inspect our small example with your developer tools, you will see that each of the three cards have exactly the same dimensions but the second and third are set to "display: none":

By calling the next, prev, or setActiveItem methods, the layout switches which of the cards is visible and hides the rest.

#### There's more...

The Card layout gives us the option to defer the rendering of its cards until they are activated. This is extremely useful when the cards have large amounts of content or lots of components within them as it means the browser isn't required to deal with laying out and rendering markup that is not immediately visible. This will give us a performance boost when dealing with such content-heavy card layouts.

To use this feature we simply set the deferredRender option to true within the layoutConfig configuration object. This config option is only applicable to card layouts and the components that use them (for example, tab panels).

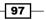

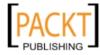

Laying Out Your Components

#### See also

- The first recipe in this chapter that explores the FitLayout, which this layout extends from.
- The Creating a tabbed layout recipe in the next chapter which uses the Ext.tab.Panel component that is built upon the card layout.

## Anchor components to their parent's dimensions

We can use the Ext.layout.container.Anchor class to size a child component relative to the dimensions of its parent. This class inherits from the Ext.layout.container. Container layout which means that by default a component that has the Anchor layout will have its children flow vertically within it one after another.

The Anchor layout gives us four options for defining the size of a child component. The first, and most popular, is a simple percentage value which is used to calculate the child's width and height based on the parent's dimensions (or the defined anchorSize property, see *There's more...* for further details).

The second option is a basic offset value that will size the child to the parent's full width (or height) minus the offset value, with the component anchored to the parent's left edge.

The third variation allows the child to be sized based on its static width and height and its parent's width and height by providing a value of bottom or right. Alternatively, a shorthand value of b or r can be used. This alternative can only be used when the child component has a fixed size or the parent component has an anchorSize defined.

Finally, we are able to specify a combination of percentages and offsets to give us maximum control over the layout.

During this recipe, we are going to walk through creating an anchor layout that makes use of these variations and demonstrates how to create a simple fluid layout.

#### How to do it...

We will create each of our example panels within an Ext.window.Window component, which is a subclass of the Ext.panel.Panel class that we have used in the previous recipe. By doing this, we can easily resize them to see the effect of our anchor configuration in real time.

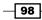

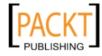

1. We first create a panel anchored using percentages to its parent (an instance of Ext.window.Window). We apply the Anchor layout using the layout config option and configure the panel with the anchor property, passing it a string containing two percentages, in this case 100% and 35%, representing the width and height. Note that the width value comes first and the height second:

```
var win = Ext.create('Ext.window.Window', {
    x: 0,
    y: 0,
    width: 400,
    height: 400,
    title: 'Anchor Layout Panel - Percentages',
    layout: 'anchor',
    items: [{
        xtype: 'panel',
        title: 'Percentages',
        html: 'Panel Content',
        anchor: '100% 35%'
    }]
});
```

win.show();

| Anchor Layout Panel - Percentages                                                 | Anchor Layout Panel - Percentages 🛛                                                     |
|-----------------------------------------------------------------------------------|-----------------------------------------------------------------------------------------|
| Percentages                                                                       | Percentages                                                                             |
| Width = 100% of Parent's Width (400px)<br>Height = 35% of Parent's Height (400px) | Width = 100% of Parent's Width<br>(400px)<br>Height = 35% of Parent's Height<br>(400px) |
|                                                                                   |                                                                                         |

2. Next, we create a panel anchored using offsets. This time we give the anchor configuration option a string value containing two numbers, -150 and -100:

```
var win = Ext.create('Ext.window.Window', {
    x: 500,
    y: 0,
    width: 400,
    height: 400,
    title: 'Anchor Layout Panel - Offsets',
    layout: 'anchor',
    items: [{
        xtype: 'panel',
        title: 'Offsets',
```

99 -

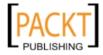

Laying Out Your Components -

```
html: 'Panel Content',
    anchor: '-150 -100'
}]
});
```

win.show();

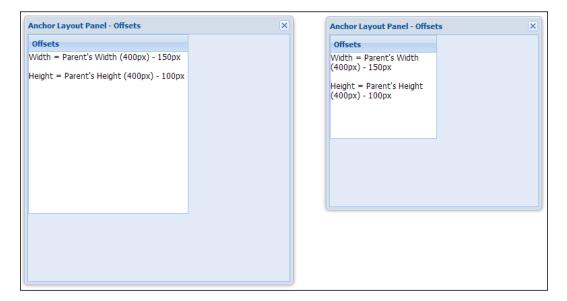

3. The use of the Sides variation can be demonstrated using the following code, where the child Panel is given a fixed height and width and the anchor option defined as r b:

```
var win = Ext.create('Ext.window.Window', {
    x: 0,
    y: 500,
    width: 400,
    height: 400,
    title: 'Anchor Layout Panel - Sides',
    layout: 'anchor',
    items: [{
        xtype: 'panel',
        title: 'Sides',
        height: 200,
        width: 200,
        html: 'Panel Content',
```

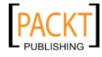

#### Chapter 3

```
anchor: 'r b'
}]
});
```

win.show();

4. Finally, we can anchor a panel using a combination of offsets and percentages. We do this in exactly the same manner as the previous examples, separating the width and height of anchor values with a space:

```
var win = Ext.create('Ext.window.Window', {
    x: 500,
    y: 500,
    width: 400,
    height: 400,
    title: 'Anchor Layout Panel - Combination',
    layout: 'anchor',
    items: [{
        xtype: 'panel',
        title: 'Combination',
        html: 'Panel Content',
        anchor: '75% -150'
    }]
});
win.show();
```

#### How it works...

This layout works by parsing the defined anchor values and using them to calculate the child's dimensions based on the parent container's sizes. The first anchor value specifies the component's width and the second its height. These calculated dimensions are then applied to the component.

In Step 1, we use percentage values. These are used to calculate the final dimensions in the following way:

```
Width = 100% of Parent's Width (400px) = 400px
Height = 35% of Parent's Height (400px) = 140px
```

Step 2 shows our example use of offsets to calculate its dimensions, as follows:

```
Width = Parent's Width (400px) - 150px = 250px
Height = Parent's Height (400px) - 100px = 300px
```

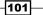

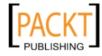

Laying Out Your Components —

In Step 3, the anchor config is given a value of r b. This is used in conjunction with the child components fixed dimensions and sizes them based on the difference between the parent and child's starting width subtracted from the parent container's actual width. This is shown in the following formula:

```
Width = Parent's actual width - (Parent's defined width - Child's
defined width)
Height = Parent's actual height - (Parent's defined height - Child's
defined height)
```

#### There's more...

Rather than having the parent's actual dimensions determining the children components size we can give the parent an additional configuration option called anchorSize. At present, this property will take the place of the parent's actual width and height when the layout calculates the relative sizes of its children.

The anchorSize configuration can be specified in two ways:

The first way is:

```
anchorSize: 200 // if a single number is specified it defaults to the component's width
```

And the second way is:

```
anchorSize: {
  width: 200,
  height: 200
} // width and height explicitly set
```

#### See also

- See the next recipe that outlines how to use the Absolute layout to position components precisely within their container.
- ► The first recipe, in *Chapter 5, Loading, Submitting and Validating Forms* discusses constructing forms, which use the Anchor layout as their default.

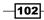

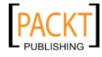

## Creating fullscreen applications with the BorderLayout

If you are looking to create a desktop style experience with your user interface then the BorderLayout is for you.

The BorderLayout is very much an application-oriented layout, supporting multiple nested panels, the ability to collapse regions by clicking on the regions' header or collapse icon, and the resizing of regions by clicking-and-dragging the splitter bar between them.

This recipe will demonstrate a simple BorderLayout using the maximum number of regions configurable (north, south, east, west, and center). The west and east regions will be collapsible, with the east region loading pre-collapsed. Resizing will be demonstrated on the south and west regions. These four borders will surround the center region, which regardless of your configuration is required for a BorderLayout to work:

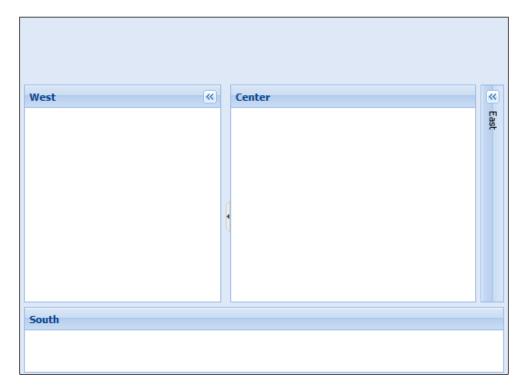

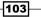

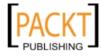

Laying Out Your Components -

#### How to do it...

1. Start by creating a Viewport:

Ext.create('Ext.container.Viewport', {});

2. Set the layout to border and add a center region to the items collection:

```
Ext.create('Ext.container.Viewport', {
    layout: 'border',
    items: [{
        title: 'Center',
        region: 'center'
    }]
});
```

A requirement of the BorderLayout is that it has a child item with a center region .

3. Next, add four further regions (north, south, east, and west) to the items collection. Specify a height, width, or flex for these regions:

```
Ext.create('Ext.container.Viewport', {
    layout: 'border',
    items: [{
        region: 'north',
        height: 100,
        xtype: 'container'
    }, {
        title: 'West',
        region: 'west',
        flex: .3
    }, {
        title: 'Center',
        region: 'center'
    }, {
        title: 'East',
        region: 'east',
        width: 200
    }, {
        title: 'South',
        region: 'south',
        flex: .3
    }]
});
```

#### 104

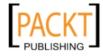

- 4. The north and south regions can have a height or flex value to calculate height whereas west and east regions can have a width or flex value to calculate width.
- 5. Spread the regions apart with a 5px margin.

```
Ext.create('Ext.container.Viewport', {
   layout: 'border',
    items: [{
       region: 'north',
       margins: 5,
       height: 100,
       xtype: 'container'
   }, {
       title: 'West',
       region: 'west',
       margins: '0 5 0 5',
       flex: .3
    }, {
        title: 'Center',
       region: 'center'
    }, {
       title: 'East',
       region: 'east',
       margins: '0 5 0 5',
       width: 200
    }, {
       title: 'South',
       region: 'south',
       margins: '0 5 5 5',
       flex: .3
   }]
});
```

6. Additional functionality, such as resizing and collapsing regions, can be added in the following way:

```
Ext.create('Ext.container.Viewport', {
    layout: 'border',
    items: [{
        region: 'north',
        margins: 5,
        height: 100,
    }, {
        title: 'West',
        region: 'west',
        margins: '0 5 0 5',
    }
```

105—

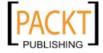

Laying Out Your Components -

```
flex: .3,
        collapsible: true,
        split: true,
        titleCollapse: true
    }, {
        title: 'Center',
        region: 'center'
    }, {
        title: 'East',
        region: 'east',
        margins: '0 5 0 5',
        width: 200,
        collapsible: true,
        collapsed: true
    }, {
        title: 'South',
        region: 'south',
        margins: '0 5 5 5',
        flex: .3,
        split: true
   }]
});
```

#### How it works...

The BorderLayout, as the name suggests, creates a layout of components that borders a center component. Therefore, a requirement of the BorderLayout is that one item must be specified as the center.

A Viewport renders itself to the document's body and automatically consumes the viewable area.

The center region, which you must include for a BorderLayout to work, automatically expands to consume the empty space left over from the other regions in your layout. It does this by having a pre-defined flex value of 1 for both height and width.

The north and south regions take a height or flex configuration. In this example, north has a fixed height of 100px and south a flex of 3. The south and center's heights are calculated based on the height remaining in the browser window. In this example, the height of south is just under a third of the height of the center. The west and east regions, instead, take a width or flex configuration.

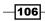

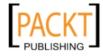

We add further functionality with collapsed: true, collapsible: true, split: true, and titleCollapse: true specified in the desired regions' configuration. They do the following:

- collapsed: true means the region will start collapsed (the regions need to be Ext.panel.Panel to be collapsible)
- collapsible: true allows the user to expand/collapse the panel by clicking on the toggle tool that's added to the header
- titleCollapse: true makes the panel collapse no matter where the user clicks on the panel's header
- split: true makes the region resizable by allowing the users to click-and-drag the dividing bar between regions

#### See also

> The next recipe, which expands on what we have covered here.

## **Combining multiple layouts**

This chapter has demonstrated how to use individual layouts with Ext JS, however, it's time to bring everything together, combining some of the layouts to create the beginning of a desktop style Ext JS application.

This recipe will start with an Ext.Viewport to form the basis of a single page web application because it is a component that always expands to fill the browser window. We will then look at using a BorderLayout and combining it with:

- ► An AccordionLayout in the west region as a main menu
- ► A CardLayout in the center region
- A combination layout with the HBoxLayout and VBoxLayout, also in the center panel

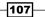

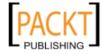

Laying Out Your Components -

► An Ext.tab.Panel to navigate between screens:

| Main Menu          | × | Create User Wizard User Management |                    |
|--------------------|---|------------------------------------|--------------------|
| Product Management |   | User Contact Information           | Account Privileges |
|                    |   | Session Log                        | Purchase History   |
|                    |   | Session Log                        | Purchase history   |
| Jser Management    | + | Session Log                        | Purchase history   |

### How to do it...

1. Start by specifying the panel for the west region. In this case, the west region will be a main menu:

```
var mainMenu = Ext.create('Ext.panel.Panel', {
   title: 'Main Menu',
   region: 'west',
   margins: '0 5 5 5',
   flex: .3,
   collapsible: true,
   titleCollapse: true,
   layout: 'accordion',
   layoutConfig: {
      animate: false,
      multi: true
   },
   items: [{
      title: 'Product Management'
   }, {
```

-108

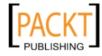

```
title: 'User Management'
}, {
   title: 'Settings'
}]
```

});

2. Next, add the panels that will make up the CreateUserWizard wizard. This CardLayout will eventually sit in the center region:

```
var card1 = new Ext.panel.Panel({
    bodyStyle: 'padding: 20px',
    title: 'Personal Info',
    border: false,
    items: [{
        xtype: 'textfield',
        fieldLabel: 'First Name'
    }, {
        xtype: 'textfield',
        fieldLabel: 'Last Name'
    }, {
        xtype: 'textfield',
        fieldLabel: 'Email Address',
        vtype: 'email'
    }]
});
var card2 = new Ext.panel.Panel({
    bodyStyle: 'padding: 20px',
    title: 'Account Info',
    border: false,
    items: [{
        xtype: 'textfield',
        fieldLabel: 'Username'
    }, {
        xtype: 'textfield',
        fieldLabel: 'Password',
        inputType: 'password'
    }]
});
var card3 = new Ext.panel.Panel({
    bodyStyle: 'padding: 20px',
    title: 'Account Creation Successful!',
    border: false,
    html: 'Success!'
});
```

109-

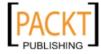

Laying Out Your Components -

```
var createUserWizard = Ext.create('Ext.panel.Panel', {
       title: 'Create User Wizard',
       layout: 'card',
       deferredRender: true,
       items: [card1, card2, card3],
       bbar: ['->', {
           xtype: 'button',
           text: 'Previous',
           handler: function(btn) {
                var layout = cardPanel.getLayout();
                if (layout.getPrev()) {
                    layout.prev();
                }
            }
       }, {
           xtype: 'button',
           text: 'Next',
           handler: function(btn) {
                var layout = cardPanel.getLayout();
                if (layout.getNext()) {
                    layout.next();
                }
            }
       }]
   });
3. This step defines the User Management screen, which also sits in the center region:
   var userManagementPanel = Ext.create('Ext.panel.Panel', {
       title: 'User Management',
       layout: {
            type: 'hbox',
           align: 'stretch',
           padding: 10
       },
       defaults: {
           flex: 1
       },
       items: [{
```

xtype: 'container', margins: '0 5 0 0',

layout: {

```
-110
```

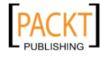

```
type: 'vbox',
                align: 'stretch',
                animate: true
            },
            defaults: {
                flex: 1,
                frame: true
            },
            items: [{
                title: 'User Contact Information',
                margins: '0 0 5 0'
            }, {
                title: 'Session Log'
            }]
       }, {
            xtype: 'container',
            layout: {
                type: 'vbox',
                align: 'stretch',
                animate: true
            },
            defaults: {
                flex: 1,
                frame: true
            },
            items: [{
                title: 'Account Privileges',
                margins: '0 0 5 0'
            }, {
                title: 'Purchase History',
            }]
       }]
   });
4. Now, add the center region. We'll make the center region a basic Ext.tab.Panel
```

 Now, add the center region. We'll make the center region a basic Ext.tab.Panel with the CreateUserWizard and UserManagementPanel as separate tabs:

```
var contentPanel = Ext.create('Ext.tab.Panel', {
    region: 'center',
    margins: '0 5 5 0',
    items: [createUserWizard, userManagementPanel]
});
```

111—

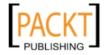

Laying Out Your Components -

5. Finally, bring everything together by creating an Ext.container.Viewport and specifying a BorderLayout for the viewport:

```
Ext.create('Ext.container.Viewport', {
    layout: 'border',
    items: [{
        region: 'north',
        margins: 5,
        height: 100,
        xtype: 'container',
        html: 'Logo Here'
    }, mainMenu, contentPanel]
});
```

#### How it works...

Ext JS allows us to nest all layout types within one another as deeply as we like. This allows us to create complex layouts.

When the browser window, or a component that contains children, is resized; new items added or existing items removed, the framework will automatically recalculate each child layout recursively, until each level has been computed. This means that, once configured, the layouts will always remain up-to-date.

This behavior is accomplished by executing the doLayout () method which triggers this recalculation process. We should never call this method manually within our application code as the framework calls it whenever it is required.

#### See also

- See all of the previous recipes in this chapter for details of each layout used.
- The Constructing a complex form layout recipe in Chapter 5, Loading, Submitting, and Validating Forms, which makes use of a variety of layouts.

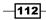

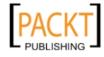

# **4** UI Building Blocks— Trees, Panels, and Data Views

In this chapter, we will cover:

- Loading a tree's nodes from the server
- Sorting Tree nodes
- Dragging-and-dropping nodes within a tree
- Using a tree as a menu to load content into another panel
- Docking items to a panel's edges
- Displaying a simple form in a window
- Creating a tabbed layout with tooltips
- Manipulating a tab panel's TabBar
- ► Executing inline JavaScript in an XTemplate to customize appearance
- Creating Ext.XTemplate member functions
- Adding logic to XTemplates
- ► Formatting dates within an XTemplate
- Creating a DataView and binding it to a data store
- > Displaying a detailed window after clicking on a Data View node

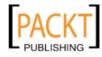

UI Building Blocks-Trees, Panels, and Data Views -

## Introduction

Creating and manipulating the basic components that Ext JS provides is fundamental to producing a rich application. In this chapter, we will cover three fundamental Ext JS UI components and explore how to configure and control them within your applications.

We will start by exploring the Ext.tree.Panel class and demonstrate how to populate a tree with server-side data. From there we will delve into manipulating the tree component through filtering and sorting, and then by dragging-and-dropping individual nodes. Finally, we will show you how to incorporate a tree into a more real-life scenario by using it as a menu and loading another panel following node clicks.

The Ext.panel.Panel class will be focused on next where we will discover how to configure its headers, dock items to its edges, and to create tab panels. We will then go on to look at ways in which these tab panels can be customized with things like tooltips, icons, and tab positions.

Before moving onto the Ext.view.View component. We will talk about XTemplates, which allow us to create dynamic HTML very easily. We will discuss various features of the Ext.XTemplate class and how to use it.

This will lead us nicely into the Ext.view.View class, which makes heavy use of XTemplates, and is used to bind a data store to a presentation generator. We will also look into handling events on a View and how to integrate custom plugins to enrich our users' experience.

## Loading a tree's nodes from the server

Creating a tree in your user interface is achieved using a Tree Panel. This recipe gives you the knowledge required to create and configure a Tree Panel and load JSON data asynchronously from your server to the tree. The final tree will look like the following screenshot:

| Countries & Cities           |  |
|------------------------------|--|
| 🖃 🔄 United Kindom            |  |
| - E Glasgow                  |  |
| - \Xi Edinburgh              |  |
| \Xi London                   |  |
| 🖃 😑 United States of America |  |
| E New York                   |  |
| 📃 San Francisco              |  |
| \Xi Washington DC            |  |
| = France                     |  |
| 🖃 Germany                    |  |
| - 🔄 Spain                    |  |
| = Italy                      |  |

-114

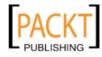

#### **Getting ready**

Make sure you have a web server installed and running on your development computer. For the purposes of this demonstration, your web server will need to serve JSON files. If your server is not capable, add a MIME type for JSON (application/json).

#### How to do it...

1. Start by defining an Ext.data.TreeStore to load our data into:

```
var store = Ext.create('Ext.data.TreeStore', {
    proxy: {
        type: 'ajax',
        url: 'treeData.json'
    },
    root: {
        text: 'Countries',
        expanded: true
    }
});
```

2. The treeData.json file that we are loading from contains a simple array of data, some of these objects contain nested data that will form our tree structure. A sample can be seen as follows:

```
[{
    "text": "United Kindom",
    "children": [{
        "text": "Glasgow",
        "leaf": true
    }, {
        "text": "Edinburgh",
        "leaf": true
    }, {
        "text": "London",
        "leaf": true
    }],
    "leaf": false
},
{
    "text": "France",
    "leaf": true
}
. . .
]
```

115—

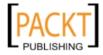

UI Building Blocks-Trees, Panels, and Data Views -

3. Create the Tree Panel and render it to the document's body.

```
Ext.create('Ext.tree.Panel', {
    title: 'Countries & amp; Cities',
    width: 500,
    height: 300,
    store: store,
    rootVisible: false,
    renderTo: Ext.getBody(),
    style: 'margin: 50px'
});
```

#### How it works...

The Ext.tree.Panel class holds the configuration required for the tree. The simple tree demonstrated in this recipe is bound to a TreeStore.

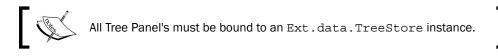

The Ext.data.TreeStore is used to load nodes into the tree and by default, if no other Model is provided, uses an implicit Model that implements the Ext.data.NodeInterface class, which provides a range of methods for working with the data in your tree.

This store has a proxy and a root defined. As we are working with server-side data the proxy's type is configured as ajax. The url is the location of the remote data (in this case treeData.json).

The root contains the root node—Countries for this dataset. As we want the child data that's loaded to be visible immediately, we set expanded: true. We've also set rootVisible: false in the Tree Panel which hides Countries from view, but still shows its children.

The data in our treeData.json file contains a JSON object for each tree node. The text property is displayed in the tree for each node. The leaf property indicates whether or not the node has any children. By setting this to false, the node will not be expandable. Finally, the children property contains an array of nodes, defined in the same way, which are displayed as children of the parent node.

#### See also

- ► You may be interested in visiting Chapter 7, Working with the Ext JS Data Package, to learn more about the framework's data package.
- > The next three recipes in this chapter, which explore the TreePanel in further detail.

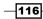

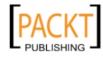

## Sorting tree nodes

Sorting the data that's asynchronously loaded to a tree is straight-forward with Ext JS. This recipe, demonstrates how to sort a tree's data on the client-side.

#### How to do it...

1. Create a store with the sorters configuration option defined with an object specifying property and direction values:

```
var store = Ext.create('Ext.data.TreeStore', {
    proxy: {
        type: 'ajax',
        url: 'treeData.json'
    },
    root: {
        text: 'Countries',
        expanded: true
    },
    sorters: [{
        property: 'text',
        direction: 'ASC' //for descending change to 'DESC'
    }]
});
```

2. Create a tree to load the sorted data to.

```
Ext.create('Ext.tree.Panel', {
    title: 'Countries',
    width: 500,
    height: 200,
    store: store,
    rootVisible: false,
    renderTo: Ext.getBody(),
    style: 'margin: 50px'
});
```

#### How it works...

The sorting in this example is carried out by an Ext.util.Sorter that's defined in the sorters property of the TreeStore. The Sorter requires either a property or sorterFn option.

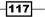

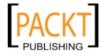

UI Building Blocks-Trees, Panels, and Data Views -

The sorter is configured with a property, which is the name of the field that we would like to sort by. The direction property sets the sorting direction for the sorter. This will default to ASC (ascending) if it's omitted from the Sorter configuration.

#### There's more...

Sorting data on the client side can be enhanced further with:

#### **Complex and custom sorting**

It's possible to customize the sorter and make complex comparisons by removing the property configuration and replacing it with the sorterFn option and assigning it a function that performs our sorting comparisons. The arguments of sorterFn are the two objects being compared and it should return:

- -1 if objectOne is less than objectTwo
- ▶ 0 if objectOne is equal to objectTwo
- ▶ 1 if objectOne is greater than objectTwo

A simple example of this can be written to sort our list of countries by the length of their name which isn't possible using a simple property sort. We start by defining our sorter function, which we will compare two countries names and output the correct value either -1, 0, or 1:

```
var nameLengthSorter = function(objectOne, objectTwo){
    var objectOneLength = objectOne.get('text').length,
        objectTwoLength= objectTwo.get('text').length;
    if(objectOneLength=== objectTwoLength){
        return 0;
    } else if(objectOneLength<objectTwoLength){
        return -1;
    } else {
        return 1;
    }
};</pre>
```

We could combine this if-else block into a single line by using a ternary if statement and save some space:

```
return (objectOneLength === objectTwoLength) ? 0 : (objectOneLength <
  objectTwoLength? -1 : 1);</pre>
```

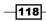

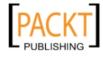

Next, we apply this sorter to our store by replacing the property config with the sorterFn option and assigning it a reference to our new sorter function.

```
...
sorters: [{
    sorterFn: nameLengthSorter,
    direction: 'ASC' //for descending change to 'DESC'
}
```

Our new sorted tree can be seen in the following screenshot:

| Countries (Ascending)        |  |
|------------------------------|--|
| \Xi Spain                    |  |
| E Italy                      |  |
| - E France                   |  |
| \Xi Germany                  |  |
| 🗉 🧰 United Kindom            |  |
| 🗄 🪞 United States of America |  |
|                              |  |
|                              |  |
|                              |  |

#### Sorting by multiple fields

It's possible to sort by multiple fields. If we added an extra field to the JSON called continent, we could sort by country name and continent as shown as follows:

```
sorters: [{
    property: 'text',
    direction: 'ASC'
    }, {
        property: 'continent',
        direction: 'DESC'
    }]
...
```

#### Sorting on demand

We've demonstrated how to sort the data as the TreeStore is loaded. However, you may wish to add a button or toggle to allow users to sort the data on demand. Ext.data.TreeStore provides a sort method for this very purpose.

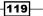

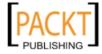

UI Building Blocks-Trees, Panels, and Data Views -

We could add a button to the page and sort the data when the button is pressed using the store's sort method:

```
Ext.create('Ext.Button', {
   text: 'Sort Tree',
   renderTo: Ext.getBody(),
   handler: function() {
      //this will toggle ASC & DESC automatically for you.
      store.sort('text');
      //or we can force a direction like so:
      store.sort('text', 'DESC');
   }
});
```

#### See also

- ▶ The previous recipe which introduces the Tree Panel.
- The recipe Loading data into a Store from a server, in Chapter 7, for more information on stores.

## **Dragging-and-dropping nodes within a tree**

Dragging-and-dropping nodes within a tree or between trees can help make your application more interactive for your users. Ext JS has built-in drag-and-drop nodes making it easy for developers to add this functionality. Here, we will learn how to drag nodes from one tree to another.

#### How to do it...

1. Create a store and define some dummy inline data for the first tree:

```
-120
```

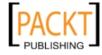

```
text: "Item 4",
                leaf: true
            }]
       }
   });
2. Create a tree and add the Ext.tree.plugin.TreeViewDragDrop plugin:
   var treeA = Ext.create('Ext.tree.Panel', {
       title: 'Tree One (drag from here)',
       store: storeForTreeA,
       width: 500,
       height: 200,
       viewConfig: {
           plugins: {
                ptype: 'treeviewdragdrop'
            }
       },
       renderTo: Ext.getBody(),
       style: 'margin: 50px'
   });
3. Define a second store for the second tree:
   var storeForTreeB = Ext.create('Ext.data.TreeStore', {
       root: {
            expanded: true,
            children: [{
                text: "Item 5",
                leaf: true
            }]
       }
   });
4. Add a second tree, also with the Ext.tree.plugin.TreeViewDragDrop
   plugin defined:
   var treeB = Ext.create('Ext.tree.Panel', {
       title: 'Tree Two (drop here)',
       width: 500,
       height: 200,
       store: storeForTreeB,
       viewConfig: {
           plugins: {
                ptype: 'treeviewdragdrop',
                enableDrop: true,
                enableDrag: false,
```

121—

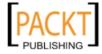

UI Building Blocks-Trees, Panels, and Data Views -

```
allowContainerDrop: true
},
renderTo: Ext.getBody(),
style: 'margin: 50px'
});
```

5. Now, try clicking-and-dragging nodes from the first tree and dropping them into the second.

#### How it works...

The drag/drop functionality is provided by the Ext.tree.plugin.TreeViewDragDrop class which is packaged with the framework. This functionality is included as a plugin so it can be separated from the main tree code and leverages the flexible plugin system provided by the library.

This plugin provides the functionality to the Ext.tree.View instance that is encapsulated by the Tree Panel. Therefore, it is defined in the viewConfig property of the Tree Panel.

The TreeViewDragDrop plugin can be configured with a number of options. In this example, the second tree has the following configuration set:

- enableDrop: true sets the tree to accept drop gestures
- enableDrag: false stops the users from dragging nodes within/from this TreeView
- allowContainerDrop: true allows the user to drop anywhere in the tree's container

As a TreePanel must be bound to a TreeStore, this example only works if two TreeStores are defined (one for each TreePanel). As the user drags a node from the first tree to the second the node is removed from the first store and inserted (at the correct position) into the second store.

#### See also

- The first recipe in this chapter *Loading a tree's nodes from the server* for an introduction to using a Tree Panel.
- ► For a more advanced look at plugins, we recommend reading the recipe Advanced functionality with plugins, in Chapter 12.

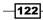

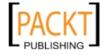

# Using a tree as a menu to load content into another panel

Having your application perform an action when the user clicks a node in a tree can be done by listening for the events raised by the Ext.tree.Panel class.

This recipe gives some insight on how to listen for these events, have them interact with a second panel, and have it create a new tab in it. For the purposes of this demonstration, the new tab we create will have its HTML property set to the text from the node's record. It would be straight-forward to extend this example for adding more complex components to your TabPanel.

| Application Menu | Menu Item C |
|------------------|-------------|
| E Menu Item A    | Menu Item C |
| \Xi Menu Item C  |             |
| E Menu Item D    |             |

#### How to do it...

1. Define a TreeStore with some example nodes for the tree:

```
var store = Ext.create('Ext.data.TreeStore', {
    root : {
        expanded :true,
        children : [ {
            text : "Menu Item A",
            leaf :true
        }, {
            text : "Menu Item B",
            leaf :true
        }, {
            text : "Menu Item C",
            leaf :true
        }, {
            text : "Menu Item D",
            leaf :true
        }]
    }
});
```

123—

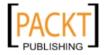

UI Building Blocks-Trees, Panels, and Data Views -

```
2. Create a tree for the west region with the logic to create new tabs when the node
   is clicked:
   var westPanel = Ext.create('Ext.tree.Panel', {
       title : 'Application Menu',
       region : 'west',
       margins : '0 5 0 0',
       width : 200,
       store : store,
       rootVisible :false,
       listeners : {
            itemclick : function(tree, record, item, index, e,
   options) {
                var nodeText = record.data.text,
                     tabPanel = viewport.items.get(1),
                     tabBar = tabPanel.getTabBar(),
                     tabIndex;
                for ( vari = 0; i<tabBar.items.length; i++) {</pre>
                    if (tabBar.items.get(i).getText() === nodeText) {
                         tabIndex = i;
                     }
                }
                if (Ext.isEmpty(tabIndex)) {
                    tabPanel.add({
                         title :record.data.text,
                         bodyPadding : 10,
                         html :record.data.text
                     });
                     tabIndex = tabPanel.items.length - 1;
                }
                tabPanel.setActiveTab(tabIndex);
            }
       }
   });
3. Add a BorderLayout to the Viewport with a TabPanel in the center region and our tree
   in the west:
   var viewport = Ext.create('Ext.container.Viewport', {
```

```
layout : 'border',
items : [westPanel, {
    xtype : 'tabpanel',
```

-124

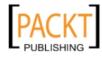

#### – Chapter 4

```
region : 'center'
}]
});
```

#### How it works...

The Viewport has a BorderLayout with a west region (for the TreePanel) and a center region (for the TabPanel).

As with the previous three recipes, the TreePanel must be bound to a TreeStore which we have defined with some static data.

The focus of this recipe is listening for the *itemclick* event on the TreePanel. When the user clicks on a node in the tree the *itemclick* event is fired passing the following parameters to its handler functions:

- ▶ this : Ext.view.View
- record : Ext.data.Model
- item : HTMLElement
- ▶ index : Number
- e: Ext.EventObject
- ▶ options : Object

The logic in the itemclick function has two outcomes:

- If the tab already exists then set it as the active tab
- > If the tab doesn't exist then add it to the TabPanel and set it as the active tab

Firstly, we get the text field value from the record, the TabPanel, and TabBar components from the center region. We also create a local variable that will hold the tab index of our existing tab. We'll need these later on:

```
var nodeText = record.data.text,
    tabPanel = viewport.items.get(1),
    tabBar = tabPanel.getTabBar(),
    tabIndex;
```

The for loop iterates through all the tabs in the TabBar to determine if a tab for the node already exists (based on the Tab's title). If it does, our tabIndex variable is set to the index in the TabBar's items collection:

```
for(var i = 0; i < tabBar.items.length; i++) {
    if (tabBar.items.get(i).getText() === nodeText) {
        tabIndex = i;
    }
}</pre>
```

125

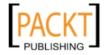

UI Building Blocks-Trees, Panels, and Data Views -

Having looped through the tabs, we now know whether the tab exists or not. If tabIndex is empty (null, undefined, and so on) then we'll add a new tab using the TabPanel's add method. Here we specify the config options for the tab's panel. The tabIndex is then set to the index of the last item added to the items collection:

```
if(Ext.isEmpty(tabIndex)) {
   tabPanel.add({
      title: nodeText,
      bodyPadding: 10,
      html: nodeText
   });
   tabIndex = tabPanel.items.length - 1;
}
```

Finally, we call the setActiveTab method, passing it the index of the tab we wish to activate for our user:

tabPanel.setActiveTab(tabIndex);

#### See also

- If you're not fully up to speed with trees yet it may be worth reading the first recipe in the chapter, *Loading a Tree's nodes from the server.*
- We've listened for the itemclick event on the tree in this example. If you want to know more about handling events the recipes Handling Events on Elements and Components in Chapter 2, Manipulating the Dom, Handling Events, and Making AJAX Requests, may be useful.
- TabPanels are discussed in more detail later in this chapter. The recipe *Creating a tabbed layout with tooltips*, is particularly a good place to start.

## **Docking items to panels' edges**

This recipe demonstrates how to dock items to the edges of a panel. We will show this by adding a toolbar to a panel's edges.

#### How to do it...

1. Create a panel and render it to the document's body:

```
Ext.create('Ext.panel.Panel', {
    title: 'Panel Header',
    width: 500,
    height: 200,
```

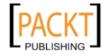

```
bodyPadding: 10,
        html: 'Panel Content',
        renderTo: Ext.getBody(),
        style: 'margin: 50px'
    });
2. Dock a toolbar to the top of the panel:
   Ext.create('Ext.panel.Panel', {
        title: 'Panel Header',
        width: 500,
        height: 200,
        bodyPadding: 10,
        html: 'Panel Content',
        dockedItems: [{
             xtype: 'toolbar',
             dock: 'top',
             items: [{
                 xtype: 'button',
                 text: 'Click me'
             }, '->', 'Docked toolbar at the top']
        }],
        renderTo: Ext.getBody(),
        style: 'margin: 50px'
    });
                 When creating a toolbar, any component configuration
                 added to the items array without an \mathtt{xtype} will default to being a button.
3. Add another item to the dockedItems collection. This time dock it to the bottom of
```

the panel:

```
Ext.create('Ext.panel.Panel', {
   title: 'Panel Header',
   width: 500,
   height: 200,
   bodyPadding: 10,
   html: 'Panel Content',
   dockedItems: [{
       xtype: 'toolbar',
        dock: 'top',
        items: [{
           text: 'Click me'
        }, '->', 'Docked toolbar at the top']
    }, {
       xtype: 'toolbar',
       dock: 'bottom',
       items: [{
```

127—

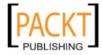

```
UI Building Blocks-Trees, Panels, and Data Views -
```

```
xtype: 'button',
	text: 'Click me'
	}, '->', 'Docked toolbar at the bottom']
	}],
	renderTo: Ext.getBody(),
	style: 'margin: 50px'
});
```

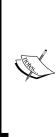

The string -> in our items array is automatically converted into an instance of the Ext.toolbar.Fill class, which is a simple component with a flex of 1. This forces all the toolbar items after it to the right side of the toolbar. Other useful toolbar shortcuts that can be included in its items array are -, which will create an Ext.toolbar. Separator instance that displays a vertical separator line, and (a space), which equates to an Ext.toolbar. Spacer instance that adds a space between components.

4. Add a footer bar to the panel using the fbar config option. The footer bar appears beneath the panel:

```
Panel Header
  Panel Content
                             Docked toolbar at the bottom (on footer)
                                                          Click Me
Ext.create('Ext.panel.Panel', {
    title: 'Panel Header',
    width: 500,
    height: 200,
    bodyPadding: 10,
    html: 'Panel Content',
    fbar: ['Docked toolbar at the bottom (on footer)', {
        xtype: 'button',
         text: 'Click Me'
    }1,
    renderTo: Ext.getBody(),
    style: 'margin: 50px'
});
```

-128

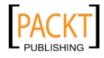

5. Ext JS provides further shortcuts for adding items to the left, right, top, and bottom of a panel:

```
Ext.create('Ext.panel.Panel', {
   title: 'Panel Header',
   width: 500,
   height: 200,
   bodyPadding: 10,
   html: 'Panel Content',
   lbar: ['lbar'],
   rbar: ['rbar'],
   tbar: ['tbar'],
   bbar: ['bbar'],
   renderTo: Ext.getBody(),
   style: 'margin: 50px'
```

| } | ) | ; |
|---|---|---|
| Ì | ) | ; |

| Pan  | Panel Header  |      |  |
|------|---------------|------|--|
| tbar | tbar          |      |  |
| lbar | Panel Content | rbar |  |
|      |               |      |  |
|      |               |      |  |
|      |               |      |  |
|      |               |      |  |
| bbar | bbar          |      |  |

#### How it works...

In steps 2 and 3 the toolbar is defined in the panel's dockedItems collection. We specify where the item will be docked using the dock config option which takes the following values: 'left', 'right', 'top', or 'bottom'. Step three demonstrates how it's possible to define multiple items in the dockedItems collection and specify a different position for each.

The fbar config option highlighted in step 4 shows that it's possible to dock a toolbar to a panel's bottom edge conveniently, without having to specify it in the dockedItems collection. It creates a docked item for you that is docked to the bottom with the ui config option set to 'footer'.

The final step shows four other convenient methods provided in the framework for quickly specifying docked items on all sides of a panel.

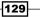

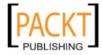

#### There's more...

It's also possible to add dockeditems to your Panels at runtime, which means you can dynamically specify the dockedItems depending on specified criteria.

```
var panel = Ext.create('Ext.panel.Panel', {
    title: 'Panel Header',
    width: 500,
    height: 200,
    bodyPadding: 10,
    html: 'Panel Content',
    renderTo: Ext.getBody()
});
panel.addDocked({
    dock: 'top',
    xtype: 'toolbar',
    items: [{
        text: 'button'
    }]
});
```

The addDocked method simply adds the docked item to the container. You must not forget to configure your component with the dock config option ('left', 'right', 'top' or 'bottom') to ensure the component is docked in the correct position.

# Displaying a simple form in a window

Most websites and applications make use of windows and forms on a regular basis. Here you'll learn the basics for creating a simple form and window with Ext JS and combining the two to display the form to the user.

| Login Window           |       | × |
|------------------------|-------|---|
| Username:<br>Password: |       |   |
|                        | Login |   |

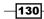

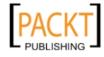

#### How to do it...

1. Start by creating a simple form with two fields and a button.

```
var form = Ext.create('Ext.form.Panel', {
    bodyPadding: 10,
    border: false,
    defaultType: 'textfield',
    items: [{
        fieldLabel: 'Username',
        name: 'username',
        allowBlank: false
    }, {
        fieldLabel: 'Password',
        name: 'password',
        inputType: 'password',
        allowBlank: false
    }],
    buttons: [{
        text: 'Login',
        formBind: true,
        disabled: true,
        handler: function() {
            alert('Login Button Pressed');
        }
    }]
});
```

2. Create an Ext.window.Window with the form in its items collection and display it to the user using the show method:

```
Ext.create('Ext.window.Window', {
    title: 'Login Window',
    height: 140,
    width: 300,
    layout: 'fit',
    items: [form]
}).show();
```

#### How it works...

There are two main components in this recipe, the form, and the window. As you can see from the code above it's very straight-forward creating and configuring both.

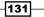

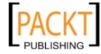

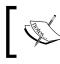

This recipe doesn't demonstrate how to populate or submit the form. The next chapter holds all the information you require to make the form actually work.

Firstly, we create an Ext.form.Panel. This will contain the configuration for the form. The form fields are specified in the panel's items collection. Setting defaultType: 'textfield' saves us from having to specify xtype: 'textfield' on each item. The benefits of defaultType are really seen when you have a large form with lots of similar fields.

Although the Password field is a textfield remember to set inputType: 'password' to ensure the password isn't displayed.

The buttons collection contains our form's buttons. In this example we've set formBind: true. This ensures the button remains disabled until the form is valid.

Each field has allowBlank: false configured, making the field required before the form validates. Additionally, to ensure the button starts inactive disabled: true must be set on the button.

Step two shows how to create a window with Ext JS. The form is added to the window's items collection. Finally, to display the window we call the show method.

#### See also

• Forms and form fields are covered in greater depth over the next two chapters. The recipe *Constructing a complex form layout* in *Chapter 5* may be particularly useful.

# **Creating a tabbed layout with tooltips**

Creating a tabbed layout and adding tooltips to the tabs is straight-forward with Ext JS 4. In this recipe we will show you how to create a tab panel with multiple tabs, add tooltip text, and have the framework display the text as you hover over a tab.

#### How to do it...

1. Initialize the global QuickTipManager instance. We need this for the tooltips to be displayed:

```
Ext.tip.QuickTipManager.init();
```

2. Create an Ext.tab.Panel with two tabs (added to the Panel's items collection) and render it to the document's body:

```
Ext.create('Ext.tab.Panel', {
```

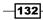

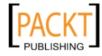

```
width: 500,
height: 200,
style: 'margin: 50px',
renderTo: Ext.getBody(),
items: [{
    title: 'Tab One'
}, {
    title: 'Tab Two'
}]
});
```

3. In tab two add a tooltip to the tabConfig config option. tabConfig takes configuration options that are applied to the Panel's Ext.tab.Tab instance:

```
Ext.create('Ext.tab.Panel', {
    width: 500,
    height: 200,
    style: 'margin: 50px',
    renderTo: Ext.getBody(),
    items: [{
        title: 'Tab One'
    }, {
        title: 'Tab Two',
        tabConfig: {
            tooltip: 'Tab Two Tooltip Text'
        }
    }]
});
```

4. Customize the tooltip with configuration options from Ext.tip.QuickTip class:

```
Ext.create('Ext.tab.Panel', {
   width: 500,
   height: 200,
   style: 'margin: 50px',
   renderTo: Ext.getBody(),
    items: [{
        title: 'Tab One'
    }, {
        title: 'Tab Two',
        tabConfig: {
            tooltip: 'Tab Two Tooltip Text'
        }
    }, {
        title: 'Tab Three',
        tabConfig: {
            tooltip: {
                title: 'Tooltip Header',
```

133—

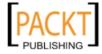

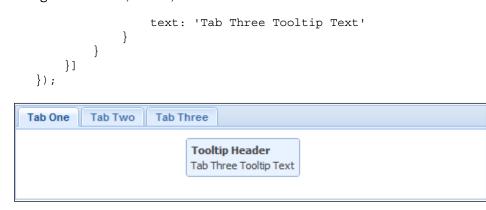

#### How it works...

Creating a tab panel in Ext JS is done using the Ext.tab.Panel class. Each tab is defined in the panel's items collection and has an associated Ext.tab.Tab instance created automatically, which represents the tab element that allows it to be activated.

In step three, we add the tabConfig config option to the second tab. Inside the tabConfig object we can specify configuration for the Ext.tab.Tab class. From here we've added a tooltip with a string value. Step 4 shows how it's possible to customize a tooltip by assigning an object literal with configuration from the Ext.tip.QuickTip class.

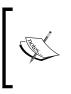

Don't forget to initialize the QuickTipManager instance otherwise your tooltips won't appear. This is done by calling Ext.tip.QuickTipManager.init(); at the start of your code (as seen in step one).

#### See also

• The next recipe, which covers techniques on how to manipulate a TabBar.

# Manipulating a tab panel's TabBar

A tab panel's TabBar is the area at the top of its content, which displays a button or tab for each of the child panels within it. By clicking on these tabs the relevant panel is displayed.

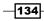

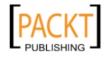

– Chapter 4

These tabs can be extensively customized, and in this recipe, we will discuss how to achieve the following:

- Configure a tab with an icon
- Dynamically switch icons
- Set tabs' widths
- Change the position of the tab bar
- Show and hide tabs on the fly

#### How to do it...

To start with we will create a basic Ext.tab.Panel with three child panels. We will use this as the base for all our examples:

```
var tabPanel = Ext.create('Ext.tab.Panel', {
    width: 500,
    height: 200,
    style: 'margin: 50px',
    renderTo: Ext.getBody(),
    items: [{
        title: 'Tab One',
        html: 'This is Tab One'
    }, {
        title: 'Tab Two - has a very, very long and silly title',
        html: 'This is Tab Two'
    }, {
        title: 'Tab Three',
        html: 'This is Tab Three'
    }]
});
```

#### Configure a tab with an icon

We will now add an icon to the first tab by creating a CSS class, with the icon defined as a background image, and applying it to the tab by using the tabConfig configuration option:

```
<style type="text/css">
		.icon-refresh {
				background-image: url('refresh.png');
				background-repeat: no-repeat;
	}
</style>
....
{
			title: 'Tab One',
```

135—

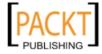

UI Building Blocks-Trees, Panels, and Data Views -

```
tabConfig: {
    cls: 'x-btn-text-icon',
    iconCls: 'icon-refresh'
    },
    html: 'This is Tab One'
}
```

The result of this can be seen as follows:

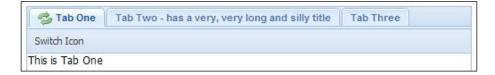

#### **Dynamically switch icons**

Although we have specified this refresh icon at configuration time, we can also change it at runtime by using the setIconCls method of the Tab component. We can access a panel tab by using its tab property. We will demonstrate this by adding a button to the tab panel's tbar that switches the icon class to another. In the following code snippet tabPanelIcon contains the original tab panel's instance:

```
tbar: [{
   text: 'Switch Icon',
   handler: function() {
     tabPanelIcon.items.get(0).tab.setIconCls('icon-tick');
   }
}]
```

#### Set tabs' widths

Ext JS gives us the option to control the minimum and maximum width of any tab in a tab panel's tab bar. We can do this by using the minTabWidth and maxTabWidth config options on the tab panel itself:

```
...
minTabWidth: 100,
maxTabWidth: 200
...
```

We are also able to specify the absolute width of individual tabs by defining the width option within the panel's tabConfig property:

```
...
tabConfig: {
width: 150
}
...
```

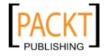

#### – Chapter 4

| Tab One         | Tab Two - has a very, very long | Tab Three |  |
|-----------------|---------------------------------|-----------|--|
| This is Tab One |                                 |           |  |

We can see in the screenshot that the first tab has its width constrained by the minTabWidth option. The second is constrained by the maxTabWidth value, which means some of its title is cut off. The third is set by the explicit value given.

#### Change the position of the tab bar

It is possible to reposition the tab bar to the bottom of the tab panel rather than having it at the top. This is very simple to accomplish by using the tabPosition config option of the Ext.tab.Panel class, and providing it with a value of bottom or top:

| <br>tabPosition: | 'bottom'                        |           |
|------------------|---------------------------------|-----------|
|                  |                                 |           |
| Tab One          | Tab Two - has a very, very long | Tab Three |

#### Show and hide tabs on the fly

One new feature of the Ext JS 4's tab panel is that we are able to show and hide tabs on the fly. We can do this simply by calling the show, hide, or setVisible method on the child panels' Tab component.

We will demonstrate this by adding a button that toggles the visibility of the second tab:

```
tbar: [{
   text: 'Toggle Tab Two',
   handler: function() {
      var tab = tabPanelVisibility.items.get(1).tab;
      tab.setVisible(!tab.isVisible());
   }
}]
```

The second tab is hidden from view as shown in the following screenshot:

| ab Three |          |
|----------|----------|
|          | ab Three |

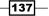

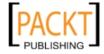

П

#### How it works...

When a panel is added to a tab panel it has an Ext.tab.Tab instance created to represent it in the tab bar. This class extends the Ext.button.Button class and gives us access to a selection of the properties and methods from this class. The Ext.tab.Tab's instance is accessible through the panel's tab property as we have seen in our examples.

We can configure the Ext.tab.Tab by defining the tabConfig option in the panel's definition. This object is automatically applied to the Ext.tab.Tab instance when it is created and so through this, we can configure it how we need.

# **Executing inline JavaScript to in an XTemplate customize appearance**

Within an Ext.XTemplate's HTML we are able to include small pieces of JavaScript that will be executed when the template is processed. This feature is extremely useful for adding things such as, conditional formatting, simple member manipulation, or formatting.

In this recipe, we are going to demonstrate how to include some inline JavaScript within an Ext.XTemplate, in order to format our output dynamically based on the data's values.

The example that we will use is a simple bug list. We will use inline JavaScript code to color each row based on the severity of the bug.

#### How to do it...

1. We start by defining an array of bugs that we will use in our template (we have only shown one to demonstrate the structure):

```
var bugData = [{
    id: 1,
    title: 'Bug 1',
    description: 'Bug 1 Description',
    status: 'In Progress',
    severity: 1
}
...
]
```

2. Next, we create our template, containing a simple HTML table, to display our bug details. We then use overwrite method of the Ext.XTemplate to insert the generated HTML into the document's body element, replacing any HTML already there:

var tpl = new Ext.XTemplate(

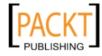

```
'',
    '',
    '>Title',
    '>Title',
    '>Title',
    '>Title',
    '>Title',
    '>Title',
    '>Title',
    '>Title',
    '>Title',
    '>Title',
    '>Title',
    '>Title',
    '>Title',
    '>Title',
    '>Title',
    '>Title',
    '>Title',
    '>Title',
    '>Title',
    '>Title',
    '>Title',
    '>Title',
    '>Title',
    '>Title',
    '>Title',
    '>Title',
    '>Title',
    '>Title',
    '>Title',
    '>Title',
    '>Title',
    '>Title',
    '>Title',
    '>Title',
    '>Title',
    '>Title',
    '>Title',
    '>Title',
    '>Title',
    '>Title',
    '>Title',
    '>Title',
    '>Title',
    '>Title',
    '>Title',
    '>Title',
    '>Title',
    '>Title',
    '>Title',
    '>Title',
    '>Title',
    '>Title',
    '>Title',
    '>Title',
    '>Title',
    '>Title',
    '>Title',
    '>Title',
    '>Title',
    '>Title',
    '>Title',
    '>Title',
    '>Title',
    '>Title',
    '>Title',
    '>Title',
    '>Title',
    '>Title',
    '>Title',
    '>Title',
    '>Title',
    '>Title',
    '>Title',
    '>Title',
    '>Title',
    '>Title',
    '>Title',
    '>Title',
    '>Title',
    '>Title',
    '>Title',
    '>Title',
    '>Title',
    '>Title',
    '>Title',
    '>Title',
    '>Title',
    '>Title</
```

tpl.overwrite(Ext.getBody(), bugData);

3. We now add a background style to the status cell and add some inline JavaScript to either color the background green when the status is complete or transparent when it isn't:

```
var tpl = new Ext.XTemplate(
     '',
       '',
          'Title',
          'Description',
          'Severity',
       '',
       '<tpl for=".">',
         '',
            '
=== "Complete" ? "green" : "transparent"] }; ">{title}',
            '{description}',
            '{severity}',
          '',
       '</tpl>',
     '');
```

tpl.overwrite(Ext.getBody(), bugData);

#### How it works...

The Ext.XTemplate class evaluates anything within the tags  $\{ [...] \}$  as JavaScript code and executes it within the scope of the template itself (see the next recipe, *Creating Ext.XTemplate member functions*, for more details).

139—

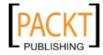

In our example we use a simple ternary if statement to decide what color to use depending on the status property's value. We access the current data object and its properties through the values keyword which references the current object.

#### There's more...

As well as the values object there are several other variables that can be used to access helpful bits of information within an XTemplate:

- parent: the current data object's parent object. For example, if we were looping through an array the parent variable would refer to the data object that contains the array as a property
- xindex: when inside a loop, this variable contains the current (1-based) index
- xcount: when inside a loop, this variable contains the total number of items in the array that is being iterated over

#### See also

- ► The next recipe, to discover how to work with member functions in Ext.XTemplates.
- The recipe, Adding logic to Ext.XTemplates, for other methods of customizing the Ext.XTemplate.

# **Creating Ext.XTemplate member functions**

Ext.XTemplates can be configured to contain functions and properties that are enclosed within the scope of the template itself. These functions can be used to encapsulate presentation logic, formatting, and other simple template data processing.

We are going to demonstrate how these functions can be included in an XTemplate's definition and how to access them within our template's code.

We will do this by building upon the example that we created in the previous recipe. Our goal is to highlight each of the rows that are deemed by our manager as high priority, in our situation this means any bug with a severity rating of 4 or 5.

#### How to do it...

1. We begin by creating our sample data and our basic Ext.XTemplate in the same way as we did in the previous recipe:

```
var bugData = [{
    id: 1,
    title: 'Bug 1',
```

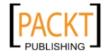

```
description: 'Bug 1 Description',
   status: 'In Progress',
  severity: 1
}
. . .
];
var tpl = new Ext.XTemplate(
   '',
     '',
        'Title',
        'Description',
        'Severity',
      '',
     '<tpl for=".">',
        '',
           '
"Complete" ? "green" : "transparent"] }; ">{title}',
           '{description}',
           '{severity}',
        '',
      '</tpl>',
   '');
```

```
tpl.overwrite(Ext.getBody(), bugData);
```

2. Next, we define a configuration object containing a simple function called isHighPriority, which accepts one argument called severity. We then include this object as the final parameter of our XTemplate's constructor call:

```
var tpl = new Ext.XTemplate(
  '',
     '',
       'Title',
       'Description',
       'Severity',
     '',
     '<tpl for=".">',
       '',
          '
"Complete" ? "green" : "transparent"]};">{title}',
          '{description}',
          '{severity}',
       '',
     '</tpl>',
  '',
  {
```

141

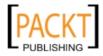

UI Building Blocks-Trees, Panels, and Data Views -

```
isHighPriority: function(severity){
        return severity > 3
    }
    }
);
tpl.overwrite(Ext.getBody(), bugData);
```

3. Finally, we use the <tpl> tag's if attribute, to call our function and add some style markup if it evaluates to true. In this situation, we will add a red border and pink background if the bug is deemed to be of a high priority:

```
var tpl = new Ext.XTemplate('',
   '',
     '',
        'Title',
        'Description',
        'Severity',
      '',
      '<tpl for=".">',
        '
severity)">style="background-color: pink; border: 2px solid
#FF0000;"</tpl>>',
           '
"Complete" ? "green" : "transparent"] }; ">{title}',
           '{description}',
          '{severity}',
         '',
     '</tpl>',
   '',
   {
     isHighPriority: function(severity) {
        return severity > 3
     }
   }
);
tpl.overwrite(Ext.getBody(), bugData);
```

4. We are also able to call our member functions within the inline JavaScript that we spoke of in our last recipe, as those code snippets are executed in the scope of the XTemplate. Our example could be rewritten as:

```
{[this.isHighPriority(values.severity) ? "style="background-color:
pink; border: 2px solid #FF0000; " :""]}
```

142

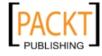

#### How it works...

If we pass an object to the constructor of Ext.XTemplate's (at any position) it is applied to the XTemplate's definition, in a similar manner to defining your own custom methods when extending a class.

By applying these configuration options the methods can be executed anywhere in the template from within <tpl> tags or in inline code blocks.

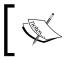

Properties can also be defined in this configuration object. These can come in use when state is required to be preserved while a template is generated.

#### There's more...

Another valuable use of member functions is in formatting values before they are presented. If we were to consider using a member function to format the description of a bug, only the first ten characters would be displayed as shown in the following code:

```
// function defined in the constructor's config object
formatDescription: function(description) {
    return description.substring(0, 10);
}
// code within your template
{[this.formatDescription(values.description)]}
```

This approach is perfectly valid and will function perfectly. However, Ext JS provides us with a clever short-hand syntax for achieving this goal:

```
{description:this.formatDescription}
```

When parsing this code, the XTemplate knows to execute the formatDescription method and pass the specified field (in this case the description) into it as its first parameter.

If your function accepts additional parameters, such as a length to decide how many characters to show, they can be added to the code in the following way:

```
// function defined in the constructor's config object
formatDescription: function(description, numberOfChars){
    return description.substring(0, numberOfChars);
}
// code within your template
{description:this.formatDescription(10)}
```

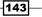

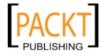

The field's value is always passed to the function as its first parameter, with the extra values following after it.

# **Adding logic to Ext.XTemplates**

When presenting data, it is important to be able to include logic to allow different markup to be created depending on the data given to it.

Ext JS' Ext.XTemplate provides that functionality in an easy to use way, which we shall explore in this recipe.

We will show this functionality by adding an additional column to our bug table from our previous two recipes, to display the owner of the bug. If that owner is the same as the current user (which we will define as a member property) then we will display *Me* otherwise we will display the owner's name.

#### **Getting ready**

We will base this recipe heavily on the examples created in the previous two recipes. So make sure you have a look at them and remind yourself what we did!

#### How to do it...

1. We will start by adding an owner property to each of our bug data objects and a currentUser property to our XTemplate's configuration object.

```
var bugData = [{
    title: 'Bug 1',
    description: 'Bug 1 Description',
    status: 'In Progress',
    severity: 1,
    owner: 'Bob'
}
...
];
{
    // member property added to the XTemplate'sconfig object
    currentUser: 'Bob'
}
```

-144

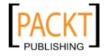

2. Next, we add the extra owner column to our markup and add the first condition for displaying the owner. Initially, we will tell the template to display the word *Me* when the owner property matches the template's currentUser property:

```
...
'',
    '<tpl if="owner == this.currentUser">Me</tpl>',
'',
...
```

3. Finally, we add the else statement to display the plain owner name, if it didn't match the currentUser's value:

```
...
'',
    '<tpl if="owner === this.currentUser">',
        'Me',
        '<tplelse>',
        '<tplelse>',
        '<owner}',
        '</tpl>',
'
```

#### How it works...

We can perform logic using the <tpl if="condition"></tpl> tags, which will output the content of the tags if the condition inside the if attribute evaluates to true.

We can also build up an if/else construct by adding further tpl tags with the else keyword within it. We do this in Step 3 to output the owner's name, if it isn't the current user's name. The else's tpl tag comes within the initial if's closing tpl tag and simply has the attribute else inside it.

We can add further else-if blocks by adding additional tpl tags in exactly the same way as earlier but include an elseif attribute and add another condition as its value. For example, <tpl elseif="owner === \'Everyone\'">Me\*</tpl> would display Me\* if the owner was set to Everyone.

145

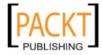

#### There's more...

We're not limited to just the use of an if/else statement. We could have coded this recipe with a switch statement:

```
...
'',
    '<tplswitch="owner">',
        '<tplswitch="owner">',
        '<tplcase="this.currentUser">',
        'Me',
        '<tpldefault>',
        '<tpldefault>',
        '<tpldefault>',
        '{owner}',
        '</tpl>',
'
```

# Formatting dates within an Ext.XTemplate

Dates are one of the most common data types that need formatting before being displayed to the user. This is no different when creating Ext.XTemplates for use in plain components or more complex components such as Data Views.

This recipe will describe the best way to perform this formatting within an Ext.XTemplate.

#### How to do it...

1. First, we will create a simple Ext.XTemplate and render it to the document's body, applying a simple data object, containing a date:

```
var data = {
    date: '5/8/1986 12:30:00'
};
var tpl = new Ext.XTemplate('{date}');
tpl.overwrite(Ext.getBody(), data); // outputs '5/8/1986 12:30:00'
2. We then use the date function, passing it a formatting string to format the
    date property:
```

```
var tpl = new Ext.XTemplate('{date:date("Y-m-d")}');
```

tpl.overwrite(Ext.getBody(), data); // outputs '1986-08-05'

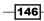

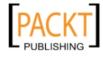

3. We can also use the globally defined patterns that we used in *Chapter 2*, Manipulating the Dom, Handling Events, and Making AJAX Requests, by concatenating them into the XTemplate's HTML string.

```
var tpl = new Ext.XTemplate('{date:date("' + Ext.Date.patterns.
LongDate + '")} ');
```

```
tpl.overwrite(Ext.getBody(), data); // outputs 'Tuesday, August
05, 1986'
```

#### How it works...

We discussed adding and using member functions within Ext.XTemplates in a previous recipe and you will notice this technique uses identical syntax. The framework provides us with a built-in member function called date, which, just like in the previous recipe, passes the date value into the function as parameter one and returns it in the specified format from parameter two.

We simply have to pass it a valid formatting string and the function will output the formatted string.

#### See also

The recipe, Parsing, formatting, and manipulating dates in Chapter 2, Manipulating the Dom, Handling Events, and Making AJAX Requests, for a more detailed introduction to working with dates.

## Creating a DataView bound to a data store

DataViews are a very useful component that allow us to render markup that is bound to an Ext.data.Store instance. This means that the View renders a defined template for each of the Model instances within the store and will automatically react to changes made to the store, and its data, by refreshing the rendered markup to reflect these changes.

By using this approach we can concentrate on manipulating data without needing to worry about how that data is presented because the framework takes care of it for us.

In this recipe, we will create a simple store containing data about software bugs and bind it to a data view that will display each of the bugs. We will then demonstrate how changes to the underlying data are automatically reflected in the data view's rendered markup.

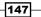

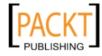

UI Building Blocks-Trees, Panels, and Data Views -

#### How to do it...

 We start by creating a simple Ext.data.Model to represent our bug data. This Model contains five fields—id, title, description, severity, and status:

```
Ext.define('Bug', {
    extend: 'Ext.data.Model',
    fields: ['title', 'description', 'status', 'severity']
});
```

2. Now that we have a Model, we can create an Ext.data.Store that will encompass a collection of bug Models and give it an array of bugs to be populated with:

```
var bugData = [{
    id: 1,
    title: 'Bug 1',
    description: 'Bug 1 Description',
    status: 'In Progress',
    severity: 1
}
...
]; // only one item shown for brevity
var bugStore = new Ext.data.Store({
    model: 'Bug',
    data: bugData
});
```

3. Our next step is to define our Data View, which will be an instance of the Ext.view. View class. This attaches our previously defined store to it and defines the markup that will be generated for each Model:

```
var dataview = Ext.create('Ext.view.View', {
    store: bugStore,
    tpl: '<tpl for=".">' +
             '<div class="bug-wrapper">' +
                  '<span class="title">{title}</span>' +
                  '<span class="severity severity-</pre>
{severity}">{severity}</span>' +
                  '<span class="description">{description}</span>'
+
                  '<span class="status { [values.status.</pre>
toLowerCase().replace(" ", "-")]}">{status}</span>' +
             '</div>' +
         '</tpl>',
    itemSelector: 'div.bug-wrapper',
    emptyText: 'Woo hoo! No Bugs Found!',
    deferEmptyText: false
});
```

-148

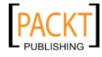

4. Now that we have our Data View defined, we can add it to a wrapping panel that will render it to our document's body:

```
var panel = Ext.create('Ext.panel.Panel', {
    renderTo: Ext.getBody(),
    title: 'Creating a DataView bound to a data Store',
    height: 500,
    width: 580,
    layout: 'fit',
    style: 'margin: 50;',
    items: [dataview]
});
```

 At the moment, if you run this code, our data will look pretty horrible! We can sort this by adding some simple CSS styles targeting the HTML contained in the tpl tag just as we would in a normal HTML page:

```
<style type="text/css">
   div.bug-wrapper
    {
       float: left;
       width: 150px;
       height: 150px;
       background-color: #eee;
       margin: 20px;
       border: 2px solid #eee;
    }
   div.bug-wrapper.x-item-selected
    {
       border: 2px solid #000;
    }
   div.bug-wrapperspan.title
    ł
        font-size: 1.2em;
        font-weight: bold;
        text-align: center;
        display: block;
    }
    div.bug-wrapperspan.severity
    {
       display: block;
       width: 80%;
       height: 50px;
       color: white;
        font-weight: bold;
        font-size: 3em;
        text-align: center;
```

149—

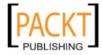

```
UI Building Blocks-Trees, Panels, and Data Views -
               margin: 10px 10%;
           }
          div.bug-wrapper span.severity.severity-1 {background-color:
      green; }
          div.bug-wrapper span.severity.severity-2 {background-color:
      yellow;}
          div.bug-wrapper span.severity.severity-3 {background-color:
      orange; }
          div.bug-wrapper span.severity.severity-4 {background-color:
      pink; }
          div.bug-wrapper span.severity.severity-5 {background-color:
      red; }
          div.bug-wrapperspan.description
           {
              padding: 5px;
              display: block;
               text-align: center;
           }
           div.bug-wrapperspan.status
           ł
               display: block;
              width: 60%;
              margin: 10px 20%;
              padding: 3px;
              text-align: center;
              color: white;
              font-weight: bold;
           }
          div.bug-wrapperspan.status.open{background-color: green;}
          div.bug-wrapper span.status.in-progress {background-color:
      yellow;}
          div.bug-wrapperspan.status.complete{background-color: black;}
      </style>
```

6. Although not beautiful, this is a lot better. Finally, we can demonstrate the brilliance of Data Views and the benefit of using them to display data contained in a store. We will add some buttons that will sort, filter, and update the store and we will see how the View redraws itself immediately. We do this by adding the following code to the wrapping panel:

```
tbar: [{
    xtype: 'combo',
    name: 'status',
```

-150

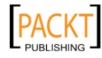

```
width: 200,
    labelWidth: 100,
    fieldLabel: 'Severity Filter',
    store: ['1', '2', '3', '4', '5'],
    queryMode: 'local',
    listeners: {
        select: function(combo, value, options) {
            dataview.getStore().clearFilter(); // remove current
filters
            dataview.getStore().filter('severity', combo.
getValue());
        }
    }
}, '-', {
    text: 'Sort by Severity',
    handler: function() {
        dataview.getStore().sort('severity', 'DESC');
    }
}, {
    text: 'Open all Bugs',
    handler: function() {
        dataview.getStore().each(function(model){
            model.set('status', 'Open');
            model.commit();
        }, this); }
    }, '->', {
    text: 'Clear Filter',
    handler: function() {
        dataview.getStore().clearFilter();
    }
}]
. . .
```

The following screenshot shows our final DataView with its CSS styles applied and toolbar buttons along the top:

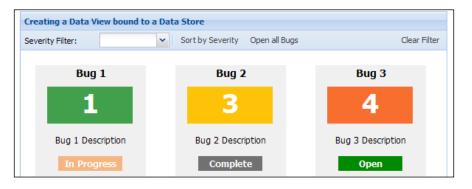

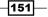

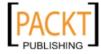

#### How it works...

The Ext.view.View works by rendering a node based on the defined template (within the tpl config option) for each of the store's Models. The View then binds to the store's change events (add, remove, data changed, and so on) and, when fired, refreshes the markup displayed.

We can see this happening with the addition of the store manipulations in Step 5. We have only performed a simple sort, filter, or update on the store and the view is automatically updated to reflect this without any prompting from us.

#### See also

• The data package is explored in further detail in *Chapter 7*, *Working with the Ext JS Data Package*. The recipes *Modeling a data object and loading data into a store from a server*, are particularly relevant to this example.

# Displaying a detailed window after clicking a DataView node

In almost every web application, we will want to allow the user to select some data and edit it. Data Views expose a variety of events on each of the rendered nodes and by using these we can give the user the opportunity to interact with the View and perform any number of actions.

This recipe, will build on our previous bugs example and will add new functionality; presenting the user with a simple form, allowing them to change, and save the data stored about a specific bug. We will display this form after a single-click on a node and populate the form with that particular node's data.

#### **Getting ready**

We will be building on top of the previous DataView recipe so you may want to look back and quickly refresh your memory.

#### How to do it...

1. We start by creating an instance of Ext.form.Panel containing four form fields, one for each of the bug's data members. The form contains a text field for the bug's title, a text area for its description, a number field to define the bug's severity, and a combo box to allow the status to be changed:

```
var editForm = Ext.create('Ext.form.Panel', {
    border: false,
```

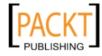

```
items: [{
        xtype: 'textfield',
        name: 'title',
       width: 300,
        fieldLabel: 'Title'
    }, {
       xtype: 'textarea',
       name: 'description',
       width: 300,
       height: 100,
       fieldLabel: 'Description'
    }, {
       xtype: 'numberfield',
       name: 'severity',
       width: 300,
       fieldLabel: 'Severity',
       value: 1,
       minValue: 1,
       maxValue: 5
    }, {
       xtype: 'combo',
       name: 'status',
       width: 300,
       fieldLabel: 'Status',
       store: ['Open', 'In Progress', 'Complete'],
        queryMode: 'local'
   }]
});
```

2. We then create an Ext.window.Window instance and add the editForm component to its items collection. This window will be shown when a node is clicked and hidden again after saving. Notice that we have left the save button's handler blank. We will revisit this at the end and add the necessary code:

```
var win = new Ext.window.Window({
    height: 250,
    width: 500,
    title: 'Edit Bug',
    modal: true,
    items: [editForm],
    closeAction: 'hide',
    buttons: [{
        text: 'Save',
        handler: function(){
            // save logic here
        }
    }]
});
```

153—

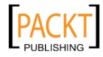

3. Now that we have our form ready, we can attach an event handler to the itemclick event of the DataView (stored in the dataview variable). When the item (or node)
is clicked we populate the editForm with the clicked node's record using the
loadRecord method and then show the window (shown in the following screenshot).
This code can be added anywhere in our onReady function after the DataView has
been instantiated:

```
dataview.on({
     itemclick: function(view, record, item, index, e, opts) {
          // populate the form with the clicked record
          editForm.loadRecord(record);
          win.show();
     }
});
        Edit Bug
                                                                    ×
        Title:
                      Bug 5
        Description:
                      Bug 5 Description
                                            ÷
        Severity:
                      1
        Status:
                      Complete
                                            Y
                                                               Save
         Bug 4 Description
                                 Bug 5 Description
                                                         Bug 6 Description
```

4. Finally, we implement the Save button's handler code. This code basically updates the bug record that we initially clicked on (that is, the one that is selected) and then closes the window:

```
handler: function() {
    // save data
    var selectedRecord = dataview.selModel.getSelection()[0];
    selectedRecord.set(editForm.getValues());
    // refilter
    dataview.getStore().filter();
    win.close();
}
```

-154

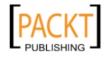

#### How it works...

The DataView's itemclick event is fired whenever a single-click is made on any of the rendered nodes. The handlers for this event are passed various useful parameters, such as the record associated with the clicked node, the HTML element of the node, and the index of it.

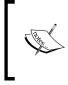

Remember we discussed event delegation in *Chapter 2*? The Ext.view.View class is a prime example of that concept in action. It uses the defined itemSelector config option to pick out the events on its nodes and fire its own custom events back to us.

By using these parameters we are able to use the loadRecord method of Ext.form.Panel, which takes a Model instance (or record) and matches its fields with the corresponding form fields in the panel. This relationship is based on each form field's name property.

When saving the edited values (Step 4) we retrieve the record that is currently selected in the DataView by accessing its selection model (through the selModel property) and subsequently the getSelection method. Once this has been retrieved we can use its set method, which accepts a JavaScript object of name/value pairs, among other formats, to update it with the edit form's values.

#### There's more...

DataViews expose a huge number of other useful events that we can bind to and have our application react appropriately. We will describe a couple of the most popular here. For a full list of events and their parameters check out the online documentation.

#### itemcontextmenu

This event fires when an item is right-clicked by the user. This event could be used to create and display a menu with various actions.

#### itemdblclick

When an item is double-clicked this event is fired.

#### selectionchange

This is a very useful event that fires whenever the DataView's selected node(s) changes. We could, for example, listen for this event in order to maintain a status bar containing a count of the selected items, similar to Windows Explorer.

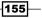

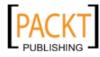

# See also

- ► If you want to know more about handling events, the recipe Handling events on elements and components in Chapter 2, may be useful.
- ► Forms and form fields are covered in greater depth over the next two chapters. The recipe Constructing a complex form layout, in Chapter 5, Loading, Submitting, and Validating Forms, is a good place to start.

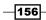

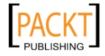

# **5** Loading, Submitting, and Validating Forms

In this chapter, we will cover the following topics:

- Constructing a complex form layout
- Populating your form with data
- Submitting your form's data
- Validating form fields with VTypes
- ► Creating custom VTypes
- Uploading files to the server
- Handling exceptions and callbacks

# Introduction

This chapter introduces forms in Ext JS 4. We begin by creating a support ticket form in the first recipe. To get the most out of this chapter you should be aware that this form is used by a number of recipes throughout the chapter.

Instead of focussing on how to configure specific fields, we demonstrate more generic tasks for working with forms. Specifically, these are populating forms, submitting forms, performing client-side validation, and handling callbacks/exceptions.

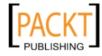

## **Constructing a complex form layout**

In the previous releases of Ext JS, complicated form layouts were quite difficult to achieve. This was due to the nature of the FormLayout, which was required to display labels and error messages correctly, and how it had to be combined with other nested layouts.

Ext JS 4 takes a different approach and utilizes the Ext.form.Labelable mixin, which allows form fields to be decorated with labels and error messages without requiring a specific layout to be applied to the container. This means we can combine all of the layout types the framework has to offer (which are discussed in detail in *Chapter 3, Laying Out your Components*) without having to overnest components in order to satisfy the form field's layout requirements.

We will describe how to create a complex form using multiple nested layouts and demonstrate how easy it is to get a form to look exactly as we want. Our example will take the structure of a **Support Ticket Request** form and, once we are finished, it will look like the following screenshot:

| First Name:      | Last Name:                                                                |
|------------------|---------------------------------------------------------------------------|
| Email Address:   | Tel. Number:                                                              |
| Request Details: | Request Type:<br>Type 1<br>Type 2<br>Type 3<br>Type 4<br>Type 5<br>Type 6 |

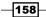

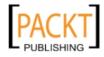

#### How to do it...

1. We start this recipe by creating a simple form panel that will contain all of the layout containers and their fields:

```
var formPanel = Ext.create('Ext.form.Panel', {
    title: 'Support Ticket Request',
    width: 650,
    height: 500,
    renderTo: Ext.getBody(),
    style: 'margin: 50px',
    items: []
});
```

2. Now, we will create our first set of fields—the FirstName and LastName fields. These will be wrapped in an Ext.container.Container component, which is given an hbox layout so our fields appear next to each other on one line:

```
var formPanel = Ext.create('Ext.form.Panel', {
    title: 'Support Ticket Request',
    width: 650,
    height: 500,
    renderTo: Ext.getBody(),
    style: 'margin: 50px',
    items: [{
        xtype: 'container',
        layout: 'hbox',
        items: [{
            xtype: 'textfield',
            fieldLabel: 'First Name',
            name: 'FirstName',
            labelAlign: 'top',
            cls: 'field-margin',
            flex: 1
        }, {
            xtype: 'textfield',
            fieldLabel: 'Last Name',
            name: 'LastName',
            labelAlign: 'top',
            cls: 'field-margin',
            flex: 1
        }]
    }]
});
```

159—

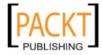

Loading, Submitting, and Validating Forms -

3. We have added a CSS class (field-margin) to each field, to provide some spacing between them. We can now add this style inside <style> tags in the head of our document:

```
<style type="text/css">
.field-margin {
margin: 10px;
}
</style>
```

4. Next, we create a container with a column layout to position our e-mail address and telephone number fields. We nest our telephone number fields in an Ext.form.FieldContainer class, which we will discuss later in the recipe:

```
items: [
       . . .
       {
           xtype: 'container',
           layout: 'column',
           items: [{
               xtype: 'textfield',
               fieldLabel: 'Email Address',
               name: 'EmailAddress',
               labelAlign: 'top',
               cls: 'field-margin',
               columnWidth: 0.6
           }, {
               xtype: 'fieldcontainer',
               layout: 'hbox',
               fieldLabel: 'Tel. Number',
               labelAlign: 'top',
               cls: 'field-margin',
               columnWidth: 0.4,
               items: [{
                   xtype: 'textfield',
                   name: 'TelNumberCode',
                   style: 'margin-right: 5px;',
                   flex: 2
               }, {
                   xtype: 'textfield',
                   name: 'TelNumber',
                   flex: 4
               }]
           }]
       }
       . . .
      1
-160
```

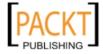

```
5. The text area and checkbox group are created and laid out in a similar way to the
   previous sets, by using an hbox layout:
   items: [
   . . .
   {
       xtype: 'container',
       layout: 'hbox',
       items: [{
           xtype: 'textarea',
            fieldLabel: 'Request Details',
            name: 'RequestDetails',
            labelAlign: 'top',
           cls: 'field-margin',
           height: 250,
           flex: 2
       }, {
           xtype: 'checkboxgroup',
           name: 'RequestType',
            fieldLabel: 'Request Type',
            labelAlign: 'top',
           columns: 1,
            cls: 'field-margin',
           vertical: true,
            items: [{
                boxLabel: 'Type 1',
                name: 'type1',
                inputValue: '1'
            }, {
                boxLabel: 'Type 2',
                name: 'type2',
                inputValue: '2'
            }, {
                boxLabel: 'Type 3',
                name: 'type3',
                inputValue: '3'
            }, {
                boxLabel: 'Type 4',
                name: 'type4',
                inputValue: '4'
            }, {
                boxLabel: 'Type 5',
                name: 'type5',
                inputValue: '5'
            }, {
```

161

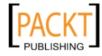

```
boxLabel: 'Type 6',
name: 'type6',
inputValue: '6'
}],
flex: 1
}]
```

6. Finally, we add the last field, which is a file upload field, to allow users to provide attachments:

```
items: [
....
{
    xtype: 'filefield',
    cls: 'field-margin',
    fieldLabel: 'Attachment',
    width: 300
}
....
]
```

#### How it works...

} ... ]

All Ext JS form fields inherit from the base Ext.Component class and so can be included in all of the framework's layouts. For this reason, we can include form fields as children of containers with layouts (such as hbox and column layouts) and their position and size will be calculated accordingly.

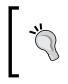

Upgrade Tip: Ext JS 4 does not have a form layout meaning a level of nesting can be removed and the form fields' labels will still be displayed correctly by just specifying the fieldLabel config.

The Ext.form.FieldContainer class used in step 4 is a special component that allows us to combine multiple fields into a single container, which also implements the Ext.form. Labelable mixin. This allows the container itself to display its own label that applies to all of its child fields while also giving us the opportunity to configure a layout for its child components.

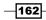

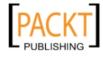

#### See also

- The recipe explaining mixins found in Chapter 1, Classes, Object-Oriented Principles, and Structuring your Application.
- You may also find Chapter 3, Laying Out your Components useful, which explains how each of the layouts used here work, in particular those about the hbox and column layouts.
- ► For more details about how to use form fields and elements take a look at Chapter 6, Using and Configuring Form Fields.

# Populating your form with data

After creating our beautifully crafted and user-friendly form we will inevitably need to populate it with some data so users can edit it. Ext JS makes this easy, and this recipe will demonstrate four simple ways of achieving it.

We will start by explaining how to populate the form on a field-by-field basis, then move on to ways of populating the entire form at once. We will also cover populating it from a simple object, a Model instance, and a remote server call.

#### **Getting ready**

We will be using the form created in this chapter's first recipe as our base for this section, and many of the subsequent recipes in this chapter, so please look back if you are not familiar with it.

All the code we will write in this recipe should be placed under the definition of this form panel.

You will also require a working web server for the *There's More* example, which loads data from an external file.

#### How to do it...

We'll demonstrate how to populate an entire form's fields in bulk and also how to populate them individually.

163

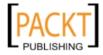

Loading, Submitting, and Validating Forms -

#### **Populating individual fields**

 We will start by grabbing a reference to the first name field using the items property's get method. The items property contains an instance of Ext.util. MixedCollection, which holds a reference to each of the container's child components. We use its get method to retrieve the component at the specified index:

```
var firstNameField = formPanel.items.get(0).items.get(0);
```

2. Next, we use the setValue method of the field to populate it:

```
firstNameField.setValue('Joe');
```

#### **Populating the entire form**

 To populate the entire form, we must create a data object containing a value for each field. The property names of this object will be mapped to the corresponding form field by the field's name property. For example, the FirstName property of our requestData object will be mapped to a form field with a name property value of FirstName:

```
var requestData = {
    FirstName: 'Joe',
    LastName: 'Bloggs',
    EmailAddress: 'info@swarmonline.com',
    TelNumberCode: '0777',
    TelNumber: '7777777',
    RequestDetails: 'This is some Request Detail body text',
    RequestType: {
        type1: true,
        type2: false,
        type3: false,
        type4: true,
        type5: true,
        type6: false
    }
};
```

2. We then call the setValues method of the form panel's Ext.form.Basic instance, accessed through the getForm method, passing it our requestData variable:

formPanel.getForm().setValues(requestData);

#### How it works...

Each field contains a method called setValue, which updates the field's value with the value that is passed in. We can see this in action in the first part of the *How to do it* section.

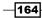

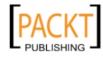

A form panel contains an internal instance of the Ext.form.Basic class (accessible through the getForm method), which provides all of the validation, submission, loading, and general field management that is required by a form.

This class contains a setValues method, which can be used to populate all of the fields that are managed by the basic form class. This method works by simply iterating through all of the fields it contains and calling their respective setValue methods.

This method accepts either a simple data object, as in our example, whose properties are mapped to fields based on the field's name property. Alternatively, an array of objects can be supplied, containing id and value properties, with the id mapping to the field's name property. The following code snippet demonstrates this usage:

```
formPanel.getForm().setValues([{id: 'FirstName', value: 'Joe'}]);
```

#### There's more...

Further to the two previously discussed methods there are two others that we will demonstrate here.

#### Populating a form from a Model instance

Being able to populate a form directly from a Model instance is extremely useful and is very simple to achieve. This allows us to easily translate our data structures into a form without having to manually map it to each field.

We initially define a Model and create an instance of it (using the data object we used earlier in the recipe):

```
Ext.define('Request', {
    extend: 'Ext.data.Model',
    fields: [
        'FirstName',
        'LastName',
        'EmailAddress',
        'TelNumberCode',
        'TelNumberCode',
        'TelNumber',
        'RequestDetails',
        'RequestType'
    ]
});
var requestModel = Ext.create('Request', requestData);
```

165

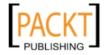

Following this we call the loadRecord method of the Ext.form.Basic class and supply the Model instance as its only parameter. This will populate the form, mapping each Model field to its corresponding form field based on the name:

formPanel.getForm().loadRecord(requestModel);

#### Populating a form directly from the server

It is also possible to load a form's data directly from the server through an AJAX call.

Firstly, we define a JSON file, containing our request data, which will be loaded by the form:

```
{
    "success": true,
    "data": {
        "FirstName": "Joe",
        "LastName": "Bloggs",
        "EmailAddress": "info@swarmonline.com",
        "TelNumberCode": "0777",
        "TelNumber": "7777777",
        "RequestDetails": "This is some Request Detail body text",
        "RequestType": {
            "type1": true,
            "type2": false,
            "type3": false,
            "type4": true,
            "type5": true,
            "type6": false
        }
    }
}
```

Notice the format of the data: we must provide a success property to indicate that the load was successful and put our form data inside a data property.

Next we use the basic form's load method and provide it with a configuration object containing a url property pointing to our JSON file:

```
formPanel.getForm().load({
    url: 'requestDetails.json'
});
```

This method automatically performs an AJAX request to the specified URL and populates the form's fields with the data that was retrieved. This is all that is required to successfully load the JSON data into the form.

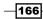

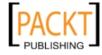

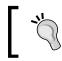

The basic form's load method accepts similar configuration options to a regular AJAX request, which are discussed in the *Loading Data through AJAX* recipe, in *Chapter 2*.

# See also

- The previous recipe, which shows how to create the form we have used in this recipe's examples.
- ▶ The recipes explaining the Ext.data package, which include details of Models.
- To learn about submitting forms see the next recipe in this chapter.

# Submitting your form's data

Having taken care of populating the form it's now time to look at sending newly added or edited data back to the server. As with form population you'll learn just how easy this is with the Ext JS framework.

There are two parts to this example. Firstly, we will submit data using the options of the basic form that wraps the form panel. The second example will demonstrate binding the form to a Model and saving our data.

# **Getting ready**

We will be using the form created in the first recipe as our base for this section, so refer to the *Constructing a complex form layout* recipe, if you are not familiar with it.

# How to do it...

1. Add a function to submit the form:

```
var submitForm = function() {
    formPanel.getForm().submit({
        url: 'submit.php'
    });
};
```

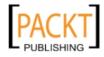

2. Add a button to the form that calls the submitForm function:

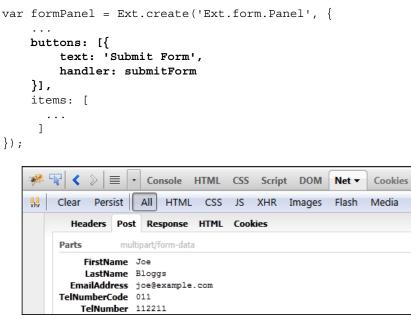

# How it works...

As we learned in the previous recipe, a form panel contains an internal instance of the Ext.form.Basic class (accessible through the getForm method).

The submit method in Ext.form.Basic is a shortcut to the Ext.form.action.Submit action. This class handles the form submission for us. All we are required to do is provide it with a URL and it will handle the rest.

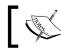

It's also possible to define the URL in the configuration for the Ext.form.Panel.

#### Before submitting, it must first gather the data from the form. The Ext.form.Basic class contains a getValues method, which is used to gather the data values for each form field. It does this by iterating through all fields in the form making a call to their respective getValue methods.

# There's more...

The previous recipe demonstrated how to populate the form from a Model instance. Here we will take it a step further and use the same Model instance to submit the form as well.

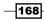

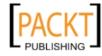

#### Submitting a form from a Model instance

1. Extend the Model with a proxy and load the data into the form:

```
Ext.define('Request', {
    extend: 'Ext.data.Model',
    fields: ['FirstName', 'LastName', 'EmailAddress',
    'TelNumberCode', 'TelNumber', 'RequestDetails', 'RequestType'],
    proxy: {
        type: 'ajax',
        api: {
            create: 'addTicketRequest.php',
            update: 'updateTicketRequest.php'
        },
        reader: {
            type: 'json'
        }
    }
 });
var requestModel = Ext.create('Request', {
    FirstName: 'Joe',
    LastName: 'Bloggs',
    EmailAddress: 'info@swarmonline.com'
});
formPanel.getForm().loadRecord(requestModel);
```

2. Change the submitForm function to get the Model instance, update the record with the form data. and save the record to the server:

```
var submitForm = function() {
    var record = formPanel.getForm().getRecord();
    formPanel.getForm().updateRecord(record);
    record.save();
};
```

# See Also

- The previous recipe which shows how to create the form we have used in this recipe's examples.
- ► The basic form's submit method accepts similar configuration options as a regular AJAX request which are discussed in the Loading data through AJAX recipe, in Chapter 2.
- To learn about loading forms see the previous recipe in this chapter.

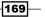

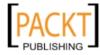

# Validating form fields with VTypes

In addition to form fields' built-in validation (such as allowBlank and minLength), we can apply more advanced and more extensible validation by using VTypes. A VType (contained in the Ext.form.field.VTypes singleton) can be applied to a field and its validation logic will be executed as part of the field's periodic validation routine.

A VType encapsulates a validation function, an error message (which will be displayed if the validation fails), and a regular expression mask to prevent any undesired characters from being entered into the field.

This recipe will explain how to apply a VType to the e-mail address field in our example form, so that only properly formatted e-mail addresses are deemed valid and an error will be displayed if it doesn't conform to this pattern.

# How to do it...

- 1. We will start by defining our form and its fields. We will be using our example form that was created in the first recipe of this chapter as our base.
- 2. Now that we have a form we can add the  ${\tt vtype}$  configuration option to our e-mail address field:

```
{
    xtype: 'textfield',
    fieldLabel: 'Email Address',
    name: 'EmailAddress',
    labelAlign: 'top',
    cls: 'field-margin',
    columnWidth: 0.6,
    vtype: 'email'
}
```

3. That is all we have to do to add e-mail address validation to a field. We can see the results in the following screenshot, with an incorrectly formatted e-mail address on the left and a valid one on the right:

| Email Address:                                                                    | Email Address:   |
|-----------------------------------------------------------------------------------|------------------|
| this-is-invalid.com                                                               | joe@example.com  |
| Requer This field should be an e-mail address in the format<br>"user@example.com" | Request Details: |

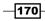

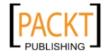

# How it works...

When a field is validated it runs through various checks. When a VType is defined the associated validation routine is executed and will flag the field invalid or not .

As previously mentioned, each VType has an error message coupled with it, which is displayed if it is found to be invalid, and a mask expression which prevents unwanted characters being entered.

Unfortunately, only one VType can be applied to a field and so, if multiple checks are required, a custom hybrid may need to be created. See the next recipe for details on how to do this.

# There's more...

Along with the e-mail VType, the framework provides three other VTypes that can be applied straight out of the box. These are:

- alpha: this restricts the field to only alphabetic characters
- **alphnum**: this VType allows only alphanumeric characters
- url: this ensures that the value is a valid URL

# See also

- ▶ See the next recipe that demonstrates how to create your own custom VTypes.
- The recipe about displaying validation alerts to the user later in this chapter.

# **Creating custom VTypes**

We have seen in the previous recipe how to use VTypes to apply more advanced validation to our form's fields. The built-in VTypes provided by the framework are excellent but we will often want to create custom implementations to impose more complex and domain specific validation to a field.

We will walkthrough creating a custom VType to be applied to our telephone number field to ensure it is in the format that a telephone number should be.

Although our telephone number field is split into two (the first field for the area code and the second for the rest of the number), for this example we will combine them so our VType is more comprehensive.

For this example, we will be validating a very simple, strict telephone number format of "0777-777-7777".

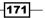

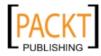

# How to do it...

 We start by defining our VType's structure. This consists of a simple object literal with three properties. A function called telNumber and two strings called telNumberText (which will contain the error message text) and telNumberMask (which holds a regex to restrict the characters allowed to be entered into the field) respectively.

```
var telNumberVType = {
   telNumber: function(val, field){
        // function executed when field is validated
        // return true when field's value (val) is valid
        return true;
   },
   telNumberText: 'Your Telephone Number must only include
numbers and hyphens.',
   telNumberMask: /[\d\-]/
```

```
};
```

 Next we define the regular expression that we will use to validate the field's value. We add this as a variable to the telNumber function:

```
telNumber: function(val, field) {
    var telNumberRegex = /^\d{4}\-\d{3}\-\d{4}$/;
    return true;
}
```

3. Once this has been done we can add the logic to this telNumber function that will decide whether the field's current value is valid. This is a simple call to the regular expression string's test method, which returns true if the value matches or false if it doesn't:

```
telNumber: function(val, field) {
    var telNumberRegex = /^\d{4}\-\d{3}\-\d{4}$/;
    return telNumberRegex.test(val);
}
```

4. The final step to defining our new VType is to apply it to the Ext.form.field. VTypes singleton, which is where all of the VTypes are located and where our field's validation routine will go to get its definition:

Ext.apply(Ext.form.field.VTypes, telNumberVType);

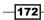

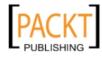

5. Now that our VType has been defined and registered with the framework, we can apply it to the field by using the vtype configuration option. The result can be seen in the following screenshot:

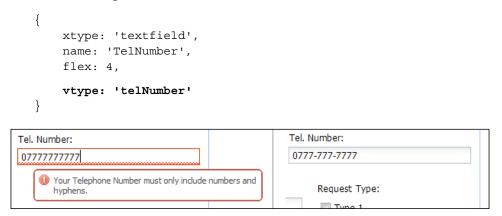

# How it works...

A VType consists of three parts:

- The validity checking function
- ► The validation error text
- A keystroke filtering mask (optional)

VTypes rely heavily on naming conventions so they can be executed dynamically within a field's validation routine. This means that each of these three parts must follow the standard convention. The validation function's name will become the name used to reference the VType and form the prefix for the other two properties. In our example, this name was telNumber, which can be seen referencing the VType in Step 5.

The error text property is then named with the VType's name prefixing the word Text (that is, telNumberText). Similarly, the filtering mask is the VType's name followed by the word Mask (that is, telNumberMask).

The final step to create our VType is to merge it into the Ext.form.field.VTypes singleton allowing it to be accessed dynamically during validation. The Ext.apply function does this by merging the VType's three properties into the Ext.form.field.VTypes class instance.

When the field is validated, and a vtype is defined, the VType's validation function is executed with the current value of the field and a reference to the field itself being passed in.

If the function returns true then all is well and the routine moves on. However, if it evaluates to false the VType's Text property is retrieved and pushed onto the errors array. This message is then displayed to the user as our screenshot shown earlier.

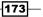

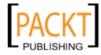

Loading, Submitting, and Validating Forms -

This process can be seen in the code snippet as follows, taken directly from the framework:

```
if (vtype) {
    if(!vtypes[vtype](value, me)) {
        errors.push(me.vtypeText || vtypes[vtype +'Text']);
     }
}
```

# There's more...

It is often necessary to validate fields based on the values of other fields as well as their own. We will demonstrate this by creating a simple VType for validating that a confirm password field's value matches the value entered in an initial password field. We start by creating our VType structure as we did before:

```
Ext.apply(Ext.form.field.VTypes, {
    password: function(val, field){
        return false;
    },
    passwordText: 'Your Passwords do not match.'
});
```

We then complete the validation logic. We use the field's up method to get a reference to its parent form. Using that reference, we get the values for all of the form's fields by using the getValues method:

```
password: function(val, field) {
    var parentForm = field.up('form'); // get parent form
    // get the form's values
    var formValues = parentForm.getValues();
    return false;
}
```

The next step is to get the first password field's value. We do this by using an extra property (firstPasswordFieldName) that we will specify when we add our VType to the confirm password field. This property will contain the name of the initial password field (in this example Password). We can then compare the confirm password's value with the retrieved value and return the outcome:

```
password: function(val, field){
    var parentForm = field.up('form'); // get parent form
    // get the form's values
```

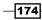

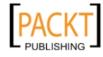

```
var formValues = parentForm.getValues();
// get the value from the configured 'First Password' field
var firstPasswordValue = formValues[field.firstPasswordFieldName];
// return true if they match
return val === firstPasswordValue;
}
```

The VType is added to the confirm password field in exactly the same way as before but we must include the extra firstPasswordFieldName option to link the fields together:

```
{
    xtype: 'textfield',
    fieldLabel: 'Confirm Password',
    name: 'ConfirmPassword',
    labelAlign: 'top',
    cls: 'field-margin',
    flex: 1,
    vtype: 'password',
    firstPasswordFieldName: 'Password'
}
```

# See also

- ▶ For an introduction to VTypes see the previous recipe.
- > The recipe titled Displaying validation alerts to the user, in this chapter.

# Uploading files to the server

Uploading files is very straightforward with Ext JS 4. This recipe will demonstrate how to create a basic file upload form and send the data to your server:

| Document Upload |                  |                 |
|-----------------|------------------|-----------------|
| Document:       | ext-all-debug.js | Browse          |
|                 |                  | Upload Document |

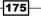

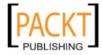

# **Getting Ready**

This recipe requires the use of a web server for accepting the uploaded file. A PHP file is provided to handle the file upload; however, you can integrate this Ext JS code with any server-side technology you wish.

# How to do it...

1. Create a simple form panel.

```
Ext.create('Ext.form.Panel', {
    title: 'Document Upload',
    width: 400,
    bodyPadding: 10,
    renderTo: Ext.getBody(),
    style: 'margin: 50px',
    items: [],
    buttons: []
});
```

#### 2. In the panel's items collection add a file field:

```
Ext.create('Ext.form.Panel', {
    ...
    items: [{
        xtype: 'filefield',
        name: 'document',
        fieldLabel: 'Document',
        msgTarget: 'side',
        allowBlank: false,
        anchor: '100%'
    }],
    buttons: []
});
```

3. Add a button to the panel's buttons collection to handle the form submission:

```
Ext.create('Ext.form.Panel', {
```

```
...
buttons: [{
    text: 'Upload Document',
    handler: function(){
        var form = this.up('form').getForm();
        if (form.isValid()) {
            form.submit({
                url: 'upload.php',
                waitMsg: 'Uploading...'
```

-176

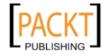

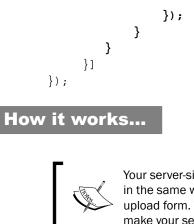

Your server-side code should handle these form submissions in the same way they would handle a regular HTML file upload form. You should not have to do anything special to make your server-side code compatible with Ext JS.

The example works by defining an Ext.form.field.File(xtype: 'filefield'), which takes care of the styling and the button for selecting local files.

The form submission handler works the same way as any other form submission; however, behind the scenes the framework tweaks how the form is submitted to the server.

A form with a file upload field is not submitted using an XMLHttpRequest object—instead the framework creates and submits a temporary hidden <form> element whose target is referenced to a temporary hidden <iframe>. The request header's Content-Type is set to multipart/form. When the upload is finished and the server has responded, the temporary form and <iframe> are removed.

A fake XMLHttpRequest object is then created containing a responseText property (populated from the contents of the <iframe>) to ensure that event handlers and callbacks work as if we were submitting the form using AJAX.

If your server is responding to the client with JSON, you must ensure that the response Content-Type header is text/html.

# There's more...

It's possible to customize your Ext.form.field.File. Some useful config options are highlighted as follows:

# buttonOnly: Boolean

Setting buttonOnly: true removes the visible text field from the file field.

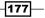

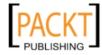

#### buttonText: String

If you wish to change the text in the button from the default of "Browse..." it's possible to do so by setting the buttonText config option.

# buttonConfig: Object

Changing the entire configuration of the button is done by defining a standard Ext.button. Button config object in the buttonConfig option. Anything defined in the buttonText config option will be ignored if you use this.

#### See also

• The recipe covering form submission earlier in this chapter.

# Handling exception and callbacks

This recipe demonstrates how to handle callbacks when loading and submitting forms. This is particularly useful for two reasons:

- You may wish to carry our further processing once the form has been submitted (for example, display a thank you message to the user)
- In the unfortunate event when the submission fails, it's good to be ready and inform the user something has gone wrong and perhaps perform extra processing

The recipe shows you what to do in the following circumstances:

- The server responds informing you the submission was successful
- ▶ The server responds with an unusual status code (for example, 404, 500, and so on)
- The server responds informing you the submission was unsuccessful (for example, there was a problem processing the data)
- > The form is unable to load data because the server has sent an empty data property
- The form is unable to submit data because the framework has deemed the values in the form to be invalid

# **Getting ready**

The following recipe requires you to submit values to a server. An example submit.php file has been provided. However, please ensure you have a web server for serving this file.

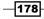

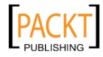

# How to do it...

1. Start by creating a simple form panel:

```
var formPanel = Ext.create('Ext.form.Panel', {
    title: 'Form',
    width: 300,
    bodyPadding: 10,
    renderTo: Ext.getBody(),
    style: 'margin: 50px',
    items: [],
    buttons: []
});
```

2. Add a field to the form and set allowBlank to false:

```
var formPanel = Ext.create('Ext.form.Panel', {
    ...
    items: [{
        xtype: 'textfield',
        fieldLabel: 'Text field',
        name: 'field',
        allowBlank: false
    }],
    buttons: []
});
```

3. Add a button to handle the forms submission and add success and failure handlers to the submit method's only parameter:

```
var formPanel = Ext.create('Ext.form.Panel', {
. . .
buttons: [{
    text: 'Submit',
    handler: function() {
        formPanel.getForm().submit({
            url: 'submit.php',
            success: function(form, action) {
                Ext.Msg.alert('Success', action.result.message);
            },
            failure: function(form, action) {
                if (action.failureType === Ext.form.action.Action.
CLIENT_INVALID) {
                    Ext.Msg.alert('CLIENT INVALID', 'Something
has been missed. Please check and try again.');
                }
```

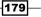

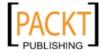

- 3. When you run the code, watch for the different failureTypes or the success callback:
  - CLIENT\_INVALID is fired when there is no value in the text field.
  - The success callback is fired when the server returns true in the success property.
  - Switch the response in submit.php file and watch for SERVER\_INVALID failureType. This is fired when the success property is set to false.
  - □ Finally, edit url: 'submit.php' to url: 'unknown.php' and CONNECT FAILURE will be fired.

# How it works...

The Ext.form.action.Submit and Ext.form.action.Load classes both have a failure and success function. One of these two functions will be called depending on the outcome of the action.

The success callback is called when the action is successful and the success property is true.

The failure callback, on the other hand, can be extended to look for specific reasons why the failure occurred (for example, there was an internal server error, the form did not pass client-side validation, and so on). This is done by looking at the failureType property of the action parameter.

Ext.form.action.Action has four failureType static properties: CLIENT\_INVALID, SERVER\_INVALID, CONNECT\_FAILURE, and LOAD\_FAILURE, which can be used to compare with what has been returned by the server.

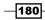

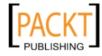

# There's more...

A number of additional options are described as follows:

# Handling form population failures

The Ext.form.action.Action.LOAD\_FAILURE static property can be used in the failure callback when loading data into your form. The LOAD\_FAILURE is returned as the action parameter's failureType when the success property is false or the data property contains no fields. The following code shows how this failure type can be caught inside the failure callback function:

```
failure: function(form, action) {
    ...
    if(action.failureType == Ext.form.action.Action.LOAD_FAILURE) {
        Ext.Msg.alert('LOAD_FAILURE', action.result.message);
    }
    ...
}
```

# An alternative to CLIENT\_INVALID

The isValid method in Ext.form.Basic is an alternative method for handling client-side validation before the form is submitted.isValid will return true when client-side validation passes:

```
handler: function() {
    if (formPanel.getForm().isValid()) {
        formPanel.getForm().submit({
            url: 'submit.php'
        });
    }
}
```

# See also

• The recipes Submitting your form's data and Populating your form with data, in this chapter.

- 181---

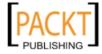

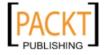

# **6** Using and Configuring Form Fields

In this chapter, we will cover:

- Displaying radio buttons in columns
- Populating CheckboxGroups
- Dynamically generate a CheckboxGroup from JSON
- Setting up available date ranges in Date fields
- Loading and parsing Dates into a Date field
- Entering numbers with a Spinner field
- ▶ Sliding values using a Slider field
- Loading server side data into a combobox
- Autocompleting a combobox's value
- Rendering the results in a combobox
- ▶ Rich editing with an HTML field
- Creating repeatable form fields and fieldsets
- Combining form fields

# Introduction

Forms make up a huge part of most web applications and are a fundamental part of how users interact with the web. This chapter will focus on how we configure and use Ext JS 4's built-in form fields and features to make our forms hone for a perfect user experience.

We will cover various form fields and move up from configuring the fields using their built-in features to customizing the layout and display of these fields to create a form that creates a smooth and seamless user experience.

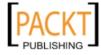

Using and Configuring Form Fields

# **Displaying radio buttons in columns**

Displaying radio buttons in columns is an easy task with Ext JS 4. This recipe aims to demonstrate how to render your radio buttons in columns both horizontally and vertically.

# How to do it...

1. Create a RadioGroup using the default layout: var radioGroupAutoLayout = Ext.create('Ext.form.Panel', { title: 'Radio Group Columns', width: 500, autoHeight: true, bodyPadding: 10, items: [{ xtype: 'radiogroup', fieldLabel: 'Gender', items: [{ boxLabel: 'Male', name: 'gender', inputValue: 'male' }, { boxLabel: 'Female', name: 'gender', inputValue: 'female' }] }], renderTo: Ext.getBody(), style: 'margin: 50px' });

| Radio Group Columns |      |        |  |
|---------------------|------|--------|--|
| Gender:             | Male | Female |  |

2. Create a RadioGroup with columns arranged horizontally:

```
var radioGroupMultiColumn = Ext.create('Ext.form.Panel', {
   title: 'Radio Group Columns (horizontal)',
   width: 500,
   autoHeight: true,
   bodyPadding: 10,
```

-184

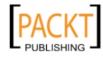

```
items: [{
        xtype: 'radiogroup',
        columns: 3,
         items: [{
             boxLabel: 'Option 1',
             name: 'option',
             inputValue: 1
         }, {
             boxLabel: 'Option 2',
             name: 'option',
             inputValue: 2
         }, {
             boxLabel: 'Option 3',
             name: 'option',
             inputValue: 3
         }, {
             boxLabel: 'Option 4',
             name: 'option',
             inputValue: 4
         }, {
             boxLabel: 'Option 5',
             name: 'option',
             inputValue: 5
         }, {
             boxLabel: 'Option 6',
             name: 'option',
             inputValue: 6
         }]
    }],
    renderTo: Ext.getBody(),
    style: 'margin: 50px'
});
Radio Group Columns (horizontal)
Option 1
                     Option 2
                                           Option 3
Option 4
                     Option 5
                                           Option 6
```

3. Create a RadioGroup with columns arranged vertically:

```
var radioGroupVerticalColumn = Ext.create('Ext.form.Panel', {
   title: 'Radio Group Columns (vertical)',
   width: 500,
```

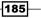

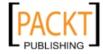

Using and Configuring Form Fields

```
autoHeight: true,
     bodyPadding: 10,
     items: [{
         xtype: 'radiogroup',
         columns: 3,
         vertical: true,
         items: [{
             boxLabel: 'Extra Small',
             name: 'size',
             inputValue: 'xs'
         }, {
             boxLabel: 'Small',
             name: 'size',
             inputValue: 's'
         }, {
             boxLabel: 'Medium',
             name: 'size',
             inputValue: 'm'
         }, {
             boxLabel: 'Large',
             name: 'size',
             inputValue: 'l'
         }, {
             boxLabel: 'Extra Large',
             name: 'size',
             inputValue: 'xl'
         }, {
             boxLabel: 'Extra Extra Large',
             name: 'size',
             inputValue: 'xxl'
         }]
     }],
     renderTo: Ext.getBody(),
     style: 'margin: 50px'
});
Radio Group Columns (vertical)
Extra Small
                      Medium
                                           Extra Large
                                           Extra Extra Large
Small
                      Large
```

-186

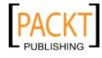

```
4. Create a RadioGroup with custom columns:
   var radioGroupCustomColumn = Ext.create('Ext.form.Panel', {
       title: 'Radio Group Columns',
       width: 500,
       autoHeight: true,
       bodyPadding: 10,
       items: [{
           xtype: 'radiogroup',
           layout: 'column',
           defaultType: 'container',
            items: [{
                columnWidth: 0.5,
                items: [{
                    xtype: 'component',
                    html: 'Drink',
                    cls: 'x-form-check-group-label'
                }, {
                    xtype: 'radiofield',
                    boxLabel: 'Beer',
                    name: 'drink',
                    inputValue: 'beer'
                }, {
                    xtype: 'radiofield',
                    boxLabel: 'Wine',
                    name: 'drink',
                    inputValue: 'wine'
                }]
            }, {
                columnWidth: 0.5,
                items: [{
                    xtype: 'component',
                    html: 'Food',
                    cls: 'x-form-check-group-label'
                }, {
                    xtype: 'radiofield',
                    boxLabel: 'Pizza',
                    name: 'food',
                    inputValue: 'pizza'
                }, {
                    xtype: 'radiofield',
                    boxLabel: 'Burger',
                    name: 'food',
                    inputValue: 'burger'
```

187—

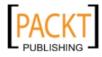

Using and Configuring Form Fields -

|     | }]                                  |
|-----|-------------------------------------|
|     | }]                                  |
|     | }],                                 |
|     | <pre>renderTo: Ext.getBody(),</pre> |
|     | style: 'margin: 50px'               |
| }); |                                     |

| Radio Group Columns |        |
|---------------------|--------|
| Drink               | Food   |
| Beer                | Pizza  |
| Wine                | Burger |
|                     |        |

# How it works...

The Ext.form.RadioGroup is an extension of Ext.form.FieldContainer and provides the layout we need for arranging radio buttons into columns.

The first example highlights the default behaviour of the RadioGroup, which is to render all radio buttons on one row (one per column). The radio buttons will be evenly distributed across the row.

The second and third example shows how you can specify the number of columns for the RadioGroup. As we created six radio buttons and three columns the framework automatically distributes the radio buttons over two rows.

The difference between the second and third example is vertical: true. Setting this config option makes the framework fill a column at a time before moving onto the next. Instead of rendering the second item in the top-middle space, it's rendered in the bottom left.

The final example demonstrates how to set the RadioGroups's layout and set custom columns. The columnWidth for both columns is 0.5 (50 percent) but depending on your form it's easy to change this (or set a fixed width for a column).

The column headings are made with an Ext. Component that has the class x-form-check-group-label. This class provides a bottom border, padding, and margins so the HTML of the component is in keeping with the RadioGroup.

# See Also

► The next recipe about CheckboxGroups, which has many common characteristics.

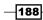

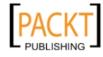

# **Populating CheckboxGroups**

CheckboxGroups are very similar to RadioGroups but allows a user to select as many options as they want. Populating these CheckBoxGroups is notoriously difficult because mapping a dataset to the group can be done in various ways and depends on the dataset's structure.

This recipe will demonstrate how to overcome these difficulties and various ways of populating a CheckboxGroup:

| Technologies  |                                                              |                  |
|---------------|--------------------------------------------------------------|------------------|
| Submit        |                                                              |                  |
| Technologies: | <ul> <li>JavaScript</li> <li>HTML</li> <li>Python</li> </ul> | C#<br>SQL<br>CSS |

# How to do it...

1. We will start by creating a form containing a CheckboxGroup listing some technologies that will form the base of our examples. We will then add this group to a Form Panel:

```
var checkboxGroup = new Ext.form.CheckboxGroup({
    columns: 2,
    fieldLabel: 'Technologies',
    name: 'technologies',
    style: {
        padding: '5px 10px 5px 10px'
    },
    items: [{
        xtype: 'checkbox',
        boxLabel: 'JavaScript',
        name: 'technologies',
        inputValue: 'javascript'
    }, {
        xtype: 'checkbox',
        boxLabel: 'C#',
        name: 'technologies',
        inputValue: 'c#'
    }, {
        xtype: 'checkbox',
```

189—

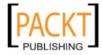

```
boxLabel: 'HTML',
           name: 'technologies',
           inputValue: 'html'
       }, {
           xtype: 'checkbox',
           boxLabel: 'SQL',
           name: 'technologies',
           inputValue: 'sql'
       }, {
           xtype: 'checkbox',
           boxLabel: 'Python',
           name: 'technologies',
           inputValue: 'python'
       }, {
           xtype: 'checkbox',
           boxLabel: 'CSS',
           name: 'technologies',
           inputValue: 'css'
       }]
   });
   var formPanel = new Ext.form.Panel({
       renderTo: Ext.getBody(),
       title: 'Technologies',
       tbar: [{
           text: 'Submit',
           handler: function() {
               console.log(formPanel.getValues());
            }
       }],
       items: [checkboxGroup]
   });
2. We can now call the CheckboxGroup's setValue method to pre-check some of
   the checkboxes:
   checkboxGroup.setValue({
     technologies: ['javascript', 'css']
   });
```

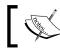

You can make a checkbox checked by default, by configuring it with checked: true.

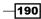

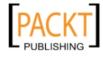

# How it works...

In our example you will notice that each of the checkboxes' name property matches that of the CheckboxGroup. As in traditional HTML, by giving multiple fields the same name they will, when submitted, be combined into an array. When this is the case the inputValue is the property that is used to differentiate the fields. This then becomes the value that must be passed to the setValue method to tell the framework which of the child checkboxes to check.

As mentioned, the output from this situation is an array of values which means that our i nput to the setValue method must also be an array of values, with each value mapping to a checkbox's inputValue property. If the value can be mapped to a checkbox then that box is checked, otherwise it is unchecked.

# There's more...

There are a number of ways, in addition to the one just outlined, of populating checkboxes. To demonstrate these we will take our initial form code and modify it so that not all of the checkboxes share the same technologies name as the parent CheckboxGroup. We will also remove the inputValue configuration from the HTML and SQL checkboxes:

```
var checkboxGroup = new Ext.form.CheckboxGroup({
    columns: 2,
    fieldLabel: 'Technologies',
    name: 'technologies',
    style: {
        padding: '5px 10px 5px 10px'
    },
    items: [{
        xtype: 'checkbox',
        boxLabel: 'JavaScript',
        name: 'javascript',
        inputValue: 'javascript'
    }, {
        xtype: 'checkbox',
        boxLabel: 'C#',
        name: 'c#',
        inputValue: 'c#'
    }, {
        xtype: 'checkbox',
        boxLabel: 'HTML',
        name: 'html'
    }, {
```

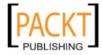

Using and Configuring Form Fields

```
xtype: 'checkbox',
        boxLabel: 'SQL',
        name: 'sql'
    }, {
        xtype: 'checkbox',
        boxLabel: 'Python',
        name: 'technologies',
        inputValue: 'python'
    }, {
        xtype: 'checkbox',
        boxLabel: 'CSS',
        name: 'technologies',
        inputValue: 'css'
    }]
});
var formPanel = new Ext.form.Panel({
    renderTo: Ext.getBody(),
    title: 'Technologies',
    tbar: [{
        text: 'Submit',
        handler: function() {
            console.log(formPanel.getValues());
        }
    }],
    items: [checkboxGroup]
});
```

When a checkbox has an inputValue property, such as our JavaScript checkbox, we can use this to check it by passing in a name/value pair made up of the field's name and its inputValue to the setValue method:

```
checkboxGroup.setValue({
    javascript: 'javascript'
});
```

Equally, we can pass in a Boolean value instead of the string 'javascript' in this example and this will check/uncheck the box accordingly:

```
checkboxGroup.setValue({
    javascript: true
});
```

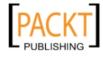

When a checkbox does not have an inputValue, such as the HTML checkbox in our example, then a Boolean must be used to indicate its checked status.

Finally, all of these techniques can be combined into one single setValue call if there is a mixture of checkbox configurations. The following code will check the HTML, JavaScript, CSS, and Python checkboxes, leaving the rest unchecked:

```
checkboxGroup.setValue({
    javascript: 'javascript',
    html: true,
    technologies: ['css', 'python']
});
```

#### See also

- The recipe explaining how to Displaying radio buttons in columns, which can also be applied to CheckBoxGroups.
- The Populating your form with data recipe in the previous chapter.

# Dynamically generate a CheckboxGroup from JSON

When creating real-world applications with Ext JS, it is often the case that we don't know how forms and UI elements are going to look at design time and so must be generated at runtime, based on data stored in a database.

In the previous chapter we looked at dynamically creating components from configurations loaded directly from the server. In this recipe, we will go into more detail by looking at how to create checkbox groups which are often required to be generated from lists of possible values stored in a database.

Imagine you are creating a social networking website and are creating an area where users can send a message to one or more of their friends by ticking a checkbox beside their name to include them in the recipients list. Obviously the number of friends and who they are will be different for each user and will also change over time.

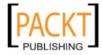

Using and Configuring Form Fields -

This is a prime example of where this technique will be needed. We will demonstrate it in this recipe. We will load a list of friends through an AJAX call and create an appropriate number of checkboxes based on the result.

| Message         |                 |  |
|-----------------|-----------------|--|
| Send            |                 |  |
| Recipients:     |                 |  |
| Stuart Ashworth | Andrew Duncan   |  |
| Andrew Duncan   | Stuart Ashworth |  |
| Stuart Ashworth | Andrew Duncan   |  |
|                 |                 |  |

# How to do it...

1. Back in *Chapter 1*, we demonstrated how to extend Ext JS components to create your own custom components. Using this technique we will create a simple form with a title and a send button which will log the form's current values to the console. We will then instantiate this component which will be rendered to the document's body:

```
Ext.define('Ext.ux.MessagePanel', {
```

```
extend: 'Ext.form.Panel',
initComponent: function() {
   Ext.apply(this, {
      renderTo: Ext.getBody(),
      title: 'Message',
      tbar: [{
        text: 'Send',
        handler: function() {
           console.log(this.getValues());
        },
        scope: this
    }],
    items: []
  });
```

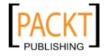

```
this.callParent(arguments);
});
var messagePanel = new Ext.ux.MessagePanel();
```

2. Before we start coding the guts of the recipe, we will create a simple JSON file that will be the target of our AJAX call. It will contain a simple list of names, IDs, and selected flags. A snippet is shown as follows:

```
{
    "success": true,
    "recipients": [{
        "fullName": "Stuart Ashworth",
        "userID": 1,
        "selected": true // check the generated CheckBox
    }, {
        "fullName": "Andrew Duncan",
        "userID": 2,
        "selected": false
    }
    ...
]
```

3. Our next step, is to create an AJAX call that will load our JSON file and then use it to create our form. We start by creating a loadCheckboxes method as part of the class we defined in step 1. This will make our AJAX call and output the response to the console so that we can see what's happening:

```
Ext.Ajax.request({
    url: 'recipients.json',
    success: function(response){
        console.log(response);
    },
    scope: this
});
```

loadCheckboxes: function() {

4. We can now call this method just after our callParent call in the initComponent method so the data loading process starts as soon as possible:

```
this.loadCheckboxes();
```

}

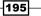

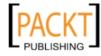

Using and Configuring Form Fields -

5. At the moment, after our AJAX call has received its response all we do is log its output. We will now replace this placeholder method and create an onLoad method that will process this response and start to create our checkboxes. Initially we will define our onLoad method to decode the JSON response and check whether it was successful.

```
onLoad: function(response){
    var jsonResponse = Ext.decode(response.responseText);
    if (jsonResponse.success) {
        // success
     }
}
```

6. We can then wire this method up to the AJAX request's success handler that we defined in the previous step:

```
Ext.Ajax.request({
    url: 'recipients.json',
    success: this.onLoad,
    scope: this
});
```

7. Now we get to the important part where we create our checkbox group. All we must do is, after the onLoad method's success check, define the configuration for the group and pass it as a parameter to the form's add method:

```
var checkboxGroup = {
   xtype: 'checkboxgroup',
   columns: 2,
   fieldLabel: 'Recipients',
   name: 'recipients',
   style: {
      padding: '10px'
   },
   items: []
};
this.add(checkboxGroup);
```

8. We can now see our empty checkbox group in our form, so our final step is to use our loaded data to create its checkboxes. We do this by looping around the elements in the recipients array and pushing a checkbox configuration onto the items array of checkboxGroup. We do this before calling the form's add method:

```
var i, len = jsonResponse.recipients.length, recipient;
for (i = 0; i < len; i++) {
    recipient = jsonResponse.recipients[i];
```

```
-196
```

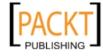

```
checkboxGroup.items.push({
    xtype: 'checkbox',
    boxLabel: recipient.fullName,
    name: 'recipients',
    inputValue: recipient.userID,
    checked: recipient.selected
});
}
```

9. Now that our form is complete we can see what would be posted back to the server through a submit action by clicking the **Send** button. The following screenshot shows how the checkboxes get combined into a single parameter named recipients containing an array of userID:

| recipients | [1, 3, 5] |
|------------|-----------|
| 0          | 1         |
| 1          | 3         |
| 2          | 5         |
|            |           |

# How it works...

The code we have created works very well by creating JavaScript configuration objects that the Ext JS framework will parse when passed to a container's add method. This technique shows the flexibility and convenience of the xtype system and why it is important to get to grips with it early on in your Ext JS learning.

When dealing with checkboxes and CheckboxGroups it's crucial to name your items consistently so, when it comes to form submission and population, they are combined into a single parameter. In our example, we want to have our server deal with a single array of userID that our message will be sent to which is why the CheckboxGroup and all the checkboxes share the same name.

If we had named each checkbox by the userID that it represents then we would have multiple name/value pairs being sent to the server (see the following screenshot). While this is ok for static types, it would be very difficult for the server to parse this data when the number and variety of recipients is always changing.

| 1 | 1 |
|---|---|
| 3 | 3 |
| 5 | 5 |

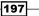

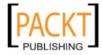

Using and Configuring Form Fields \_

#### There's more...

With a situation similar to the one we have explored previously, it's possible that the number of checkboxes could grow to large numbers. If a user wanted to send a message to all of their friends then that equates to a lot of checkbox clicking. This is a tedious task and so we will demonstrate how to implement a **Check /Uncheck All** button to make our users' lives easier:

| Message                |                   |  |
|------------------------|-------------------|--|
| Send Check/Uncheck All |                   |  |
| Recipients:            |                   |  |
| Stuart Ashworth        | Andrew Duncan     |  |
| Andrew Duncan          | V Stuart Ashworth |  |
| Stuart Ashworth        | Andrew Duncan     |  |
|                        |                   |  |

We start by creating a second button on the top toolbar with the enableToggle configuration option set to true. This will make the button into a toggle button, which will toggle between a pressed state and a non-pressed state:

```
{
  text: 'Check/Uncheck All',
  enableToggle: true
}
```

We will now implement the logic that clicking on this button will follow. We use the button's toggleHandler, which is a shortcut to binding a listener to the toggle event, to attach a function that will execute when the button is toggled. This function accepts two parameters—a reference to the button and a Boolean determining if the button is in a pressed state or not:

```
{
   text: 'Check/Uncheck All',
   enableToggle: true,
   toggleHandler: function(button, pressed){
   },
   scope: this
}
```

We must now loop through each checkbox within the CheckBoxGroup and set the value of it to the value contained in the pressed variable:

```
this.items.get(0).items.each(function(checkbox){
    checkbox.setValue(pressed);
}, this);
```

```
-198
```

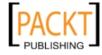

# See also

- The two recipes before this explaining RadioGroups and CheckboxGroups in more detail.
- The recipe in Chapter 5, Loading, Submitting, and Validating Forms, demonstrating how to dynamically create forms from JSON data.

# Setting up available date ranges in Date fields

When using Date fields we will often want to restrict the dates that a user can pick from.

In this recipe we will explain how to configure a Date field to only have a specific range of dates available for selection and how to extend this functionality with advanced date disabling.

# How to do it...

1. First of all we create a very simple Date field and render it to the document's body.

```
Ext.create('Ext.form.field.Date', {
   fieldLabel: 'Pick a Date',
   value: new Date(2011, 7, 8),
   renderTo: Ext.getBody()
});
```

2. We can now introduce the minValue and maxValue configuration options to restrict the available dates.

```
Ext.create('Ext.form.field.Date', {
   fieldLabel: 'Pick a Date',
   minValue: new Date(2011, 7, 5),
   maxValue: new Date(2011, 7, 17),
   renderTo: Ext.getBody()
});
```

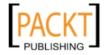

Using and Configuring Form Fields

How it works...

When defined, the minValue and maxValue are used to disable any dates later than the maxValue or earlier than the minValue. These values are inclusive and so, in our example, we are still able to select the 5th and 17th of August 2011.

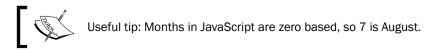

The following screenshot is the result of our date restrictions in Step 2 and shows the unavailable dates greyed out:

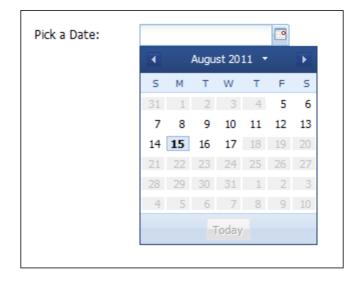

# There's more...

As well as allowing one specific range of dates, Ext JS allows us to be more specific and disable dates individually and by using regular expressions. This section will focus on examples of how to achieve this.

# **Disabling specific dates**

The Date field's disabledDates config option can be used to define an array of specific dates that will be unavailable for selection by the user. The date strings specified in this array must follow the format defined by the Date field, either by its configured format or its default (m/d/y).

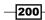

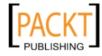

The following code shows how to disable the 8th, 10th, and 12th of August 2011 using the standard British date format:

```
Ext.create('Ext.form.field.Date', {
    fieldLabel: 'Pick a Date',
    format: 'd/m/Y',
    disabledDates: ['08/08/2011', '10/08/2011', '12/08/2011'],
    renderTo: Ext.getBody()
});
```

#### **Disabling specific days**

It is also possible to disable all dates that fall on a particular day of the week. The disabledDays configuration option accepts an array of numbers representing days of the week, with 0 representing Sunday and 6, Saturday, that will be disabled.

The following example shows how to disable all Mondays, Wednesdays, and Fridays within the Date field:

```
Ext.create('Ext.form.field.Date', {
    fieldLabel: 'Pick a Date',
    disabledDays: [1, 3, 5],
    renderTo: Ext.getBody()
});
```

#### **Advanced Date Disabling with Regular Expressions**

In addition to accepting explicit date values, the disabledDates configuration can also contain regular expressions which will be matched to the dates that are currently on display and, if they are matched, are disabled.

We will not go into details about how to construct regular expressions (as that is a book in itself!) but we will demonstrate a couple of examples of putting this technique to use. The following example disables the first date in every month in every year:

```
// disable first of every month
Ext.create('Ext.form.field.Date', {
    fieldLabel: 'Pick a Date',
    format: 'd/m/Y',
    disabledDates: ['^01'],
    renderTo: Ext.getBody()
});
```

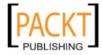

This following disabledDates configuration will disable the entire months of August and September every year:

disabledDates: ['../08/..', '../09/..']

Finally, this config disables dates between 10 and 19 of each month:

```
disabledDates: ['^1.']
```

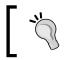

If your date format includes any reserved regular expression characters then they must be escaped.

## See Also

• The next recipe that explains how to load and parse dates with the Date field.

# Loading and parsing Dates into a Date field

Dates are notoriously difficult to work with, especially when dealing with multiple and non-standard formats. This recipe will explore how to set the value of a date picker and how to use it in combination with different date formats.

## How to do it...

1. We start by creating a simple Date Picker:

```
var dateField = Ext.create('Ext.form.field.Date', {
    fieldLabel: 'Pick a Date',
    renderTo: Ext.getBody()
});
```

2. Now we can use the Date Picker's setValue method to give it a value. We will use British date formatting in this example with our date formatted as dd/mm/yyyy.

```
dateField.setValue('31/01/2011');
```

- 3. After running this code we see that the field doesn't understand the format and so does not display or select a value.
- 4. To solve this problem we can specify the format that the date picker expects the values being passed to the setValue method are in. We do this by using the format configuration option.

```
var dateField = Ext.create('Ext.form.field.Date', {
    fieldLabel: 'Pick a Date',
    renderTo: Ext.getBody(),
```

202

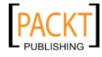

#### - Chapter 6

```
format: 'd/m/Y'
});
dateField.setValue('31/01/2011');
```

5. When we run this code we see that our date field contains the correct value.

#### How it works...

When we try to set the value of a date field, the field parses that value into a proper date object. By default the field uses the standard American date format of mm/dd/yyyy, which is why our initial attempt in step 2, displayed the incorrect value. By explicitly specifying a date format the field can then interpret the value as we expect it to.

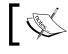

The format config option also controls how the date is displayed to the user after being selected.

## There's more...

It is possible to specify multiple formats that are valid for a particular date field. This can come in handy when you are not in control of how users enter dates and so the field can be flexible enough to accommodate different formats.

We can demonstrate this by passing a date formatted with hyphens instead of slashes to the field's setValue method:

```
dateField.setValue('31-01-2011');
```

This results in the same outcome as we just saw in step 2 because the field isn't able to understand that the date is in dd-mm-yyyy format.

This is easy to rectify by making use of the altFormats configuration option which accepts a string of alternative date formats, separated by a pipe character (). We can demonstrate this in action by setting altFormats to accept the date we passed above and see it display properly:

```
var dateField = Ext.create('Ext.form.field.Date', {
    fieldLabel: 'Pick a Date',
    renderTo: Ext.getBody(),
    format: 'd/m/Y',
    altFormats: 'd-m-Y | dmY'
});
//Both are valid.
dateField.setValue('31-01-2011');
dateField.setValue('31012011');
```

203

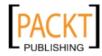

Our date field now understands the format we are giving it and displays the correct value to the user.

#### See also

- The previous recipe on using a Date field and setting date ranges.
- The recipe Populating your form with data in Chapter 5, Loading, Submitting, and Validating Forms, for more information on how to remotely load data into your form.

# **Entering numbers with a Spinner field**

In this recipe, we will demonstrate how to use Ext JS' number field to enter numbers. The number field is an extended Spinner field and provides enhanced functionality to the user with very simple configuration.

The Spinner allows users to increase/decrease values by using the arrow buttons, the arrow keys on the keyboard, or by rotating the mouse wheel. Of course, it's also possible to turn these options off:

| Spinner Field Example |          |
|-----------------------|----------|
| Card Expiry Date:     | <b>^</b> |
| Weight (KG):          | <b>^</b> |

# How to do it...

1. Create a form panel:

```
var formPanel = Ext.create('Ext.form.Panel', {
    title: 'Spinner Field Example',
    width: 350,
    height: 100,
    bodyPadding: 10,
    defaults: {
        labelWidth: 150
    },
    items: [],
    renderTo: Ext.getBody(),
    style: 'margin: 50px'
});
```

204

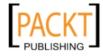

2. Add a number field to the form panel's items collection:

```
var formPanel = Ext.create('Ext.form.Panel', {
    ...
    items: [{
        xtype: 'numberfield',
        fieldLabel: 'Card Expiry Date',
        minValue: 2011,
        maxValue: 2020
    }],
    ...
});
```

3. Create a second number field and customize it with extra configuration:

```
var formPanel = Ext.create('Ext.form.Panel', {
    . . .
    items: [{
        xtype: 'numberfield',
        fieldLabel: 'Card Expiry Date',
        minValue: 2011,
        maxValue: 2020
    }, {
        xtype: 'numberfield',
        fieldLabel: 'Weight (KG)',
        minValue: -100,
        maxValue: 100,
        allowDecimals: true, //Default behaviour
        decimalPrecision: 1,
        step: 0.5
    }],
    • • •
});
```

# How it works...

The number field behaves the same as a text field with a number of additional features. The field has built-in filtering for values that are not numeric.

In Ext JS 4 the number field extends the Ext.form.field.Spinner class that provides a set of up and down spinner buttons to the field.

The minValue and maxValue config options allow us to define a range of valid values for the field. Should the user attempt to enter a value that is outside the boundaries, the field will not validate.

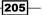

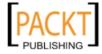

The second example demonstrates three extra config options: allowDecimals, decimalPrecision, and step:

- allowDecimals determines whether the field should be capable of taking decimal digits. Setting allowDecimals: false ensures that the field will only accept whole numbers.
- decimalPrecision gives you the ability to define how precise you require the number to be. In our example, we accept numbers with one digit to the right of the decimal point.
- step is used to determine how much the value of the field is increased or decreased when the spinner is invoked. The example of step: 0.5 ensures that the increment is 0.5 when the user moves up or down the values.

## There's More...

By default, the number field provides the Spinner functionality, however, it's possible to turn this off. The hideTrigger, keyNavEnabled, and mouseWheelEnabled configuration can be set accordingly:

```
var formPanel = Ext.create('Ext.form.Panel', {
    ...
    items: [{
        xtype: 'numberfield',
        fieldLabel: 'Card Expiry Date',
        minValue: 2011,
        maxValue: 2020,
        hideTrigger: true,
        keyNavEnabled: false,
        mouseWheelEnabled: false
    }],
    ...
});
```

This example will create a text field with the pre-configured validation required for a number field but render it without the spinner buttons or the keyboard arrows/mouse wheel listeners.

#### See Also

 As an alternative to the Spinner field you could try the Slider field which is discussed in the next recipe.

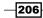

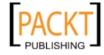

# **Sliding values using a Slider field**

Ext JS Ext.slider package provides a simple way for allowing users to enter numeric values and value ranges. This recipe will look at configuring this component to allow single and multiple values, as well as demonstrating how we can react to a user changing these values.

#### How to do it...

 We start by instantiating the Ext.slider.Single class, a subclass of Ext.slider.Multi, and giving it a width, a label, and rendering it to the body of our document:

```
Ext.create('Ext.slider.Single', {
   fieldLabel: 'Maximum Price',
   width: 400,
   renderTo: Ext.getBody()
}
```

```
});
```

2. We now provide the field with a default value and some constraints as to what value can be chosen. This is done by using the value, minValue, and maxValue configuration options respectively:

```
Ext.create('Ext.slider.Single', {
   fieldLabel: 'Maximum Price',
   value: 100,
   minValue: 0,
   maxValue: 500,
   width: 400,
   renderTo: Ext.getBody()
}>
```

- });
- 3. Finally, we restrict the user even further by configuring an increment value that specifies by how much the slider's value changes as the thumb is dragged:

```
Ext.create('Ext.slider.Single', {
   fieldLabel: 'Maximum Price',
   value: 100,
   minValue: 0,
   maxValue: 500,
   increment: 10,
   width: 400,
   renderTo: Ext.getBody()
});
```

207

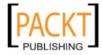

## How it works...

The Ext.slider.Single class inherits from the Ext.form.field.Base class and so inherits all of the features of form fields, such as labels and values, as well as being a Component class and therefore, able to be added as a child to any container and be included in layouts.

When created with basic configuration, as in step 1, the Slider acquires default values for value, minValue, maxValue, and increment. This produces a Slider ranging from 0 to 100 and giving an incremental change of 1.

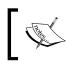

By default a tip will be displayed when you drag the slider. If you don't want to show tips you can turn them off by configuring the slider with useTips: false.

## There's more...

So far we have described how to create a Slider allowing a user to select a single value. We are now going to demonstrate how to allow a Slider to contain multiple thumbs to define value ranges. We will also discuss how to react to the dragging of a slider's thumbs by listening to the drag event.

#### **Defining Multiple Thumbs**

1. First we create a very basic slider as we did in the first examples but by using the Ext.slider.Multi class instead of the Ext.slider.Single class:

```
var priceRangeSlider = Ext.create('Ext.slider.Multi', {
    fieldLabel: 'Price Range',
    minValue: 0,
    maxValue: 500,
    increment: 10,
    width: 400,
    renderTo: Ext.getBody()
});
```

2. Next, we define the starting values of our slider's thumbs. We do this by passing an array of values to the values config option. The slider class will create a thumb for each element in the array and place it on the slider at its appropriate numeric position:

```
var priceRangeSlider = Ext.create('Ext.slider.Multi', {
    fieldLabel: 'Price Range',
    values: [100, 200],
    minValue: 0,
    maxValue: 500,
```

208

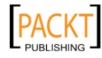

```
increment: 10,
width: 400,
renderTo: Ext.getBody()
});
If we require more thum
the values array or at
```

If we require more thumbs we can simply add another item to the values array or, at runtime, use the addThumb method.

#### Reacting to a thumb being dragged

We will start from where we had left off earlier with the simple multi-thumb slider.

1. We must first create a component that we will use to display the current values of the slider and which will get updated as the thumbs are moved. This component has a simple template and a starting value to match the slider's (this could be set dynamically on creation):

```
var valueDisplayComponent = Ext.create('Ext.Component', {
   tpl: 'Current Price Range: £{min} - £{max}',
   data: {min: 100, max: 200},
   renderTo: Ext.getBody()
});
```

 Now, we add a listener to the slider's drag event, which is fired when a thumb is moved to a new value. In this listener function, we gather the values of the slider using the getValues method and update the display component using its update method:

```
var priceRangeSlider = Ext.create('Ext.slider.Multi', {
    ...
    listeners: {
        drag: function(slider, e, opts){
            // get the slider's thumbs' values
            var vals = slider.getValues();
            // update the display container
            valueDisplayContainer.update({
                min: vals[0],
                max: vals[1]
            });
      }
    ...
});
```

209

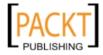

This material is copyright and is licensed for the sole use by Gauthier Giacomoni on 11th September 2012 47 gordon street #4, Allston, 02134

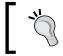

The getValues method returns an array containing each thumb's value. The ordering of this mirrors the order that the values were defined in the configuration.

# See Also

 For a simpler way of gathering a numeric value see the recipe discussing the Spinner field earlier in this chapter.

# Loading server side data into a combobox

A combobox's selection list can be loaded from locally defined data (in JavaScript) or remotely from a web server. This recipe provides an introduction on how to load JSON data from a server into the combobox's selection list.

# **Getting ready**

The following recipe requires you to interact with a web server. Please ensure you have a running web server for serving the users.json file. The file should contain:

```
{
    "success": true,
    "users": [{
        "fullName": "Joe Bloggs",
        "userID": 1
    }, {
        "fullName": "John Smith",
        "userID": 2
    }]
}
```

How to do it...

1. Start by defining a model.

```
Ext.define('User', {
    extend: 'Ext.data.Model',
    fields: [{
        type: 'string',
        name: 'fullName'
    }, {
```

210

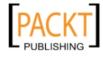

```
type: 'int',
            name: 'userID'
       }]
   });
2. Create an Ext.data.Store that is linked to the User model:
   var store = Ext.create('Ext.data.Store', {
       model: 'User',
       proxy: {
            type: 'ajax',
            url: 'users.json',
            reader: {
                type: 'json',
                root: 'users'
            }
       }
   });
3. Create a form panel with a ComboBox and bind it to the store we created above:
   var formPanel = Ext.create('Ext.form.Panel', {
       title: 'ComboBox with server side data example',
       width: 350,
       autoHeight: true,
       bodyPadding: 10,
       items: [{
            xtype: 'combobox',
            fieldLabel: 'Select User',
            displayField: 'fullName',
            valueField: 'userID',
            store: store,
            queryMode: 'remote', //default behavior
            forceSelection: true,
            anchor: '100%'
        }],
       renderTo: Ext.getBody(),
       style: 'margin: 50px'
```

```
});
```

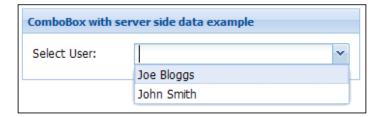

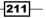

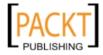

#### How it works...

The combobox's selection list is populated using an Ext.data.Store. To make the combobox retrieve data from the server, we have defined, in this case, a remote store with an AJAX proxy.

When the user clicks on the trigger field of the combobox for the first time, the store makes a call to the server and turns the returned data into a collection of Model instances that are then loaded into the store.

The displayField config option is used to determine which of our model's fields we wish to present to the user (in this case, the fullName field) and the valueField is used for setting the hidden data value that represents the value selected by the user. When we eventually submit the form the value submitted is the userID.

The config option forceSelection: true ensures that the user is only able to select and submit the combobox from the predefined list of options and isn't allowed to type in their own value.

Finally, it's worth noting that the <code>queryMode: 'remote'</code> option tells the framework to load the store dynamically when the field is triggered. By default, the <code>queryMode</code> for a combobox is 'remote', however, if you do not want to load remote data it is recommended this option is set to 'local' for increased responsiveness.

#### See also

- Learn how to add auto-complete to your comboboxes in the next recipe.
- ▶ The next chapter, which explains the data package in further detail.

# Autocompleting a combobox's value

ComboBoxes are a very handy control to use when creating a form, giving the user a convenient list of values you want them to choose from. However, these lists grow very long and the convenience starts to shrink as they are forced to trawl through a lengthy list of options.

Ext JS has provided us with the ability to allow comboboxes to autocomplete and select an option as we type, so we can find the correct value faster. This recipe will demonstrate how to set up this functionality.

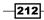

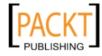

# How to do it...

1. Our first step is to create an Ext.data.Store, which we will bind to our combobox to give it its list of values. Our example will display a list of car manufacturers:

```
var carManufacturersStore = Ext.create('Ext.data.Store', {
    fields: ['name'],
    data: [{
        name: 'Aston Martin'
    }, {
       name: 'Bentley'
    }, {
        name: 'Daimler'
    }, {
        name: 'Jaquar'
    }, {
       name: 'Lagonda'
    }, {
        name: 'Land Rover'
    }, {
       name: 'Lotus'
    }, {
       name: 'McLaren'
    }, {
       name: 'Morgan'
    }, {
        name: 'Rolls-Royce'
    }]
});
```

2. We then create a very simple combobox bound to this store and rendered to the document's body:

```
Ext.create('Ext.form.ComboBox', {
   fieldLabel: 'Car Manufacturer',
   store: carManufacturersStore,
   queryMode: 'local',
   displayField: 'name',
   valueField: 'name',
   renderTo: Ext.getBody()
});
```

\_\_\_\_\_\_\_

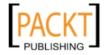

 Now, we configure the combobox to find the nearest match after the user has started typing, and set the value of the combobox's text field. We do this by adding the typeAhead configuration option:

```
Ext.create('Ext.form.ComboBox', {
   fieldLabel: 'Car Manufacturer',
   store: carManufacturersStore,
   queryMode: 'local',
   displayField: 'name',
   valueField: 'name',
   typeAhead: true,
   renderTo: Ext.getBody()
});
```

4. The following screenshot shows the result of using this simple configuration option:

| Car Manufacturer: | Mo <mark>rgan</mark> | ~ |
|-------------------|----------------------|---|
|                   | Morgan               |   |

# How it works...

When we set typeAhead to true, the combobox performs some extra processing when a query is run that filters the drop-down list. The routine uses the store's findRecord method to retrieve the first matching record, comparing the entered value and the record's displayField. It then changes the field's value to the complete entry and highlights the text that wasn't entered by the user.

The natural functionality of the browser then takes over as the user continues typing and so replacing the highlighted, autocompleted text.

## There's more...

The Ext.form.field.ComboBox class offers various other useful configuration options that complement the autocomplete setup. We will now look at making the autocomplete process more responsive and how to remove the trigger button to make the combobox more like a text field with a lookup.

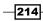

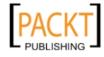

#### Increasing autocomplete response time

The combobox component has a typeAheadDelay configuration option that accepts a numeric value defining the number of milliseconds before the auto-completed text is displayed in the text field. By setting this to a lower number your application will appear quicker and more responsive:

```
Ext.create('Ext.form.ComboBox', {
    fieldLabel: 'Car Manufacturer',
    store: carManufacturers,
    queryMode: 'local',
    displayField: 'name',
    valueField: 'name',
    typeAhead: true,
    typeAhead: true,
    renderTo: Ext.getBody()
});
```

#### Defining the minimum characters before autocompleting

By default, when using a queryMode of local, the minimum number of characters that a user must enter before the field is autocompleted is 0. However, this may not always be desirable so it can be configured using the minChars option, which accepts a numeric value.

#### Removing the combobox's trigger button

ComboBoxes can have their trigger button (the down arrow on the right hand side) hidden if required. This is particularly useful when using the autocomplete options as you may wish the field to become more of an assisted TextField rather than a combobox.

This can be achieved by setting the hideTrigger option to true.

```
Ext.create('Ext.form.ComboBox', {
    fieldLabel: 'Car Manufacturer',
    store: carManufacturers,
    queryMode: 'local',
    displayField: 'name',
    valueField: 'name',
    typeAhead: true,
    typeAheadDelay: 100,
    hideTrigger: true,
    renderTo: Ext.getBody()
});
```

215—

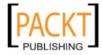

#### See Also

- ► See the previous recipe about loading comboboxes' values from a server.
- To read more about stores and models, take a look at the next chapter, which focuses on the Ext.data package.

# **Rendering the results in a combobox**

By default, the ComboBox component provides a neatly presented list of options for a user to choose from based on the value in the displayField giving the same experience as the HTML <select > tag.

However, there are occasions when we may wish to present more to the user or customize the styling of the results. This recipe aims to demonstrate how to tackle this problem and produce a combobox with a customized list of results.

# How to do it...

```
1. Define an Issue Model:
   Ext.define('Issue', {
       extend: 'Ext.data.Model',
       fields: ['id', 'raisedBy', 'title', 'body', 'status']
   });
2. Create a store and add some data for local loading:
   var store = Ext.create('Ext.data.Store', {
       model: 'Issue',
       data: [{
           id: 1,
           raisedBy: 'Joe',
           title: 'Registration Form Not Emailing User',
           body: 'The registration email is not being sent to users
   upon regisration.',
           status: 'Open'
       }, {
           id: 2,
           raisedBy: 'John',
           title: 'Account Details Loading Issue',
           body: 'The account details page is not loading data from
   the server.',
           status: 'Closed'
       }, {
            id: 3,
           raisedBy: 'Fred',
```

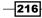

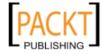

```
title: 'Account Details Missing Email Field',
    body: 'The account details page is missing a field to
allow the user to update their email address.',
    status: 'Open'
  }]
});
```

3. Add the combobox to a form panel and customize the combo's list through Ext. view.BoundList (accessible through the listConfig config option):

```
var formPanel = Ext.create('Ext.form.Panel', {
    title: 'Custom ComboBox Results',
    width: 500,
    autoHeight: true,
    bodyPadding: 10,
    items: [{
        xtype: 'combobox',
        fieldLabel: 'Select Issue',
        displayField: 'title',
        store: store,
        queryMode: 'local',
        anchor: '100%',
        listConfig: {
            getInnerTpl: function() {
                return '<h3>{title} ({status})</h3>' +
                '<div class="reportedBy">Reported by
                {raisedBy}</div>' +
                '{body}';
            }
        }
    }],
    renderTo: Ext.getBody(),
    style: 'margin: 50px'
```

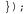

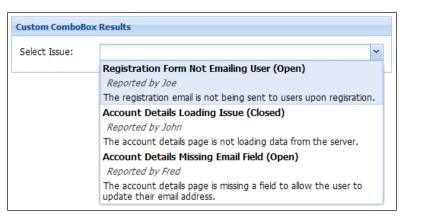

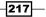

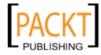

#### How it works...

The list component of Ext.form.field.ComboBox is an Ext.view.BoundList.The BoundList class is extended from the Ext.view.View (DataView) class and has been specifically written for the combobox. The DataView gives us a wealth of possibilities for customizing how the list is presented and how we work with the list.

To configure the DataView we use the listConfig config option in the Ext.form.field. ComboBox class. The configurable properties in the listConfig object are applied to the BoundList.

The example shows, in its list, a series of issues or support tickets. However, instead of simply displaying the issue title we are looking to show more information. Achieving this was done by:

- Defining the necessary fields in our Issue Model
- Creating a store for the combobox (with some predefined data for loading into the Model)
- Applying a custom template to the DataView through the combo's listConfig property

The custom template is applied by overriding the BoundList class' getInnerTpl method. By default, the getInnerTpl method returns the value of the combobox's displayField. The framework code is:

```
getInnerTpl: function(displayField) {
    return '{' + displayField + '}';
},
```

If we had set displayField: 'title' in the combo this method would have added {title} automatically to the list's Ext.XTemplate for us. However, by overriding this method in the listConfig configuration we are able to provide the BoundList with further fields and a layout of our choice.

#### See Also

- > The last two recipes discussing loading and adding autocomplete to comboboxes.
- ▶ The recipes in Chapter 4, UI Building Blocks—Trees, Panels, and Data Views.

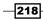

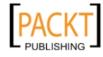

# **Rich editing with an HTML field**

The framework provides a lightweight text editor for use in forms. The Ext.form.field. HtmlEditor enhances the user experiences giving them the capability to:

- Format text as bold, italics, or underlined
- Add links to content
- Change the font, font color, and font size
- Create ordered and unordered lists
- Left, center, or right align text

This recipe will explain how to use the HTML editor field in your form for a rich text editing experience.

# How to do it...

- 1. Initialize the QuickTipManager: Ext.tip.QuickTipManager.init();
- Create a narrow form panel and add an HtmlEditor field to the panel's items collection:

```
var formPanelNarrow = Ext.create('Ext.form.Panel', {
    title: 'HTML Editor (narrow)',
    width: 350,
    height: 200,
    layout: 'fit',
    items: [{
        xtype: 'htmleditor'
    }],
    renderTo: Ext.getBody()
});
```

3. Create a second form panel with the HtmlEditor but this time set the width to 600:

```
var formPanelWide = Ext.create('Ext.form.Panel', {
   title: 'HTML Editor (wide)',
   width: 600,
   height: 200,
   layout: 'fit',
```

219—

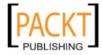

```
items: [{
     xtype: 'htmleditor'
}],
renderTo: Ext.getBody()
});
```

4. Create a third form panel with an HTML editor but customize the toolbar options as follows:

```
var formPanelCustomOptions = Ext.create('Ext.form.Panel', {
    title: 'HTML Editor (customising the toolbar)',
    width: 600,
    height: 200,
    layout: 'fit',
    items: [{
        xtype: 'htmleditor',
        enableSourceEdit: false,
        enableColors: false,
        enableLinks: false,
        fontFamilies: ["Arial", "Tahoma", "Verdana"]
    }],
    renderTo: Ext.getBody()
});
```

## How it works...

The reason we initialized the Ext.tip.QuickTipManager in Step 1 is because the toolbar buttons have predefined buttonTips, which will not display until the global QuickTipManager is initialized. For example, if you hover the mouse over the bold button the tip appears as shown as follows:

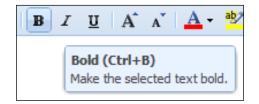

The first example of the HtmlEditor shows the editor in a form panel that is 350 pixels wide. In this instance the toolbar will automatically overflow the remaining toolbar buttons into a drop-down menu. This menu is accessible from the right pointing guillemet:

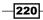

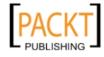

#### Chapter 6

| HTML Editor (n | arrow) |                     |     |          |                        |
|----------------|--------|---------------------|-----|----------|------------------------|
| Tahoma         | ÷ B    | <i>Ι</i> <u>υ</u> Α | A - | <b>»</b> |                        |
|                |        |                     |     | ab/      | Text Highlight Color 🕨 |
|                |        |                     |     | ≣        | Align Text Left        |
|                |        |                     |     | ≣        | Center Text            |
|                |        |                     |     | ≣        | Align Text Right       |
|                |        |                     |     |          | Hyperlink              |

The second example, on the other hand, demonstrates the toolbar without overflow.

The final example shows how you can customize the toolbar buttons with the configuration options available in the Ext.form.field.HtmlEditor class. Setting the options enableSourceEdit, enableColors, and enableLinks to false turns off the source editing, text color editing, and the create link features respectively. The fontFamilies option accepts an array of font names that will be made available for users to select from:

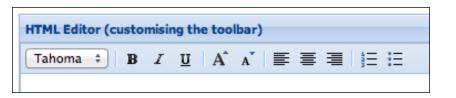

# **Creating repeatable form fields and fieldsets**

It is sometimes necessary to gather repeating data from a user. For example, a booking form (for a hotel, restaurant, or attraction) sometimes requires the total number of guests and information about each individual. More often than not these questions are the same for each person.

This example will demonstrate how to create a form panel with a set of repeating questions. The repeated questions will be dynamically added to the form by pressing an **Add Another Guest** button. The fields will sit inside a FieldSet that has reference to the number of repeated items.

221—

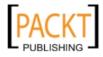

# How to do it...

1. Start by creating a form panel and rendering it to the document's body:

```
var formPanel = Ext.create('Ext.form.Panel', {
    title: 'Reservation Form',
    width: 350,
    autoHeight: true,
    bodyPadding: 10,
    defaults: {
        labelWidth: 150
    },
    items: [],
    renderTo: Ext.getBody()
});
```

2. Add some fields to the form's items collection to capture name and Ticket Type for the first person:

```
var formPanel = Ext.create('Ext.form.Panel', {
        . . .
       items: [{
           xtype: 'textfield',
            fieldLabel: 'Your Name',
           name: 'name'
       }, {
           xtype: 'radiogroup',
            fieldLabel: 'Ticket Type',
            items: [{
                boxLabel: 'Adult',
                name: 'type',
                inputValue: 'adult'
            }, {
                boxLabel: 'Child',
                name: 'type',
                inputValue: 'child'
            }]
       }],
       . . .
   });
3. Create our GuestFieldSet by extending the Ext.form.FieldSet class:
   Ext.define('GuestFieldSet', {
       extend: 'Ext.form.FieldSet',
       alias: 'widget.GuestFieldSet',
```

222

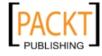

```
initComponent: function() {
        Ext.apply(this, {
            title: 'Guest ' + this.guestCount,
            collapible: true,
            defaultType: 'textfield',
            defaults: {
                anchor: '100%'
            },
            layout: 'anchor',
            items: [{
                fieldLabel: 'Guest ' + this.guestCount + ' Name',
                name: 'name-' + this.guestCount
            }, {
                xtype: 'radiogroup',
                fieldLabel: 'Ticket Type',
                items: [{
                    boxLabel: 'Adult',
                    name: 'type-' + this.guestCount,
                    inputValue: 'adult'
                }, {
                    boxLabel: 'Child',
                    name: 'type-' + this.guestCount,
                    inputValue: 'child'
                }]
            }]
        });
        this.callParent(arguments);
    }
});
```

4. Finally, add a button under the fields in the form panel to allow the user to add a second guest. The button's handler function contains the logic to add the additional fields:

```
var formPanel = Ext.create('Ext.form.Panel', {
    ...
    items: [{
        ...
    }, {
        xtype: 'button',
        text: 'Add Another Guest',
        margin: '0 0 5 0',
        handler: function(){
            guestCount = formPanel.items.length - 2;
            formPanel.add({
```

223

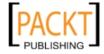

```
xtype: 'GuestFieldSet',
guestCount: guestCount
});
}
}],
...
});
```

## How it works...

The button we added in step 3 is where the magic happens in this recipe. The button's handler function makes a call to the add method of Ext.form.Panel.

The add method is used for adding components to the end of the panel's items collection. In this instance our component is GuestFieldSet.

The GuestFieldSet class is an extension of the Ext.form.FieldSet class, which wraps our repeatable fields (guest name and ticket type). We are able to lazily instantiate this class because it has an alias configured—widget.GuestFieldSet. When we add the component we do so through the xtype configuration option, defined as GuestFieldSet (which is the alias for the class).

The guestCount variable is used for determining the number of fieldsets the user has added. This variable is used for two purposes in this example:

- To give the user a visual indication of which guest the FieldSet is referring to.
   This can be seen in the guest name fieldLabel and in the FieldSet's legend.
- ► To name the fields dynamically for each guest. When we submit the form with one guest, for example, the parameters passed will be:
  - name
  - type
  - name-1 (guest one)
  - u type-1 (guest one)

# **Combining form fields**

Every now and then we may want to group a set of related fields together and present them with one label. This example aims to show you how to make a form that combines three number fields (separated by hyphens) for gathering a UK banking sort code.

This will gather the three parts of the sort code as separate fields and present it in a user friendly manner to the user.

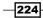

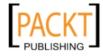

# **Getting ready**

As this recipe is a form to collect a UK bank account number and sort code we have written a custom  $v_{Type}$  for the sort code. If you are not already familiar with how to write or use a  $v_{Type}$  you'll find the two recipes in Chapter 5, *Loading, Submitting, and Validating Forms*, useful. The code for this VType is shown as follows:

```
Ext.apply(Ext.form.field.VTypes, {
   SortCode: function(val){
     var sortCodeRegex = /^(([0-9][0-9])|(99))$/;
        return sortCodeRegex.test(val);
   },
   SortCodeText: 'Must be a numeric value between 00 and 99',
   SortCodeMask: /[\d]/i
});
```

## How to do it...

1. Create a form panel:

```
var formPanel = Ext.create('Ext.form.Panel', {
    title: 'Combining Form Fields',
    width: 350,
    autoHeight: true,
    bodyPadding: 10,
    defaults: {
        anchor: '100%',
        labelWidth: 100
    },
    items: [],
    renderTo: Ext.getBody()
});
```

2. In the panel's items collection add a FieldContainer with an hbox layout:

```
var formPanel = Ext.create('Ext.form.Panel', {
    ...
    items: [{
        xtype: 'fieldcontainer',
        fieldLabel: 'Sort Code',
        combineErrors: true,
        layout: 'hbox',
        defaults: {
            hideLabel: true,
            vtype: 'SortCode'
        },
```

225

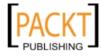

```
items: []
        }],
        . . .
   });
3. In the items collection of FieldContainer, add the fields for gathering the
   Sort Code:
   var formPanel = Ext.create('Ext.form.Panel', {
        . . .
        items: [{
            . . .
            items: [{
                xtype: 'textfield',
                name: 'sortcode1',
                allowBlank: false,
                flex: 1
            }, {
                xtype: 'displayfield',
                value: '-',
                margin: '0 0 0 3',
                width: 10
            }, {
                xtype: 'textfield',
                name: 'sortcode2',
                allowBlank: false,
                flex: 1
            }, {
                xtype: 'displayfield',
                value: '-',
                margin: '0 0 0 3',
                width: 10
            }, {
                xtype: 'textfield',
                name: 'sortcode3',
                allowBlank: false,
                flex: 1
            }]
        }],
        . . .
   });
```

-226

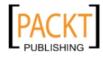

4. Finally, add a second field to the panel's items collection for gathering the account number:

```
var formPanel = Ext.create('Ext.form.Panel', {
    . . .
    items: [{
         . . .
    }, {
        xtype: 'numberfield',
        name: 'accountNumber',
        fieldLabel: 'Account Number',
        msgTarget: 'side',
        minValue: 1000000,
        maxValue: 99999999,
        hideTrigger: true,
        keyNavEnabled: false,
        mouseWheelEnabled: false,
        allowBlank: false
    }],
});
           Combining Form Fields
            Sort Code:
                                  - 00
                          80
                                            - 00
            Account Number: 10998855
```

# How it works...

The custom  $VT_{YPP}$  tests the value against a regular expression that expects two digits (between 0 and 9) in the field. We make reference to this VType in the form by setting the relevant fields with vtype: 'SortCode'.

To achieve the grouping effect for the sort code we put the three fields in a FieldContainer. The Ext.form.FieldContainer class is extended from the Container class with the added benefit of containing the Labelable mixin.

By defining an hbox layout on the FieldContainer, we are ensuring that the components are set out in columns. To ensure each field has the same width, the flex is set to the same for each (that is, 1). Over and above the three text fields we have added two display fields with hyphens to give the form the appearance of a sort code. The fixed width and margins ensure that they consume a minimal amount of space.

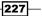

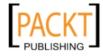

The config option combineErrors: true of FieldContainer ensures that when any of the fields are invalid the error messages are combined and presented to the user as a single error message.

# See also

- Chapter 5, Loading, Submitting, and Validating Forms, contains a number of examples on how to use and write custom VTypes.
- ► The recipe on complex form layouts in *Chapter 5*, which uses a FieldContainer.

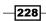

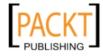

# **Working with the Ext JS Data Package**

In this chapter, we will cover:

- Modeling a data object
- Loading and saving a Model using proxies
- Loading cross-domain data with a Store
- Associating Models and loading nested data
- Applying validation rules to Models' fields
- Grouping a Store's data
- ► Handling Store exceptions
- Saving and loading data with HTML5 local storage

# Introduction

Ext JS 4 introduces a new comprehensive and extensive data package for modeling, storing, validating, and persisting your applications' data.

This chapter will cover the core topics to help you get a solid understanding of some of the components found in the Ext.data package. In particular, we will demonstrate Models, Stores, and proxies, and explain how each is used for working with your applications' structured data.

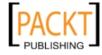

Working with the Ext JS Data Package -

# Modeling a data object

In previous versions of Ext JS, a data store's Ext.data.Record class would be defined implicitly based on the fields that were supplied on its creation. This approach meant that the data structures the application represented took a back seat, and it simply became a means to have a store hold your data.

In Ext JS 4, the Ext.data.Record has been superseded by the Ext.data.Model class, which acts in a very similar way but introduces a whole host of new capabilities and becomes a much more prominent part of an application's design. It introduces new concepts such as validation, proxies, and relationships, which we will discuss throughout this chapter.

The Ext.data.Model class is used to represent an entity within your application, be it a user, a vehicle, or a group of settings, and an instance of it contains the data relating to one of those entities. Data stores are simply made up of a collection of these Model instances and are manipulated by the store as required.

This recipe will demonstrate how to define a Model class to represent a Book and how we can create new instances of it.

#### How to do it...

- 1. As always we will start with a simple HTML page with the Ext JS 4 library referenced and add our code to the onReady function.
- 2. We start by using the Ext.define function to create a new class that extends the base Ext.data.Model class:

```
Ext.define('Book', {
    extend: 'Ext.data.Model'
});
```

3. We continue by defining the fields property and supplying it with an array of configuration objects. These objects will be used to create Ext.data.Field instances and define how the data will be made up:

```
Ext.define('Book', {
    extend: 'Ext.data.Model',
    fields: [{
        name: 'Title',
        type: 'string'
    }, {
        name: 'Publisher',
        type: 'string'
    }, {
        name: 'ISBN',
    }
```

230

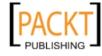

```
type: 'string'
}, {
    name: 'PublishDate',
    type: 'date',
    dateFormat: 'd-m-Y'
}, {
    name: 'NumberOfPages',
    type: 'int'
}, {
    name: 'Read',
    type: 'boolean'
}]
});
```

J.

In our example we have defined each field with a name and type. By including the field type the framework will convert and store the data as a specified data type. It is also acceptable to supply the fields property with an array of strings, which will be automatically used as field names and given a data type of auto. This type means that no conversion will take place before the value is stored in the Model instance.

4. Now that we have defined our data Model we can create an instance of it containing data about this book in the same way that we would any other class:

```
var book = Ext.create('Book', {
   Title: 'Ext JS 4 CookBook',
   Publisher: 'Packt Publishing',
   ISBN: '978-1-849516-86-0',
   PublishDate: '01-01-2012',
   NumberOfPages: 300,
   Read: false
});
```

```
});
```

5. We are able to call any of the Ext.data.Model class methods on our book instance to retrieve or set its data:

```
console.log('Title: ' + book.get('Title'));
//outputs 'Title: Ext JS CookBook'
console.log('Publish Date: ' + book.get('PublishDate'));
// outputs 'Publish Date: Sun Jan 01 2012 00:00:00 GMT+0000 (GMT
Standard Time)'
console.log('Read: ' + book.get('Read'));
// outputs 'Read: false'
book.set('Read', true);
console.log('Read: ' + book.get('Read'));
// outputs 'Read: true'
```

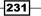

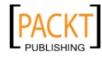

Working with the Ext JS Data Package

#### How it works...

Creating a new Model is identical to extending any other Ext JS class or component and so follows exactly the same pattern. The Ext.define method will define our class and resolve any namespaces that we include.

The fields property is where the main focus is placed as this defines the structure of our data. We can supply this property with an array of configuration objects containing config options of the Ext.data.Field class, a simple array of strings, or a combination of both.

By specifying a type for each field, the field's value will be parsed into this type before it is stored. For example, by specifying the type as 'date' the loaded value will be parsed into a real date object.

As with any class definition it can be instantiated using the Ext.create method. When using this with Models, the configuration passed as the second parameter is used as the model data and mapped to the model's fields.

#### There's more...

A Model and its fields can be configured in various ways, which we will look at here.

#### Setting the Model's uniquely identifying property

Models support the notion of having a unique property. This can be used to navigate to a particular Model instance when it is part of a collection, that is, in a Store. This acts as a primary key would in a database.

By default, this is set to the id field but can be customized as required by your data structure by specifying the idProperty configuration option. In our example, we could set our ISBN field as the ID field using the following code:

```
Ext.define('Book', {
    extend: 'Ext.data.Model',
    idProperty: 'ISBN',
    fields: [{
        name: 'Title',
        type: 'string'
    }, {
        name: 'Publisher',
        type: 'string'
    }, {
        name: 'ISBN',
        type: 'string'
    }, {
```

-232

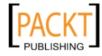

#### - Chapter 7

```
name: 'PublishDate',
    type: 'date',
    dateFormat: 'd-m-Y'
}, {
    name: 'NumberOfPages',
    type: 'int'
}, {
    name: 'Read',
    type: 'boolean'
}]
});
```

#### Parsing date fields correctly

When including date fields in your Models you may need to explicitly tell the model what format the dates being loaded in will have. This is important to remember if your dates are going to be in non-standard formats. It is very easy to achieve this by including the dateFormat configuration option in the field's definition. This string will then be used in conjunction with the Ext.Date.parse method when the field's data is loaded:

```
fields: [
...
{
    name: 'PublishDate',
    type: 'date',
    dateFormat: 'd-m-Y'
}
...
]
```

#### Processing a field's data before loading

A field's value can be manipulated very easily before it is loaded into a Model instance by using the convert option when defining the field. This option accepts a function that takes two parameters—the field's value and the Model instance as it stands.

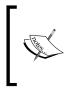

The model instance passed into this function might not be complete depending on the order that the reader has parsed the fields. If you need to perform processing based on other fields, you must make sure that the field order is correct to ensure the field's value exists.

This function can perform any necessary manipulation to the field's value and return it to have the Model store the changed value.

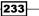

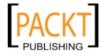

Working with the Ext JS Data Package -

An example of this can be seen as follows, where we define a convert function to pre-pend the Book's ISBN number to its Title:

```
...
{
    name: 'Title',
    type: 'string',
    convert: function(v, record){
        return record.get('ISBN') + ' :: ' + v;
    }
}
....
```

#### See also

- See the recipe titled Associating Models and loading nested data to learn about how to define relationships between Models.
- The Loading and saving a Model using proxies recipe, which explains how to link model's to a server.
- Learn about how to validate a Model's fields in the Applying Validation Rules to Models' Fields recipe.

# Loading and saving a Model using proxies

Another huge advantage of the new Ext.data.Model class is that it is capable of saving and loading its own data without having to be attached to a data store.

This means that we can create new data objects anywhere within our code and easily send them to the defined URL to be saved by the server. This results in much less code and duplication, which is always a good thing!

This recipe will show this piece of functionality in action, building on our Book model that was used in previous recipe.

## **Getting ready**

This recipe requires a running web server. There are four PHP files (which are supplied) that will be used for loading data into our Model.

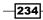

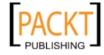

# How to do it...

1. We start by defining our Model. We will use the Book model used in the previous recipe but will update it by adding an extra field called BookID and assign this as the idProperty:

```
Ext.define('Book', {
       extend: 'Ext.data.Model',
       idProperty: 'BookID',
       fields: [{
             name: 'BookID',
             type: 'int'
       }, {
             name: 'Title',
             type: 'string'
       }, {
             name: 'Publisher',
             type: 'string'
       }, {
             name: 'ISBN',
             type: 'string'
       }, {
             name: 'PublishDate',
             type: 'date',
             dateFormat: 'd-m-Y'
       }, {
             name: 'NumberOfPages',
             type: 'int'
       }, {
             name: 'Read',
             type: 'boolean'
       }],
       validations: [{
             type: 'length',
             field: 'Title',
             min: 1
       }, {
             type: 'presence',
             field: 'Publisher'
       }]
});
```

235—

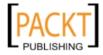

Working with the Ext JS Data Package -

 Our next task is to define the Model's proxy. This will define how the Model will load or save itself when asked to. We will use a simple AJAX proxy with a URL defined for each of the four CRUD (Create, Read, Update, Delete) actions:

```
...
proxy: {
  type: 'ajax',
  api: {
    read: 'bookRead.php',
    create: 'bookCreate.php',
    update: 'bookUpdate.php',
    destroy: 'bookDestroy.php'
  }
}
```

3. Now that we have a Proxy set up we can use the Book's static load method to call the server and fetch a Book's data based on the ID passed in, as in our first example. As the call is asynchronous we use a callback function to simply log the loaded model instance once the AJAX call is complete:

```
Book.load(1, {
   callback: function(book, operation){
     console.log(book);
   }
});
```

4. If we manually create a new Book model instance, and include a BookID in its data, we can call the save method and see the bookUpdate.php file being called, with the Book's data being posted to it:

```
var book = Ext.create('Book', {
    BookID: 1,
    Title: 'Ext JS 4 CookBook',
    Publisher: 'Packt Publishing',
    ISBN: '978-1-849516-86-0',
    PublishDate: '01-01-2012',
    NumberOfPages: 300,
    Read: false
});
book.save();
```

5. Similarly, if we create a Book without a BookID and call the save method, the bookCreate.php file with be called with the Book's data passed to it.

```
var book = Ext.create('Book', {
   Title: 'Ext JS 4 CookBook',
   Publisher: 'Packt Publishing',
   ISBN: '978-1-849516-86-0',
   PublishDate: '01-01-2012',
```

236

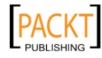

```
NumberOfPages: 300,
    Read: false
});
book.save();
```

6. Finally, we can delete a Book record by calling the destroy method of the Book instance, which will cause an AJAX call to be made to the configured destroy URL:

```
var book = Ext.create('Book', {
    BookID: 1,
    Title: 'Ext JS 4 CookBook',
    Publisher: 'Packt Publishing',
    ISBN: '978-1-849516-86-0',
    PublishDate: '01-01-2012',
    NumberOfPages: 300,
    Read: false
});
book.destroy();
```

#### How it works...

A Proxy takes care of the interaction between our application and an external data source. They come in several varieties but the most common is the AJAX proxy, which allows data to be saved through an AJAX call to a web server, and this is the one we have used in this example.

The type configuration tells the Model what type of proxy we require, and will be used to internally instantiate the Ext.data.proxy.Ajax class.

The api option is used to define the URLs that the Proxy will use to carry out each of the CRUD operations. It is equally possible to specify a single url configuration that will be used for all of the operations. In our case, we have a PHP file to handle each action.

Now that we have the interaction setup, we are able to start using them to load and save data.

Each Model class has a static load method, which is used to retrieve a Model instance from its defined data source. It accepts an ID as its first parameter and a configuration object, which is applied to the request's options, as its second. The ID we specify is included in the AJAX call and used on the server to retrieve the correct record. You can see the AJAX call in the following screenshot:

| 🗆 G | ET               |          | /bookRead.php?_dc=1317403500331&id=1 |      |      | 200 OK 115ms |  |
|-----|------------------|----------|--------------------------------------|------|------|--------------|--|
|     | Params           | Headers  | Response                             | HTML | JSON | Cookies      |  |
| -   | dc 13174<br>id 1 | 03500331 |                                      |      |      |              |  |

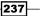

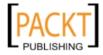

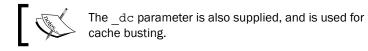

As this is an AJAX call, the results must be consumed in a callback function that will be executed when the request is complete.

The key to the next operation is the presence of the BookID, which was defined as the Model's ID property. This property is used to decide which CRUD operation is needed to save the current Model.

If a BookID is present then it is assumed the Model already exists on the server and so an update is carried out. Similarly, if the BookID is missing then the Model will be saved using the create URL and will expect its new BookID to be returned after the create request was successful.

The delete operation is a special case and uses its own method called destroy. When called, this will immediately make the proxy carry out its destroy routine, in this case, a call to the server with the details of the record being deleted, as seen here:

| POST           |      | /bool    | Destro | y.php?_ | dc=1317403500344 | 200 OK 126ms | 5                    |
|----------------|------|----------|--------|---------|------------------|--------------|----------------------|
| Params Headers | Post | Response | HTML   | JSON    | Cookies          |              |                      |
| JSON           |      |          |        |         |                  |              |                      |
| BookID         |      |          |        |         |                  |              | 1                    |
| ISBN           |      |          |        |         |                  |              | "978-1-849516-86-0"  |
| NumberOfPages  |      |          |        |         |                  |              | 300                  |
| PublishDate    |      |          |        |         |                  |              | "2012-01-01T00:00:00 |
| Publisher      |      |          |        |         |                  |              | "Packt Publishing"   |
| Read           |      |          |        |         |                  |              | false                |
| Title          |      |          |        |         |                  |              | "Ext JS 4 CookBook"  |

# See also

- ▶ The previous recipe, Loading and saving a Model using proxies.
- Learn about defining relationships between Models and loading nested data in this chapter's recipe, Associating Models and loading nested data.

# Loading cross-domain data with a Store

Now that we have a Model, the next step is to load some data into it for use throughout our applications. An Ext.data.Store is an ideal way of doing this. It has all the features we require to load and save data and can be linked with a proxy to determine how we may wish to do this (for example, through AJAX, JSONP, and so on)

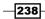

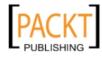

This recipe will demonstrate how to load data that originates from a different domain directly into your application using JSONP. We are going to use Flickr's API feeds for our cross-domain data.

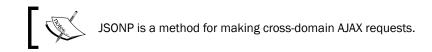

# How to do it...

1. Start by defining a model to define the data we are loading:

```
Ext.define('Flickr', {
    extend: 'Ext.data.Model',
    fields: [{
        name: 'title',
        type: 'string'
    }, {
        name: 'link',
        type: 'string'
    }]
});
```

## 2. Create a store with a JSONP proxy:

```
var JSONPStore = Ext.create('Ext.data.Store', {
    model: 'Flickr',
    proxy: {
        type: 'jsonp',
        url:
'http://api.flickr.com/services/feeds/photos_public.gne',
        callbackKey: 'jsoncallback',
        extraParams: {
            tags: 'swan',
            tagmode: 'any',
            format: 'json'
        }
    },
    reader: {
        type: 'json',
        root: 'items'
    }
});
```

239—

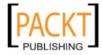

- Load data into the Store by calling the store's load method: JSONPStore.load();
- 4. Finally, once the load has finished check to make sure that the data has loaded correctly by returning the first record from the Model:

```
JSONPStore.on('load', function(){
    var record = JSONPStore.getAt(0);
    console.log(record.data.title + ' ' + record.data.link);
}, this);
```

# How it works...

The JSONP proxy allows us to load cross-domain data directly into our app. This could, for example, save you from having to process the remote data on your server before serving it to the client. There are two main tasks that the framework undertakes to load data successfully:

- A temporary <script> tag is inserted in the DOM
- > A temporary callback function is created, which is called as a result of the request

The proxy inserts a <script> tag into the DOM to make the request using the createScript method of the Ext.data.JsonP class:

```
createScript: function(url, params) {
   var script = document.createElement('script');
   script.setAttribute("src", Ext.urlAppend(url, Ext.Object.
toQueryString(params)));
   script.setAttribute("async", true);
   script.setAttribute("type", "text/javascript");
   return script;
}
```

In our case this will return:

```
<script src="http://... &jsoncallback=Ext.data.JsonP.callback1"
async="true" type="text/javascript"></script>
```

The JSON returned by Flickr looks something like the following code snippet:

```
Ext.data.JsonP.callback1({
    "items": [{
        "title": "",
        "link": ""
    }]
})
```

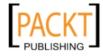

When this data is returned it will automatically run the Ext.data.JsonP.callback1 function passing the JSON in as a parameter. This is the temporary callback that the framework has made for us in order to load the data into the Model.

# There's more...

You need to be careful when using JSONP as there are a few security risks to loading data in this way. Make sure you trust the source of the data as the script they return could, potentially, contain malicious JavaScript.

# See also

- The first recipe of this chapter explaining how to define Models.
- The Handling Store exceptions recipe to learn about how to react to things going wrong.

# Associating Models and loading nested data

Ext JS 4 provides a straight forward way for defining relationships between two or more Data Models. This book, for example has two authors, which can be expressed as a one-to-many relationship between a book and its authors with Model associations. The framework has support for three common relationships:

- One-to-many (Ext.data.HasManyAssociation)
- Many-to-one (Ext.data.BelongsToAssociation)
- Has-one (Ext.data.association.HasOne)

This recipe will provide a basic demonstration of linking two Models together and adding associated data to the second, associated, Model from an instance of the first Model. The last part of the recipe will explore loading nested data into these associated Models.

# **Getting ready**

This recipe requires the use of a web server for serving the provided books.json file.

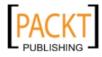

# How to do it...

1. The first step in linking two Models together is to define them. Start by defining a Book model:

```
Ext.define('Book', {
    extend: 'Ext.data.Model',
    fields: [{
        name: 'Title',
        type: 'string'
    }, {
       name: 'Publisher',
        type: 'string'
    }, {
        name: 'ISBN',
        type: 'string'
    }, {
        name: 'PublishDate',
        type: 'date',
        dateFormat: 'd-m-Y'
    }, {
        name: 'NumberOfPages',
        type: 'int'
    }, {
        name: 'Read',
        type: 'boolean'
    }]
});
```

2. The second Model, Author, should be defined next:

```
Ext.define('Author', {
    extend: 'Ext.data.Model',
    fields: [{
        name: 'Title',
        type: 'string'
    }, {
        name: 'FirstName',
        type: 'string'
    }, {
        name: 'LastName',
        type: 'string'
    }, {
        name: 'book_id',
        type: 'int'
    }]
});
```

-242

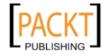

3. Add an association to the Book Model:

```
Ext.define('Book', {
    ...
    associations: [{
        type: 'hasMany',
        model: 'Author',
        name: 'authors'
    }]
});
We could also have written this relationship as
    hasMany: ['Author']
```

4. Now that we have defined the Book Model, we can create an instance of it containing some data about this book:

```
var book = Ext.create('Book', {
   Title: 'Ext JS 4 CookBook',
   Publisher: 'Packt Publishing',
   ISBN: '978-1-849516-86-0',
   PublishDate: '01-01-2012',
   NumberOfPages: 300,
   Read: false
});
```

5. Run the book.authors() function, which returns a Store for the authors:

```
var authors = book.authors();
```

6. Add two authors to the Author Store. These authors will be linked to the book through a foreign key book\_id:

```
authors.add({
    Title: 'Mr',
    FirstName: 'Andrew',
    LastName: 'Duncan'
}, {
    Title: 'Mr',
    FirstName: 'Stuart',
    LastName: 'Ashworth'
});
```

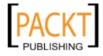

7. Create a Store with a Book Model and load the provided books.json file:

```
var store = Ext.create('Ext.data.Store', {
    model: 'Book',
    autoLoad: true,
    proxy: {
        type: 'ajax',
        url: 'books.json'
    }
});
```

8. When the load event has been fired we will do some processing to ensure that the data has been loaded into its respective Models:

```
store.on('load', function(){
   var record = store.getAt(0);
   console.log(record);
   console.log(record.get('Title'));

   var authors = record.getAssociatedData();
   console.log(authors);

   var author = record.authors().getAt(0);
   console.log(author.get('FirstName'));
});
```

# How it works...

The association between the two models is defined in the first model (Book). The associations array in this model contains configuration from the Ext.data. HasManyAssociation class. Here we have set the type, model, and name:

- type is either hasMany, hasOne or belongsTo depending on the association type
- model is the name of the model we wish to associate to
- name is the function name that will create the child Store

Now that we have defined the relationship the framework adds a new method to the parent Model. As we have set name: 'authors', this method will be authors. When called, authors will return a Store instance, configured with the relationship's model type, and will be dynamically filtered to only contain associated data.

When we load the books.json file into the Store, the two Models are populated with data even though we have only specified the Book model to the Store. The load routine recognizes the array of author data in the authors property (based on the association's name configuration) as an association and so loads it into the authors child store. We can verify this by looking at the data in the Store.

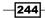

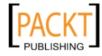

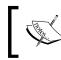

At present you cannot send your associated/nested data back to the server. Each model has to be handled individually when syncing.

# There's more...

The previous example has focused on looking at the hasMany association. The belongsTo association can be used in a very similar fashion. The following example will, once again, demonstrate an association between an author and a book. By using a belongsTo association, we are able to load the associated book model for that author:

1. Start by defining an Author Model. The Author Model will belong to the Book Model:

```
Ext.define('Author', {
    extend: 'Ext.data.Model',
    fields: [{
        name: 'Title',
        type: 'string'
    }, {
        name: 'FirstName',
        type: 'string'
    }, {
        name: 'LastName',
        type: 'string'
    }, {
        name: 'book_id',
        type: 'int'
    }],
    belongsTo: 'Book'
});
```

2. Next, define the second model, Book, with an AJAX proxy. We'll use this proxy later for loading data:

```
Ext.define('Book', {
    extend: 'Ext.data.Model',
    fields: [{
        name: 'Title',
        type: 'string'
    }],
```

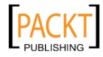

Working with the Ext JS Data Package -

```
proxy: {
    type: 'ajax',
    url: 'books.json'
}
);
```

3. Create an instance of the Author model that includes a book\_id in its data:

```
var author = Ext.create('Author', {
    Title: 'Mr',
    FirstName: 'Joe',
    LastName: 'Bloggs',
    book_id: 1
});
```

4. Call the getBook method (that's automatically created by the framework) to initiate a request to the server with the request parameter id=1:

```
author.getBook();
```

The authors associated data is loaded when we make a call to the getBook method. The getBook method is an automatically generated get method that loads data through the model's proxy.

When running the example, look at the network tab on your browser's Developer Tools. After the getBook method is called a request is made with the parameter id: 1 to books.json. This request is made because we've assigned book\_id: 1 to our author.

## Ext.data.association.HasOne

The HasOne association type allows us to link one model instance directly to another in a one-to-one relationship. We will now discuss how to use this association type, once again using our book and author example. In this example, we will assume that a book has one author.

We start by defining our Book model as we have done before, but we will add a new foreign key field that will link our Book and Author models together and define the HasOne association on the Book model.

```
Ext.define('Book', {
    extend: 'Ext.data.Model',
    fields: [
        ...
    {
            name: 'author_id',
            type: 'int'
    }],
```

-246

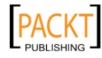

```
associations: [{
    type: 'hasOne',
    model: 'Author',
    name: 'author'
}]
});
```

Next, we define our Author model and give it a proxy that will be used to load the author data. In this case we will point it to a simple JSON file that contains a standard response with a success flag and a rows array containing a single Author:

```
Ext.define('Author', {
    extend: 'Ext.data.Model',
    fields: [{
        name: 'Title',
        type: 'string'
    }, {
        name: 'FirstName',
        type: 'string'
    }, {
        name: 'LastName',
        type: 'string'
    }],
    proxy: {
        type: 'ajax',
        url: 'author.json',
        reader: {
            type: 'json',
            root: 'rows'
        }
    }
});
```

The contents of the author's json in the authors.json file is:

```
{
    "success": true,
    "rows": [{
        "Title": "Mr",
        "FirstName": "Andrew",
        "LastName": "Duncan"
    }]
}
```

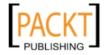

By defining a HasOne association between these two models, a new method is automatically created in the Book class called getAuthor. This method will use the author model's proxy and the foreign key defined (either explicitly defined by the foreignKey config or the default one which is "<a href="mailto:ssociation"><a href="mailto:ssociation">ssociation</a> name>\_id") to load the associated record.

We can use this method and a callback function to retrieve and then use the associated record as the following code demonstrates:

```
var book = Ext.create('Book', {
   Title: 'Ext JS 4 CookBook',
   Publisher: 'Packt Publishing',
   ISBN: '978-1-849516-86-0',
   PublishDate: '01-01-2012',
   NumberOfPages: 300,
   Read: false,
   author_id: 1
});
book.getAuthor(function(author, operation){
   console.log(author); // our new Author model instance
});
Once loaded the getAuthor method will return the associated
   record directly without the need for a callback.
```

# See also

► For a detailed introduction to Models we recommend you read the first recipe in this chapter, *Modeling a data object*.

# **Applying validation rules to Models' fields**

A huge advantage of the new data modeling class is that validation rules can be applied directly to the Model's fields. By centralizing the validation of data fields we are able to reduce code duplication and keep our application much more organized.

This recipe will cover how to define validation rules on each of our Model's fields and also how we can create our own validation rules.

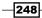

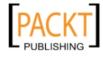

# How to do it...

1. We will start this recipe with the Book Model class we defined in the previous recipes:

```
Ext.define('Book', {
    extend: 'Ext.data.Model',
    fields: [{
        name: 'Title',
        type: 'string'
    }, {
       name: 'Publisher',
       type: 'string'
    }, {
       name: 'ISBN',
        type: 'string'
    }, {
       name: 'PublishDate',
        type: 'date',
        dateFormat: 'd-m-Y'
    }, {
       name: 'NumberOfPages',
        type: 'int'
    }, {
       name: 'Read',
        type: 'boolean'
    }]
});
```

2. Now we use the validations configuration to define a minimum length of 1 on the book's title and make the Publisher field mandatory:

```
Ext.define('Book', {
    extend: 'Ext.data.Model',
    fields: [{
        name: 'Title',
        type: 'string'
    }, {
        name: 'Publisher',
        type: 'string'
    }, {
        name: 'ISBN',
        type: 'string'
    }, {
```

249—

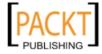

Working with the Ext JS Data Package -

```
name: 'PublishDate',
        type: 'date',
        dateFormat: 'd-m-Y'
    }, {
        name: 'NumberOfPages',
        type: 'int'
    }, {
       name: 'Read',
        type: 'boolean'
    }],
   validations: [{
        type: 'length',
        field: 'Title',
        min: 1
   }, {
        type: 'presence',
        field: 'Publisher'
   }]
});
```

3. We can now demonstrate the validation being executed by using the validate method of the Ext.data.Model class. This method returns an Ext.data.Errors instance which contains any errors that were found based on the defined rules:

```
var book = Ext.create('Book', {
    Title: '', // invalid Title
    Publisher: 'Packt Publishing',
    ISBN: '978-1-849516-86-0',
    PublishDate: '01-01-2012',
    NumberOfPages: 300,
    Read: false
});
console.log(book.validate());
var book = Ext.create('Book', {
    Title: '', // invalid Title
    // missing Publisher
    ISBN: '978-1-849516-86-0',
    PublishDate: '01-01-2012',
    NumberOfPages: 300,
    Read: false
});
console.log(book.validate());
```

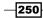

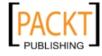

# How it works...

The validations array that we populated in step 2 is processed and mapped to the methods and properties contained in the Ext.data.validations singleton.

The field property is used to link the validator to one of the Ext.data.Fields defined on the Model. This is a string value that corresponds to the field's name.

The type property determines which validation routine is to be applied to the specified field. This string relates to a method of the Ext.data.validations singleton.

Any other properties defined in these objects are passed to the validation method and can be used to customize the validation. In our example, we have defined the min property which is used to determine what an invalid string length is.

# There's more...

A Model and its fields can be validated in various further ways that we will look at here.

# **Other built-in validators**

There are a total of six built-in validators that can be applied to a Model's fields. In our previous example, we encountered two of them—presence and length. The other four are outlined as follows:

- email: validates that the field contains a valid e-mail address
- exclusion: accepts a list configuration containing an array of values and will
  return true if the field's value is not in the list
- inclusion: identical to exclusion but evaluates to true if the field's value is present in the list array
- format: accepts a matcher configuration option that should contain a regex for the field's value to be matched against

# **Creating a custom validator**

Although the built-in validators cover the majority of cases, we may need to create our own custom validation routine for special fields. We will walk through how to create a validation routine to validate our ISBN field.

Before we begin we will define the rules that will make our ISBN valid (ISBN numbers are more complex than this but we'll use these simplified rules to demonstrate this technique):

- It must contain 13 digits
- It must be split into five sections by hyphens

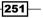

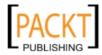

The structure of our validation is similar to that of a VType-it has two parts that follow a specific naming convention so they can be referenced easily.

The first part is the validation method itself, whose name will be used to reference it in the validations array. This function accepts two parameters and must return a Boolean value. The first parameter contains the configuration object that was defined in the validations array. This can contain any extra properties that we might need to perform our validation. for example, a minimum length. The second parameter contains the actual value of the field that we are validating.

In addition to our validation method we must define an error message that will be used if the field is invalid. This property must be named in the same way as the method with the word Message appended to it (that is, if our validator was named isbn, our error message would be named isbnMessage).

Unfortunately, because the Ext.data.validations class is a singleton, we cannot use the usual Ext.override method to add new properties. Instead we shall simply define the new validation method and properties that we need on the class instance itself.

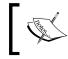

All singleton classes in Ext JS are named with a lowercase first letter that allows them to be easily identifiable within the documentation and code base.

So, using this technique and following the naming guidelines, our ISBN validation will look like this:

```
Ext.data.validations.isbnMessage = 'is not a valid ISBN Number';
Ext.data.validations.isbn = function(config, value) {
    return true;
};
```

We can now flesh out the validation function with some simple code to validate the ISBN number based on our defined rules:

```
Ext.data.validations.isbn = function(config, value) {
    var valid = false;
    valid = value.length === 17; // 13 digits + 4 hyphens
    valid = valid && (value.split('-').length === 5); // contains 4
hyphens
    return valid;
};
```

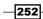

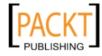

## - Chapter 7

Using our new validation is done by including the following configuration item in the validations array:

```
...
{
   type: 'isbn',
   field: 'ISBN'
}
...
```

# **Accessing error details**

After executing a Model's validate method an instance of the Ext.data.Errors class is returned, which contains details of any validation errors that were found. This class extends the Ext.util.MixedCollection class and essentially contains a collection of error messages as a result of any failing validation routines. We can interrogate this class to find out if the Model is indeed valid by using the isValid method, which returns a Boolean value.

We are also able to get any validation errors for a particular field by calling the getByField method, which accepts the field's name as a parameter.

# See also

- The first recipe of this chapter that demonstrates how to define a data model.
- The Creating custom VTypes recipe in Chapter 5, which explains how to define our own VTypes to validate form fields.

# **Grouping a Store's data**

In Ext JS 3, data grouping was achieved by using the specialist GroupingStore. As a result, grouping data could not be done with more general Store classes. Fortunately, Ext JS 4 encapsulates this grouping functionality into the base Store class so groupings can now be defined on any Store.

We will delve into groupings with a simple example that loads some XML data taken from the Twitter API. We will then continue to demonstrate how to group by specific fields, examine the groupings' data, and manipulate these groupings on the fly.

We will then investigate how we can use these groupings to perform aggregate operations.

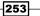

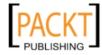

# Getting ready

We will be loading our XML data through an AJAX call and so you must run these examples on a web server.

Unfortunately, the Twitter API doesn't handle JSONP calls when requesting XML data, so we will be loading the Twitter data manually and pasting it into a static XML file for use in our examples. Our data contains the latest Tweets referring to Sencha.

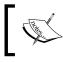

You can hook this demo up to the live Twitter API using the JSON format and take advantage of the JSONP proxy if you wish.

# How to do it...

1. We will start by examining the XML output of the Twitter API and identifying which fields we want and how it is structured. A sample of the data can be seen as follows (some data has been omitted to save space):

```
<entry>
```

Our first step is to define a Model that will contain our Twitter feed data. We will only
map the useful fields that we included, which contain the user, the tweet itself, and
the published date:

```
Ext.define('Tweet', {
    extend: 'Ext.data.Model',
    fields: [{
        name: 'user',
        mapping: 'author/name',
        type: 'string'
    }, {
```

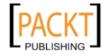

```
name: 'tweet',
mapping: 'title',
type: 'string'
}, {
name: 'published',
type: 'date'
}]
});
```

3. We now create an Ext.data.Store that will be made up of Tweet models and have it load the Tweets with an AJAX proxy, pointing to our static twitterData.xml file:

```
var twitterStore = Ext.create('Ext.data.Store', {
    model: 'Tweet',
    proxy: {
        type: 'ajax',
        url: 'twitterData.xml',
        reader: {
            type: 'xml',
            record: 'entry'
        }
    });
twitterStore.load();
```

4. Now we can define how we would like to group the store's data. We will group it on the user field and, after it has loaded, we will log the grouped data to the console:

```
var twitterStore = Ext.create('Ext.data.Store', {
    model: 'Tweet',
    proxy: {
        type: 'ajax',
        url: 'data.xml',
        reader: {
            type: 'xml',
            record: 'entry'
        }
    },
    groupers: [{
            property: 'user'
        }]
});
twitterStore.load({
```

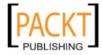

```
callback: function(){
    console.log(twitterStore.getGroups());
}
});
```

The output of the previous code can be seen in the following screenshot :

| ▶ 0 | Object { name="ExtJSBoy", children=[1] }                     |
|-----|--------------------------------------------------------------|
| ▶ 1 | Object { name="ExigencyGrok39", children=[1] }               |
| ▶ 2 | Object { name= <b>"Hwyl76"</b> , children=[2] }              |
| ▶ 3 | Object { name="Labretifery25", children=[1] }                |
| ▶ 4 | Object { name= <b>"Ubiquitous92"</b> , children=[1] }        |
| ▶ 5 | Object { name= <b>"SherriffBevel18</b> ", children=[1] }     |
| ▶ 6 | <pre>Object { name="SemanticsExplate", children=[2] }</pre>  |
| ▶ 7 | <pre>Object { name="ParticipleStammel", children=[5] }</pre> |
| ▶ 8 | Object { name="OracularTabard", children=[1] }               |

5. Finally, we will demonstrate how to group the Store at runtime using the group method. We will remove our groupers configuration and add a grouping on the published field:

```
var twitterStore = Ext.create('Ext.data.Store', {
    model: 'Tweet',
    proxy: {
        type: 'ajax',
        url: 'twitterData.xml',
        reader: {
            type: 'xml',
            record: 'entry'
        }
    }
});
twitterStore.load({
    callback: function() {
        twitterStore.group('published');
        console.log(twitterStore.getGroups());
    }
});
```

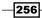

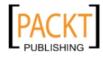

The output from the getGroups method can be seen as follows:

| <b></b>    | ) Object { | t { name=Date , children=[1] } |
|------------|------------|--------------------------------|
| <b>±</b> 1 | Object {   | t { name=Date , children=[2] } |
| <b>±</b> 2 | Object {   | t { name=Date , children=[1] } |
| <b>±</b> 3 | Object {   | t { name=Date , children=[1] } |
| + 4        | Object {   | t { name=Date , children=[1] } |
| <b>±</b> : | i Object ( | t { name=Date , children=[1] } |
| <b>±</b> ( | j Object { | t { name=Date , children=[1] } |
| + 7        | Object {   | t { name=Date , children=[1] } |
| <b>±</b> ( | Object {   | t { name=Date , children=[1] } |
| <b>±</b> 9 | Object {   | t { name=Date , children=[1] } |
| + 1        | 0 Object { | t { name=Date , children=[1] } |
| <b>±</b> 1 | 1 Object { | t { name=Date, children=[1] }  |
| <b>±</b> 1 | 2 Object { | t { name=Date , children=[1] } |
| <b>±</b> 1 | 3 Object { | t { name=Date , children=[1] } |

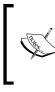

We can remove the defined groupings by calling the store's clearGrouping method. This will fire the groupchange event (which is also fired when groupings are added using the group method) allowing you to have your UI react accordingly.

# How it works...

When you define the groupers configuration option the framework creates an Ext.util. Grouper object for each item in the array. This class is an extension of the Ext.util. Sorter class and works by adding a new sorter (that is, itself) to the beginning of the Store's sorter array, ensuring it is used first. Once the Store has been sorted, a call to the getGroups method can be made, making the Store process the records and collect each set of records whose grouped fields match.

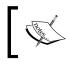

Although the groupers configuration option can accept an array of definitions it is only capable of one level of grouping and so the first one is always used.

The Store's group method allows it to be grouped at runtime. It accepts a single parameter containing one of the Model's field names. When this is called, the current set of groupers is thrown away and the new one put in its place.

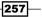

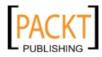

## Extracting Records from XML

If you examine the twitterData.xml file, you will see that the data is not structured in the way we are used to with JSON data as there is no records array containing each set of data. To get around this, and allow the XML reader to find each record, we define the record option and set it to the element's name that contains the repeating record data.

## **Field Mapping**

You may have noticed that the name of the Twitter user is nested within the author element but is still loaded into the model's user field. This is achieved by using the mapping configuration option, which allows us to define a path to the piece of data we want to fill the field with. In our example, we have used XML data and so this option uses an XPath expression to navigate down from the record's root to the correct node. If JSON data had been used, we would have used the object dot notation (for example, author.name) to achieve the same result.

## There's more...

Being able to calculate aggregate values on a collection of data is very useful and allows us to easily provide summary data to users.

The Ext.data.Store class contains five aggregate methods allowing the minimum (min), maximum (max), sum, count, and average of a field's values to be calculated.

All of these methods, except count, take two parameters. The first contains the name of the field to be aggregated and the second a Boolean deciding if the aggregate should be calculated on a per group basis. The count method does not need the first parameter as it is not specific to a field and so only accepts a Boolean value.

The following example shows minimum and maximum published dates being calculated for our Twitter data:

```
twitterStore.min('published'); // returns a single Date
twitterStore.max('published'); // returns a single Date
twitterStore.min('Published', true); //returns an Object
```

To have the results returned on a per group you would simply pass true into each method, as seen in the third example, and the results would be returned as an object containing name/value pairs of the grouped value and the aggregate value.

## See also

• The recipe Loading and saving a Model using proxies.

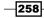

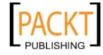

# **Handling Store exceptions**

Unfortunately we cannot guarantee that the server will process our stores' requests correctly 100 percent of the time. When the server returns an error or fails to respond, it's useful to be ready to inform our users that something has not worked as expected and perhaps perform extra processing or tidying up. This recipe demonstrates how to handle proxy exceptions and present an error message to the user.

# **Getting ready**

To demonstrate exception handling you will need to ensure that you have a running web server to host the example and serve the provided error-response.json file.

# How to do it...

1. Define the Model that we will attempt to load data into:

```
Ext.define('Book', {
    extend: 'Ext.data.Model',
    fields: [{
        name: 'Title',
        type: 'string'
    }]
});
```

 Add an AJAX Proxy to the Model, defining the url config option as error-response.json:

```
Ext.define('Book', {
    ...
    proxy: {
        type: 'ajax',
        url: 'error-response.json'
    }
});
```

3. Listen for the exception event on the AJAX proxy. The exception event will be fired should the server return an exception:

```
proxy: {
    ...
    listeners: {
        'exception': function(proxy, response, operation, eOpts){
        }
    }
}
```

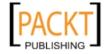

4. Add logic to the function to change the behavior depending on the type of error.

```
'exception': function(proxy, response, operation, eOpts){
    if (response.status !== 200) {
        alert(response.status + ' ' + response.statusText);
    } else {
        var responseText = Ext.decode(response.responseText);
        alert(responseText.error);
    }
}
```

If the server responds with a 200 Status Code and the exception event has been fired then it is safe to assume that the responses success property is set to false. In this case, we will output the error value in the responseText property. However, should the server respond with another Status Code (for example, 404, 500...) then we will output the Status Code and Status Text.

# How it works...

The AJAX proxy's superclass Ext.data.proxy.Server contains an exception event that is fired when the server responds with an error (that is, the success property is false) or an HTTP exception.

By listening for this event we can perform some additional processing on the response and, if desired, alert the user to the fact that there has been a problem. This is done in the exception event's handler.

The response parameter contains the response from the AJAX request. We can check the HTTP status code sent from the server by reading the status property (response.status) and get access to the text body of the response with the responseText property. As error-response.json returns JSON, we can decode this with the Ext.decode() method and work with the data that is returned.

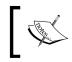

For a different outcome to the previous example try changing the name of the URL we are calling to a non-existent file or altering the error-response.json to return "success": true

# There's more...

To help you get the most out of exception handling there are a couple of extra pieces of information that are worth noting.

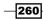

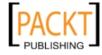

# Add a generic response handler to all AJAX proxies

If the way you wish to handle exceptions to requests made from an AJAX proxy remains fairly consistent throughout your application, you could write a generic exception handler. This piece of code will fire the GenericReponseHandler function when the exception event is fired from an AJAX proxy in your app. The magic happens in Ext.util.Observable. observe (Ext.data.proxy.Ajax).

Here, the <code>observe</code> method allows us to centrally handle events fired on any instance of the <code>Ext.data.proxy.Ajax class:</code>

```
var GenericResponseHandler = function(proxy, response, operation,
eOpts){
    if (response.status !== 200) {
        alert(response.status + ' ' + response.statusText);
    }
    else {
        var responseText = Ext.decode(response.responseText);
        Ext.Msg.alert('Generic Response', responseText.error);
    }
};
Ext.util.Observable.observe(Ext.data.proxy.Ajax);
Ext.data.proxy.Ajax.on('exception', GenericResponseHandler);
```

# Ext.data.proxy.Server's afterRequest method

The subclasses of Ext.data.proxy.Server inherit its afterRequest method which is called when the server's response is processed. You can override this method in your proxy instance to perform some extra logic after each request is made.

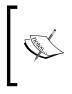

The afterRequest is called regardless of the response from the server. You can use the success parameter that is passed in to determine the outcome of the response. This will help you customize the clean-up routine based on the response outcome.

# See also

- The recipe explaining how to load and save models using proxies.
- The recipe about App Wide Exception Handling in Chapter 12.

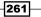

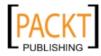

# Saving and loading data with HTML5 Local Storage

Ext JS 4 provides a new LocalStorageProxy (Ext.data.proxy.LocalStorage) which allows you to save data to the client's browser with the HTML5 localStorage API.

This recipe demonstrates how to use this proxy to save and retrieve your user's settings.

# How to do it...

1. Start by defining the UserSetting model with the following fields. We are going to assign userID as the idProperty and you will see why this is important later.

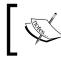

If we do not assign our own id field the Ext.data.Model will create one automatically for us called id.

```
Ext.define('UserSetting', {
    extend: 'Ext.data.Model',
    idProperty: 'userID',
    fields: [{
        name: 'userID',
        type: 'int'
    }, {
        name: 'fontSize',
        type: 'string'
    }, {
        name: 'theme',
        type: 'string'
    }, {
        name: 'language',
        type: 'string'
    }, {
        name: 'dateFormat',
        type: 'string'
    }]
});
```

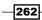

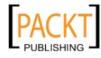

2. Add a proxy to the UserSetting model, setting the proxy type to localstorage. We need to give the proxy a unique key prefix for storing items in localStorage. To do this set id: 'user-settings'.

```
Ext.define('UserSetting', {
    ...
    proxy: {
        type: 'localstorage',
        id: 'user-settings'
    }
});
```

```
3. Now create an instance of the UserSetting model and assign it to the settings variable.
```

```
var settings = Ext.create('UserSetting', {
    userID: 1,
    fontSize: 'medium',
    theme: 'default',
    language: 'en-gb',
    dateFormat: 'd/m/Y'
});
```

4. Call the save method on the model instance to persist the data to localStorage. settings.save();

Having saved the model instance to localStorage we can see the values by looking at your browser's Developer Tools. As you can see the unique key prefix user-settings (set on the proxy) appears in the Key column. In addition to this a -1 has appeared at the end of the user-settings Key in the first row. This value is the userID or idProperty set on the model. The second row contains an index of all UserSetting records stored in localStorage.

| 🛃 Elements 🛃 Resources 🧕 | Network 🔛 Scripts | s 💇 Timeline 🛯 Profiles 🖳 Audits 🚺 Console                                                |
|--------------------------|-------------------|-------------------------------------------------------------------------------------------|
| Frames                   | Key               | Value                                                                                     |
| Databases                | user-settings-1   | {"userID":1,"fontSize":"medium","theme":"default","language":"en-gb","dateFormat":"d/m/Y" |
| V 📗 Local Storage        | user-settings     | 1                                                                                         |
| localhost                |                   |                                                                                           |
| Session Storage          |                   |                                                                                           |
| Cookies                  |                   |                                                                                           |
| Application Cache        |                   |                                                                                           |
|                          |                   |                                                                                           |
| 므 )프 Q                   | c x               |                                                                                           |

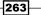

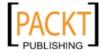

5. Having saved data to localStorage it is now time to retrieve it. Load the data by calling the load method on the UserSetting class. Pass in the userID to the first parameter and a load configuration object to the second parameter. Add a callback to the load configuration object to prove that we are able to retrieve the data.

```
UserSetting.load(1, {
    callback: function(model, operation){
        console.log(model.get('language'));
    }
});
```

# How it works...

HTML5 Local Storage provides a method to store named key/value pairs locally on the browser. One particularly useful feature of Local Storage is persistent data. Even when the browser is closed the data will become accessible again when the user next visits your app.

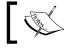

There are size restrictions to Local Storage, usually 5 or 10 megabytes.

Harnessing HTML5 Local Storage is done by using a LocalStorageProxy. The LocalStorageProxy performs two main tasks:

- Communication with the browser's Local Storage (retrieving/storing data)
- Serializing and de-serializing data

The second task is particularly helpful as it means we're not limited to working with simple key/value pairs. The LocalStorageProxy allows us to work with complex data objects as we would with other proxies.

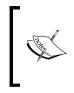

HTML5 Local Storage is not supported by all web browsers, notably Internet Explorer 6 and 7. Before using the LocalStorageProxy you will need to ensure support for the browser(s) you are targeting otherwise an error will be thrown.

# See also

• The recipe Loading and saving a Model using proxies.

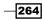

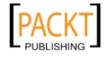

# **8** Displaying and Editing Tabular Data

In this chapter, we will cover:

- Displaying simple tabular data
- Editing grid data with a RowEditor
- Adding a paging toolbar for large datasets
- Dealing with large datasets with an infinite scrolling grid
- Dragging-and-dropping records between grids
- Creating a grouped grid
- Custom rendering of grid cells with template columns
- Creating summary rows aggregating the grid's data
- > Displaying full-width row data with the RowBody feature
- Adding a context menu to grid rows
- Populating a form from a selected grid row
- Adding buttons to grid rows with action columns

# Introduction

Displaying tabular data is a very common task in modern web applications and has made the Ext.grid.Panel one of the most popular and heavily used components in the framework. Sencha has worked hard on perfecting the performance and features of the data grid bundled with Ext JS 4.

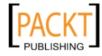

Displaying and Editing Tabular Data -

This chapter will cover the basics of simple grids and move on to advanced topics, such as infinite scrolling and grouping. We will also demonstrate how to edit data easily, customize how we present the data, and link your grids with other Ext JS components.

# **Displaying simple tabular data**

This recipe walks you through the steps required to display tabular data using a grid component in Ext JS 4. Grids allow us to display data and allow the user to interact with it through various plugins and features.

To demonstrate displaying simple tabular data, we will create a straightforward grid panel (with the Ext.grid.Panel class). The grid will display a list of invoices with the following columns:

- Client
- Date
- ► Amount
- ▶ Status

The final grid is shown in the following screenshot:

| Client 🔺         | Date            | Amount | Status |  |
|------------------|-----------------|--------|--------|--|
| Ace Outsourcin   | Sat Oct 08 2011 | 500.5  | Sent   |  |
| Acme Corporation | Sat Oct 08 2011 | 1000   | Viewed |  |
| Acme Corporation | Sat Oct 08 2011 | 380    | Paid   |  |
| Global Interacti | Sat Oct 08 2011 | 200    | Paid   |  |

# **Getting ready**

This recipe uses a generic Ext.data.Store and Ext.data.Model, which can be found in the invoices-store.js and invoices-model.js files, respectively. We have bundled these with the resources for this chapter.

# How to do it...

1. Include the invoices-model.js file. This model will define the fields that we are expecting to load:

```
<script type="text/javascript" src="invoices-model.js">
</script>
```

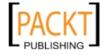

The code that we are including is shown as follows:

```
Ext.define('Invoice', {
    extend: 'Ext.data.Model',
    fields: [{
        name: 'InvoiceID',
        type: 'string'
    }, {
        name: 'Client',
        type: 'string'
    }, {
        name: 'Description',
        type: 'string'
    }, {
        name: 'Date',
        type: 'date',
        dateFormat: 'c'
    }, {
        name: 'Amount',
        type: 'float'
    }, {
        name: 'Currency',
        type: 'string'
    }, {
        name: 'Status',
        type: 'string'
    }]
});
```

2. Include the invoices-store.js file. This will define the store for loading data into the grid:

```
<script type="text/javascript" src="invoices-store.js">
</script></script></script>
```

The code that we are including is shown as follows:

```
var invoiceStore = Ext.create('Ext.data.Store', {
  autoLoad: true,
  autoSync: true,
  model: 'Invoice',
  groupField: 'Client',
    proxy: {
      type: 'ajax',
      url: 'invoices.json',
      reader: {
    }
}
```

267—

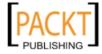

Displaying and Editing Tabular Data -

```
type: 'json',
root: 'rows'
},
writer: {
type: 'json',
writeAllFields: false
}
});
```

We configure our store with autoSync: true for use in the next few recipes. By setting this to true the store will automatically send any changes to the server as soon as they are made.

3. Create a grid panel that is bound to our invoiceStore and render it to the document's body. We do this by instantiating the Ext.grid.Panel class. We also define our grid's columns that match the invoice model's data:

```
Ext.create('Ext.grid.Panel', {
    title: 'Chapter 8 - Grids',
    height: 300,
    width: 600,
    store: invoiceStore,
    columns: [{
        header: 'Client',
        dataIndex: 'Client'
    }, {
        header: 'Date',
        dataIndex: 'Date'
    }, {
       header: 'Amount',
        dataIndex: 'Amount'
    }, {
        header: 'Status',
        dataIndex: 'Status'
    }]
    renderTo: Ext.getBody()
});
```

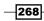

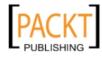

# How it works...

A **grid panel** is a data-bound component and is linked to an Ext.data.Store instance. In this case our invoiceStore is the data source used for rendering the grid rows. The grid will render a row for each of the Model instances contained in the data store.

Apart from the store option, columns is the only other configuration option needed to have a grid display a store's data. This option takes an array of Ext.grid.column.Column class configurations, namely including a header, which is displayed at the top of each column, and a dataIndex. This option maps to an Ext.data.Field that exists in the store's Model and indicates what data will be displayed in the column.

# See also

• The previous chapter for a more detailed look at models and stores.

# Editing grid data with a RowEditor

The grid panel has built-in features to allow users to amend data directly from the grid. Over and above single-cell editing, Ext JS 4 introduces a new row-editing plugin, which renders a row's fields as editable and displays an **Update** and **Cancel** button for when the user is finished.

The **RowEditor** turns each cell into an editable field (Ext.form.field), which the user can interact with when editing data. The fields are not limited to textfields either as it's possible to add any type of field, such as datefields, numberfields, or comboboxes.

This recipe will demonstrate how to turn a basic grid panel into an editable grid using the RowEditor plugin. We will demonstrate how to render different field types and configurations, depending on the type of data in the column. By the end of the recipe, the edited data will be sent to the server for processing through the grid's store and proxy:

| Row Editing Example             |            |        |        |      |  |  |  |
|---------------------------------|------------|--------|--------|------|--|--|--|
| Client 🔺                        | Date       | Amount | Status |      |  |  |  |
| Ace Outsourcing Resources       | 08/10/2011 | 500.50 | Sent   |      |  |  |  |
| Acme Corporation                | 08/10/2011 | 1000   | Viewed |      |  |  |  |
| Acme Corporation                | Update     | Cancel | 380.00 | Paid |  |  |  |
| Global Interactive Technologies | opuate     | Cancer | 200.00 | Paid |  |  |  |

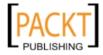

Displaying and Editing Tabular Data -

# **Getting ready**

We are going to use the Invoice example that we have used throughout this chapter. We will start by including the Model and Store files to our HTML page:

```
<script type="text/javascript" src="invoices-model.js">
</script>
<script type="text/javascript" src="invoices-store.js">
</script></script></script>
```

## How to do it...

1. We need to ensure that the store is ready for submitting saved data to the server. In this case we are going to define a JsonWriter on the store. Set the writer to only submit changed fields to the server:

```
var invoiceStore = Ext.create('Ext.data.Store', {
    ...
    proxy: {
        ...
        writer: {
            type: 'json',
            writeAllFields: false
        }
    });
_______
```

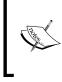

As we only want to submit the rows we have edited, we will need to ensure that the Model has the correct idProperty defined. Set idProperty: 'InvoiceID' in the model. Failing to do this will result in all records being sent to the server.

2. The next step is to create the RowEditing plugin. It's possible to add custom configuration to the plugin. For example, set clicksToEdit: 1 so that the RowEditor will appear after a click to a cell:

```
var rowEditing = Ext.create('Ext.grid.plugin.RowEditing', {
    clicksToEdit: 1
});
```

3. Create a grid panel that is bound to the invoiceStore.

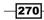

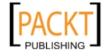

4. Add the rowEditing plugin and set the Grid's selection model to rowmodel.

```
Ext.create('Ext.grid.Panel', {
    title: 'Row Editing Example',
    height: 300,
    width: 600,
    store: invoiceStore,
    plugins: [rowEditing],
    selType: 'rowmodel',
    columns: [],
    style: 'margin: 50px',
    renderTo: Ext.getBody()
});
```

5. Finally, define the columns for the grid. We also add an editor configuration to each of the columns that require editing capabilities. These editors are the fields rendered when in edit mode:

```
Ext.create('Ext.grid.Panel', {
    . . .
    columns: [{
        header: 'Client',
        dataIndex: 'Client',
        flex: 1,
        editor: {
            allowBlank: false
        }
    }, {
        header: 'Date',
        dataIndex: 'Date',
        format: 'd/m/Y',
        xtype: 'datecolumn',
        editor: {
            xtype: 'datefield',
            format: 'd/m/Y',
            allowBlank: false
        }
    }, {
        header: 'Amount',
        dataIndex: 'Amount',
        xtype: 'numbercolumn',
        editor: {
            xtype: 'numberfield',
            allowBlank: false,
            hideTrigger: true,
            minValue: 1,
            maxValue: 150000
```

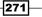

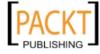

```
}
    }, {
        header: 'Status',
        dataIndex: 'Status'
    }],
    . . .
});
Ext.create('Ext.grid.Panel', {
    . . .
    plugins: [cellEditing],
    selType: 'cellmodel',
    columns: [{
        header: 'Client',
        dataIndex: 'Client',
        flex: 1,
        editor: {
            allowBlank: false
        }
    }, {
        header: 'Date',
        dataIndex: 'Date',
        format: 'd/m/Y',
        xtype: 'datecolumn',
        editor: {
            xtype: 'datefield',
            format: 'd/m/Y',
            allowBlank: false
        }
    }, {
        header: 'Amount',
        dataIndex: 'Amount',
        xtype: 'numbercolumn',
        editor: {
            xtype: 'numberfield',
            allowBlank: false,
            hideTrigger: true,
            minValue: 1,
            maxValue: 150000
        }
    }, {
```

\_\_272

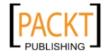

## Chapter 8

```
header: 'Status',
    dataIndex: 'Status'
}],
....
});
If no xtype is defined the editor will default to
being a TextField.
```

# How it works...

There are three key points to note about using a RowEditor to update grid data:

- 1. **Ensure that the proxy and store are ready**: To enable the grid to write the data back to our server we need to check that:
  - The proxy has a writer. You may also wish to consider setting writeAllFields: false if you only want to send the updated data back to the server (as opposed to the entire record).
  - If your identity field is not named id, make sure you have set the idProperty. Failure to do so will result in all records being sent to the server.
  - Unless you intend to manually send the data to the server it can be helpful to define autoSync: true on the store. On every update the store will synchronize the data with the server.

Having set the proxy and store we can now save the data. When we change the Client field for the third invoice, the following data is submitted:

| Name<br>Path            | 8                                                                                      | Headers | Preview | Response | Cookies | Timing |
|-------------------------|----------------------------------------------------------------------------------------|---------|---------|----------|---------|--------|
| invoices.json<br>/chap8 | <pre>     Request Payload     {"Client":"International System","InvoiceID":"3"} </pre> |         |         |          |         |        |

After processing your submitted data, your server must respond with the complete record so that the store can complete the save process. By doing this the records will be marked as clean again and any IDs generated for new records will be assigned to the record.

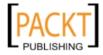

2. **Configure the Row Editing plugin on the grid**: Adding the RowEditing plugin and RowEditor to a grid requires little configuration. Achieving this is done by creating an instance of Ext.grid.plugin.RowEditing in the grid's plugins collection.

We've configured this RowEditing plugin to activate on a click of the mouse (on a cell) by setting clicksToEdit: 1.

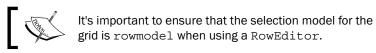

The RowEditing plugin will now handle the rest for us by rendering a floating dialog to present the editable fields with an **Update** and **Cancel** button.

3. **Define editors for the editable columns**: The editors are the configuration for Form fields that will be rendered when the RowEditing plugin is active. The editor defaults to textfield, however it's possible to replace this with any field and configuration specific to the field type. This has been demonstrated with the date field and number field, which were applied to the **Date** and **Amount** columns.

#### There's more...

The RowEditor provides an excellent way to update the data across all columns of a row. However, there are some instances where we may wish to edit a grid's data on a cell-by-cell basis.

#### Editing grid data with a celleditor

In this example, when the user clicks on a cell, the cell's editor will be activated:

| Cell Editing Example            |            |          |        |  |
|---------------------------------|------------|----------|--------|--|
| Client 🔺                        | Date       | Amount   | Status |  |
| Ace Outsourcing Resources       | 08/10/2011 | 500.50   | Sent   |  |
| Acme Corporation                | 08/10/2011 | 1,000.00 | Viewed |  |
| Acme Corporation                | 08/10/2011 | 380.00   | Paid   |  |
| Global Interactive Technologies | 08/10/2011 | 200.00   | Paid   |  |

To achieve this, all that we are required to do is swap out the RowEditing plugin for a CellEditing plugin and change the row-selection model to a cell-selection model:

```
var cellEditing = Ext.create('Ext.grid.plugin.CellEditing', {
    clicksToEdit: 1
});
Ext.create('Ext.grid.Panel', {
```

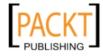

```
. . .
    plugins: [cellEditing],
    selType: 'cellmodel',
    columns: [{
        header: 'Client',
        dataIndex: 'Client',
        flex: 1,
        editor: {
            allowBlank: false
        }
    }, {
        header: 'Date',
        dataIndex: 'Date',
        format: 'd/m/Y',
        xtype: 'datecolumn',
        editor: {
            xtype: 'datefield',
            format: 'd/m/Y',
            allowBlank: false
        }
    }, {
        header: 'Amount',
        dataIndex: 'Amount',
        xtype: 'numbercolumn',
        editor: {
            xtype: 'numberfield',
            allowBlank: false,
            hideTrigger: true,
            minValue: 1,
            maxValue: 150000
        }
    }, {
        header: 'Status',
        dataIndex: 'Status'
    }],
    . . .
});
```

# See also

- ► For a reminder on using the Form fields in this example take a look at Chapter 6, Using and Configuring Form Fields.
- A more detailed explanation of models and stores can be found in the previous chapter.

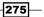

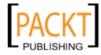

## Adding a paging toolbar for large datasets

When you need to load a large dataset there are a number of options available to enhance the experience for the user and reduce load on the server. A paging toolbar (Ext.toolbar. Paging) enables you to request that a limited number of records returned from the server. The toolbar will then display a series of buttons to allow the user to move from page to page.

| Global Interactive Technologies (6)  | Sun Apr 03 201 | 282.66     | Paid                   |    |
|--------------------------------------|----------------|------------|------------------------|----|
| Global Interactive Technologies (7)  | Tue May 17 201 | 74.13      | Draft                  |    |
| Global Interactive Technologies (8)  | Wed Jun 08 201 | 207.93     | Draft                  |    |
| Global Interactive Technologies (9)  | Mon Jun 14 201 | 9.39       | Viewed                 |    |
| Global Interactive Technologies (10) | Sun Oct 25 200 | 138.29     | Draft                  | Ŧ  |
| 🕅 🖣 Page 1 of 120 🕨 🔰 🍣              |                | Displaying | Invoices 1 - 50 of 600 | 00 |

In this recipe, we will render a grid with a paging toolbar that loads a maximum of 50 records at a time.

#### **Getting ready**

We are going to use the Invoice example that we have used throughout this chapter. So we will start by including the Model file to our HTML page:

```
<script type="text/javascript" src="invoices-model.js">
</script></script></script>
```

Additionally, the Store will request data from invoices.php, which is provided, to return 6,000 dynamically generated records and handle the requests from the client. For more information on creating the large dataset see *Dealing with large datasets with an infinite scrolling grid*.

#### How to do it...

1. Define a Store with an AjaxProxy for binding to the grid. Set the store's pageSize configuration option to 50. Assign the store to the variable invoiceStore:

```
var invoiceStore = Ext.create('Ext.data.Store', {
    autoLoad: true,
    model: 'Invoice',
    pageSize: 50,
    proxy: {
        type: 'ajax',
        url: 'invoices.php',
        reader: {
    }
}
```

```
-276
```

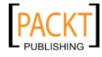

```
type: 'json',
root: 'rows'
}
}
```

});

2. Create a grid that is bound to the invoiceStore (created in step 1) with the following column configuration:

```
Ext.create('Ext.grid.Panel', {
    title: 'Paging Toolbar',
    height: 300,
    width: 600,
    store: invoiceStore,
    columns: [{
        header: 'Client',
        dataIndex: 'Client',
        flex: 1
    }, {
        header: 'Date',
        dataIndex: 'Date'
    }, {
        header: 'Amount',
        dataIndex: 'Amount'
    }, {
        header: 'Status',
        dataIndex: 'Status'
    }],
    renderTo: Ext.getBody()
});
```

3. In the grid's configuration add an Ext.PagingToolbar docked to the bottom of the grid through the bbar config option. The paging toolbar should also be bound to the same Store as the grid (invoiceStore):

```
Ext.create('Ext.grid.Panel', {
    ...
    bbar: Ext.create('Ext.PagingToolbar', {
        store: invoiceStore,
        displayInfo: true,
        displayMsg: 'Displaying Invoices {0} - {1} of {2}',
        emptyMsg: "No invoices to display"
    })
    ...
});
```

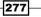

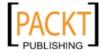

#### How it works...

As the example shows, it's very straightforward adding a paging toolbar to a grid. The requests made to the server have three additional parameters when a paging toolbar is defined:

- ▶ page
- ▶ start
- ▶ limit

On the invoiceStore (an instance of Ext.data.Store) we are only required to define the pageSize. The pageSize is used for the limit parameter that is sent to the server, which is in this case 50. Therefore, the user interface is requesting up to 50 records at a time.

When the data is returned from the server you must ensure that the total property contains the total number of possible records in the dataset.

```
{
    "success": true,
    "total": 6000,
    "rows": [{}]
}
```

The paging toolbar uses the value of total to calculate the page we are on, the records we are viewing, and the total number of pages available. In this case, it calculates total/pageSize = 120.

The start parameter is used to inform the server where we want to start the dataset from. It could, for example, start from record 300 with a limit of 50 therefore return rows 300 to 350.

#### See also

- The next recipe for an alternative to paging.
- The Creating a DataView bound to a Data Store recipe in Chapter 4, UI Building Blocks—Trees, Panels, and Data Views, which includes details about adding filtering controls to a toolbar.

# Dealing with large datasets with an infinite scrolling grid

Coping with large amounts of data has always been a problem in web applications. We are often faced with extensive datasets that the browser simply can't cope with rendering all at once.

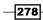

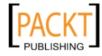

We have already explored a traditional solution for combating this by paging the data and offering the user previous/next buttons that navigate them to the next subset of data. This approach has proven its success across the web, with the majority of the big players using it across their sites. We will demonstrate a slightly different approach to solving this problem that removes the paging interaction of the user.

The infinite scrolling grid is designed to trick the user into thinking that they are dealing with one large data grid containing all of their data. However, what is actually happening is that they are seeing many smaller datasets, stitched together and dynamically loaded as the scroll position changes.

This recipe is going to show how this technique can be achieved to create a data grid that will progressively load thousands of records.

#### **Getting ready**

There are a couple of tasks we must do before we start creating our grid, namely creating a data source and importing our Invoice Model:

**Creating a large data source**: In order to demonstrate the infinite scrolling in action, we are going to need a large dataset. We are going to stick with our Invoice Management grid example; but we will cheat a little bit and create a PHP file, which will generate the set of data that we are looking for with some indexes in the **Client** field so we can see it is changing. We will be sending up a limit and start parameter to let the server know what slice of the result set the grid requires, and so we will use these to loop on and create an array of data. The following code snippet demonstrates this loop:

```
\pm 000;
$limit = $ GET['limit'];
$start = $_GET['start'];
$invoices = array();
$statuses = array('Paid', 'Viewed', 'Draft', 'Partial');
for($i = $start; $i< $start + $limit; $i++){</pre>
     $invoice = array('InvoiceID' => ($i),
     'Client' => 'Global Interactive Technologies (' . ($i) . ')',
     'Description' => 'Creating an Invoice management system',
     'Date' => date("c", rand(time()-63113851,time())),
     'Amount' =>number_format((rand()+1)/100, 2),
     'Currency' => 'GBP',
     'Status' => $statuses[rand(0,3)]);
     $invoices[] = $invoice;
}
echo json encode(array('success' => true, 'total' => $total,
'rows' => $invoices));
```

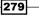

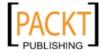

**Importing our Invoice Model**: We are going to reuse the Invoice Model we created in this chapter's first recipe and so we must include the invoice-model.js file into our HTML page.

#### How to do it...

Now that we have a large data source and our Invoice Model set up we can start to create our infinite scrolling grid.

 We start by creating an Ext.data.Store with an AJAX proxy pointing to our invoices.php file discussed in the Getting Started section. The store includes two new options that we haven't seen before. The buffered and pageSize options are required for the store to load a page at a time. We also give the store the autoLoad: true configuration so it will load our data immediately.

```
var invoiceStore = Ext.create('Ext.data.Store', {
    model: 'Invoice',
    pageSize: 50,
    buffered: true,
    autoLoad: true,
    proxy: {
        type: 'ajax',
        url: 'invoices.php',
        reader: {
            type: 'json',
            root: 'rows'
        }
    }
});
```

2. All we need to do now is to create a very simple Ext.grid.Panel, bound to the invoiceStore, with a simple column configuration. If we load up our example and start scrolling we will see the data load as we scroll down.

```
Ext.create('Ext.grid.Panel', {
   title: 'Chapter 8 - Grids',
   height: 300,
   width: 600,
   store: invoiceStore,
   columns: [{
        header: 'Client',
        dataIndex: 'Client'
   }, {
        header: 'Date',
        dataIndex: 'Date'
   }, {
        header: 'Amount',
        dataIndex: 'Amount'
```

-280

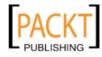

#### Chapter 8

```
}, {
    header: 'Status',
    dataIndex: 'Status'
}],
    renderTo: Ext.getBody()
});
```

## How it works...

As already mentioned, the infinite scrolling grid works by tricking the user into thinking that they are scrolling through the complete data set when actually they are only actually scrolling through a small subset with the next portion being loaded as it is needed.

If you dig into the HTML that is generated for this grid you will notice that the scrollbar and the actual grid rows are completely separate. The visible scrollbar is actually scrolling a very tall, narrow div, which represents the height the grid would be, if the entire dataset were to be loaded and rendered at once.

The highlighted element in the following screenshot shows this div, with a height of 120,000 pixels:

```
▼<div id="gridpanel-1009-body" class="x-panel-body x-grid-body x-panel-body-default x-panel-body-
default x-layout-fit" style="width: 600px; left: 0px; height: 253px; top: 47px; ">
▼<div id="gridview-1015" class="x-grid-view x-fit-item x-grid-view-default x-unselectable" style=
"overflow: auto; position: relative; -webkit-user-select: none; margin: 0px; width: 598px; height:
251px; " tabindex="-1">
<div style="position: absolute; width: 1px; top: 0px; left: 0px; height: 120000px; " id="ext-
gen1042"></div style="position: absolute; width: 1px; top: 0px; left: 0px; height: 120000px; " id="ext-
gen2042"></div style="position: absolute; width: 1px; top: 0px; left: 0px; height: 120000px; " id="ext-
gen2042"></div style="position: absolute; width: 1px; top: 0px; left: 0px; height: 120000px; " id="ext-
gen2042"></div style="position: absolute; width: 1px; top: 0px; left: 0px; height: 120000px; " id="ext-
gen2042"></div style="position: absolute; width: 1px; top: 0px; left: 0px; height: 120000px; " id="ext-
gen2042"></div style="position: absolute; width: 1px; top: 0px; left: 0px; height: 120000px; " id="ext-
gen2042"></div style="position: absolute; top: 0px; "></div style="position: absolute; top: 0px; "></div style="0" cellpadding="0" style=
"width: 585px; position: absolute; top: 0px; "></div style=</div
</div>
```

As the user moves the scrollbar and starts to near the end of the rendered rows the store is notified and it sends a call to the server requesting the next page of data adjusting the start parameter as needed.

If a user was to scroll down the grid very quickly, the scroller is clever enough to realize that it doesn't need any of the rows in between the old scroll position and the new, so misses out these pages and only loads the one that equates to its new position.

The Ext.grid.PagingScroller class is responsible for applying this functionality to the grid and is created internally when a buffered store is used. We can configure this class by supplying an object literal to the verticalScroller configuration of the grid panel.

The Ext.data.Store requires very few configuration changes to get this functionality working. The Store has a pageSize defined, which is used as the limit parameter that is sent to the server. By tweaking this option you can optimize the performance of the grid loading to suit the height of your grid. If your grid is taller than our example, you will want to increase this value so more records are fetched with each store load so a new set isn't fetched as often.

281

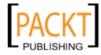

The buffered option tells the Store that it will be used in conjunction with a view that will be progressively loading records as they are needed.

#### There's More...

It is possible to further tune the behavior of the paging scroller through a few of its configuration options. These can be applied by including the verticalScroller option in the grid's configuration:

- leadingBufferZone: This represents the number of rows to render ahead of the leading side of the scrolling view's visible area.
- trailingBufferZone: This represents the number of rows to render behind the scrolling view's visible area.
- scrollToLoadBuffer: This determines the number of milliseconds to buffer the next page load. We can use this to avoid wasted AJAX calls when scrolling very fast through a list.

In addition to tweaking the paging scroller's configuration we can also tune our grid's performance by adding some config options to our data store:

- leadingBufferZone: This determines how many records are cached ahead of the grid view's visible area. By increasing this number you will require fewer server requests as the user scrolls.
- trailingBufferZone: Similarly, this will determine how many records are retained behind the view's visible area.

Try playing with the values of these properties to see how the number of AJAX requests and the number of table rows in the DOM changes.

#### See also

- The first recipe in this chapter that focuses on the basics of grid panels.
- The previous recipe provides an example of paging a grid and contains further background information that you might find useful.

# Dragging-and-dropping records between grids

Allowing users to drag-and-drop items from one container to another is a very visual and user-friendly way of manipulating data. Ext JS provides us with very easy-to-use drag-and-drop classes that make including this functionality in grids simple.

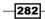

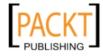

Chapter 8

Once again we will base our example on the Invoice Management scenario and we will create two grids. The first will contain unpaid invoices and the second paid invoices. We are going to set up drag-and-drop to allow the user to move an invoice from the unpaid invoices grid to the paid invoices grid and vice versa.

#### **Getting ready**

We are going to use the Invoice example that we have used throughout this chapter, so we will start by including the Model and Store files to our HTML page:

```
<script type="text/javascript" src="invoices-model.js">
</script>
<script type="text/javascript" src="invoices-store.js">
</script></script></script></script>
```

#### How to do it...

1. Having included our basic Invoice Store and Model, our first step is to create our two grids. The first, containing unpaid invoices, will be bound to our invoicesStore, and the second bound to a new empty store:

```
var unpaidInvoicesGrid = Ext.create('Ext.grid.Panel', {
    title: 'Unpaid Invoices',
    height: 300,
    width: 600,
    store: invoiceStore,
    columns: [{
        header: 'Client',
        dataIndex: 'Client'
    }, {
        header: 'Date',
        dataIndex: 'Date'
    }, {
        header: 'Amount',
        dataIndex: 'Amount'
    }, {
        header: 'Status',
        dataIndex: 'Status'
    }],
    renderTo: Ext.getBody()
});
var paidInvoicesGrid = Ext.create('Ext.grid.Panel', {
    title: 'Unpaid Invoices',
    height: 300,
```

283

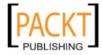

Displaying and Editing Tabular Data -

```
width: 600,
    store: new Ext.data.Store({
        model: 'Invoice'
    }),
    columns: [{
       header: 'Client',
        dataIndex: 'Client'
    }, {
        header: 'Date',
        dataIndex: 'Date'
    }, {
        header: 'Amount',
        dataIndex: 'Amount'
    }, {
        header: 'Status',
        dataIndex: 'Status'
    }],
    renderTo: Ext.getBody()
});
```

2. Next, we configure the Ext.grid.plugin.DragDrop plugin as part of each grid's view configuration. It takes two options, in addition to its ptype value, namely dragGroup and dropGroup:

```
// Unpaid Invoices Grid
. . .
viewConfig: {
    plugins: [{
      ptype: 'gridviewdragdrop',
      dragGroup: 'unpaid-group',
      dropGroup: 'paid-group'
    }]
}
. . .
// Paid Invoices Grid
. . .
viewConfig: {
    plugins: [{
      ptype: 'gridviewdragdrop',
      dragGroup: 'paid-group',
      dropGroup: 'unpaid-group'
    }]
}
. . .
```

```
284
```

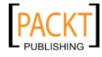

3. With the Ext.grid.plugin.DragDrop plugin configured on both grids, the drag-and-drop functionality is complete and rows can be dragged from one grid to another as shown as follows:

| Unpaid Invoices   |                 |        |        |
|-------------------|-----------------|--------|--------|
| Client 🔺          | Date            | Amount | Status |
| Global Interactiv | Sat Oct 08 2011 | 200    | Unpaid |
| Acme Corporation  | Sat Oct 08 2011 | 380    | Unpaid |
|                   |                 |        |        |
| Paid Invoices     |                 |        |        |
| Client            | Date            | Amount | Status |
| Ace Outsourcing   | Sat Oct 08 2011 | 500.5  | Paid   |
| $\searrow$        |                 |        |        |
| I selected row    |                 |        |        |

#### How it works...

The Ext.grid.plugin.DragDrop plugin encapsulates the drag-and-drop functionality and gives us a simple interface to create draggable grid rows.

The dragGroup and dropGroups work together across all the created DragDrop plugin instances to link grids together in terms of where rows can be dragged to and from.

In our unpaid grid we gave it a dragGroup of unpaid-group; we then specify a dropGroup of unpaid-group in our paid grid. By giving these properties equivalent values, it tells the plugin that any rows of dragGroup unpaid-group can be dropped in any grid that has a dropGroup of unpaid-group too.

Similarly the unpaid grid has a dropGroup matching the paid grid's dragGroup to allow rows to be dragged back again.

When a row is dragged from one grid to another, the Model that the row represents is removed from its original grid's data store and added to the destination grid's store. If we have autoSync set to true on these stores, and a proxy defined, you will see an AJAX call being made to save the newly added record in the target store and a delete call being made for the source store's removed record.

#### There's more...

We will now explore how to perform some actions after a row has been successfully dropped and also how to enable rows to be dropped within the same grid allowing rows to be reordered.

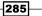

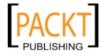

#### Updating a row's data after dropping

The Ext.grid.plugin.DragDrop plugin adds two events to the grid's view class—beforedrop and drop. We will use the drop event to update our dropped model instance with its new status:

1. We start by adding a listener for the drop event to the viewConfig of the unpaid invoices grid:

```
...
viewConfig: {
    plugins: [{
        ptype: 'gridviewdragdrop',
        dragGroup: 'unpaid-group',
        dropGroup: 'paid-group'
    }],
    listeners: {
        drop: function(node, data, overModel, dropPosition){
        }
    }
}...
```

2. We can now access an array of the models that are being dragged from the data parameter's records property. We will then iterate through this array and update each model's Status field to Unpaid:

```
drop: function(node, data, overModel, dropPosition){
    var records = data.records;
    Ext.each(records, function(record){
        record.set('Status', 'Unpaid');
    });
}
```

3. We can add the same code to the paid invoices grid; but replacing the Unpaid string with Paid:

```
drop: function(node, data, overModel, dropPosition){
    var records = data.records;
    Ext.each(records, function(record){
        record.set('Status', 'Unpaid');
    });
}
```

```
-286
```

. . .

. . .

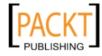

#### Allowing rows to be reordered with drag-and-drop

In our first example, we defined our DragDrop plugins to allow dragging between the two grids by matching the dragGroup and dropGroup values. We can define as many Ext.grid.plugin.DragDrop instances as we like to allow dragging between any number of grids within your application.

By simply defining another Ext.grid.plugin.DragDrop instance with the dragGroup and dropGroup set to the same value, we are able to drag-and-drop within the same grid. The following code shows this second plugin instance configured to allow rows to be reordered:

```
viewConfig: {
    plugins: [{
      ptype: 'gridviewdragdrop',
      dragGroup: 'unpaid-group',
      dropGroup: 'paid-group',
    }, {
      ptype: 'gridviewdragdrop',
      dragGroup: 'unpaid-group',
      dropGroup: 'unpaid-group',
    }],
    listeners: {
        drop: function(node, data, overModel, dropPosition) {
           var records = data.records;
           Ext.each(records, function(record) {
               record.set('Status', 'Unpaid');
            });
        }
    }
}
```

| Unpaid Invoices   |                 |        |       |              |  |
|-------------------|-----------------|--------|-------|--------------|--|
| Client 🔺          | Date            | Amount |       | Status       |  |
| Ace Outsourcing   | Sat Oct 08 2011 | 500.5  |       | Unpaid       |  |
| Acme Corporation  | Sat Oct 08 2011 | 1000   | R     | Unpaid       |  |
| Acme Corporation  | Sat Oct 08 2011 | 380    | Č 🕑 1 | selected row |  |
| Global Interactiv | Sat Oct 08 2011 | 200    |       | Unpaid       |  |

### See also

- > The previous chapter for more information on models and stores.
- > The final chapter of the book, which discusses how to create your own plugins.

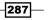

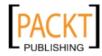

# **Creating a grouped grid**

Grouping data together helps present the information clearly to users. Ext JS 4 provides a grouping feature (Ext.grid.feature.Grouping) that groups records using the Store's groupers and displays a title for each group:

| Grouping Example                                      |            |          |        |  |
|-------------------------------------------------------|------------|----------|--------|--|
| Client 🔺                                              | Date       | Amount   | Status |  |
| □ Client: Ace Outsourcing Resources (1 Invoice)       |            |          |        |  |
| Ace Outsourcing Resources                             | 08/10/2011 | 500.50   | Sent   |  |
| □ Client: Acme Corporation (2 Invoices)               |            |          |        |  |
| Acme Corporation                                      | 08/10/2011 | 1,000.00 | Viewed |  |
| Acme Corporation                                      | 08/10/2011 | 380.00   | Paid   |  |
| □ Client: Global Interactive Technologies (1 Invoice) |            |          |        |  |
| Global Interactive Technologies                       | 08/10/2011 | 200.00   | Paid   |  |
|                                                       |            |          |        |  |

To demonstrate the grouping feature we will group all invoices by **Client**.

#### **Getting ready**

We are going to use the Invoice example that we have used throughout this chapter so we will start by including the Model and Store files to our HTML page:

```
<script type="text/javascript" src="invoices-model.js">
</script>
<script type="text/javascript" src="invoices-store.js">
</script></script></script></script>
```

#### How to do it...

Now that you have included the necessary Model and Store we need to make a few changes:

1. Add a groupField to the invoiceStore. We will group this grid by the Client field. It is also possible to define more elaborate groupers using the Ext.util.Grouper Class.

```
var invoiceStore = Ext.create('Ext.data.Store', {
    ...
    groupField: 'Client',
    proxy: {
        ...
    }
});
```

```
-288
```

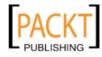

2. Assign a grouping feature to the variable grouping. The configuration of this grouping feature will give the group a customized header to display the client name and number of invoices in that group:

```
var grouping = Ext.create('Ext.grid.feature.Grouping', {
    groupHeaderTpl: 'Client: {name} ({rows.length}
Invoice{[values.rows.length> 1 ? "s" : ""]})'
});
```

3. Create a basic grid bound to the invoiceStore. Include the grouping feature created above by adding the grouping variable to the features collection:

```
Ext.create('Ext.grid.Panel', {
    title: 'Grouping Example',
    height: 300,
    width: 600,
    store: invoiceStore,
    features: [grouping],
    columns: [{
        header: 'Client',
        dataIndex: 'Client',
        flex: 1
    }, {
        header: 'Date',
        dataIndex: 'Date',
        xtype: 'datecolumn',
        format: 'd/m/Y'
    }, {
        header: 'Amount',
        dataIndex: 'Amount',
        xtype: 'numbercolumn'
    }, {
        header: 'Status',
        dataIndex: 'Status'
    }],
    style: 'margin: 50px',
    renderTo: Ext.getBody()
});
```

## How it works...

The grouping feature makes use of grouped data that is aggregated by the groupers we set on the Store. To achieve this grouping we have defined the groupField property as Client.

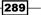

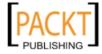

With the grouped data ready (in the store) the grid panel's grouping feature takes care of the rest. It's simply a case of adding the feature to the grid's features collection. It is also possible to do this inline in the grid in the following way:

```
features: [{
    ftype: 'grouping',
    groupHeaderTpl: '...'
}]
```

An ftype is a shorthand way of instantiating a feature in the same way as an xtype is used for widgets and a ptype is used for plugins.

The Ext.grid.feature.Grouping that we created has a customized group header, which was created by defining the groupHeaderTpl property. The underlying processing for groupHeaderTpl is done with an Ext.Template.Therefore, we are able to customize the output of this with the passed values.

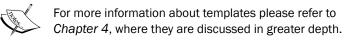

#### There's more...

The grouping feature adds a number of extra events that are fired when the user interacts with the group. For instance, when the group is clicked or expanded we can add additional custom processing to create the desired experience. A number of methods are also inherited in the grouping feature.

#### Making use of the grouping feature events and methods

When grid grouping is enabled five additional events are available to the grid. These can be accessed by adding a listener to the grid's configuration like so:

```
Ext.create('Ext.grid.Panel', {
    ...
    listeners: {
        groupclick: function(grid, node, group){
            alert(group);
        }
    },
    ...
});
```

The groupclick listener is fired every time the user clicks on the group header. In this example the group name appears in a JavaScript alert.

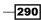

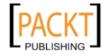

We can also add additional configurations to the grouping feature. The startCollapsed config option here collapses all the groups when first rendered:

```
var moreGrouping = Ext.create('Ext.grid.feature.Grouping', {
   groupHeaderTpl: 'Client: {name}',
   startCollapsed: true
});
```

The buttons in this top toolbar call the enable and disable methods available to the instantiated grouping feature:

```
Ext.create('Ext.grid.Panel', {
    . . .
    features: [moreGrouping],
    tbar: [{
        text: 'Enable Groups',
        handler: function() {
            moreGrouping.enable();
        }
    }, {
        text: 'Disable Groups',
        handler: function() {
            moreGrouping.disable();
        }
    }],
    . . .
});
```

#### See also

▶ You may find the recipes in Chapter 4 useful when working with XTemplates.

# Custom rendering of grid cells with TemplateColumns

The Ext.grid.column.Template class is a new column type that has been introduced in Ext JS 4. It allows a very easy mechanism for formatting a grid's columns with an Ext.XTemplate so you can have full control over your grid's displayed data.

We will continue with our Invoice Management example, and in this recipe we are going to explore how to use this new class to add extra information and formatting to the **Client** and **Amount** grid columns.

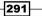

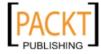

**Getting ready** 

As with all the recipes in this chapter so far, we are going to use the generic Invoices Ext.data.Model and Ext.data.Store, which can be found in the invoices-store.js and invoices-model.js. These have been bundled with the resources for this chapter and both files will need to be included in your HTML like so:

```
<script type="text/javascript" src="invoices-model.js">
</script>
<script type="text/javascript" src="invoices-store.js">
</script></script></script>
```

#### How to do it...

1. Now we have the Model and Store in place. We can create a basic grid panel that is bound to our invoiceStore. This grid has columns defined for four of the Model's fields: Client, Date, Amount, and Status:

```
Ext.create('Ext.grid.Panel', {
   title: 'Chapter 8 - Grids',
   height: 300,
   width: 600,
   store: invoiceStore,
    columns: [{
        header: 'Client',
        dataIndex: 'Client'
    }, {
        header: 'Date',
        dataIndex: 'Date'
    }, {
        header: 'Amount',
        dataIndex: 'Amount'
    }, {
        header: 'Status',
        dataIndex: 'Status'
    }]
});
```

2. Now we have our basic structure in place we can define the Client column as an Ext.grid.column.Template column. We do this by adding an xtype to its column definition and giving it the value templatecolumn:

```
...
xtype: 'templatecolumn',
...
```

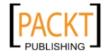

3. We can add the tpl configuration option and assign it a string containing our template. We will simply display the client's value and then the invoice's description in a span under it. We are also going to add a QuickTip to it in case it is too long for the cell to contain:

```
{
    xtype: 'templatecolumn',
    header: 'Client',
    dataIndex: 'Client',
    tpl: '{Client}<br/><span class="description" data-qtip="{Description}">{Description}</span>'
}
```

4. Finally, we'll add a quick CSS style to make it look a bit better:

```
.description {
    color: #666;
    font-size: 0.9em;
    margin-top: 4px;
}
```

5. We can now see the output in the following screenshot:

| Chapter 8 - Grid               | 5                    |                |        |
|--------------------------------|----------------------|----------------|--------|
| Client                         | Date                 | Amount         | Status |
| Company 1<br>Creating an Invoi | Sat Oct 08 2011      | 200            | Paid   |
| Company 2                      | Sat Oct 08 2011      | 500 5          | Sent   |
| Cre                            | ating an Invoice man | agement system |        |

#### How it works...

Although it gives us a lot of control over our grid cells, the Ext.grid.column.Template class must be one of the smallest in the framework. It extends the base Ext.grid.column. Column class and naturally can be configured with all of its options.

The Ext.grid.column.Template class makes use of the base column's renderer option and creates a new renderer function that applies the current grid row's Model instance (and all of its loaded associated data) to the column's tpl property. If this property is a string it is used to create a new Ext.XTemplate instance, otherwise the instance is used directly. The output of applying the Model's data to this template is then displayed in the cell.

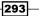

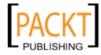

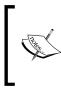

The renderer option of a column allows the cell's data and appearance to be manipulated before it is rendered to the screen. For example, it can be used to apply conditional styles to a cell or to calculate a new value based on other data in the Model instance.

#### There's more...

As well as accepting a string the tpl option can accept an actual Ext.XTemplate instance. We will show this in action by converting the Amount column into a template column, and using an explicit Ext.XTemplate instance to format the currency and add the Currency field:

- 1. As before, we start by adding the Ext.grid.column.Template column's xtype (templatecolumn) to the column.
- 2. Our next step is to assign the tpl option an  ${\tt Ext.XTemplate}$  object and define the template string itself:

```
tpl: new Ext.XTemplate(
    '{Amount}',
    '<span class="currency">{Currency}</span>'
)
...
```

3. If you view this you will see the Currency field showing but our Amount field is not showing two decimal places. We can fix this by adding a formatting function as part of our Ext.XTemplate (as we have done in previous chapters) and use this to format our float:

```
tpl: new Ext.XTemplate(
    '{Amount:this.formatAmount}',
    '<span class="currency">{Currency}</span>', {
    formatAmount: function(val){
        return val.toFixed(2);
    }
)
```

4. As in the first example, we will add some CSS styling to format our currency type and the outcome can be seen in the following screenshot:

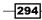

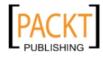

#### - Chapter 8

| Chapter 8 - Grids              |                        |                  |        |  |
|--------------------------------|------------------------|------------------|--------|--|
| Client                         | Date                   | Amount           | Status |  |
| Company 1<br>Creating an Invoi | Sat Oct 08 2011        | 200.00 GBP       | Paid   |  |
| Company 2                      | Creating an Invoice ma | anagement system | Sent   |  |

### See also

• For a more detailed explanation of XTemplates, it's worth looking back to *Chapter 4* where we've provided a number of useful examples.

# Creating summary rows aggregating the grid's data

It is often useful to summarize data that is displayed in a grid. For example, you may wish to display the number of rows, sum the values in a column, or calculate the average (mean) for a column.

Ext JS 4 provides a useful feature for grids to allow us to display a summary row in the last row or, if it is a grouped grid, in the last row of each group. The Ext.grid.feature.Summary and Ext.grid.feature.GroupingSummary classes provide the tools required to do so:

| Summary Example                 |            |          |        |
|---------------------------------|------------|----------|--------|
| Client 🔺                        | Date       | Amount   | Status |
| Ace Outsourcing Resources       | 08/10/2011 | 500.50   | Sent   |
| Acme Corporation                | 08/10/2011 | 1,000.00 | Viewed |
| Acme Corporation                | 08/10/2011 | 380.00   | Paid   |
| Global Interactive Technologies | 08/10/2011 | 200.00   | Paid   |
| 4 Invoices                      |            | £2080.50 |        |

This recipe will demonstrate how to add a summary row to your grid and perform custom rendering on the value.

295

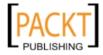

### **Getting ready**

We are going to use the Invoice example that we have used throughout this chapter so we will start by including the Model and Store files to our HTML page:

```
<script type="text/javascript" src="invoices-model.js">
</script>
<script type="text/javascript" src="invoices-store.js">
</script></script></script>
```

#### How to do it...

1. Create a grid panel with the following configuration and column configuration:

```
Ext.create('Ext.grid.Panel', {
    title: 'Summary Example',
    height: 300,
    width: 600,
    store: invoiceStore,
    columns: [{
        header: 'Client',
        dataIndex: 'Client',
        flex: 1
    }, {
        header: 'Date',
        dataIndex: 'Date',
        xtype: 'datecolumn',
       format: 'd/m/Y'
    }, {
        header: 'Amount',
        dataIndex: 'Amount',
        xtype: 'numbercolumn'
    }, {
       header: 'Status',
        dataIndex: 'Status'
    }],
    style: 'margin: 50px',
    renderTo: Ext.getBody()
});
```

2. In the grid's features collection add summary as ftype. Then add a summaryType and custom summaryRenderer to the Amount column to sum the total value of all invoices:

```
Ext.create('Ext.grid.Panel', {
```

. . .

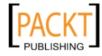

```
features: [{
      ftype: 'summary'
   }],
   columns: [{
       header: 'Client',
       dataIndex: 'Client',
       flex: 1
    }, {
       header: 'Date',
       dataIndex: 'Date',
       xtype: 'datecolumn',
       format: 'd/m/Y'
    }, {
       header: 'Amount',
       dataIndex: 'Amount',
       xtype: 'numbercolumn',
       summaryType: 'sum',
       summaryRenderer: function(value, summaryData, field) {
          return '£' + Ext.Number.toFixed(value, 2);
       }
    }, {
       header: 'Status',
       dataIndex: 'Status'
   }],
    . . .
});
```

3. Finally, add a count summary to the Client column and apply a custom summaryRenderer to display the total number of invoices in this grid:

```
Ext.create('Ext.grid.Panel', {
    . . .
    columns: [{
        header: 'Client',
        dataIndex: 'Client',
        flex: 1,
        summaryType: 'count',
        summaryRenderer: function(value, summaryData, field) {
            return Ext.String.format('{0} Invoice{1}', value,
value !== 1 ? 's' : '');
        }
    },
    . . .
    ]
    . . .
});
```

297

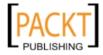

4. To customize the style of the summary row, add the following CSS in the HEAD element of your HTML page:

#### How it works...

The summary-row feature is added to the grid by adding ftype: 'summary' to the grid's features collection. Having done this, it's now simply a case of adding the summaryType option to the desired column's configuration.

Ext JS 4 provides five built-in summary types that are listed as follows:

- ▶ count
- ▶ sum
- ▶ min
- ▶ max
- ▶ average

These perform the calculation on the specified record's fields. Of course, it is possible to write a custom summaryType by supplying a function definition, for example:

summaryType: function(value) { // Calculation code here }

We use the summaryRenderer to customize the output value of the summary.

The Amount column's summaryRenderer ensures that the summed value is displayed to two decimal places with a pound sterling symbol.

In the Client column, we define our parameterized string ({0} Invoice{1}) and pass the desired arguments to replace the parameters. The first parameter is replaced with value (the count of all rows) and the second is replaced with the outcome of the following condition:

value !== 1 ? 's' : ''

This enables us to display the word Invoices when the number of rows is greater than one.

#### There's more...

In addition to adding a summary to the last row of a grid, it's also possible to summarize the data in a grouping grid.

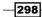

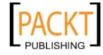

#### Summary data in a grouping grid

Swap out the grouping ftype from the features collection for a groupingsummary ftype. We can define other grouping configuration options (such as the groupHeaderTpl) here as well. The summaryType and summaryRenderer are the same as the standard summary feature:

```
Ext.create('Ext.grid.Panel', {
    . . .
    features: [{
     groupHeaderTpl: 'Client: {name}',
     ftype: 'groupingsummary'
    }],
   columns: [{
       header: 'Client',
        dataIndex: 'Client',
        flex: 1,
        summaryType: 'count',
        summaryRenderer: function(value, summaryData, field) {
            return Ext.String.format('{0} Invoice{1}', value,
            value !== 1 ? 's' : '');
        }
    }, {
       header: 'Date',
       dataIndex: 'Date',
       xtype: 'datecolumn',
        format: 'd/m/Y'
    }, {
       header: 'Amount',
        dataIndex: 'Amount',
        xtype: 'numbercolumn',
        summaryType: 'sum',
        summaryRenderer: function(value, summaryData, field) {
               return '£' + Ext.Number.toFixed(value, 2);
        }
    }, {
       header: 'Status',
        dataIndex: 'Status'
   }],
    . . .
});
```

299

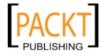

# Displaying full-width row data with the RowBody feature

Although grids are generally about rows and columns of individual values, we often have a need to display some extra information that describes the entire row rather than a single column. In a traditional HTML table we could display this as a second TR containing a cell spanning all of the table's columns. This would then allow extra information, which might be too large for a single cell to display, alongside the separate cell values.

Ext JS contains a similar feature that allows us to create a full-width row below the column-separated row to display additional information relating to that row.

This recipe will show how we can achieve this to display one of our Model's fields, and then how to expand it to contain HTML generated from an Ext.XTemplate. The following screenshot shows our final goal:

| Chapter 8 - Grids                                                        |                                                               |        |        |  |
|--------------------------------------------------------------------------|---------------------------------------------------------------|--------|--------|--|
| Client 🔺                                                                 | Date                                                          | Amount | Status |  |
| Ace Outsourcing Resources<br>Description: Design and build a Sencha      | Sat Oct 08 2011 00:00:00 GMT+010<br>Touch mobile application. | 500.5  | Sent   |  |
| Acme Corporation<br>Description: Develop an Ext JS 4 CMS                 | Sat Oct 08 2011 00:00:00 GMT+010                              | 1000   | Viewed |  |
| Acme Corporation<br>Description: Train our staff how to use              | Sat Oct 08 2011 00:00:00 GMT+010<br>Ext JS 4                  | 380    | Paid   |  |
| Global Interactive Technologies<br>Description: Creating an Invoice mana | Sat Oct 08 2011 00:00:00 GMT+010<br>gement system             | 200    | Paid   |  |

#### **Getting ready**

We will include the standard Invoices Model and Store we have used throughout this chapter into our HTML page with the following code.

```
<script type="text/javascript" src="invoices-model.js">
</script>
<script type="text/javascript" src="invoices-store.js">
</script></script></script>
```

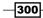

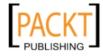

#### How to do it...

1. As before we start with a basic grid, containing four columns, which is bound to our Invoice's Store:

```
Ext.create('Ext.grid.Panel', {
    title: 'Chapter 8 - Grids',
    height: 300,
    width: 600,
    store: invoiceStore,
    columns: [{
        header: 'Client',
        dataIndex: 'Client',
        flex: 1
    }, {
        header: 'Date',
        dataIndex: 'Date',
        width: 200
    }, {
        header: 'Amount',
        dataIndex: 'Amount'
    }, {
        header: 'Status',
        dataIndex: 'Status'
    }],
    renderTo: Ext.getBody()
}];
```

2. Our next step is to create a new Ext.grid.feature.RowBody instance and add it to our grid's features configuration option:

```
features: [Ext.create('Ext.grid.feature.RowBody', {})],
...
```

- 3. If we view the result so far, we can see the RowBody being added but it is empty.
- 4. We must now configure it to display the data we want. We do this by overriding the getAdditionalData method of the Ext.grid.feature.RowBody class, which returns an object literal that is applied to the RowBody's markup template. We set the rowBody property of the returned object to the description contained in our Model's data.

```
features: [Ext.create('Ext.grid.feature.RowBody', {
    getAdditionalData: function(data){
        var headerCt = this.view.headerCt,
            colspan = headerCt.getColumnCount();
```

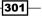

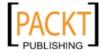

}

```
return {
    rowBody: data.Description,
    rowBodyCls: this.rowBodyCls,
    rowBodyColspan: colspan
};
```

5. Our result now looks much better with each Invoice's description being displayed under its main row. However, the two rows look very disconnected and the grid's selection model does not include the RowBody in its selection styling:

| Chapter 8 - Grids                      |                                  |        |        |  |
|----------------------------------------|----------------------------------|--------|--------|--|
| Client 🔺                               | Date                             | Amount | Status |  |
| Ace Outsourcing Resources              | Sat Oct 08 2011 00:00:00 GMT+010 | 500.5  | Sent   |  |
| Design and build a Sencha Touch mobile | application.                     |        |        |  |
| Acme Corporation                       | Sat Oct 08 2011 00:00:00 GMT+010 | 1000   | Viewed |  |
| Develop an Ext JS 4 CMS                |                                  |        |        |  |
| Acme Corporation                       | Sat Oct 08 2011 00:00:00 GMT+010 | 380    | Paid   |  |
| Train our staff how to use Ext JS 4    |                                  |        |        |  |
| Global Interactive Technologies        | Sat Oct 08 2011 00:00:00 GMT+010 | 200    | Paid   |  |
| Creating an Invoice management system  | n                                |        |        |  |

6. We solve this problem by adding another grid feature called the Ext.grid. feature.RowWrap to the grid's features array. We do this by using its ftype (which, as mentioned earlier, is similar to an xtype but is specific for features):

```
{
  ftype: 'rowwrap'
}
....
```

### How it works...

The Ext.grid.features.RowBody class works by injecting extra HTML into the grid's view based on the returned template from the class's getRowBody method. This template is used in conjunction with the data object that is created within the getAdditionalData method that we created in step 4. The important output of this method is the rowBody property of the returned object. This value is used to replace the RowBody's main template placeholder and forms the content of the new row.

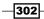

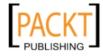

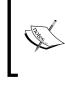

The other two properties of the returned object, rowBodyCls and rowBodyColspan, are used to define the CSS class applied to the RowBody's TR element and the number that is given to the table cell's colspan property respectively.

The final step adds the Ext.grid.feature.RowWrap class that wraps the grid's row content with a child table element containing the grid's normal row, and the extra row added by the RowBody feature. By using this feature it makes the RowBody part of the selectable area and combines the two rows in a much more visually appealing way.

#### There's more...

The value of the rowBody property discussed in step 4 above is simply injected into the row's only cell and so can contain any text or markup that we want. We will demonstrate this by creating a simple Ext.XTemplate, which will allow us to format the content of the RowBody:

1. We start by creating an Ext.XTemplate as a property of the Ext.grid.feature.RowBody instance applied to the grid:

```
Ext.create('Ext.grid.feature.RowBody', {
    rowBodyTpl: new Ext.XTemplate('<span style="font-weight:
    bold;">Description: </span>{Description}'),

    getAdditionalData: function(data) {
        var headerCt = this.view.headerCt,
            colspan = headerCt.getColumnCount();

        return {
            rowBodyCls: this.rowBodyCls,
            rowBodyColspan: colspan
        };
    }
});
```

303

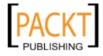

2. We can then access this template, apply the data parameter to it, and assign the output to the rowBody property:

```
Ext.create('Ext.grid.feature.RowBody', {
    rowBodyTpl: new Ext.XTemplate('<span style="font-weight:
    bold;">Description: </span>{Description}'),

    getAdditionalData: function(data) {
        var headerCt = this.view.headerCt,
            colspan = headerCt.getColumnCount();

        return {
            rowBody: this.rowBodyTpl.apply(data),
            rowBodyCls: this.rowBodyCls,
            rowBodyColspan: colspan
        };
    }
});
```

3. The output of this shows a bold **Description** label beside each row's description value as seen in the screenshot at the beginning of the recipe.

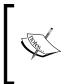

The getAdditionalData method runs in the scope of the Ext.grid.feature.RowBody's instance and so allows us to access the Ext.XTemplate stored in the rowBodyTpl property using the this keyword.

#### See also

► For further information on XTemplate's please refer back to Chapter 4.

## Adding a context menu to grid rows

Context menus are a huge part of desktop computing: often, when we right-click on an object, we expect to see a list of actions that can be performed.

This recipe is going to explain how we can create a context menu that will be shown when the user right-clicks on a row, and that will allow them to instigate an action upon it.

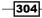

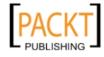

#### - Chapter 8

### **Getting ready**

We are going to use the Invoice example that we have used throughout this chapter, so we will start by including the Model and Store files to our HTML page:

```
<script type="text/javascript" src="invoices-model.js">
</script>
<script type="text/javascript" src="invoices-store.js">
</script></script></script>
```

#### How to do it...

1. Our first step is to create a basic grid, such as the one we created in the first recipe of this chapter:

```
var invoicesGrid = Ext.create('Ext.grid.Panel', {
    title: 'Chapter 8 - Grids',
    height: 300,
    width: 600,
    store: invoiceStore,
    columns: [{
        header: 'Client',
        dataIndex: 'Client'
    }, {
        header: 'Date',
        dataIndex: 'Date'
    }, {
        header: 'Amount',
        dataIndex: 'Amount'
    }, {
        header: 'Status',
        dataIndex: 'Status'
    }],
    renderTo: Ext.getBody()
});
```

2. We now instantiate an Ext.menu.Menu object and configure it with a height, width, and a collection of Ext.menu.Items that will be our action buttons:

```
var contextMenu = Ext.create('Ext.menu.Menu', {
    height: 100,
    width: 125,
    items: [{
        text: 'View Invoice',
        icon: 'icons/document-text.png'
```

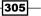

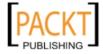

```
}, {
    text: 'Edit Invoice',
    icon: 'icons/pencil.png'
}, {
    text: 'Re-Send Invoice',
    icon: 'icons/envelope-label.png'
}, {
    text: 'Delete Invoice',
    icon: 'icons/minus-circle.png'
}]
});
```

- 3. We can now hook the right-click event of the grid to a function that will show our menu. This event is named itemcontextmenu and will fire when a grid row is right-clicked.
- 4. We add a handler by using the grid's on method and make two method calls inside it. The first, stopEvent, prevents the right-click event from showing the browser's native context menu; and the second displays our menu at the position the right-click occurred:

```
invoicesGrid.on({
  itemcontextmenu: function(view, record, item, index, e) {
      e.stopEvent();
      contextMenu.showAt(e.getXY());
    }
});
           Chapter 8 - Grids
            Client
                          Date
                                        Amount
                                                      Status
                          Sat Oct 08 2011...
                                        200
                                                      Paid
           Company 1
                          Sat Oct 08 2011...
            Company 2
                                        5
                                              View Invoice
                                              Edit Invoice
```

5. Our final step is to handle each of our menu items' click event, so that we can perform an action. We will do this by using the defaults option of the Ext.menu.Menu class and define a click handler that will log the text of the button that was clicked:

Re-Send Invoice Delete Invoice

```
defaults: {
    listeners: {
        click: function(item){
```

-306

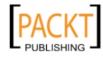

#### - Chapter 8

```
console.log(item.text + ' Clicked!');
}
}
```

## How it works...

The important part of this recipe is the itemcontextmenu event of the Ext.grid.Panel class. This allows us to react to a user's right-click and displays a menu when it occurs.

The call to the Ext.EventObject's stopEvent method stops the event from cascading to other components and also stops the browser handling the event itself, thus preventing the browser's native context menu from appearing.

In step 4 we have made use of the defaults configuration option, which every subclass of Ext.container.AbstractContainer has. This option allows a set of properties to be defined in one place, and they will be applied to each of the container's child items. In our case, this meant we only had to define the menu items' click handler once, reducing the amount of code we have to write and maintain.

#### There's more...

Obviously when a user right-clicks on a specific row and chooses an option, we want to pass information about the targeted row to the action's code. We will now demonstrate a quick way of getting the selected record, which can then be passed through and used in our action code:

1. We start by adding an itemId to each of our menu items. This will allow us to figure out which button was clicked while maintaining a single-click handling function:

```
[{
    text: 'View Invoice',
    icon: 'icons/document-text.png',
    itemId: 'viewButton'
}, {
    text: 'Edit Invoice',
    icon: 'icons/pencil.png',
    itemId: 'editButton'
}, {
    text: 'Re-Send Invoice',
    icon: 'icons/envelope-label.png',
    itemId: 'resendButton'
}, {
    text: 'Delete Invoice',
}
```

307

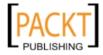

```
icon: 'icons/minus-circle.png',
itemId: 'deleteButton'
}]
```

2. Next, we use the getSelection method of the grid's selection model class to return an array of the selected rows. In our example, only one row is selectable at a time and this selection changes on each right-click:

```
var selectedRecords = invoicesGrid.getSelectionModel().
getSelection();
```

3. Finally, we check to ensure that there is a row selected and use the first one in a switch statement to execute the correct code for the clicked menu item:

```
if (selectedRecords.length > 0) {
  var record = selectedRecords[0];
    switch (item.itemId) {
        case 'viewButton':
            // Do View logic
            break;
        case 'editButton':
            // Do Edit logic
            break;
        case 'resendButton':
            // Do Re-Send logic
            break;
        case 'deleteButton':
            // Do Delete logic
            break;
    }
  console.log(Ext.String.format('{0} - {1} for {2} {3}', item.
text, record.get('Client'), record.get('Amount'), record.
get('Currency')));
}
```

#### See also

• We explore buttons and menus in more detail in Chapter 9, Constructing Toolbars with Buttons and Menus.

# Populating a form from a selected grid row

Binding grid data to other components provides a useful way to display data differently or enable users to edit the data away from the grid. This recipe will demonstrate how to bind a grid to a form, update the record, and have the grid reflect the changes.

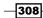

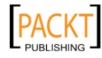

#### - Chapter 8

#### **Getting ready**

We are going to use the Invoice example that we have used throughout this chapter. So we will start by including the Model and Store files to our HTML page:

```
<script type="text/javascript" src="invoices-model.js">
</script>
<script type="text/javascript" src="invoices-store.js">
</script></script></script></script>
```

#### How to do it...

1. Create a grid bound to the invoiceStore with the following column configuration:

```
var grid = Ext.create('Ext.grid.Panel', {
    title: 'Chapter 8 - Grids',
    height: 300,
    width: 600,
    store: invoiceStore,
    columns: [{
        header: 'Client',
        dataIndex: 'Client',
        flex: 1
    }, {
        header: 'Date',
        dataIndex: 'Date'
    }, {
        header: 'Amount',
        dataIndex: 'Amount'
    }, {
        header: 'Status',
        dataIndex: 'Status'
    }],
    style: 'margin: 50px',
    renderTo: Ext.getBody()
});
```

2. Create a form panel with the following field configuration. Ensure the field names map directly between the Model and the Form. Additionally, the date field's submitFormat must be the same as the Model's date format:

```
var formPanel = Ext.create('Ext.form.Panel', {
   title: 'Invoice Form',
   bodyPadding: 5,
   width: 350,
   layout: 'anchor',
```

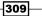

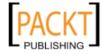

Displaying and Editing Tabular Data -

```
defaults: {
        anchor: '100%'
    },
   defaultType: 'textfield',
    items: [{
       fieldLabel: 'Client',
       name: 'Client'
    }, {
       fieldLabel: 'Date',
       name: 'Date',
       xtype: 'datefield',
       submitFormat: 'c'
    }, {
       fieldLabel: 'Amount',
       name: 'Amount',
       xtype: 'numberfield',
       hideTrigger: true,
       keyNavEnabled: false,
       mouseWheelEnabled: false
    }, {
       fieldLabel: 'Status',
       name: 'Status',
       xtype: 'displayfield'
   }],
   style: 'margin: 50px',
   renderTo: Ext.getBody()
});
```

3. Ensure the grid has a row selection model and add a listener to listen to the select event of Ext.selection.RowModel. When a row is selected we load the record into the form panel:

```
var grid = Ext.create('Ext.grid.Panel', {
    ...
    selType: 'rowmodel',
    listeners: {
        select: function(RowModel, record, index, eOpts){
        formPanel.loadRecord(record);
        }
    },
    ...
});
```

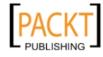

4. Add a button to the form panel to submit the data back to the Model. This will update the grid and submit the data to the server.

```
var formPanel = Ext.create('Ext.form.Panel', {
    . . .
    buttons: [{
        text: 'Update Data',
        handler: function() {
             var form = this.up('form').getForm();
             var recordIndex = form.getRecord().index;
             var formValues = form.getValues();
             var record = grid.getStore().getAt(recordIndex);
             record.beginEdit();
             record.set(formValues);
             record.endEdit();
         }
    }],
    . . .
});
        The up method used in the previous function allows us to move up
        the tree of components; looking for the first component that matches
        the specified Ext. ComponentQuery selector. In our example
```

the specified Ext . ComponentQuery selector. In our example we are looking for a component with an xtype of form, which will return the button's parent form panel. Similarly, components have a down method that works the same way but looks for a child component that matches the selector.

### How it works...

When populating a form with data from a grid we use the select event that is fired when the user clicks a row. This select event is provided by the Ext.selection.RowModel (rowmodel) class which is applied to the grid using the selType configuration option.

By calling the loadRecord method of the Form panel, we are able to load the record directly into the form. Populating the fields is taken care of by the framework where it loops through the form, mapping the model field to the form field by name.

We then let the user edit data with the form and update the Model. When the Model is updated we can send the newly edited data to the server through the AJAX proxy. We have done this by defining autoSync: true on the Store, however, if required this can be done manually.

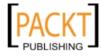

Displaying and Editing Tabular Data -

We can split the update handler down into three tasks:

1. Get the form values:

```
var form = this.up('form').getForm();
var formValues = form.getValues();
```

2. Get the correct record from the grid's store using the store's getAt method:

```
var recordIndex = form.getRecord().index;
var record = grid.getStore().getAt(recordIndex);
```

3. Set the newly updated values to the Model and, if desired, write the data to the server through the proxy:

```
record.beginEdit();
record.set(formValues);
record.endEdit();
```

We have called the beginEdit and endEdit methods to ensure that the data is sent to the server in one batch. By calling these methods no events are raised to the parent store until the endEdit method is called, at which point the events will fire.

### See also

- ▶ To learn more about forms and populating forms it's worth having a look at Chapter 5.
- We've described form fields in greater detail in Chapter 6.
- A similar example can be found in *Chapter 4* in the recipe titled *Displaying a detailed* window after clicking a DataView node.

# Adding buttons to grid rows with action columns

The action column enables you to define a column with a series of clickable icons that allow users to interact with the grid on a row-by-row basis.

This example will demonstrate how to create an action column for a grid with multiple icons that can be clicked:

| Action Column Example: with mult | iple icons/actions |        |        |       |
|----------------------------------|--------------------|--------|--------|-------|
| Client 🔺                         | Date               | Amount | Status |       |
| Ace Outsourcing Resources        | Sat Oct 08 2011    | 500.5  | Sent   | / 😑 🚥 |
| Acme Corporation                 | Sat Oct 08 2011    | 1000   | Viewed | / 😑 💷 |
| Acme Corporation                 | Sat Oct 08 2011    | 380    | Paid   | / 😑 💷 |
| Global Interactive Technologies  | Sat Oct 08 2011    | 200    | Paid   |       |

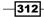

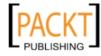

#### - Chapter 8

### **Getting ready**

We are going to use the Invoice example that we have used throughout this chapter so we will start by including the Model and Store files to our HTML page:

```
<script type="text/javascript" src="invoices-model.js">
</script>
<script type="text/javascript" src="invoices-store.js">
</script></script></script>
```

### How to do it...

1. Initialize the QuickTipManager to ensure that tooltips are displayed:

```
Ext.tip.QuickTipManager.init();
```

2. Create a basic grid that is bound to the invoiceStore with the following columns configuration:

```
Ext.create('Ext.grid.Panel', {
    title: 'Action Column Example',
    height: 150,
    width: 600,
    store: invoiceStore,
    columns: [{
       header: 'Client',
        dataIndex: 'Client',
        flex: 1
    }, {
       header: 'Date',
        dataIndex: 'Date'
    }, {
        header: 'Amount',
        dataIndex: 'Amount'
    }, {
        header: 'Status',
        dataIndex: 'Status'
    }],
    style: 'margin: 50px',
    renderTo: Ext.getBody()
});
```

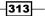

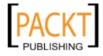

Displaying and Editing Tabular Data -

 Add a fifth column to the column configuration. This will be an actioncolumn with a pencil icon. The action's click handler will display a JavaScript alert:

```
Ext.create('Ext.grid.Panel', {
    ...
    columns: [
    ...
    {
        xtype: 'actioncolumn',
        icon: 'icons/pencil.png',
        tooltip: 'Edit',
        handler: function(grid, rowIndex, colIndex){
            alert('Show "Edit Invoice" component');
        }
    }]
    ...
});
```

4. We can add multiple icons to an actioncolumn by defining the actions in the Ext.grid.column.Action's items collection. Each action will have its own click handler:

```
Ext.create('Ext.grid.Panel', {
    . . .
    columns: [
    . . .
    {
        xtype: 'actioncolumn',
        items: [{
            icon: 'icons/pencil.png',
            tooltip: 'Edit',
            handler: function(grid, rowIndex, colIndex) {
                alert('Show "Edit Invoice" component');
        }, {
            icon: 'icons/minus-circle.png',
            tooltip: 'Delete',
            handler: function(grid, rowIndex, colIndex) {
                Ext.Msg.show({
                    title: 'Delete Invoice',
                    msg: 'Confirm deleting this invoice',
                    buttons: Ext.Msg.YESNO,
                    icon: Ext.Msg.QUESTION
                });
            }
        }, {
            icon: 'icons/money.png',
            tooltip: 'Enter Payment',
            handler: function(grid, rowIndex, colIndex) {
```

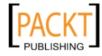

#### Chapter 8

```
Ext.Msg.prompt('Enter Payment', 'Payment
Amount:');
}
}]
```

```
});
```

}]

### How it works...

The action column is defined in the grid's column collection. We're using lazy instantiation by creating a column with xtype: 'actioncolumn', which will have the configuration and click handler(s) required.

Firstly, we need to ensure that the action displays an icon to the user. This is done by defining the icon config option. For example, icon: 'icons/pencil.png' will display the pencil.png image located in the icons directory.

Secondly, if the user were to click on the icon, we may wish to carry out a task (for example, display a message). The handler function is used for this purpose. It will be called every time the icon is clicked.

- Multiple actions in one column: We are able to add multiple icons to one column with individual click handlers. This is done by defining each individual icon/ handler inside the items collection of the actioncolumn.
- Icon tooltips: The tooltip config option of an actioncolumn adds a tooltip message to the icon when the user hovers over the icon. In order for this to display you must initialize the Ext.tip.QuickTipManager.

### There's more...

It's possible to take this one step further and configure the actioncolumn to switch between icons dynamically.

### Change the icon dynamically

Here we can see that a green tick appears when the data in the Status column is Paid and a red cross for all other Status types:

| Status |         |
|--------|---------|
| Sent   | / 🖨 🗙   |
| Viewed | / 🖨 🗙   |
| Paid   | / 😑 📼 🖌 |
| Paid   | / 😑 📼 🖌 |
|        |         |

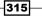

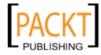

Displaying and Editing Tabular Data -

```
1. We need to create a CSS class for each of our dynamic icons/actions:
```

```
<style type="text/css">
   .paid {
        background-image: url(icons/tick.png);
        width: 16px;
    }
    .not-paid {
        background-image: url(icons/cross.png);
        width: 16px;
    }
</style>
```

2. The action column uses a getClass function to return the desired CSS class depending on the value in the Status field. It is also possible to set a different tooltip for each case. The click handler applies to all icons for this action, however, it would be straightforward to add a similar switch statement to customize the outcome of the click.

```
LC: please replace the entire block with :
Ext.create('Ext.grid.Panel', {
    . . .
    columns: [{
        xtype: 'actioncolumn',
        hideable: false,
        items: [{
            getClass: function(v, meta, rec){
                 switch (rec.get('Status')) {
                     case 'Paid':
                         this.items[3].tooltip = 'This invoice has
been paid.';
                         return 'paid';
                    default:
                         this.items[3].tooltip = 'This invoice has
not yet been paid.';
                         return 'not-paid';
                 }
            },
            handler: function(grid, rowIndex, colIndex) {
                var rec = grid.getStore().getAt(rowIndex);
                 alert('Status: ' + rec.get('Status'));
            }
        }]
    }],
    . . .
});
```

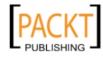

### Prevent the column appearing in the hide/show column menu

By default, the action column will appear in the above list. Furthermore, because we have not assigned a column header the column name will be empty. To hide the column from this menu set hideable: false in the actioncolumn configuration:

| Client 🔺                        | •  | Date              | A | moun     | t      | Statu | S        |
|---------------------------------|----|-------------------|---|----------|--------|-------|----------|
| Ace Outsourcing Resources       | AZ | Sort Ascending    |   | 00.5     |        | Sent  | / 🖨 📼 🗙  |
| Acme Corporation                | Z  |                   |   | 000      |        | Viewe | ed 🦯 🖨 🐹 |
| Acme Corporation                | A  | ↓ Sort Descending |   | 80       |        | Paid  | / 🖨 🖬 🖌  |
| Global Interactive Technologies |    | Columns 🕨 🕨       |   | <b>V</b> | Client |       | / 🖨 🎟 🖌  |
|                                 |    |                   |   | 1        | Date   |       |          |
|                                 |    |                   |   | <b>V</b> | Amount |       |          |
|                                 |    |                   |   | 1        | Status |       |          |

### See Also

• For another way of displaying actions relating to a grid row see the recipe Adding a context menu to grid rows.

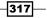

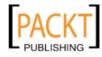

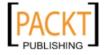

In this chapter, we will cover:

- Creating a split button
- Working with context menus
- Adding a combobox to a toolbar to filter a grid
- Using the color picker in a menu

# Introduction

Toolbars, buttons, and menus are the foundation for giving users the means to interact with our applications. They are a navigation and action-launching paradigm that almost all computer users are familiar with and so making use of them in your applications will give users a head start in finding their way around.

This chapter will explore these crucial components and demonstrate how to add them to your application to provide an interactive and dynamic user experience.

# **Creating a split button**

Split buttons are a great way of offering the user multiple actions while keeping the most common default action at the top level, and minimizing the number of buttons cluttering up the viewport.

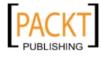

This recipe will explain how to create a simple split button offering the user a choice of which format they would like to save their document.

### How to do it...

- We start with a blank HTML document with the Ext JS framework included and an onReady function ready to have our code added.
- Now we have our structure, we create a new Ext.button.Split instance with some simple configuration. We start by giving it a text value, a tooltip, and a handler function:

```
var splitButton = Ext.create('Ext.button.Split', {
    text: 'Save...',
    tooltip: 'Click the arrow to choose what format to save
in...',
    handler: function() {
        console.log('Save as Default');
    }
});
```

3. Now we have our button we will create a simple Ext.panel.Panel with a toolbar to contain our button:

```
var panel = Ext.create('Ext.panel.Panel', {
    renderTo: Ext.getBody(),
    height: 300,
    width: 400,
    html: 'Panel Contents',
    dockedItems: [{
        xtype: 'toolbar',
        dock: 'top',
        items: [splitButton]
    }]
});
```

4. We can now see the button in place and the console log when the button is clicked:

| Save                                      |      |   |
|-------------------------------------------|------|---|
| Panel Contents                            |      | 1 |
|                                           |      |   |
|                                           |      | 1 |
| 🥐 💱 < 🔌 🗮 🔹 Console 🕶 HTML CSS Script     | DOM  | N |
| Clear Persist Profile All Errors Warnings | Info | C |
| Save as Default                           |      |   |

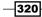

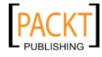

5. We continue by configuring our split button to have an Ext.menu.Menu instance attached to its menu property. This menu will be shown when the split button's arrow is clicked:

```
var splitButton = Ext.create('Ext.button.Split', {
    text: 'Save...',
    tooltip: 'Click the arrow to choose what format to save
in...',
    handler: function() {
        console.log('Save as Default');
    },
    menu: Ext.create('Ext.menu.Menu', {
        items: [{
            text: 'Save as Image',
            handler: function() {
                console.log('Save as Image');
            }
        }, {
            text: 'Save as PDF',
            handler: function() {
                console.log('Save as PDF');
            }
        }, {
            text: 'Save as Word Document',
            handler: function() {
                console.log('Save as Word Document');
            }
        }]
    })
});
```

6. Now that we have added our menu we can see it appear when we click the split button's arrow:

|   | Save •                |
|---|-----------------------|
| F | Save as Image         |
|   | Save as PDF           |
|   | Save as Word Document |
|   |                       |

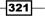

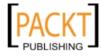

### How it works...

The split buttons work by having an Ext.menu.Menu instance attached to them, which is displayed under the main button, when its arrow is clicked. This menu can be configured in exactly the same way as if were it being placed anywhere in your application (for example, as a context menu or directly on a toolbar).

The handler option that we gave to the button in step 2 is the function that will be executed when the button's main body (that is, not the arrow) is clicked. This allows us to assign the default behavior of the button. Each of the menu's items contains their own handler functions, which will be executed when each of them is clicked.

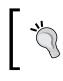

Just like a regular Ext.button.Button we can configure a split button to display an icon by adding the icon or iconCls configuration options.

### There's more...

We will now look into how to remove the split button's default behavior and instead always have the menu display on a click. We will also explore the Ext.button.Cycle component, a subclass of the Ext.button.Split component, and demonstrate an example using it.

### Removing the default action and always showing the menu

1. We will start with the simple split button that we created in step 3, but we will remove the handler configuration:

```
var splitButton = Ext.create('Ext.button.Split', {
    text: 'Save...',
    tooltip: 'Click the arrow to choose what format to save
in...',
    menu: Ext.create('Ext.menu.Menu', {
        items: [{
            text: 'Save as Image',
            handler: function() {
                console.log('Save as Image');
            }
        }, {
            text: 'Save as PDF',
            handler: function() {
                console.log('Save as PDF');
            }
        }, {
```

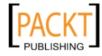

2. We will now bind a function to the button's click event:

```
splitButton.on({
    click: function(){
    },
    scope: this
});
```

3. We can now complete the task by adding a call to the showMenu method of the Ext.button.Split class,which will display the configured menu below the button when the button, as well as the arrow, is clicked:

```
splitButton.on({
    click: function() {
        splitButton.showMenu();
    },
        scope: this
});
```

### Using the Ext.button.Cycle component

The Ext.button.Cycle class is a subclass of the Ext.button.Split class. It alters the behavior so that when we press the button, the next item in the menu becomes active. We create a similar **Save** button using this component with the following code:

```
var cycleButton = Ext.create('Ext.button.Cycle', {
    showText: true,
    prependText: 'Save as ',
    menu: {
        items: [{
            text: 'Image'
        }, {
            text: 'PDF'
        }, {
            text: 'Word Document'
        }]
    }
});
```

323—

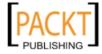

The showText option determines whether the active item's text is displayed as the main button's text. The prependText value is used to prefix the active item's text value. By default the first item is considered the active item but this can be determined by adding checked: true to one of the menu items.

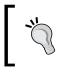

The menu is defined as a simple object literal rather than a concrete Ext.menu.Menu instance. This is required for the cycle button to work.

There are several useful methods and events that can be used to hook into the button's cycling functionality:

- changeHandler: A function set to this option gets attached to the button's change event and is executed whenever the button's active item is changed. Alternatively the change event can be listened for explicitly.
- getActiveItem/setActiveItem: These two methods allow the active item to be retrieved or set.
- toggleSelected: This method lets us programmatically toggle the active item to the next one in the menu.

### Working with context menus

A **context menu** is a menu that contains actions that are specific to the item the cursor is pointing at. These menus are normally accessed through the right mouse button.

This recipe builds upon the example *Adding a context menu to grid rows* from *Chapter 8*, *Displaying and Editing Tabular Data* by showing a context menu when the user right-clicks on a row. Depending on the values in the selected row we will enable/disable certain options from the menu. The final result can be seen in the following screenshot:

| Chapter 9      |                 |            |        |        |
|----------------|-----------------|------------|--------|--------|
| Client 🔺       |                 | Date       | Amount | Status |
| Ace Outsourcin | g Resources     | 10/08/2011 | 500.5  | Sent   |
| Acme Corpor-*  |                 | 10/08/2011 | 1000   | Viewed |
| Acme Corpoi    | View Invoice    | 10/08/2011 | 380    | Paid   |
| Global Intera  | Edit Invoice    | 10/08/2011 | 200    | Paid   |
|                | Re-Send Invoice |            |        |        |
|                | Archive Invoice |            |        |        |
|                | Delete Invoice  |            |        |        |
|                |                 |            |        |        |

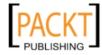

### **Getting ready**

To get us up and running quickly we will reuse the Invoices Model and Store that we used in the previous chapter. If you aren't familiar with them please revisit that chapter and remind yourself of their code.

### How to do it...

1. We start by including the Invoices Model and Store files into our HTML file. The code for these files can be seen in *Chapter 8*.

```
<script type="text/javascript" src="invoices-model.js"></script>
<script type="text/javascript" src="invoices-store.js"></script></script></sc
```

2. The next step is to create a basic grid and render it to the document's body:

```
var invoicesGrid = Ext.create('Ext.grid.Panel', {
       title: 'Chapter 9',
       height: 300,
       width: 600,
       store: invoiceStore,
        columns: [{
            header: 'Client',
            dataIndex: 'Client',
            flex: 1
        }, {
            header: 'Date',
            dataIndex: 'Date',
            xtype: 'datecolumn',
            dateFormat: 'd/m/Y'
        }, {
            header: 'Amount',
            dataIndex: 'Amount'
        }, {
            header: 'Status',
            dataIndex: 'Status'
        }],
       renderTo: Ext.getBody()
   });
3. We now instantiate an Ext.menu.Menu object and configure it with a height, width,
   and a collection of Ext.menu.Items that will be our action buttons:
```

var contextMenu = Ext.create('Ext.menu.Menu', {
 height: 100,
 width: 125,

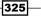

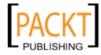

```
items: [{
    text: 'View Invoice'
    }, {
        text: 'Edit Invoice'
    }, {
        text: 'Re-Send Invoice'
    }, {
        text: 'Archive Invoice'
    }, {
        text: 'Delete Invoice'
    }]
});
```

4. We can now hook the right-click event (itemcontextmenu) of the grid to a function that will show our menu. This function contains the logic to enable/disable the buttons depending on the values in the row:

```
invoicesGrid.on({
    itemcontextmenu: function(grid, record, item, index, e, eOpts)
    {
        e.stopEvent();
       var viewBtn = contextMenu.items.get(0);
       var editBtn = contextMenu.items.get(1);
       var resendBtn = contextMenu.items.get(2);
       var archiveBtn = contextMenu.items.get(3);
        var deleteBtn = contextMenu.items.get(4);
        var status = record.get('Status');
        switch (status) {
            case 'Paid':
                viewBtn.enable();
                editBtn.disable();
                resendBtn.disable();
                archiveBtn.enable();
                deleteBtn.disable();
                break;
            case 'Sent':
                viewBtn.enable();
                editBtn.enable();
                resendBtn.enable();
                archiveBtn.disable();
                deleteBtn.enable();
                break;
```

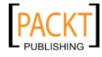

```
case 'Viewed':
    viewBtn.enable();
    editBtn.enable();
    resendBtn.enable();
    archiveBtn.disable();
    deleteBtn.enable();
    break;
    default:
  }
contextMenu.showAt(e.getXY());
 }
});
```

### How it works...

To invoke the context menu we listen for the *itemcontextmenu* event of the Ext.grid. Panel class. This allows us to react to a user's right-click and display a menu when it occurs.

The call to the stopEvent method of the Ext.EventObject class stops the event from bubbling to other components and also stops the browser handling the event itself, thus preventing the browser's native context menu from appearing.

We use the get method on the items collection of contextMenu to create a reference to the individual menu items. This is done for convenience.

To determine the value of the Status column we call record.get('Status'). The record is passed as a parameter on the itemcontextmenu event. We then use a switch statement calling the enable or disable method on each button depending on the value of Status.

The call to contextMenu.showAt(e.getXY()) displays our menu at a position where the right-click happened.

### See also

- For a detailed look at grids we recommend you refer back to the previous chapter.
- The recipe Adding a context menu to grid rows in Chapter 8, Displaying and Editing Tabular Data introduces the context menu on a grid.

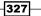

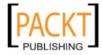

# Adding a combobox to a toolbar to filter a grid

As well as buttons and text, form fields can be easily added to toolbars. We will use this recipe to show you how to place a combobox on a panel's docked toolbar that will then be used to filter the contents of a grid.

We will then expand on this by adding a free-text filter to the grid by positioning a text field on the toolbar.

### Getting ready

To get us up and running quickly we will reuse the Invoices Model and Store we used in the previous chapter. If you aren't familiar with them please revisit that chapter and remind yourself of the code.

### How to do it...

1. We start by including the Invoices Model and Store files into our HTML file:

```
<script type="text/javascript" src="invoices-model.js"></script>
<script type="text/javascript" src="invoices-store.js"></script></script></sc
```

2. As we are creating a combobox we will need a data store for it to bind to. We will create a simple store with some static data representing the possible status values of our Invoices:

```
var statusStore = Ext.create('Ext.data.Store', {
    fields: ['Status'],
    data: [{
        Status: 'All'
    }, {
        Status: 'Paid'
    }, {
        Status: 'Viewed'
    }, {
        Status: 'Sent'
    }, {
        Status: 'Draft'
    }]
});
```

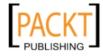

3. Next we create an Ext.form.field.ComboBox bound to our new store, with its displayField and valueField properties set to our store's only field:

```
var filterCombo = Ext.create('Ext.form.field.ComboBox', {
    fieldLabel: 'Status Filter',
    labelWidth: 70,
    queryMode: 'local',
    displayField: 'Status',
    valueField: 'Status',
    store: statusStore
});
```

4. Now we create a simple grid panel, bound to the Invoices Store that we included in step 1. We also create a toolbar as part of the dockedItems collection, which has one child item\_filterCombo:

```
var invoicesGrid = Ext.create('Ext.grid.Panel', {
    title: 'Chapter 9',
    height: 300,
    width: 600,
    store: invoiceStore,
    dockedItems: [{
      xtype: 'toolbar',
      dock: 'top',
      items: [filterCombo]
    }1,
    columns: [{
        header: 'Client',
        dataIndex: 'Client'
    }, {
        header: 'Date',
        dataIndex: 'Date'
    }, {
        header: 'Amount',
        dataIndex: 'Amount'
    }, {
        header: 'Status',
        dataIndex: 'Status'
    }],
    renderTo: Ext.getBody()
```

});

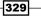

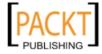

We can see the outcome of this in the following screenshot:

| Chapter 9       |        |     |        |
|-----------------|--------|-----|--------|
| Status Filter:  |        | ~   |        |
| Client 🔺        | All    | unt | Status |
| Ace Outsourcin  | Paid   | 5   | Sent   |
| Acme Corporat   | Viewed | )   | Viewed |
| Acme Corporat   | Sent   |     | Paid   |
| Global Interact | Draft  |     | Paid   |

5. Our next step is to listen for the combobox's select event and then filter the Invoices Store based on the chosen value. We start by using the on method to attach a handler function to the event:

```
filterCombo.on('select', function(combo, records, opts){
```

});

6. Finally, we perform the filter by first clearing any existing filters. Following this we use the grid's store's filter method to exclude any records with Statuses that don't match our chosen item:

```
filterCombo.on('select', function(combo, records, opts) {
    invoicesGrid.getStore().clearFilter();
    // if there are selected records and the first isn't
    // 'All' then apply the filter
    if(records.length > 0 && records[0].get('Status') !== 'All') {
        var filterStatus = records[0].get('Status');
        invoicesGrid.getStore().filter('Status', filterStatus);
    }
});
```

### How it works...

Comboboxes extend the Ext.Component class, along with the entire framework's other widgets. This common base class means that any Ext.Component can be nested inside any Ext.Container class and be successfully laid out using the framework's layout classes.

This hierarchy means that the combobox can be added to containers, such as toolbars, as easily as they can be to forms.

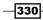

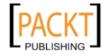

The combobox's select event is fired when an option is chosen from its drop-down list. It passes three parameters to any handler functions—the combobox itself, an array of the selected records, and an options object.

In our handler function, we clear the filters currently applied to the store of invoiceGrid. This is necessary to prevent the next added filter being applied in addition to the previous ones.

Next we check that at least one record is present in the records array and that the selected status does not equal 'All'. By doing this we leave the store unfiltered if the user chooses the All option.

Finally, the filter is applied by passing the field name to be filtered on and the selected status's value to the store's filter method.

### There's more...

We will now demonstrate how to add a text field to our grid's toolbar and use it to allow users to filter the grid by typing the start of a client's name and having the grid filter in real-time.

1. We start by creating a text field:

```
var searchTextField = Ext.create('Ext.form.field.Text', {
    fieldLabel: 'Client Search'
});
```

2. Next we enable the field's key events (for example, keydown, keypress, and keyup) so we can use them to perform our filtering:

```
var searchTextField = Ext.create('Ext.form.field.Text', {
    fieldLabel: 'Client Search',
    enableKeyEvents: true
});
```

3. Now we attach a listener to the field's keyup event. This will fire after the user presses a key and then lets us filter the grid based on the value entered:

```
var searchTextField = Ext.create('Ext.form.field.Text', {
    fieldLabel: 'Client Search',
    enableKeyEvents: true,
    listeners: {
        keyup: {
            fn: function(field, e) {
            }
        }
    }
});
```

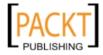

4. We use the grid store's filterBy method that allows us to define our own function, which is executed for every record in the store and, if true is returned from it, we will include that record in its filtered collection:

```
fn: function(field, e) {
    var val = field.getValue();
    invoicesGrid.getStore().filterBy(function(record) {
        return record.get('Client').substring(0, val.length) ===
val;
    }, this);
}
```

5. We want to prevent this handler from being run if lots of characters are being typed in quick succession. We can do this by providing a buffer option that tells the handler to only run after this number of milliseconds has elapsed. If the event is fired again, before this time has passed, then the timer will start again and the previous event does not execute:

```
keyup: {
    fn: function(field, e) {
        ...
        },
        buffer: 250
}
...
```

6. Lastly, we add the text field to the grid's toolbar:

invoicesGrid.getDockedItems()[1].add(searchTextField);

The following screenshot shows the text field in place and a filter applied:

|                 | Y Client Search: |        | Acm                        |                                                                                          |
|-----------------|------------------|--------|----------------------------|------------------------------------------------------------------------------------------|
| Date            | Amount           | Status | ;                          |                                                                                          |
| Sat Oct 08 2011 | 1000             | Viewe  | d                          |                                                                                          |
| Sat Oct 08 2011 | 380              | Paid   |                            |                                                                                          |
|                 | Sat Oct 08 2011  |        | Sat Oct 08 2011 1000 Viewe | Date         Amount         Status           Sat Oct 08 2011         1000         Viewed |

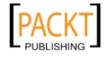

### See also

- For more information on grids take another look at Chapter 8. The recipe Displaying simple tabular data is a particularly good starting point.
- Models and Stores are covered in greater depth in Chapter 7, Working with the Ext JS Data Package.

# Using the color picker in a menu

The **Color Picker** component provides a straightforward way for the user to select a color from a defined array of color hex codes:

| 0 | Change the Background Color 👻 |  |
|---|-------------------------------|--|
|   |                               |  |
|   |                               |  |
|   |                               |  |
|   |                               |  |
|   |                               |  |

This recipe will demonstrate how to use the color picker in a menu to change the body background color. We will use the default 40-color palette that is provided by the framework.

### How to do it...

 Start by creating a button and add a new instance of a ColorPicker to the button's menu property:

```
var button = Ext.create('Ext.button.Button', {
   text: 'Change the Background Color',
   menu: new Ext.menu.ColorPicker({
        ...
   })
});
```

2. Create a Panel with the button in a toolbar that's docked to the top.

```
var panel = Ext.create('Ext.Panel', {
    height: 300,
    width: 400,
    dockedItems: [{
        xtype: 'toolbar',
        dock: 'top',
        items: [button]
```

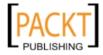

```
}],
renderTo: Ext.getBody(),
style: 'margin: 50px'
});
```

3. Add a handler to the ColorPicker to change the body background color to the selected color:

```
...
menu: new Ext.menu.ColorPicker({
    handler: function(picker, color){
        Ext.getBody().setStyle('background-color', '#' + color);
    }
})
...
```

### How it works...

The color picker is defined in the menu property of the button. The resulting output of this is a button that, when clicked, displays an Ext.picker.Color component.

However, as this particular example demonstrates the color picker as a menu, we create a new instance of Ext.menu.ColorPicker, which is a menu (Ext.menu.Menu) containing our Ext.picker.Color component.

When a color is selected the select event is fired. We see this behavior in the handler we specified. The color parameter in the select event contains the selected hex code, which we use to set the body's background color.

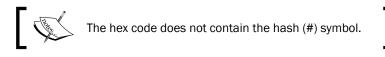

In the body's element (retrieved through Ext.getBody()) we call the setStyle method, specifying the CSS attribute that we wish to set:

Ext.getBody().setStyle('background-color', '#' + color);

The value is a concatenation of a # symbol and the selected color (from the color parameter).

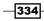

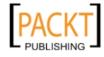

### There's more...

It's possible to customize the colors available to pick from by defining an array of hex codes in the colors property:

```
var redHuePicker = new Ext.menu.ColorPicker({
    componentCls: 'x-color-picker custom',
    colors: ['E78A61', 'F9966B', 'EE9A4D', 'F660AB', 'F665AB',
'E45E9D', 'C25283', '7D2252', 'E77471', 'F75D59', 'E55451', 'C24641',
'FF0000', 'F62217', 'E41B17', 'F62817', 'E42217', 'C11B17', 'FAAFBE',
'FBBBB9', 'E8ADAA', 'E7A1B0', 'FAAFBA', 'F9A7B0', 'E799A3', 'C48793',
'C5908E', 'B38481', 'C48189', '7F5A58', '7F4E52', '7F525D'],
    handler: function(picker, color){
        Ext.getBody().setStyle('background-color', '#' + color);
    }
});
```

As there are less than 40 colors in the palette, we will also assign a custom CSS class to resize the height and width of the component:

```
x-color-picker.custom {
    width: 150px;
    height: 70px;
    cursor: pointer;
}
```

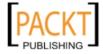

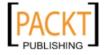

# **10** Drawing and Charting

In this chapter, we will cover:

- Drawing basic shapes
- Applying gradients to shapes
- Drawing paths
- Transforming and interacting with shapes
- Creating a bar chart with external data
- Creating a pie chart with local data
- Creating a line chart with updating data
- Customizing labels, colors, and axes
- Attaching events to chart components
- Creating a live updating chart bound to an editable grid

# Introduction

This chapter will demonstrate the new charting and drawing features introduced to Ext JS 4. In particular, you will discover how to chart data for presentation in numerous ways.

We will take you through the Ext.draw package which, as you will learn, is used as the basis of the charting package that we explore later. The first recipes introduce the tools available for drawing shapes and text before moving onto the fully featured Ext.chart classes that enable you to quickly create and integrate attractive, interactive charts into your apps.

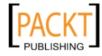

Drawing and Charting

### **Drawing basic shapes**

Ext JS 4 introduces a brand new drawing package that gives us the opportunity to create complex graphics directly in the browser. The framework itself leverages this package to render all of the new charts.

This recipe will explore how we go about using this new package to draw some simple shapes. Before this, we will explain what classes the package consists of and how they work and fit together:

- Ext.draw.Surface: The surface class provides us with an abstracted interface into the underlying drawing technology, which changes across different browsers depending on what technologies they support. The concrete implementations of the surface class use SVG (Ext.draw.engine.Svg) in all capable browsers with VML (Ext.draw.engine.Vml) being used in the remaining incapable ones (namely, Internet Explorer 6, 7, and 8). This abstraction lets us only worry about what we want to draw and leave the responsibility of how to actually draw it to the framework.
- Ext.draw.Sprite: A sprite is an entity that is drawn onto the drawing surface. In terms of the drawing package, this could be a circle, a rectangle, a square, some text, or an arbitrary path. Sprites expose various methods and events for manipulating and interacting with them, which we will explore later in this chapter.
- Ext.draw.Component: The draw package's component class references an instance of Ext.draw.Surface (available from the component's surface property) and allows sprites to be added to it in the same way we would add other components to containers.

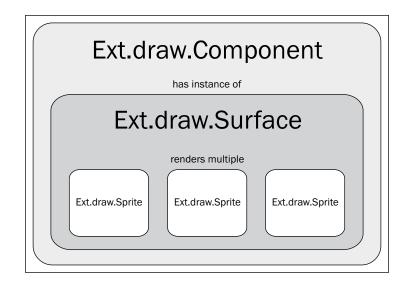

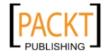

### How to do it...

We will demonstrate how to create a couple of basic shapes (or sprites) by creating a very simple map-pin icon consisting of a circle and a rectangle:

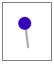

1. We start by creating an instance of the Ext.draw.Component class that we render to the document's body:

```
var mapPin = Ext.create('Ext.draw.Component', {
    renderTo: Ext.getBody(),
    width: 500,
    height: 500,
    viewBox: false
});
```

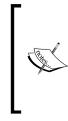

The viewBox configuration option tells the component whether to scale its sprites to fill the component's size or not (while maintaining the aspect ratio). For example, with viewBox set to false our shapes will be sized by our configuration. However, if we set it to true our shape will scale to fill its parent component.

 Next we create our map pin's head. We define a sprite, with a type of 'circle' and some basic sizing and styling configuration, and add it to the component's items collection:

```
var mapPin = Ext.create('Ext.draw.Component', {
    renderTo: Ext.getBody(),
    width: 500,
    height: 500,
    viewBox: false,

    items: [{
        type: 'circle',
        x: 50,
        y: 50,
        radius: 10,
        fill: '#2D00B3'
    }]
});
```

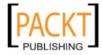

Drawing and Charting -

3. We now add the pin. This will be made up of a single rectangular sprite, positioned under the circle. Note that we add it *before* the circle so it appears behind it:

```
var mapPin = Ext.create('Ext.draw.Component', {
    renderTo: Ext.getBody(),
    width: 500,
    height: 500,
    viewBox: false,
    items: [{
        type: 'rect',
        x: 49,
        y: 58,
        width: 3,
        height: 30,
        fill: '#999'
    }, {
        type: 'circle',
        x: 50,
        y: 50,
        radius: 10,
        fill: '#2D00B3'
    }]
});
```

4. Finally, we add a small rotation to the pin so that it looks more realistic. We do this by adding the rotate configuration option and giving it a value of -7 degrees:

```
var mapPin = Ext.create('Ext.draw.Component', {
    renderTo: Ext.getBody(),
    width: 500,
    height: 500,
    viewBox: false,
    items: [{
        type: 'rect',
        x: 52,
        y: 58,
        width: 3,
        height: 30,
        fill: '#999',
        rotate: {
            degrees: -7
        }
    }, {
        type: 'circle',
        x: 50,
```

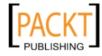

#### Chapter 10

```
y: 50,
        radius: 10,
        fill: '#2D00B3'
    }]
});
```

### How it works...

The mapPin variable holds a reference to our Ext. draw. Component instance, which can have any number of Ext.draw.Sprite instances added to it and have them drawn to the browser.

The type option of the sprite configuration tells the class what kind of shape to draw. Each of the types (rect, circle, square, text, and path) offer slightly different options.

All types accept positioning coordinates through the x and y options. These determine the sprite's position within the Ext.draw.Component. They also may have a fill value, which should be a string containing a color.

The rectangle type accepts a width and height option that will determine the dimensions of the shape.

A circle sprite accepts a radius configuration, which establishes the size of the circle from its center that corresponds to the provided x and y values.

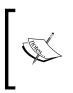

Sprites can be added to Ext.draw.Component instances at

runtime by using the Ext.draw.Component instances at runtime by using the Ext.draw.Surface's add method: var sprite = drawingComponent.surface.add({...}); sprite.show();

In step 4 we configured the pin to be rotated by 7 degrees. This was achieved by using the rotate option which accepts a configuration object containing a degrees property, defining the number of degrees to rotate the shape by, and, optionally, an x and y property that allows us to move the center of rotation.

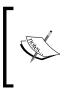

Two additional transformation options exist to allow us to scale and  ${\tt translate}$  sprites. They both accept an object containing  ${\tt x}$  and y properties defining the scale factor or translation distance in the horizontal and vertical planes.

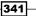

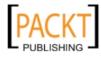

Drawing and Charting

In modern browsers the drawing is created using SVG markup. The output of this drawing can be seen in the following screenshot. We will see in the *Drawing paths* recipe how closely related the Ext JS syntax for creating drawings is to the commands used when creating regular SVG drawings:

### There's more...

As well as basic shapes, Ext JS draw package allows us to draw text and configure and manipulate it in the same way as other sprites. We will now demonstrate how to define a text sprite and how it can be configured:

1. We start by creating our usual Ext.draw.Component instance, which will give us our drawing surface:

```
var textComponent = Ext.create('Ext.draw.Component', {
    renderTo: Ext.getBody(),
    width: 500,
    height: 250,
    viewBox: false,
    items: []
}
```

```
});
```

 We then use the 'text' type to define our new sprite and position it within our component with a fill color of black:

```
var textComponent = Ext.create('Ext.draw.Component', {
    renderTo: Ext.getBody(),
    width: 500,
    height: 250,
    viewBox: false,
    items: [{
        type: 'text',
        x: 100,
        y: 100,
        fill: '#000'
    }]
});
```

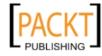

3. So far we won't see any output from our code, so we must add the text configuration. This defines what text will be drawn onto the drawing surface. We also add the font option to draw our text in the lovely *Times New Roman* font:

```
var textComponent = Ext.create('Ext.draw.Component', {
    renderTo: Ext.getBody(),
    width: 500,
    height: 250,
    viewBox: false,
    items: [{
        type: 'text',
        x: 100,
        y: 100,
        font: '32px "Times New Roman"',
        text: 'Ext JS 4 Cookbook',
        fill: '#000'
    }]
});
```

### See also

The next recipe, which enhances this example by adding a gradient to the map pin.

### **Applying gradients to shapes**

Gradients can help add realism to drawings or provide the final polish for a design. They can be easily added to any sprite created with the Ext.draw package.

We will continue to work on our map-pin example from the previous recipe and add gradients to its sprites to make them appear a little more realistic.

### How to do it...

1. We will start with our finished map pin from the first recipe:

```
var mapPin = Ext.create('Ext.draw.Component', {
    renderTo: Ext.getBody(),
    width: 500,
    height: 500,
    viewBox: false,
    items: [{
        type: 'rect',
        x: 52,
        y: 58,
```

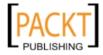

});

```
width: 3,
height: 30,
fill: '#999',
rotate: {
    degrees: -7
  }
}, {
    type: 'circle',
    x: 50,
    y: 50,
    radius: 10,
    fill: '#2D00B3'
}]
```

2. We now define a gradient for the map pin's pin. We want a linear gradient going across the pin to give the effect of it being metal. We add this to the gradients collection of Ext.draw.Component:

```
...
gradients: [{
    id: 'pin-gradient',
    type: 'linear',
    angle: -7,
    stops: {
        0: {
            color: '#eee'
        },
        100: {
            color: '#999'
        }
    }
}]
...
```

3. This gradient can now be attached to the pin sprite by referencing its id in the sprite's fill config:

```
fill: 'url(#pin-gradient)'
...
```

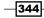

. . .

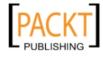

4. The map pin's head requires a radial gradient to give it the effect of being a sphere, rather than a flat circle. We add this as a second item in the gradients array:

```
. . .
{
    id: 'head-gradient',
    type: 'radial',
    centerX: '25%',
    centerY: '25%',
    focalX: '60%',
    focalY: '60%',
    radius: 4,
    stops: {
         0: {
            color: '#9F80FF'
        },
        25: {
            color: '#2D00B3'
        },
        100: {
            color: '#2D00B3'
        }
    }
}
. . .
```

5. This gradient is added to the pin's head sprite in the same way as we did for the pin.

```
...
fill: 'url(#head-gradient)'
...
```

6. The final result can be seen below.

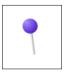

### How it works...

Gradients are defined in the gradients configuration option of the Ext.draw.Component class. Any gradients you want to apply to a sprite must be declared here.

There are two gradient types, linear and radial, which both accept an id, a type, and a stops object literal.

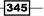

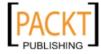

The stops object defines the colors that the gradient will have at specific points across it. These are defined by providing the gradient's properties at individual percentage points. In our linear gradient we define that the gradient's color will be #EEE 0% of the way across the shapes length (i.e. at the start) and that it will end with a color of #999 (at 100%). We can add as many of these stops as we like to achieve any gradient style.

Finally our gradient can be applied to a sprite by referencing its ID using the special syntax fill: 'url(#gradient-id-here)'.

Linear gradients also accept an optional option of angle, which we have used in our map pin's gradient. This will define the angle (in degrees) that the gradient will run in.

#### See also

• The previous recipe, *Drawing basic shapes*, for a more detailed explanation on how to draw the map pin used in this example.

# **Drawing paths**

As well as simple geometric shapes the Ext. draw package allows us to create any shape we can think of using the 'path' sprite type. This type of sprite lets us use an SVG-like syntax to define the points that the path will pass through.

We will first explore how to create simple straight-line shapes and then move on to create more complex curved paths.

#### How to do it...

In our example we will draw a simple house with a sky and some grass that a 3-year-old would be embarrassed to call his own:

1. We start by creating an Ext.draw.Component to contain our sprites:

```
var house = Ext.create('Ext.draw.Component', {
    renderTo: Ext.getBody(),
    width: 800,
    height: 550,
    viewBox: false,
    items: []
});
```

2. Next we add two rectangles, one blue and one green, to represent the sky and grass respectively:

```
var house = Ext.create('Ext.draw.Component', {
    renderTo: Ext.getBody(),
```

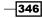

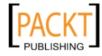

```
width: 800,
    height: 550,
    viewBox: false,
    items: [{
        type: 'rect',
        x: 200,
        y: 0,
        width: 500,
        height: 250,
        fill: '#3BB9FF'
    }, {
        type: 'rect',
        x: 200,
        y: 250,
        width: 500,
        height: 100,
        fill: '#7CFC00'
    }]
});
```

3. We now add a sprite of type 'path' to the items collection. We give it a fill, stroke color, and a stroke width:

```
{ type: 'path',
 fill: '#98AFC7',
 stroke: '#000',
 'stroke-width': 2
}
...
```

4. Finally, we define the path configuration that accepts a string containing the instructions on how to draw the shape we want, in our case a house. We define this as an array of strings with a call to its join method that will concatenate them all together. By doing this it makes it easier to follow what each instruction is doing and to edit them later.

```
{
   type: 'path',
   fill: '#9B4645',
   stroke: '#000',
   "stroke-width": 2,
   path: [
       'M 300 290', // Point 1
       '1 0 -60', // Point 2
       '1 -10 0', // Point 3
```

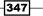

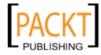

| 'l 60 -40', | // Point 4  |
|-------------|-------------|
| 'l 60 40',  | // Point 5  |
| 'l -10 0',  | // Point 6  |
| 'l 0 60',   | // Point 7  |
| 'l -100 O', | // Point 8  |
| 'm 43 0',   | // Point 9  |
| 'l 0 -25',  | // Point 10 |
| 'l 15 0',   | // Point 11 |
| 'l 0 25'    | // Point 12 |
| ].join(' ') |             |
| }           |             |

This path should give us the following output:

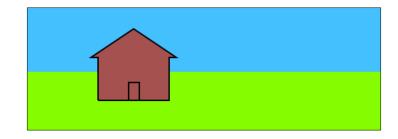

#### How it works...

Paths are defined in exactly the same way as all of the other sprites we have seen except for one important detail—the path configuration. This configuration accepts a string containing a series of commands, which effectively guides the pen across the drawing surface and tells it how and where to draw the lines.

The first command is M 300 290. The M command tells the pen to lift off the page and move to a specific coordinate location within the drawing surface in the format 'x y'. So this command moves the pen to position 1 in the following diagram. The other numbers on the diagram relate to the instructions (within step 4's code listing) that got the path to that point:

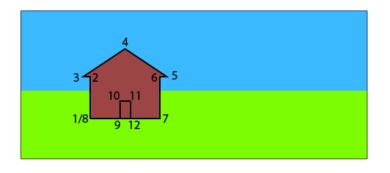

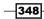

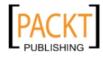

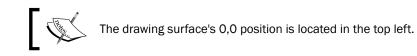

It is important to note that a lowercase m would move the pen by the amount specified relative to its current position. So, if our example was 'm 300 290', we would move 300 pixels to the right and 290 pixels down, rather than to the coordinate 300, 290. This rule can be applied to all of the command letters.

The next series of items use the 1 command. This command draws a line from the pen's current position to a new position decided by the numbers that follow it.

We have used a lowercase 1 so the first command tells us to move 0 pixels on the x-axis and -60 pixels on the y-axis. In other words, stay in the same horizontal position but move 60 pixels up. This command takes us to position 2.

You can follow the next six commands clockwise around the outside of the house shape and back to our starting position.

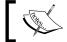

Your path will automatically be closed by the most direct route if you don't complete it yourself.

The next command moves the pen into the center of the house to draw the door. It does this by moving 43 pixels horizontally, relative to its last position.

#### There's more...

It is also possible to draw curved lines using the path sprite. We will draw a simple moon using two Bezier curves to achieve the following drawing:

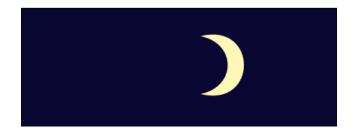

1. We once again start by creating an Ext.draw.Component with a simple rectangle sprite to give us a blue background:

```
var moon = Ext.create('Ext.draw.Component', {
 renderTo: Ext.getBody(),
 width: 500,
```

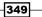

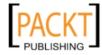

```
height: 500,
viewBox: false,
items: [{
   type: 'rect',
   x: 0,
   y: 0,
   width: 500,
   height: 500,
   fill: '#060429'
}]
});
```

2. We then add our path sprite and define a starting point of (300, 180) using the command M 300 180:

```
var moon = Ext.create('Ext.draw.Component', {
    renderTo: Ext.getBody(),
    width: 500,
    height: 500,
    viewBox: false,
    items: [{
        type: 'rect',
        x: 0,
        y: 0,
        width: 500,
        height: 500,
       fill: '#060429'
    }, {
        type: 'path',
        fill: '#FEF6B1',
        path: [
            'M 300 180'
        ].join(' ')
    }]
});
```

3. Now we add our first Bezier curve to create the inner arc of the moon (highlighted in light grey):

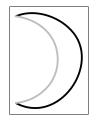

-350

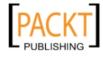

Simple Bezier curves work by adding an invisible control point to the end points of a line. These control points influence the magnitude and direction of the curve. The following diagram shows the approximate position of the curves' control points:

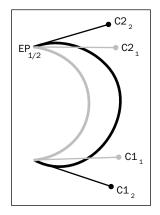

4. To create this we use the c command, which accepts three sets of x y pairs. The first pair defines the coordinates (or relative coordinates if you use a lowercase 'c') of the starting point's control point (shown as C1 in the diagram). The second pair defines the end point's control point (C2), and the third identifies the position the line will finish (EP). Using this structure, the command we use to create the first line can be seen as follows:

C 350 110, 350 170, 300 180

5. Similarly our outer line is defined using the same format and can be seen as follows:

C 380 200, 380 80, 300 180

The complete code for the drawing is as follows:

```
var moon = Ext.create('Ext.draw.Component', {
    renderTo: Ext.getBody(),
    width: 500,
    height: 500,
    viewBox: false,
    items: [{
        type: 'rect',
        x: 0,
        y: 0,
        width: 500,
        height: 500,
        fill: '#060429'
    }, {
```

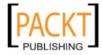

#### See also

- The next recipe, to learn how to animate your drawings.
- The first recipe, *Drawing basic shapes*, for a quick reminder on the basics of the Ext.draw package.

# **Transforming and interacting with shapes**

Once we have created a drawing we will sometimes want to update it to reflect a change in the data it is representing or a change in the situation the shape finds itself in. Whatever the reason, the drawing package allows us to easily reconfigure a sprite's characteristics programmatically, both instantly and through a progressive animation.

We will demonstrate how to achieve this by changing the properties of a simple rectangle sprite. The first method we will use is the setAttributes method of the Ext.draw. Sprite class and then we will move on to using the animate method.

#### How to do it...

1. Our first step is to create a sprite to work with. We will create a very simple dark blue rectangle and add it to an Ext.draw.Component instance:

```
var rectangle = Ext.create('Ext.draw.Sprite', {
    type: 'rect',
    x: 150,
    y: 150,
    width: 100,
    height: 30,
    fill: '#060429'
});
```

-352

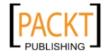

```
var shape = Ext.create('Ext.draw.Component', {
    renderTo: Ext.getBody(),
    width: 1000,
    height: 500,
    viewBox: false,
    items: [rectangle]
});
```

2. We will start by scaling the rectangle to three times its original dimensions. We can use the reference to the rectangle sprite (rectangle) to call its setAttributes method passing in a configuration object telling it to scale its height (y) and width (x) by a factor of 3:

```
rectangle.setAttributes({
    translate: {
        x: 200,
        y: 50
    }
}, true);
```

3. Other attributes that can be updated are the rotation and fill of the sprite. The following code demonstrates how to update these two attributes with a single call rotating the shape by 30 degrees and turning it green:

```
rectangle.setAttributes({
    rotate: {
        degrees: 30
    },
    fill: '#3B5323'
}, true);
```

4. The final attribute we can transform is the sprite's position. We use the translate property to instruct the sprite to be moved by x pixels horizontally and y pixels vertically:

```
rectangle.setAttributes({
    translate: {
        x: 200,
        y: 50
    }
}, true);
```

-353-

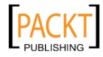

5. These transformations can be combined with the Ext.util.Animate class's included functionality (as it is a mixin. See *Chapter 1*, *Classes*, *Object-Oriented Principles*, and Structuring your Application for more details on mixins) to make them animated. We simply call the sprite's animate method passing in a configuration object:

```
rectangle.animate({
    to: {
        fill: '#FF0000'
    },
    duration: 2000,
    callback: function() {
        rectangle.setAttributes({
            rotate: {
                degrees: 60
            }
        }, true);
    }
}, true);
```

This code will fade our rectangle's fill color from green to red, after which it will rotate 60 degrees.

#### How it works...

The setAttribute method allows us to redefine any of the characteristics we set on a sprite when it was first created, namely the rotation, scale, translation, and fill color. Any number of these attributes can be set in a single call to the method.

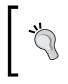

You can retrieve references to individual sprites that have been added to Ext.draw.Component by querying the items collection of its Ext.draw.Surface class, accessible through the surface property.For example, drawComponent.surface.items.get(0).

The second parameter of the setAttribute method is a Boolean value that tells the sprite whether it should redraw itself immediately. By setting this to true you will instantly see the results of the transformation. However, if you are applying many updates you may see a performance improvement by delaying a redraw until the last transformation has been applied.

Our final animation example shows the animate method being passed a configuration object specifying the state the rectangle will be in after the animation is complete (found in the to property), allowing it to calculate the intermediate stages.

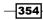

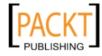

The callback option is also used to perform further transformations after the animation (which will last for two seconds) has completed.

#### There's more...

Sprites expose various events allowing us to capture and react to user interaction with each shape we create. This opens up huge possibilities for how we can utilize the drawing package in our applications and plays a large role in the charting package, which we will discuss later in this chapter.

We are going to work through an example where we change the color of a shape when the user hovers over it and, when clicked, animates the shape scaling to twice its original size:

1. First of all we create a simple, blue rectangular sprite with dimensions of 100 pixels by 30 pixels:

```
var rectangle2 = Ext.create('Ext.draw.Sprite', {
    type: 'rect',
    x: 150,
    y: 150,
    width: 100,
    height: 30,
    fill: '#060429'
});
```

2. Next we add a listeners configuration, like we have done with many of the other widgets of Ext JS, and add handlers for the mouseover and mouseout events. In these events we add a function to change the shape's fill color to green and then back to blue on mouseout:

```
var rectangle2 = Ext.create('Ext.draw.Sprite', {
   type: 'rect',
   x: 150,
   y: 150,
   width: 100,
   height: 30,
   fill: '#060429',
   listeners: {
     mouseover: function() {
        rectangle2.setAttributes({
           fill: '#3B5323'
        }, true);
     },
     mouseout: function() {
```

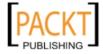

```
rectangle2.setAttributes({
    fill: '#060429'
    }, true);
    }
});
```

3. We also add a listener for the mouseup event (fired when the left mouse button is clicked and released) and call the sprite's animate method with the new width and height values:

```
...
mouseup: function(){
   rectangle2.animate({
      to: {
          width: 200,
          height: 60
      },
      duration: 2000
   }, true);
}
```

4. Lastly, we can add the rectangle to an Ext.draw.Component instance and see our code in action!

```
var shape2 = Ext.create('Ext.draw.Component', {
    renderTo: Ext.getBody(),
    width: 1000,
    height: 500,
    viewBox: false,
    items: [rectangle2]
});
```

# Creating a bar chart with external data

A bar chart is an incredibly useful way of presenting quantitative data to users. This recipe will demonstrate how to create a bar chart and have it load data asynchronously from your server.

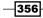

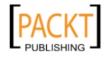

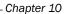

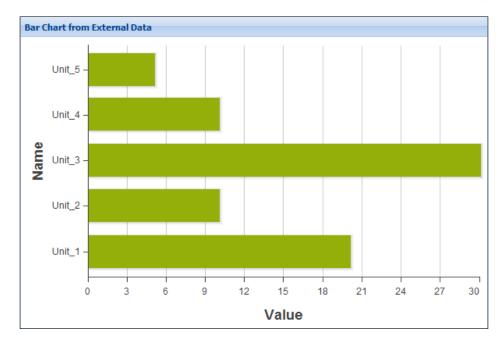

### **Getting ready**

This recipe requires the use of a web server for serving the chart's data. A JSON file is provided with example data.

#### How to do it...

1. Start by defining a model to define the data we are loading:

```
Ext.define('Chart', {
    extend: 'Ext.data.Model',
    fields: [{
        name: 'name',
        type: 'string'
    }, {
        name: 'value',
        type: 'int'
    }]
});
```

357—

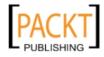

```
2. Create a store with an AJAX proxy:
    var store = Ext.create('Ext.data.Store', {
        model: 'Chart',
        proxy: {
            type: 'ajax',
            url: 'BarChart.json',
```

```
reader: {
    type: 'json',
    root: 'data'
  }
},
autoLoad: true
```

});

3. Create a panel with a fit layout and render it to the document's body:

```
var panel = Ext.create('Ext.Panel', {
   width: 600,
   height: 400,
   title: 'Bar Chart from External Data',
   layout: 'fit',
   items: [
        ...
   ],
   style: 'margin: 50px',
   renderTo: Ext.getBody()
});
```

4. In the panel's items collection add a basic chart bound to the store created in step 2. The chart requires numeric and category axes and a bar series:

```
var panel = Ext.create('Ext.Panel', {
    ...
    items: {
        xtype: 'chart',
        animate: true,
        store: store,
        axes: [{
            type: 'Numeric',
            position: 'bottom',
            fields: ['value'],
            title: 'Value'
        }, {
            type: 'Category',
            position: 'left',
        }
    }
}
```

-358

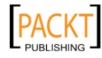

#### Chapter 10

```
fields: ['name'],
    title: 'Name'
}],
series: [{
    type: 'bar',
    axis: 'bottom',
    xField: 'name',
    yField: 'value'
    }]
    },
    ...
});
How it works...
```

We have started by defining a Model to represent an individual record being retrieved by the store. As the data that we return from the server has a name and value field we have defined these here.

The next piece of the puzzle is an Ext.data.Store that we use as the client-side cache for our data. We associate the chart model to the Ext.data.Store to ensure that it understands how the data is represented. The AJAX proxy (Ext.data.proxy.Ajax) is used for loading data into the store.

Now that the store is ready we just need a component to bind it to. We have created our component from the Ext.chart.Chart class using xtype: 'chart'. This gives us basic charting functionality, which we add our store, axes, and series to.

The axes are used to define the boundaries of the chart and, in this instance, create the horizontal and vertical axes. There are four types of axis available to us: numeric, category, time, and gauge. We have used the numeric and category types in our example and they allow us to plot numeric data and data representing names and other non-quantitive values.

The series handles the rendering of the data points across the chart. Here we've used the Ext.chart.series.Bar class to create a simple bar chart.

#### See also

► It may be worth reminding yourself of the data package for more information on working with Stores and Models. The first few recipes in *Chapter 7*, *Working with the Ext JS Data Package*, will be particularly useful.

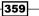

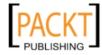

# Creating a pie chart with local data

The pie chart is a very common chart type and is very good at representing proportional data where each slice of the pie equates to the percentage that particular slice holds against the sum of the entire dataset.

This recipe is going to demonstrate how to create a pie chart representing the distribution of GitHub repositories across programming languages.

#### How to do it...

1. As with all of our data-bound examples, we start by creating an Ext.data.Model. We give it two fields—Language and Percentage:

```
Ext.define('LanguageShare', {
    extend: 'Ext.data.Model',
    fields: [{
        name: 'Language',
        type: 'string'
    }, {
        name: 'Percentage',
        type: 'int'
    }]
});
```

Now we define a data set to display in our chart. I have omitted some of the data for brevity:

```
var languageShareData = [{
  Language: 'C',
  Percentage: 7
},
...
{
  Language: 'Others',
  Percentage: 22
}];
```

3. Next we create an Ext.data.Store and load in our dataset. This will be used to bind to our chart:

```
var languageShareStore = Ext.create('Ext.data.Store', {
    model: 'LanguageShare',
    data: languageShareData
});
```

-360

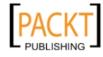

4. Define an Ext.Panel containing an Ext.chart.Chart configuration object, using its xtype, as its only item:

```
var panel = Ext.create('Ext.Panel', {
   width: 600,
   height: 400,
   title: 'Pie Chart - Language\'s Share of GitHub Repositories',
   layout: 'fit',
   items: [{
        xtype: 'chart'
    }],
    style: 'margin: 50px',
   renderTo: Ext.getBody()
});
```

5. We can now bind our chart to the Store we created in Step 3:

```
...
{
    xtype: 'chart',
    store: languageShareStore
}
...
```

6. Our next step is to create our Ext.chart.series.Pie instance that will tell the chart that we want the data to be represented as a pie chart. We tell it that the Percentage field is the one to use to calculate the size of each slice:

```
{
    xtype: 'chart',
    store: languageShareStore,
    series: [{
      type: 'pie',
      angleField: 'Percentage'
    }]
}
```

7. At this stage our pie chart will render our data but, by default, won't have any labels attached so we don't know which slice refers to which data! We can add a label to each slice by using the label property and configuring it with the field to grab the label value from and some other display properties:

```
type: 'pie',
angleField: 'Percentage',
label: {
    display: 'rotate',
```

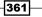

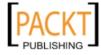

{

}

```
contrast: true,
field: 'Language'
}
```

Our final pie chart can be seen in the following screenshot:

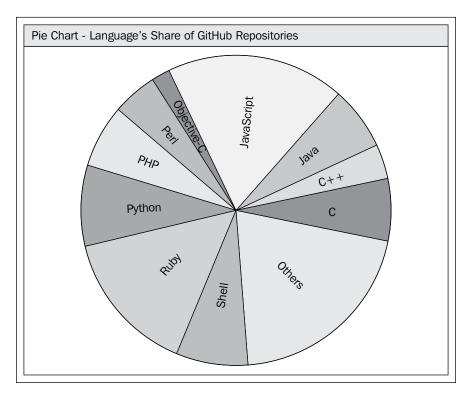

#### How it works...

As with all of the other chart types the Ext.chart.Chart class provides the infrastructure and canvas for our specific chart type to be rendered to.

We use the pie series type to have the Ext.chart.series.Pie class process the records contained in the bound store and turn it into a series of sprites to form a chart. This series will convert each of the records in the Store into a slice of the pie. All of the work to create the sprites is taken care of by the framework and so we don't need to work with the drawing package directly.

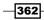

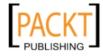

The most important configuration of this series type is the angleField. This tells the series which of our model fields holds the value that will be used when calculating the size of each record's slice.

We add labels to the chart by using the labels configuration that is used to configure the Ext.chart.Label mixin, which is applied to the Ext.chart.series.Pie class. These options allow us to configure how the labels are positioned and styled.

By choosing the rotate value for the display property the labels are positioned along the length of the slice. We also choose to set the contrast property to true so that the labels' colors are tailored to suit the underlying slice's color and therefore they can be easily read.

#### There's more...

The pie series offers us numerous other options to customize and tart up our charts. We will now explore two of these options to add that extra bit of flair to our pie chart.

#### Highlight each slice as users hover

We can easily apply styles to a pie's slice when the user hovers over it by using the highlight configuration option of the series. We pass this a segment object literal containing the styles we would like to apply to the segment when it is hovered over:

```
highlight: {
   segment: {
   }
}
```

We are going to apply a margin of 40 pixels to our slices so they slide outwards, exposing the slice individually, allowing a better look at its size:

```
highlight: {
   segment: {
    margin: 40
   }
}
```

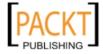

We can see the outcome in the following diagram:

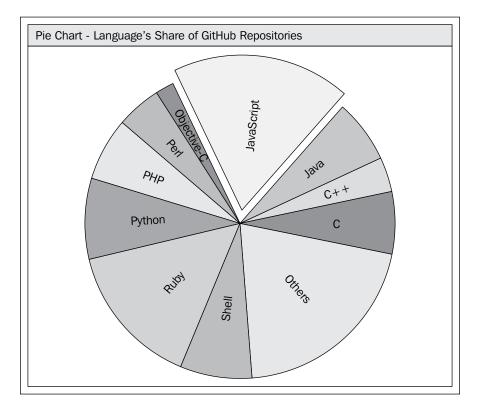

#### Scaling the slices in line with their magnitude

The pie series offers another piece of functionality that allows us to vary the size of the slice depending on the value contained in one of the model's fields. We will apply this feature simply based on the Percentage field, but it could equally be a different field.

We utilize the lengthField configuration of the pie series and pass it the name of the desired field as a string value. The following code demonstrates this:

```
...
lengthField: 'Percentage',
...
```

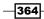

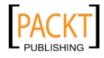

As we can see from the screenshot, this effect serves to exaggerate and emphasize each slice's size, or it can allow us to incorporate a second value in the same graph if we use a different lengthField.

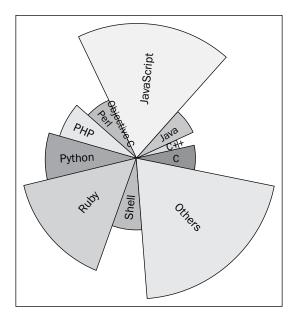

# Creating a line chart with updating data

Line charts are one of the most commonly used types of graphs and are most suited to represent trending data, which is often regularly updated and required to be analyzed in real time.

In this recipe, we will look into creating a line chart that polls the server every second to retrieve a new record and plots that new point on the graph.

We will use the scenario of a heart-rate monitor, displaying someone's current heart rate at a specific time after loading the chart.

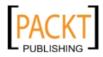

#### Getting ready...

We will be using a small PHP script to generate our data and will supply our Ext JS code with a single record on each load. The script accepts a single parameter called currentCount to ensure the SecondsElapsed field is correctly populated with the next value, but this would not be necessary if we were querying a real data source.

```
$currentCount = $_GET['currentCount'];
$min = 150;
$max = 180;
$data = array();
$data[] = array(
  'SecondsElapsed' => $currentCount,
  'BeatsPerMinute' => rand($min, $max)
);
$output = array(
  'success'=> true,
  'data' => $data,
  'results' => count($data)
);
```

```
print json_encode($output);
```

#### How to do it...

 We start by creating a simple Ext.data.Model to represent our HeartRate data object:

```
Ext.define('HeartRate', {
    extend: 'Ext.data.Model',
    fields: [{
        name: 'SecondsElapsed',
        type: 'int'
    }, {
        name: 'BeatsPerMinute',
        type: 'int'
    }]
});
```

-366

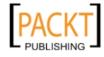

2. Next we create an Ext.data.Store that we will bind to our chart. We set this up to point to our HeartRate.php file discussed earlier. We also attach a handler function to our store's beforeload event where we increment the currentCount variable and attach it as a parameter to our AJAX calls:

```
var currentCount = 0;
var maxDisplayCount = 20;
var heartRateStore = Ext.create('Ext.data.Store', {
    model: 'HeartRate',
    proxy: {
      type: 'ajax',
      url: 'HeartRate.php',
      reader: {
        type: 'json',
        root: 'data'
      }
    },
    autoLoad: true,
    listeners: {
      beforeload: function(store, operation, opts) {
        currentCount++;
        operation.params = {
          currentCount: currentCount
        };
      }
    }
});
```

3. Now we add a listener to the store's load event. This listener will be tasked with updating the chart's x-axis' minimum and maximum values so that they stay in sync with the data and only show 20 values at a time (defined by our maxDisplayCount variable). We then redraw the chart:

```
load: function(store, records){
  var chart = panel.items.get(0),
    secondsElapsedAxis = chart.axes.get(1),
    secondsElapsed = records[0].get('SecondsElapsed');

  secondsElapsedAxis.maximum = store.getCount() < maxDisplayCount
? maxDisplayCount : secondsElapsed;
  secondsElapsedAxis.minimum = store.getCount() < maxDisplayCount
? 0 : secondsElapsed - maxDisplayCount;
  chart.redraw();
}</pre>
```

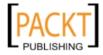

4. The next step is to create an Ext.Panel with an Ext.Chart.Chart instance within it. The chart should then be bound to heartRateStore:

```
var panel = Ext.create('Ext.Panel', {
    width: 600,
    height: 400,
    title: 'Line Chart - Heart Rate Monitor',
    layout: 'fit',
    items: [{
        xtype: 'chart',
        animate: true,
        store: heartRateStore
    }],
    style: 'margin: 50px',
    renderTo: Ext.getBody()
});
```

5. We are now able to define the chart's series as the 'line' type and set its xField and yField to be the SecondsElapsed and BeatsPerMinute fields respectively:

```
...
series: [{
  type: 'line',
  smooth: false,
  axis: 'left',
  xField: 'SecondsElapsed',
  yField: 'BeatsPerMinute'
}]
...
```

6. The chart's numeric axes are now declared. The y-axis is bound to the BeatsPerMinute field and given a position of left. The x-axis is bound to the SecondsElapsed field and positioned at the bottom:

```
axes: [{
      type: 'Numeric',
      grid: true,
      position: 'left',
      field: ['BeatsPerMinute'],
      title: 'Beats per Minute',
      minimum: 0,
      maximum: 200,
      majorTickSteps: 5
}, {
      type: 'Numeric',
      position: 'bottom',
      fields: 'SecondsElapsed',
      title: 'Seconds Elapsed',
      minimum: 0,
      maximum: 20,
```

-368

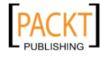

```
decimals: 0,
    constrain: true,
    majorTickSteps: 20
}],
...
```

7. Finally, we make the magic happen by creating a repeating function using the setInterval function. We pass this a simple function that calls the heartRateStore's load method, which is configured to append the newly loaded records to the existing ones, instead of replacing them:

```
setInterval(function(){
    heartRateStore.load({
        addRecords: true
    });
}, 1000);
```

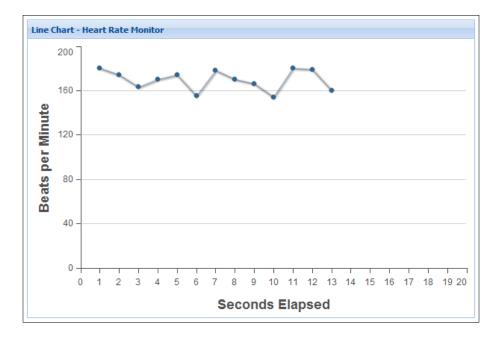

#### How it works...

The line chart we have created is setup in a fairly standard way. The two numeric axes bind to the integer fields within the HeartRate model and are displayed by the Ext.chart.series.Line class.

The hard work is done by our store's load event handler. This method effectively moves the chart's visible x-axis numbers to the left by one on each store load, where a new record is added. This gives the effect of the chart scrolling sideways.

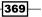

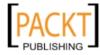

We achieve this by retrieving a reference to the x-axis instance through the Ext.chart. Chart class' axes property. We then update its minimum and maximum values (these provide the range of numbers that are shown at the bottom), which will be updated when the chart is redrawn.

The other key area is the addRecords configuration passed into the heartRateStore's load method. By setting this property to true any new records retrieved by the load operation are appended to the existing dataset rather than replacing what is already there, which is the default behavior.

#### See also

► For more information on Stores and Models we recommend you revisit *Chapter 7, Working with the Ext JS Data Package.* The first few recipes in the chapter are particularly useful.

# Customizing labels, colors, and axes

With little configuration it is possible to customize the look and feel of your chart. This recipe will demonstrate how easy it is to apply different themes, tweak colors, add grid lines, and ensure that your axes are presented neatly for a bar chart.

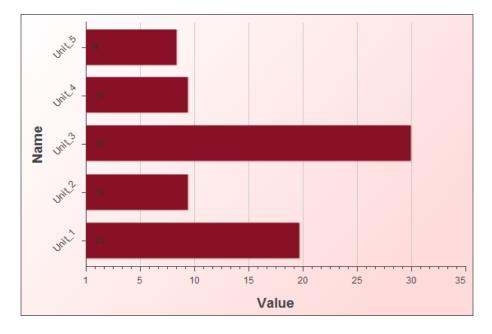

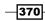

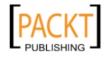

#### **Getting ready**

A web server is required for this recipe so the sample JSON data can be loaded. This is supplied in separate JSON file.

#### How to do it...

1. Start by defining a model to define the data we are loading:

```
Ext.define('Chart', {
    extend: 'Ext.data.Model',
    fields: [{
        name: 'name',
        type: 'string'
    }, {
        name: 'value',
        type: 'int'
    }]
});
```

#### 2. Create a store with an AJAX proxy:

```
var store = Ext.create('Ext.data.Store', {
    model: 'Chart',
    proxy: {
        type: 'ajax',
        url: 'BarChart.json',
        reader: {
            type: 'json',
            root: 'data'
        }
    },
    autoLoad: true
});
```

3. Create a chart bound to the store and render it to the document's body:

```
var chart = Ext.create('Ext.chart.Chart', {
    width: 600,
    height: 400,
    animate: true,
    store: store,
    style: 'margin: 50px',
    renderTo: Ext.getBody()
});
```

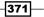

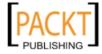

```
4. Add the theme config to the chart and set it to red, then apply a gradient to
   the background:
   var chart = Ext.create('Ext.chart.Chart', {
        . . .
        theme: 'Red',
        background: {
            gradient: {
                angle: 30,
                stops: {
                     0: {
                         color: '#FFFFFF'
                     },
                     100: {
                         color: '#FFDBDB'
                     }
                }
            }
        }
   });
5. We need axes for the bar chart. Add a Numeric and Category axis as follows:
   var chart = Ext.create('Ext.chart.Chart', {
        . . .
        axes: [{
            type: 'Numeric',
            position: 'bottom',
            fields: ['value'],
            title: 'Value',
            minimum: 1,
            maximum: 35,
            decimals: 0,
            majorTickSteps: 10,
            minorTickSteps: 5,
            grid: {
                'stroke-width': 2
            }
        }, {
            type: 'Category',
            position: 'left',
            fields: ['name'],
            title: 'Name',
            label: {
```

rotate: {

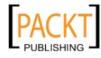

```
degrees: 315
                 }
            }
        }]
   });
6. Finally, add a bar series. The label, in this case, adds the values for each bar:
   var chart = Ext.create('Ext.chart.Chart', {
        . . .
        series: [{
            type: 'bar',
            axis: 'bottom',
            xField: 'name',
            yField: 'value',
            label: {
                 field: 'value',
                 display: 'insideStart',
                 orientation: 'horizontal',
                 color: '#333'
            }
        }]
   });
```

#### How it works...

We've started by defining an Ext.data.Model and Ext.data.Store that we are using to remotely load data for our bar chart. We can split the results of this recipe into three sections:

Changing the colors and theme: Step 4 above demonstrates how straightforward it is to change the theme of the charts. The theme configuration option of Ext.chart. Chart takes a string, which is the name of the theme you desire. The framework is supplied with a variety of themes such as Base, Green, Sky, Red, and Purple. A full list of supplied themes is available in the Ext.chart.Chart documentation. By default the theme is Base. It's also possible to create your own theme if required. This is explained in more detail in the following There's More section.

The background gradient is applied through the background config option. The gradient is created with the Ext.draw.Component. The angle property is used to ensure that the gradient starts in the top left and goes to the bottom right. The value is set in degrees. The stops object takes keys (in our case 0 and 100) that contain the desired style variations. In this example our gradient starts at white (#FFFFFF) and ends pink (#FFDBDB).

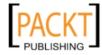

- ▶ Configuring the Axes: We have configured the numeric axis and defined a maximum (35) and minimum (1) for the axis. The majorTickSteps and minorTickSteps properties allow us to present the axis to the user in a fixed manner. In this case for each major tick there will be five minor ticks. Further configuration is available from the Ext.chart.axis.Axis class.
- Adding Labels: The label property in the Ext.chart.series.Series class allows us to add a label to the chart's item showing the value of a field. In this example we have added a label to display the columns value by setting the Ext.chart.Label class's field property to value.

#### There's more...

As mentioned above we're going to see what's required to create our own custom theme for a chart using the Ext.chart.theme.Theme class.

#### **Creating a bespoke theme**

Creating a bespoke theme is done by extending the Ext.chart.theme.Base class and adding your own custom styles/colors to its various properties.

The following theme is by no means complete. However, it illustrates how to go about creating one:

```
Ext.define('Ext.chart.theme.MyTheme', {
    extend: 'Ext.chart.theme.Base',
    constructor: function(config){
        this.callParent([Ext.apply({
            axis: {
               fill: '#ccc',
               stroke: '#ccc'
              },
               colors: ['#111', '#333', '#555', '#777', '#000']
              }, config)]);
    }
});
```

Now that we have defined the class Ext.chart.theme.MyTheme, we can use it in our charts by specifying theme: 'MyTheme'. For a complete listing of the configurable properties we recommend you to look at the source code in the Ext.chart.theme.Base class.

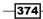

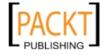

#### See also

- The comprehensive guide in the Ext JS documentation, which goes into great detail on the options available.
- The Creating a bar chart with external data recipe for an introduction into creating charts.
- For further details about Models and Stores look back at Chapter 7, Working with the Ext JS Data Package.
- To learn about theming a full application see Chapter 12, Advanced Ext JS for the Perfect App.

## Attaching events to chart components

It's possible to listen out for events on charts allowing users to interact with the data being presented. This includes interactions, such as clicking on charts' series (bars, lines, and so on) and hovering over specific areas of a graph.

By adding support for these types of interactions to your charts you will enhance the user experience and allow more in-depth data to be revealed when it's needed.

This example will demonstrate how to listen for various mouse events, such as clicking and hovering.

#### **Getting ready**

This recipe requires the use of a web server for serving the charts data. A JSON file is provided with example data.

#### How to do it...

1. Start by defining a model for the data we are loading into the chart:

```
Ext.define('Chart', {
    extend: 'Ext.data.Model',
    fields: [{
        name: 'name',
        type: 'string'
    }, {
        name: 'value',
        type: 'int'
    }]
});
```

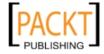

```
2. Create a store with an AJAX proxy. Set autoLoad: true to load the
   data automatically:
   var store = Ext.create('Ext.data.Store', {
       model: 'Chart',
       proxy: {
            type: 'ajax',
            url: 'BarChart.json',
            reader: {
                type: 'json',
                root: 'data'
            }
        },
       autoLoad: true
   });
3. Create a basic chart rendered to the document's body. Give it a Numeric and
   Category axis and set a bar series:
   var chart = Ext.create('Ext.chart.Chart', {
       width: 600,
       height: 400,
       animate: true,
       store: store,
       axes: [{
            type: 'Numeric',
            position: 'bottom',
            fields: ['value'],
           title: 'Value'
        }, {
            type: 'Category',
            position: 'left',
            fields: ['name'],
           title: 'Name'
       }],
        series: [{
           type: 'bar',
            axis: 'bottom',
            xField: 'name',
            yField: 'value'
        }],
       style: 'margin: 50px',
       renderTo: Ext.getBody()
   });
```

-376

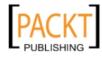

4. In the bar series add a listener and listen for the itemmouseup event. When the mouse click is released the function will be called passing the item argument:

```
var chart = Ext.create('Ext.chart.Chart', {
    . . .
    series: [{
        type: 'bar',
        axis: 'bottom',
        xField: 'name',
        yField: 'value',
        listeners: {
            itemmouseup: function(item) {
                 console.log('Column Value: ' + item.value[1] + ',
Column Name: ' + item.value[0]);
            }
        }
    }],
    . . .
});
```

5. Run the code in a browser and watch the console as you click on the bars. The output will be like this:

| Elements                              | Resources | Network | Scripts | C Timeline | Profiles | Audits | Console |
|---------------------------------------|-----------|---------|---------|------------|----------|--------|---------|
| All Errors Warnings Logs              |           |         |         |            |          |        |         |
| Column Value: 30, Column Name: Unit_3 |           |         |         |            |          |        |         |
| >                                     |           |         |         |            |          |        |         |

6. To demonstrate this working in a line chart change the series to the following:

var chart = Ext.create('Ext.chart.Chart', {

```
series: [{
   type: 'line',
   axis: 'left',
   xField: 'name',
   yField: 'value',
   listeners: {
      itemmousedown: function(item) {
         console.log('Mouse Pressed');
      },
      itemmouseup: function(item) {
         console.log('Mouse Up');
      },
   },
```

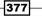

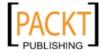

```
Drawing and Charting -
```

});

```
itemmouseout: function(item){
    console.log('Mouse Out');
    },
    itemmouseover: function(item){
        console.log('Mouse Over');
    }
}],
...
```

7. When looking at the console in the browser the output will be determined by how you move the mouse and where you click:

| Elements Elements   | Network | Scripts | C Timeline | Profiles | Audits Console |
|---------------------|---------|---------|------------|----------|----------------|
| All Errors Warnings | Logs    |         |            |          |                |
| Mouse Over          |         |         |            |          |                |
| Mouse Pressed       |         |         |            |          |                |
| Mouse Up            |         |         |            |          |                |
| Mouse Out           |         |         |            |          |                |
| >                   |         |         |            |          |                |

#### How it works...

This works by listening to the events available in the Ext.chart.series.Series class. When the event is triggered, for example, by mouse interaction, the getItemForPoint method is called, which finds the corresponding item in the series.

The item returned from this method is passed into our function, which is then fired. From here we can do additional processing or display feedback/messages to the user.

Inside our event handler we can use the object passed in to determine more information about the item that was retrieved. The item object contains the series object, a value object with the item's value(s), the x/y coordinates or point, and the item's rendering sprite.

#### See also

- The recipes on event handling in Chapter 2, Manipulating the DOM, Handling Events, and Making AJAX Requests, which explores the finer details of listening for, and binding handlers to, events.
- The Creating bar charts with external data recipe for an introduction into creating charts.
- ▶ To find out more about data storage see Chapter 7.

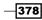

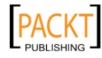

# Creating a live updating chart bound to an editable grid

While the animations in Ext JS 4's charts might be pleasant to watch it's often useful to have charts updating on the fly as your users manipulate data. Here we'll explore how to bind a chart to an editable grid. The user will make changes to the data in the grid and the pie chart will immediately reflect the change.

While you may wish to save the changes made in the grid to your database, you'll notice that the store doesn't need to be reloaded for the pie chart to change.

| GitHub Language Share | 9          |                                                                                                    |
|-----------------------|------------|----------------------------------------------------------------------------------------------------|
| Language              | Percentage |                                                                                                    |
| С                     | 7          |                                                                                                    |
| C++                   | 4          |                                                                                                    |
| Java                  | 7          |                                                                                                    |
| JavaScript            | 20         | Contraction of the second second seco |
| Objective-C           | 2          | PH/p Java                                                                                                    |
| Perl                  | 5          | C++                                                                                                    |
| PHP                   | 7          |                                                                                                    |
| Python                | 9          | Python C                                                                                                    |
| Ruby                  | 16         |                                                                                                    |
| Shell                 | 8          |                                                                                                    |
| Others                | 22         |                                                                                                    |
|                       |            | Shell                                                                                                    |

#### How to do it...

1. Start by defining a model for the data we are loading into the chart and grid:

```
Ext.define('LanguageShare', {
    extend: 'Ext.data.Model',
    fields: [{
        name: 'Language',
        type: 'string'
```

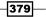

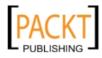

```
}, {
    name: 'Percentage',
    type: 'int'
}]
});
```

2. Now define a dataset for the chart and grid:

```
var languageShareData = [{
   Language: 'C',
   Percentage: 7
}, {
   Language: 'C++',
   Percentage: 4
}, {
   Language: 'Java',
   Percentage: 7
}, {
   Language: 'JavaScript',
   Percentage: 20
}, ...];
```

3. Create an Ext.data.Store and load in our dataset. This will be used to bind the data to the grid and chart:

```
var languageShareStore = Ext.create('Ext.data.Store', {
    model: 'LanguageShare',
    data: languageShareData
});
```

4. Create a basic chart with a pie series. Assign it to the variable chart:

```
var chart = Ext.create('Ext.chart.Chart', {
    height: 400,
    width: 400,
    store: languageShareStore,
    animate: true,
    series: [{
        type: 'pie',
        angleField: 'Percentage',
        label: {
            display: 'rotate',
            contrast: true,
            field: 'Language'
        }
    }]
});
```

-380

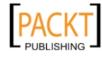

5. Create a grid panel with a CellSelectionModel and CellEditing plugin. Ensure that the Percentage column is editable by adding a numberfield. Assign the editor grid to the variable grid:

```
var grid = Ext.create('Ext.grid.Panel', {
    store: languageShareStore,
    height: 400,
    width: 400,
    border: 0,
    columns: [{
        header: 'Language',
        dataIndex: 'Language',
        flex: 1
    }, {
        header: 'Percentage',
        dataIndex: 'Percentage',
        flex: 1,
        field: {
            xtype: 'numberfield',
            allowBlank: false
        }
    }],
    selType: 'cellmodel',
    plugins: [Ext.create('Ext.grid.plugin.CellEditing', {
        clicksToEdit: 1
    })]
```

});

6. Finally, create a panel with an hbox layout and render it to the document's body. Add the grid and chart to the panel's items collection:

```
var panel = Ext.create('Ext.Panel', {
    width: 800,
    height: 427,
    title: 'GitHub Language Share',
    layout: {
        type: 'hbox',
        align: 'stretch'
    },
    items: [grid, chart],
    style: 'margin: 50px',
    renderTo: Ext.getBody()
});
```

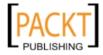

#### Drawing and Charting -

## How it works...

As you can see it's surprisingly straightforward to produce a dynamic chart that changes as the stores data changes. In this example, both grid and chart are bound to the same store—languageShareStore. When the values in the grid are changed the languageShareStore is updated to reflect the new value, which consequently results in the pie chart being redrawn with the updated data.

#### See also

- To see further examples of each of the chart types see the earlier recipes in this chapter.
- Chapter 8, Displaying and Editing Tabular Data, explains how to use and configure grids and editor grids.
- ▶ For more details about data modeling and storage revisit Chapter 7.

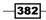

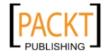

In this chapter, we will cover:

- ► Compiling SASS with Compass
- Introduction to SASS
- ▶ Using Ext JS' SASS variables
- Using the UI config option
- Creating your own theme mixins
- Restyling a panel
- Creating images for legacy browsers

# Introduction

Changing the look and feel of an Ext JS application has always been a big task involving getting your hands dirty, trawling through CSS styles, and creating custom image sprites to support those pesky legacy browsers. Ext JS 4 has addressed this problem in a spectacular fashion and it is now very easy to move away from the default theme.

This chapter describes the tasks involved in customizing the look and feel of your Ext JS application. You will learn the basics of SASS and Compass, and move on to compiling the framework's SASS. We will then explore how to customize your theme with SASS options and custom mixins. Finally, we will demonstrate how to take care of legacy browsers using the Sencha SDK tools' slicer tool.

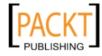

# **Compiling SASS with Compass**

Ext JS 4's entire style set is built upon SASS and Compass and makes changes to the framework's style a walk in the park. By utilizing these technologies the look and feel of your Ext JS application can be altered with extreme flexibility. It will also help in increasing the maintainability of your code because of the reduction in code needed and the greater organization.

This recipe will start by explaining what SASS and Compass are and how they fit into the web-development workflow. We will then move on to learn how to set up your development environment to take advantage of these two tools. Finally, we will move onto compiling our complete framework's CSS stylesheet, ready for customization following the subsequent recipes in this chapter.

## **Getting ready**

It is important to understand how these two tools fit together and how they can play such a big role in making our application's style so flexible.

#### What is SASS?

**SASS** (Syntactically Awesome Stylesheets) is an enhancement of the CSS language that extends it by adding additional functionality and capabilities. SASS introduces the idea of variables, mixins, and maths to our CSS while also bringing in a nested syntax and selector inheritance allowing us to remove large amounts of duplication.

This extended CSS syntax is then compiled into regular CSS, which can then be included in your website.

A simple SASS snippet with its compiled CSS equivalent can be found as follows:

```
// Sass
table
{
  width: 100%;
  color: #3F4E5E;
  background-color: #EEE;
  tbody
  {
    td
    {
       border-bottom: 1px solid #999;
       border-left: 1px solid #000;
    }
}
```

-384

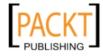

#### Chapter 11

```
}
}
// Generated CSS
table {
  width: 100%;
  color: #3F4E5E;
  background-color: #EEE;
}
table tbody td {
  border-bottom: 1px solid #999;
  border-left: 1px solid #000;
}
```

#### What is Compass?

**Compass** is a CSS authoring framework that uses SASS as its foundation and provides us with a whole host of helper functions, mixins, cross-browser compatibility tools, and a lot more. All these features make creating CSS even simpler.

## How to do it...

First we will look at setting up our development environment so we can use SASS and Compass. If you are on a Windows machine you will first have to install Ruby; for Mac OS X users this comes preinstalled so you can skip to step 4:

- 1. Compass is written in Ruby, so we must first install Ruby on our machines. To do this, simply navigate to http://rubyforge.org/frs/?group\_id=167 and download the latest version.
- Once downloaded run the executable and follow the wizard to install, accepting all of the default settings.
- 3. Now Ruby is installed, we must open the command prompt with Ruby by using the **Start Command Prompt with Ruby** shortcut created within Ruby's start menu folder:

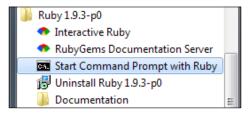

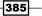

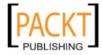

 SASS and Compass are both installed through RubyGems so we can install them by typing the following into the command prompt (or Terminal, if you are on OS X) window:

Windows: gem install compass

**OS X:** sudo gem install compass

- 5. With Ruby and Compass installed we can now start using it to compile Ext JS stylesheets. We will demonstrate this by simply recreating the standard theme from our own .scss file.
- 6. Ext JS provides sample config.rb and my-ext-theme.scss files, which are needed to configure Compass and define how our SASS will be compiled. We will start by copying these files from the resources\themes\templates\resources\ sass folder within the Ext JS SDK (left-hand side of the following image) into another folder that we will name cookbook in the main resources folder, shown on the right. We have then renamed the .scss file to cookbook-theme.scss.

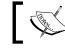

 $.\, \tt scss$  is the file extension given to SASS stylesheets. This file type can be compiled into regular CSS.

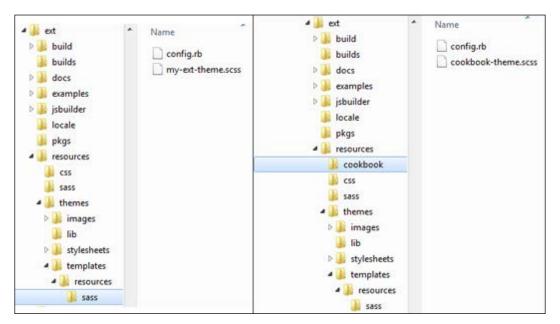

7. Next we open the config.rb file and edit the \$ext\_path variable, which defines how Compass can get from this file's location to the root of the Ext JS SDK. In our case we change this to move up two folder levels:

```
$ext_path = "../.."
```

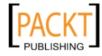

- 8. The cookbook-theme.scss file contains the style definitions that Compass will compile. This file contains definitions to import all of Ext JS SASS components.
- 9. Our last step is to compile our SASS and have it generate our cookbook-theme. css file containing the framework's complete styles. First, within our Ruby command prompt, we navigate to our new cookbook folder. Next, we use the command compass compile, which will start to compile the SASS. We can then look in the resources/css folder and find our newly created cookbook-theme.css file:

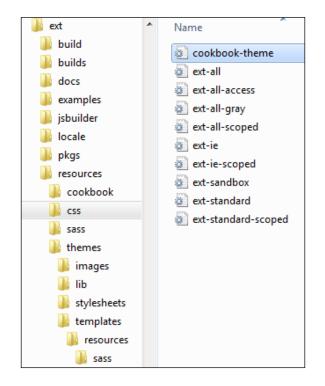

## How it works...

The config.rb file contains all the configuration options that will be used when Compass is executed and our SASS is compiled. There are a variety of options that can be set, which will affect how the CSS is built.

The .scss file contains the entire SASS markup that will be compiled into a plain CSS file. This sample file basically imports all of the required SASS mixins provided by the framework from other .scss files, resulting in a full CSS file.

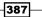

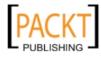

#### See also

- The Compass homepage (http://compass-style.org), which has lots of resources available from getting started guides to advanced usage examples.
- The next recipe, Introduction to SASS, which will explain the syntax and main features of SASS.

# **Introduction to SASS**

As we have mentioned, SASS is an enhancement to the CSS language that, when compiled, produces CSS style rules ready for inclusion in our websites. By using it we gain access to a huge range of powerful features to make creating CSS styles much quicker, easier, and which will increase the maintainability of your app's styles greatly.

This recipe will be a short introduction to the main syntax and concepts of SASS, which are used within Ext JS' styles. By mastering these basics it will make theming our Ext JS applications a breeze and allow us to customize them with the same levels of flexibility.

# **Getting ready**

This recipe will require SASS and Compass to be set up so we can compile our SASS stylesheets. If you haven't already done so, please revisit the first recipe in this chapter and follow the instructions to get you started.

In addition to setting up SASS and Compass, we are going to need to create a config.rb file within the directory that we are running this example from. The contents of this file simply need to contain the location of the SASS files, the output location, and the output mode:

```
sass_path = File.dirname(__FILE__)
css_path = sass_path
output_style = :expanded
```

#### How to do it...

To demonstrate how to style an HTML page with SASS we are going to create a very simple page with some details about this chapter of the book:

1. We start by defining an HTML page that contains a couple of heading elements, a div element, and a list of the chapter's recipes:

```
<div class="cookbook">
```

```
<h1>Ext JS 4 Cookbook</h1>
```

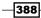

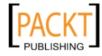

```
<div class="chapter">
   <h2>Theming your Application</h2>
   <div class="description">
    This chapter describes the tasks involved for customizing
the look and feel of an Ext JS application.
   </div>
   Compiling SASS with Compass
    class="current-recipe">Introduction to SASS
    Using SASS Variables in Ext JS
    Using the UI Config Option
    Creating your own Theme Mixins
    Restyling a Panel
    Creating images for Legacy Browsers
   </div>
</div>
```

- 2. Next we create a .scss file which will contain our SASS code. We create this in the same folder as our HTML file to keep things simple.
- 3. We can now start writing our SASS styles. We start by importing the Compass library so we can take advantage of all its built-in mixins and functions. Then we define a variable containing a base color that our page will use:

```
@import "compass";
$base-color: #545454;
```

4. We define our first style to attach to elements with the cookbook class. This is done using a familiar CSS syntax. We then give it a color using our \$base-color variable and define its font style using SASS's nested syntax:

```
.cookbook
{
  color: $base-color;
  font: {
    family: Helvetica;
    size: 0.9em;
  }
}
```

389—

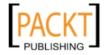

5. Now we define the style of the H1 tags within the cookbook DIV. We do this by nesting the H1 tag within the curly braces of the cookbook's style. We give this style a font-size of 2.5em and a color value 20 percent darker than our predefined base color using Compass's darken function:

```
.cookbook
{
   color: $base-color;
   font: {
    family: Helvetica;
    size: 0.9em;
   }
   h1
   {
    font-size: 2.5em;
    color: darken($base-color, 20%);
   }
}
```

6. Once again nested within the .cookbook's curly braces we define the styles for our chapter class. We set this to have a width of 50% and a box shadow using the box-shadow mixin, which produces full cross-browser box-shadow CSS:

```
.chapter
{
    @include box-shadow(0 0 3px darken($base-color, 40%));
    width: 50%;
}
```

7. We now define the style for a chapter's H2, UL, and DIV tags. We do this by simply nesting the selectors within the chapter's definition. We use another function of Compass—the complement function. This takes our base color and returns a complementing color:

```
h2
{
  font-size: 1.5em;
  color: complement($base-color);
}
ul, div
{
  margin: 0 30px;
}
```

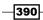

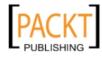

8. Our next element is our recipe list. We style this by nesting the LI selector inside UL and give it some padding:

```
ul
{
  li
  {
    padding: 5px 0;
  }
}
```

{

}

9. Finally, in our HTML, you will see we have added a current-recipe class to the second recipe LI. We can define this element's style by using the & selector, which adds a reference to the current selector's parent selector and combines them:

```
ul
    li
    {
        padding: 5px 0;
        &.current-recipe
         {
             background-color: yellow;
        }
    }
```

10. If we now compile our SASS (using the compass compile command), it will produce a raw CSS file with the following styles:

```
.cookbook {
 color: #545454;
 font-family: Helvetica;
 font-size: 0.9em;
}
.cookbook h1 {
 font-size: 2.5em;
 color: #212121;
}
.cookbook .chapter {
  -moz-box-shadow: 0 0 3px black;
  -webkit-box-shadow: 0 0 3px black;
  -o-box-shadow: 0 0 3px black;
 box-shadow: 0 0 3px black;
 width: 50%;
}
```

391—

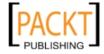

```
.cookbook .chapter h2 {
  font-size: 1.5em;
  color: #545454;
}
.cookbook .chapter ul, .cookbook .chapter div {
  margin: 0 30px;
}
.cookbook .chapter ul li {
  padding: 5px 0;
}
.cookbook .chapter ul li.current-recipe {
  background-color: yellow;
}
```

The result of all these steps can be seen in the following screenshot:

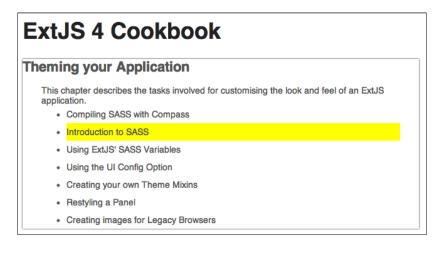

# How it works...

Now, that was a lot to take in one go, so we will take each main concept individually and explain how it works:

 Variables: Our very first step was to define a variable that would control the base color of our page. SASS variables work as they do in any other language, in that they can be referenced instead of a hard value and assigned to at any point.

They must be prefixed with a \$ symbol and are assigned to using a colon instead of an equals (=) symbol as you will probably be used to.

 Nesting: As you have seen we have used a lot of nesting in our SASS stylesheet. By nesting selectors SASS combines the preceding parent selectors with the current one, to produce a fully qualified CSS selector.

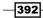

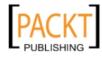

In our simple example's output, you can see that the .cookbook .chapter ul selector is written three times and we are only applying three styles! By nesting our styles we remove this repetition, which previously had to be entered by hand, and let SASS take care of it for us. In addition to the nesting of selectors you will also have noticed the way we defined the font property using a JS-style object literal. By using this syntax SASS will combine the parent property-name (that is, font) with each of the object's properties to produce individual CSS properties:

```
font: {
  family: Helvetica;
  size: 0.9em;
}
```

becomes

```
font-family: Helvetica;
font-size: 0.9em;
```

- Functions: We have made use of two of SASS's built-in functions, namely darken and complement. These work in the same way as any other language's functions. They accept parameters within parenthesis and return a value. The darken function takes a color and a percentage value and returns a color that is darker than the original by the percentage value. Similarly the complement function accepts a color and returns its complementary color.
- Mixins: Mixins are a very important feature of SASS and are used heavily within Ext JS, as you will find out in the later recipes. Mixins are similar to functions but can return a series of CSS statements rather than just a single value. In our example we use the built-in box-shadow mixin. This allows us to specify our box shadow's characteristics once and have SASS extrapolate that into all of the separate rules required for cross-browser compatibility. We can see below our single mixin call and then the output once it has been compiled:

@include box-shadow(0 0 3px darken(\$base-color, 40%));

```
// output
-moz-box-shadow: 0 0 3px black;
-webkit-box-shadow: 0 0 3px black;
-o-box-shadow: 0 0 3px black;
box-shadow: 0 0 3px black;
```

This quickly saves us a lot of hassle in both maintenance and the headache of having to remember all of the different prefixes and rule syntaxes. SASS offers a mixin for almost all of the usual CSS3 properties, making writing it much quicker!

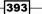

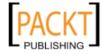

 & Selector: The & selector is used to reference the parent of our current selector. By adding the & character before a selector its parent's selector will be added to its definition allowing us deeper control over our selectors. In our example, we wanted to give a specific style to the LI element that had the class current-recipe. If we had omitted the & keyword we would have had a simple nested statement of .cookbook .chapter ul li .current-recipe, which would not have worked. By including the & keyword we combine the parent selector (li) with our .current-recipe.

#### There's more...

Another feature of SASS that we did not use in our previous example is its maths support. SASS enables us to perform simple calculations that allow us to have our style's sizing and layout properties adjust dynamically based upon a master value.

We will demonstrate this with a slightly contrived example using the HTML we created at the beginning of this recipe. Imagine we always want to keep the top and bottom padding of our LI elements exactly 1/6th of our UL's left margin.

Traditionally we would have to remember to update our LI's padding value if our margin changed. In this example, this isn't a huge problem but in large applications this can quickly become a maintenance nightmare. We use SASS's maths support to have this ratio maintained automatically:

First we define a variable to hold our UL's left and right margin values:

\$element-side-margin: 30px;

 Next we set our LI's top and bottom padding to this variable's value, divided by six. The syntax for this is identical to most other languages, using the traditional maths operators:

padding: \$element-side-margin / 6;

If we now compile this, we will see the padding value has compiled to 5 px. Try updating the variable's value and recompiling, and you will see the padding value adjusting accordingly.

#### See also

- The SASS homepage (http://sass-lang.com) to get more information of SASS and its features.
- The previous recipe that will walk you through setting up Compass so that you can compile your SASS stylesheets.
- The next recipe in this chapter looks at utilizing variables in SASS with a focus on using the SASS variables that control Ext JS styles.

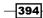

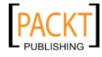

# **Using Ext JS' SASS variables**

One of the main reasons that Ext JS theming is so flexible is that it extracts almost every detail of each component's style into its own SASS variable. This means that we can configure the entire framework by simply setting some variables to our desired value and have them propagate throughout the stylesheet when it is compiled.

This recipe will highlight some of the most important global variables that can be used to customize the default Ext JS theme.

## **Getting ready**

We start by making a copy of the template config.rb and my-ext-theme.scss files, which will be used as our base. These can be found in the resources\themes\templates\resources\sass folder of your Ext JS SDK.

We copy them into a new folder and rename the .scss file to cookbook-theme.scss.

Next we must compile this SASS file using the compass compile command to produce a cookbook-theme.css file.

To demonstrate our examples we have copied the "themes" example from the "examples" folder and referenced our new CSS file from it. We are now able to see all of the framework's widgets on one page with the default theme. We can now start to customize it using variables.

## How to do it...

We will take a few of the main SASS variables in turn and show how to set them and what effect they will have on our app.

#### **\$base-color**

This is the most influential SASS variable and affects almost every component in the framework. By updating this color value all the components will be updated relative to it and provides us a quick and easy way to customize our entire application's look.

We can see this by assigning a new color to it at the start of our .scss file to a light purple color:

\$base-color: #B89FED;

395

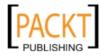

After recompiling our SASS and reloading our themes example, we can see our application's look has changed completely:

| Basic Panel                  | Masked Panel | Framed Panel                   | Window                                           |
|------------------------------|--------------|--------------------------------|--------------------------------------------------|
| Some content Collapsed Panel | Some content | test<br>test Some content test | Toolbar<br>Click Submit for<br>Confirmation Msg. |
|                              |              |                                | Submit                                           |

You must include any variable definitions before importing ext/default/all into our custom.scss file.

#### \$font-size and \$font-family

We can also globally control the size and style of the application's font by setting the \$font-size and \$font-family variables at the start of our SASS file. We can demonstrate this by increasing the font size from its default 12 to 16 pixels and changing the font to Times New Roman:

```
$font-size: 16px;
$font-family: Times New Roman;
```

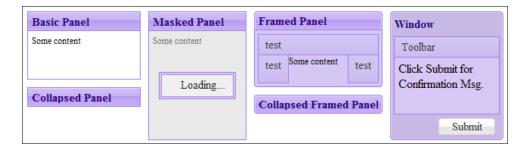

#### Widgets

Each widget in the framework has its own set of variables that define how it looks. All of these can be customized within our SASS file and the CSS will be altered accordingly. For example, a simple button has almost 100 variables that can be used to change its appearance. The following list contains some of the variables that are available to change a small button:

- \$button-small-border-radius
- \$button-small-border-width

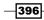

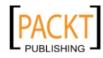

- ▶ \$button-small-padding
- \$button-small-text-padding
- ▶ \$button-small-font-size
- \$button-small-font-size-over
- \$button-small-font-size-focus
- \$button-small-font-size-pressed
- \$button-small-font-size-disabled
- \$button-small-font-weight
- \$button-small-font-weight-over
- \$button-small-font-weight-focus
- \$button-small-font-weight-pressed
- \$button-small-font-weight-disabled
- \$button-small-font-family
- \$button-small-font-family-over
- \$button-small-font-family-focus
- \$button-small-font-family-pressed
- \$button-small-font-family-disabled
- \$button-small-icon-size

We can assign a new value to these in the same way we have done in our previous examples and recompile our CSS to see the changes. We will change the border radius of our buttons to 15 pixels as a demonstration:

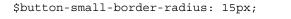

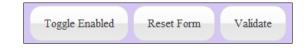

# How it works...

Ext JS defines all of its variables and their default values in separate files, which are included at the beginning of the project when the \_all.scss file is imported with the call@import 'ext4/default/all'; Any custom definitions must therefore come before this so they can be used within all of the subsequently imported SASS files.

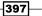

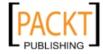

#### See also

 The first two recipes of this chapter that explain how to set up Compass, and give an introduction into SASS and how to use it.

# Using the UI config option

Sencha provide a series of mixins with Ext JS 4 that allow you to quickly and easily create custom styles for a wide range of components. These mixins can be used to create custom UI styles, which you can apply to panels, buttons, and so on.

For example, the default styling for a button is available for a variety of sizes of button. However, in each case the color is the same. By creating a button ui with the extjs-button-ui mixin you can create a button with a different color for use with a different action. This recipe will demonstrate the principles and steps required to use the ui mixins and apply them to your components.

| Buttons Example |       |                |                |
|-----------------|-------|----------------|----------------|
|                 |       |                |                |
|                 |       |                |                |
|                 | No UI | Reject Changes | Accept Changes |

## **Getting ready**

This recipe will require SASS and Compass to be set up so we can compile our SASS stylesheets. If you haven't already done so, please revisit the first recipe in this chapter and follow the instructions to get you started.

You'll need to prepare a config.rb file for compiling your SASS like so:

```
$ext_path = "../extjs"
sass_path = File.dirname(__FILE__)
css_path = sass_path
output_style = :expanded
load File.join(File.dirname(__FILE__), $ext_path, 'resources',
'themes')
```

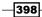

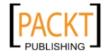

## How to do it...

1. Start by creating a .scss file called CustomTheme.scss and adding some basic configuration to it:

```
$include-default: false;
@import 'ext4/default/all';
@include extjs-panel;
```

@include extjs-button;

- 2. Compile the SASS with the compass compile command so that the file CustomTheme.css is generated.
- 3. Include the stylesheet in your HTML file:

```
<link rel="stylesheet" type="text/css" href="CustomTheme.css">
```

4. Render a panel to the document's body with buttons in the panel's buttons collection:

```
Ext.onReady(function() {
    Ext.create('Ext.panel.Panel', {
        title: 'Buttons Example',
        width: 400,
        height: 100,
        buttons: [{
            text: 'No UI'
        }, {
            text: 'Reject Changes'
        }, {
            text: 'Accept Changes'
        }],
        renderTo: Ext.getBody(),
        style: 'margin: 50px'
    });
});
```

5. Using the extjs-button-ui mixin, create a UI to apply custom styles to the button. Place this inside your SASS file and pass it the desired configuration. This will create the necessary styles for a green button:

```
@include extjs-button-ui(
    'accept-small',
    $border-radius: $button-small-border-radius,
    $border-width: $button-small-border-width,
```

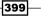

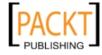

```
$border-color: #90EE90,
    $border-color-over: #90EE90,
    $border-color-focus: #90EE90,
    $border-color-pressed: #90EE90,
    $border-color-disabled: #90EE90,
    $padding: $button-small-padding,
    $text-padding: $button-small-text-padding,
    $background-color: #90EE90,
    $background-color-over: #90EE90,
    $background-color-focus: #90EE90,
    $background-color-pressed: #90EE90,
    $background-color-disabled: #90EE90,
    $background-gradient: $button-default-background-gradient,
    $background-gradient-over: $button-default-background-
gradient-over,
    $background-gradient-focus: $button-default-background-
gradient-focus,
    $background-gradient-pressed: $button-default-background-
gradient-pressed,
    $background-gradient-disabled: $button-default-background-
gradient-disabled,
    $color: #333,
    $color-over: #333,
    $color-focus: #333,
    $color-pressed: #333,
    $color-disabled: #333,
    $font-size: $button-small-font-size,
    $font-size-over: $button-small-font-size-over,
    $font-size-focus: $button-small-font-size-focus,
    $font-size-pressed: $button-small-font-size-pressed,
    $font-size-disabled: $button-small-font-size-disabled,
    $font-weight: $button-small-font-weight,
    $font-weight-over: $button-small-font-weight-over,
    $font-weight-focus: $button-small-font-weight-focus,
    $font-weight-pressed: $button-small-font-weight-pressed,
    $font-weight-disabled: $button-small-font-weight-disabled,
    $font-family: $button-small-font-family,
    $font-family-over: $button-small-font-family-over,
    $font-family-focus: $button-small-font-family-focus,
    $font-family-pressed: $button-small-font-family-pressed,
```

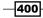

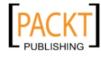

```
$font-family-disabled: $button-small-font-family-disabled,
$icon-size: $button-small-icon-size
```

6. Do the same again to create the styles for a red button (some configuration options have been omitted for brevity).

```
@include extjs-button-ui(
       'reject-small',
       . . .
       $border-color: #F08080,
       $border-color-over: #F08080,
       $border-color-focus: #F08080,
       $border-color-pressed: #F08080,
       $border-color-disabled: #F08080,
       . . .
       $background-color: #F08080,
       $background-color-over: #F08080,
       $background-color-focus: #F08080,
       $background-color-pressed: #F08080,
       $background-color-disabled: #F08080,
       . . .
       $color: #333,
       $color-over: #333,
       $color-focus: #333,
       $color-pressed: #333,
       $color-disabled: #333,
       . . .
   );
7. Re-compile the SASS using the command compass compile.
```

8. We're now ready to apply the UIs to the buttons. This is achieved via the ui config option. Update the buttons on the panel with their respective UIs.

```
Ext.create('Ext.panel.Panel', {
    ...
    buttons: [{
        text: 'No UI'
    }, {
        text: 'Reject Changes',
        ui: 'reject'
```

401

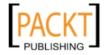

);

```
}, {
    text: 'Accept Changes',
    ui: 'accept'
}],
...
});
```

#### How it works...

The ui config option allows you to set the style for a component. By default the buttons element will have the CSS class x-btn-default-small; however, by changing the ui value, the framework will replace that class with x-btn-accept-small or x-btn-reject-small and apply the styles associated with those classes.

We create the custom classes using the extjs-button-ui mixin provided in the framework's SASS definition and pass various arguments into it. The first argument taken is the UI's name, which is what will be used in the ui config option.

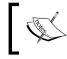

We have named our UIs "accept-small" and "reject-small" because it is possible to have small, medium, and large buttons. This provides flexibility to stylize each size separately.

We can see what other arguments the extjs-button-ui accepts by looking in the \_button.scss file provided with the framework files. It's located in resources\themes\ stylesheets\ext4\default\widgets\\_button.scss.

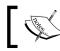

We can find all the ui mixins for other components by looking through the SASS files in this directory.

When the SASS is compiled the stylesheet is updated with additional classes, which are based on the values we passed into the mixin:

```
/* Default style example */
.x-btn-default-small {
    border-color: #dldldl;
}
/* Accept style example */
.x-btn-accept-small {
    border-color: #90ee90;
}
```

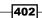

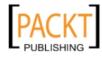

#### Chapter 11

```
/* Reject style example */
.x-btn-reject-small {
    border-color: #f08080;
}
```

#### See also

- ► For more information about creating buttons, check out Chapter 9, Constructing Toolbars with Buttons and Menus.
- The earlier recipes in this chapter give insight into the basics of SASS and Compass, which you will require for this recipe.

# **Creating your own theme mixins**

Mixins are a feature of SASS that allow you to easily re-use CSS styles, properties, and selectors without the need for unnecessary duplication.

This recipe will demonstrate how to make use of mixins in your SASS and how to make use of the compiled CSS in your application.

#### **Getting ready**

This recipe will require SASS and Compass to be set up so we can compile our SASS stylesheets. If you haven't already done so, please revisit the first recipe in this chapter and follow the instructions to get you started. You'll need to prepare a config.rb file for compiling your SASS like so:

```
sass_path = File.dirname(__FILE__)
css_path = sass_path
output_style = :expanded
```

#### How to do it...

- 1. Start by creating a SASS file called CustomTheme.scss.
- 2. In your SASS file style the body by adding a background color to the body selector:

```
body {
  background-color: #CCC
}
```

3. Compile your SASS with the command compass compile.

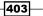

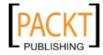

4. Create an HTML file and reference the newly generated stylesheet. Your browser will display a blank page with a gray background:

```
<html>
<head>
<title>5. Creating your own Theme Mixins</title>
<link rel="stylesheet" type="text/css" href="CustomTheme.css">
</head>
<body>
</body>
</html>
```

5. We are now going to create a mixin for our emphasized text. In your SASS file add a mixin with the @mixin directive called emphasis-text. The font color can be defined as a global variable and referenced inside the mixin:

```
$font-color: #3868AA;
@mixin emphasis-text {
  font: {
    family: arial;
    weight: bold;
  }
  color: $font-color;
}
```

6. Include the mixin, using the @include directive, in a rule for heading tags and a title class:

```
h1, h2, h3, span.title {
  @include emphasis-text;
}
```

- 7. Re-compile the SASS with the command compass compile.
- 8. Add some content to your HTML to see the new styles applied:

```
<body>
<h1>ExtJS 4 Cookbook</h1>
<h2>Chapter 11 - Theming Your Application</h2>
<h3>Creating your own Theme Mixins</h3>
<span class="title">emphasis-text mixin</span>
Paragraph text
</body>
```

# **ExtJS 4 Cookbook**

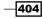

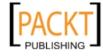

9. It is also possible to pass arguments into a mixin that will be available within the mixin as variables. Create a second mixin for a text shadow with default values for each argument:

```
@mixin text-shadow($color: white, $h: 1px, $v: 1px, $blur: 0px ) {
  text-shadow: $h $v $blur $color;
}
```

10. Call the mixin from a rule for h1 and h3 selectors. We can even add further styling to each:

```
h1 {
  @include text-shadow(#333, 3px, 3px, 2px);
  font-size: 3.5em;
  margin: 0px;
}
h3 {
  text-transform: uppercase;
  @include text-shadow;
}
```

11. Re-compile the SASS with the command compass compile. The output should be:

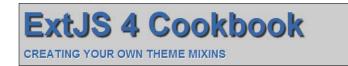

## How it works...

A mixin is defined using the @mixin directive and called using the @include directive. The first mixin, emphasis-text, demonstrates how we make use of a mixin to re-use the same styles again and again without the need to repeat them. Although the example is very simple you can imagine how this might help when working with many more styles. As soon as you need your class to emphasize the text, it's a simple case of including the mixin.

A mixin's arguments are very similar to arguments in JavaScript. We separate each variable name with a comma but we can also define default values for each argument. The variable is now available for use within the mixin:

```
@mixin text-shadow($color: white) {}
```

This mixin takes a color argument, but will default it to white if no value is passed in. This is demonstrated in the example on the h3 selector, which has @include text-shadow; without any arguments passed to the mixin.

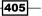

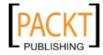

#### See also

- The first two recipes of this chapter go into detail about setting up Compass and getting start with SASS. This will be useful to learn about some of the terms used in this recipe.
- The Compass API documentation that details the huge range of mixins built into the framework.

# **Restyling a panel**

Restyling a panel with SASS and Ext JS 4 is surprisingly straightforward. By following the examples shown throughout this chapter, in particular the recipe demonstrating SASS variables, you are likely to find that panels and other components in your app will already be restyled.

This recipe will demonstrate the specific steps you need to take in order to restyle a panel and how to make use of more than one style set with panels.

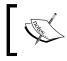

We will not go as far as demonstrating support for legacy browsers (for example, Internet Explorer 6) in this recipe as this is covered in a later recipe.

# **Getting ready**

As with previous recipes we will be using SASS with Compass so please ensure that you have everything setup on your development computer.

You'll need to prepare a config.rb file for compiling your SASS like so:

```
$ext_path = "../extjs"
sass_path = File.dirname(__FILE__)
css_path = sass_path
output_style = :expanded
load File.join(File.dirname(__FILE__), $ext_path, 'resources',
'themes')
```

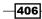

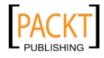

## How to do it...

1. Start by creating a panel and rendering it to the document's body. This will show a panel:

```
Ext.onReady(function() {
    Ext.create('Ext.panel.Panel', {
        width: 200,
        height: 100,
        title: 'Panel Example',
        renderTo: Ext.getBody(),
        style: 'margin: 50px'
    });
});
```

2. Now create an SCSS file called CustomTheme.scss and add SCSS configuration to it. We're only going to include the styles required for panels here:

```
$include-default: false;
$include-missing-images: true;
$theme-name: 'LegacyBrowsers';
$base-color: lighten(#BADA55, 15);
@import 'ext4/default/all';
@include extjs-panel;
```

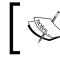

We have named this theme LegacyBrowsers to make this example compatible with the next recipe in this chapter.

- 3. Compile your SASS by running the command compass compile. This will generate a file called CustomTheme.css.
- 4. Swap the CSS file for the newly generated one:

```
<link rel="stylesheet" type="text/css" href="CustomTheme.css">
```

5. Refreshing your browser should now show you a panel with pink styling:

| Panel Example |  |  |  |
|---------------|--|--|--|
|               |  |  |  |
|               |  |  |  |
|               |  |  |  |

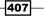

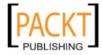

```
6. Now add an extjs-panel-ui mixin to the SASS with the following configuration
   and re-compile using the command compass compile:
   @include extjs-panel-ui(
       'warning',
       $ui-base-color: $base-color,
       $ui-border-color: #EB5982,
       $ui-border-radius: 6px,
       $ui-border-width: 1px,
       $ui-header-color: #6E0C24,
       $ui-header-font-family: 'georgia, serif',
       $ui-header-font-size: 12px,
       $ui-header-font-weight: bold,
       $ui-header-border-color: #EB5982,
       $ui-header-background-color: #EB5982,
       $ui-header-background-gradient: matte,
       $ui-header-inner-border-color: null,
       $ui-body-color: null,
       $ui-body-border-color: #EB5982,
       $ui-body-border-width: 1px,
       $ui-body-border-style: solid,
       $ui-body-background-color: #F7CBD6,
       $ui-body-font-size: null,
       $ui-body-font-weight: bold
   );
7. Set the ui config option to warning and add some text to the panel's body:
   Ext.create('Ext.panel.Panel', {
       width: 200,
       height: 100,
       title: 'System Status',
       ui: 'warning',
       bodyPadding: 5,
       html: 'We are currently investigating a service outage.',
       renderTo: Ext.getBody(),
       style: 'margin: 50px'
   });
```

408

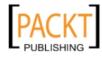

8. Refresh your browser to see the updated panel:

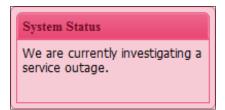

## How it works...

When we compile the SASS with Compass a CSS file is produced that contains all the styles we need from the default Ext JS 4 theme but with our customizations (for example, the theme's base-color). This means we can completely remove the default CSS stylesheet and replace it with our newly generated one.

We can see how SASS alters the CSS by looking at the differences between the two stylesheets. An example class can be seen below, the first snippet from the CustomTheme.css file and the second from the stylesheet shipped with the framework (the comments regarding the color have been added by us).

```
/* CustomTheme.css */
.x-panel-body-default {
   background: white;
   border-color: #f47095; /* Pink */
    color: black;
   border-width: 1px;
   border-style: solid;
}
/* ext-all.css */
.x-panel-body-default {
   background: white;
   border-color: #99bce8; /* Blue */
    color: black;
   border-width: 1px;
   border-style: solid
}
```

With the new stylesheet applied, our browser will render the panel in our custom color.

409

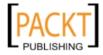

#### See also

 The Compiling SASS with Compass and Introduction to SASS recipes will help remind you of the steps needed to set up the Compass and the SASS syntax used to create these styles.

# **Creating images for legacy browsers**

As we all know, web developers are constantly battling with legacy browsers to make their designs consistent across all platforms. The abilities of CSS3 are well known and we want to use it as often as possible to easily create beautiful interfaces with rounded corners, gradients, and shadows, but Internet Explorer quickly stops us in our tracks.

Sencha also feels this pain and have created an ingenious slicer tool that allows us to think purely in terms of CSS3 and lets it take care of generating and slicing the images required to have those gradients and other CSS3 styles displayed exactly as we want in the older browsers.

The framework's new Split DOM feature, which causes each component's markup to be rendered differently based on the current browser's capabilities, means the images are used only as a fallback when necessary and the competencies of each individual browser are utilized to their fullest. This recipe will step through the process of using this SDK tool to generate the required images for our previously created custom theme making it fully compatible with IE6 and other legacy browsers.

# **Getting ready**

Before we can use the slicing tool we must have a compiled Ext JS theme stylesheet, which the tool will use to create the images from. We are going to use the custom theme created in the previous recipe but you can apply the same steps to your own custom theme, being careful to alter the paths accordingly.

#### How to do it...

- 1. First we must download and install the Sencha SDK tools. This can be found on the Sencha website (http://www.sencha.com/products/sdk-tools/).
- 2. Once installed, open a new command prompt/Terminal window and navigate to this chapter's source folder.

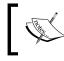

You can execute the slicer tool from any location—it doesn't have to be the location of your CSS file. Choose a location that makes it easy to configure the relative paths correctly.

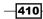

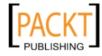

3. Next we execute the following command that tells the slicer where to find the Ext JS directory, our custom CSS file, and where we want our images to be created:

sencha slice theme -d extjs -c LegacyBrowsers/LegacyBrowsers.css
-o extjs/resources/themes/images/LegacyBrowsers -v

4. While the tool does its work we will see each of the theme's images appearing in the output folder. Once it is complete we are able to navigate to our application in IE6 and see the theme appear exactly as it does in a modern browser.

## How it works...

The slicer SDK Tool works by rendering each of Ext JS components in memory with the custom theme applied. It then starts slicing the rendered output into individual images. These images are then combined into sprites as needed and saved to your output folder.

The 'slice theme' command accepts various arguments to configure the tool's process:

- -c: This configures the path to your theme's custom CSS file (including the file name itself).
- -d: The path to the Ext JS framework directory.
- -m: This allows you to specify the path to a custom manifest file. This is used when we have defined custom UIs and allows us to define which components should be sliced using these new UIs. For example, indicating that the tool should slice a button with a new UI of 'fancy-button'. This is optional and if omitted will use the default manifest file.
- ▶ -o: The path to the folder the generated images will be saved to.
- -v: If included, a message will be displayed in the console as each image is created.

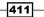

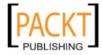

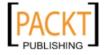

# **12** Advanced Ext JS for the Perfect App

In this chapter, we will cover:

- Advanced functionality with plugins
- Architecting your applications with the MVC pattern
- Attaching user interactions to controller actions
- Creating a real-life application with the MVC pattern
- Optimizing and building your application for a production environment with Sencha's SDK tools
- Getting started with Ext Direct
- ► Loading and submitting forms with Ext Direct
- Handling errors throughout your application

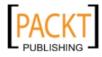

Advanced Ext JS for the Perfect App

# Introduction

This chapter will cover advanced topics in Ext JS that will help make your application stand out from the crowd. We will start by explaining how to extend and customize the framework through plugins, where we will write a plugin to toggle text fields between an editable and display state.

The next recipes will focus on the MVC pattern that has become the recommended way of structuring your applications. These recipes will start by explaining the file and class structure we need, leading into how to connect your application's parts together. Finally we will take one of our earlier examples and demonstrate how to create it following the MVC pattern.

We will also focus on Ext.Direct and how it can be used to handle server communications in conjunction with forms and stores.

Other advanced topics such as state, advanced exception handling, history management, and task management will also be described.

# **Advanced functionality with plugins**

Ext JS' functionality can be easily extended and modified by attaching plugins to components. Plugins allow us to create reusable code that will modify or add to a component's look and behavior during or after its instantiation.

The Ext JS community is prolific in their creation of plugins to extend the framework and there are some excellent contributions with both open source and commercial licenses. You can browse through the available plugins (and submit your own!) on the Sencha forums or on the Sencha marketplace (http://market.sencha.com/).

In this recipe, we are going to create a plugin called Ext.ux.ReadOnlyField that can be attached to text fields. This will allow them to be switched between a read-only mode, which hides the input field, and an edit mode. The plugin will create a new DIV element as part of the field and show and hide it when the mode is changed.

The following screenshot shows the plugin in action with the left image showing the text field in edit mode and the right in read-only mode:

| Email Address: | test@example.com | Em | nail A | ddress: | test@example.com |
|----------------|------------------|----|--------|---------|------------------|
| Edit Save Cano | el               | E  | Edit   | Save    | Cancel           |

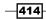

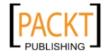

# **Getting ready**

We will first need a simple form to demonstrate our plugin in action so we will start by creating one with a simple text field and three buttons, which we will attach functionality to later.

```
var form = Ext.create('Ext.form.Panel', {
    renderTo: Ext.getBody(),
    bbar: [{
        xtype: 'button',
        text: 'Edit'
    }, {
        xtype: 'button',
        text: 'Save'
    }, {
        xtype: 'button',
        text: 'Cancel'
    }],
    items: [{
        xtype: 'textfield',
        fieldLabel: 'Email Address'
    }]
});
```

#### How to do it...

1. Plugins are simply classes, in the same way that all components are, so we start by defining our Ext.ux.ReadOnlyField class that will, by default, extend the Ext.Base class:

```
Ext.define('Ext.ux.ReadOnlyField', {
});
```

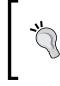

It is generally a good practice to create plugins in the  $\tt Ext.ux$  namespace so they can be included in future projects easily and to ensure that they won't conflict with built-in framework classes.

The next step is to define our plugin's init method, which is the starting point of every plugin. To start with, we simply cache a reference to the plugin's parent component (that is, the text field) so we can easily access it later:

```
Ext.define('Ext.ux.ReadOnlyField', {
    init: function(parent){
        this.parent = parent;
    }
});
```

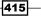

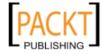

Advanced Ext JS for the Perfect App -

3. We will use the parent component's render event to create our plugin's extra markup. We attach a handler method that creates a new DIV element inside the field's body element:

```
Ext.define('Ext.ux.ReadOnlyField', {
    init: function(parent) {
        this.parent = parent;
        this.initEventHandlers();
    },
    initEventHandlers: function() {
        this.parent.on({
            render: this.onParentRender,
            scope: this
        });
    },
    onParentRender: function(field) {
        field.displayEl = Ext.DomHelper.append(field.bodyEl, {
            tag: 'div',
            style: {
                height: '22px',
                "line-height": '18px',
                margin: '2px 0 0 5px'
            }
        }, true).setVisibilityMode(Ext.Element.DISPLAY);
        field.inputEl.setVisibilityMode(Ext.Element.DISPLAY);
    }
});
```

4. We now add three methods, which will switch between read-only and edit modes. These methods show and hide the appropriate elements and set the values of them as needed:

```
edit: function() {
    if(this.rendered) {
        this.displayEl.hide();
        this.inputEl.show();
        this.cachedValue = this.getValue();
    }
},
```

-416

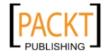

```
save: function() {
    if (this.rendered) {
        this.displayEl.update(this.getValue());
        this.displayEl.show();
        this.inputEl.hide();
    }
},
cancel: function() {
    if (this.rendered) {
        this.setValue(this.cachedValue);
        this.displayEl.show();
        this.inputEl.hide();
    }
}...
```

5. In order for these methods to be called from the field directly we create a reference to them in the field's class inside the init method:

```
init: function(parent) {
    this.parent = parent;
    this.initEventHandlers();
    this.parent.edit = this.edit;
    this.parent.save = this.save;
    this.parent.cancel = this.cancel; }
```

6. We can now add handlers to our three toolbar buttons to call the relevant method:

```
bbar: [{
    xtype: 'button',
    text: 'Edit',
    handler: function(){
        form.items.get(0).edit();
    }
}, {
    xtype: 'button',
    text: 'Save',
    handler: function(){
        form.items.get(0).save();
    }
}, {
```

417

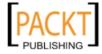

Advanced Ext JS for the Perfect App

```
type: 'button',
text: 'Cancel',
handle: function() {
    form.items.get(0).cancel();
  }
}]
...
```

7. Finally, we attach the plugin to our text field by creating a new plugin instance and including it in the field's plugins array:

```
{
    xtype: 'textfield',
    fieldLabel: 'Email Address',
    plugins: [Ext.create('Ext.ux.ReadOnlyField')]
}
```

#### How it works...

Plugins must be a class and, as a minimum, have an init method. This method is called within the component's constructor, just before its initComponent method, and provides the opportunity to perform the setup required to make the plugin function correctly. The init method is passed one parameter, which is a reference to the component that it is attached to, in our case the text field.

In our plugin's init method we cache a reference to the parent text field and attach a listener function to the field's render event. Our handler function performs the modifications to the field's markup required for our plugin to work.

We use the append method of Ext.DomHelper to add a new HTML element to the field's body element. The new element is configured by the second parameter that contains the desired tag and some styling. The following screenshot shows the result of this code, with the new, hidden div at the bottom:

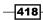

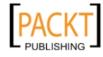

We then call the setVisibilityMode on the new displayEl and the inputEl's Ext.Element so they do not take up space when they are hidden.

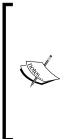

The display mode of an element can be set to either Ext.Element. VISIBILITY, Ext.Element.DISPLAY, Ext.Element.OFFSETS, or Ext.Element.ASCLASS. The first uses the visibility: hidden CSS property, which means the element still takes up space. The second uses the display: none property, which means the element does not take up any space. The third option uses offset positions to hide the element by moving it off-screen. The final choice means that a CSS class will be applied to the element in order to hide it.

Finally we call the field's edit method to force it into edit mode from the start. The behavior of the plugin is controlled by the edit, save, and cancel methods. We will take these in turn and explain how they work:

- The edit method starts by checking if the component is rendered or not. If it isn't then our displayEl won't be created, so we don't have to do anything. If it is rendered, then we hide the displayEl (our custom div) and show the inputEl. We also store a copy of the field's current value in case we want to cancel the change and revert back to its previous value.
- ► The save method starts with the same check and if it is rendered then the save method updates the contents of the displayEl with the field's value. It then hides the inputEl and shows the displayEl.
- The cancel method reverts the field's changes back to what it was before the edit and shows the displayEl again. It does this by passing the cached value (set in the edit method) to the field's setValue method. It then shows the displayEl and hides the inputEl.

In order for these three methods to be called from the field itself, we create references to them on the field's class so they can be called directly without having to go through the plugin's instance. By doing this, the scope that the functions will be executed in is the field instance itself, not the plugin (that is, "this" will refer to the field).

#### See also

- ► For more information about extending Ext JS classes using inheritance see the Utilizing inheritance in your classes recipe in Chapter 1, Classes, Object-Oriented Principles, and Structuring your Application.
- If you need to change some of the internal workings of the framework in your plugin, check out the recipe titled Overriding Ext JS' functionality, also in Chapter 1.

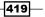

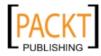

 Plugins often require the need to create custom HTML so the recipes at the start of Chapter 2, Manipulating the Dom, Handling Events, and Making AJAX Requests will help you get started.

# Architecting your applications with the MVC pattern

Ext JS 4 introduces the MVC application architecture, which Sencha define as:

- Model: A model contains the definition of your data, which is, in effect a definition of a data entity. In Ext JS 4 models can link to each other through associations and will remain persistent. Most commonly a model will be bound to a store, which can be used in components such as grids.
- View: Views are your UI components/widgets, for example, panels, forms, grids, and windows.
- Controller: A controller pulls everything together. They contain your application's logic and will perform tasks, such as referencing your stores and models from views. They will also be in charge of listening for events from views (for example, button clicks, grid selections, and so on) and hooking actions up to them.

In this recipe we are going to demonstrate how to architect a simple Enhancement Log application consisting of a grid displaying a list of enhancements.

### **Getting ready**

Create the MVC file and folder structure described in the recipe Creating Your Application's Folder Structure in Chapter 1.

#### How to do it...

1. Start by editing index.html and add the files we require for our app:

```
<html>
<head>
<title>Enhancement Log</title>
<!-- Library Files -->
<link rel="stylesheet" type="text/css" href="extjs/
resources/css/ext-all.css">
<script type="text/javascript" src="extjs/ext-all-debug.
js"></script type="text/javascript" src="extjs/ext-all-debug.
js"></script type="text/javascript" src="extjs/ext-all-debug.
js"></script type="text/javascript" src="extjs/ext-all-debug.
js"></script type="text/javascript" src="extjs/ext-all-debug.
```

420

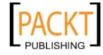

#### Chapter 12

```
enabled: true
});
</script>
</script>
</script type="text/javascript" src="app.js"></script>
</head>
<body>
</body>
</html>
```

2. We start the application with an instance of the Ext.app.Application class. This contains our application name, a reference to the controller(s), and the launch method that runs once everything has loaded. In app.js add:

```
Ext.application({
    name: 'EnhancementLog',
    controllers: ['Enhancement'],
    launch: function() {
        Ext.create('Ext.container.Viewport', {
            layout: 'fit',
            items: [{
               xtype: 'EnhancementGrid'
            }]
        });
    }
});
```

3. Now that we have our application defined and ready to launch, let's deal with the controller. Add the following code to Enhancement.js in the controller directory:

```
Ext.define('EnhancementLog.controller.Enhancement', {
    extend: 'Ext.app.Controller',
    stores: ['Enhancement'],
    models: ['Enhancement'],
    views: ['enhancement.EnhancementGrid'],
    init: function() {
      //initialization code
    }
});
```

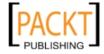

}]

});

4. Then define the view (in our case an enhancement grid) in EnhancementGrid.js:

```
Ext.define('EnhancementLog.view.enhancement.EnhancementGrid', {
    extend: 'Ext.grid.Panel',
    alias: 'widget.EnhancementGrid',
    title: 'System Enhancements',
    store: 'Enhancement',
    columns: [{
        header: 'Title',
        dataIndex: 'title',
        flex: 1
    }, {
        header: 'Enhancement Description',
        dataIndex: 'description',
        flex: 3
```

5. We now need to create a model and bind it to a store. The model is defined as follows:

```
Ext.define('EnhancementLog.model.Enhancement', {
    extend: 'Ext.data.Model',
    fields: ['id', 'title', 'description']
});
```

6. Finally we define a store (with some pre-defined data) like so:

```
Ext.define('EnhancementLog.store.Enhancement', {
    extend: 'Ext.data.Store',
    model: 'EnhancementLog.model.Enhancement',
    data: [{
        id: 1,
        title: 'Search Field Autocomplete',
        description: 'Could the main search field have an
autocomplete facility to increase my productivity.'
     }]
});
```

With all the pieces put together, when we run the application, you will see a grid with a list of enhancement requests:

| System Enhancements       |                                                                                        |
|---------------------------|----------------------------------------------------------------------------------------|
| Title                     | Enhancement Description                                                                |
| Search Field Autocomplete | Could the main search field have an autocomplete facility to increase my productivity. |
|                           |                                                                                        |

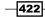

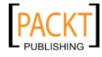

### How it works...

There are four key aspects to this MVC application.

Firstly, the application definition in app.js starts with the Application class. This class is where we put the main application logic and define key components:

- The application has a name EnhancementLog; this is the global namespace for the application.
- ► We then tell our application about its controllers. We only have one controller— Enhancement (if we had more than one, we'd simply add them to the array). If we have the Ext.Loader enabled, the classes in this array will be automatically loaded.
- ► Finally, in the launch property we add a function that creates the viewport for the application with our grid xtype. The launch property is automatically called as soon as the application is ready (that is, has loaded).

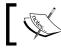

The xtype is the alias (without the widget. prefix) that we defined in the EnhancementGrid class.

Now that the application knows about our the Enhancement controller, we add the second piece of the puzzle. The controller should contain a reference to its views and its models:

- Firstly, in the controller, we indicate the store(s) and model(s) it requires (these will be picked up by Ext.Loader if you wish—see the recipe on Dynamically Loading Ext JS Classes).
- We finish off by telling it about the view(s) it requires.
- The init method can be used to perform any pre-launch initialization and is run before your application launches.

With the controller ready, we create the view to display the enhancement requests. In this case, we've created a simple grid to list our enhancement requests. To create the grid we first extend Ext.grid.Panel and define the configuration it requires:

- ► We alias our grid with widget.EnhancementGrid so we can call the alias EnhancementGrid anywhere in our app
- Our grid has a title and columns (this configuration is explained in *Chapter 8*)
- Finally, we bind the grid to our store so it knows where to get its data from

The last part is adding the model that we referenced in our controller and a store to bind to the grid. The model is where we add the data definition. We start by extending the Ext.data.Model class. It's then simply a case of listing the fields our data contains.

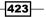

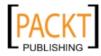

With the model in place we add a store by extending Ext.data.Store. First we tell the store where to get the data definition from; in this case it's EnhancementLog.model. Enhancement. Next we add the method for retrieving the data. For the purposes of this demonstration we have defined some inline data. Chapter 7, Working with the Ext JS Data Package explains data and stores in more detail.

The controller is capable of dynamically loading stores, models, and views by adding an array for each. It's able to do this so long as your folder structure and class names adhere to Sencha's conventions. For example, the controller contains the following code:

```
stores: ['Enhancements'],
```

The framework will load and instantiate our enhancements store, which is named as EnhancementLog.store.Enhancement and located in the enhancementLog/app/store/Enhancement.js file.

#### See Also

- For more information on using MVC and Ext JS it's worth looking at Sencha's MVC guide that is supplied with the documentation.
- ► For more information about stores and models look back to Chapter 7, Working with the Ext JS Data Package.

# Attaching user interactions to controller actions

The MVC architecture provides us with a standard way of organizing our applications and means that the code can be easily read and understood by other developers because things are always in the same place.

After creating our application's views we must start handling events raised after a user interacts with them, and use our controller actions to provide a path through our application.

Before the MVC architecture existed, this interaction was usually dealt with inside the view itself, that is, a tight coupling between application logic and presentation definitions. MVC allows us to remove this coupling and let views solely focus on displaying data and have the controllers tie everything together.

In this recipe, we will demonstrate how to listen for user interactions on our views and have the controller deal with the logic needed to move the user through our application.

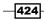

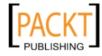

# **Getting ready**

We will start by creating a very simple MVC application structure to which we will add code to during this recipe. Our application will have one controller and one view that will display a login form to the user. Our folder structure can be seen as follows with the various files we will need:

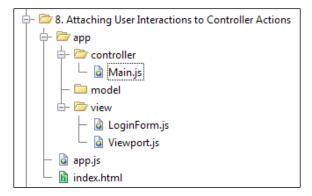

Our <code>app.js</code> file contains our <code>Ext.Loader</code> configuration and the application's definition using the following code:

```
Ext.Loader.setConfig({
    enabled: true
});
Ext.application({
    name: 'Cookbook',
    autoCreateViewport: true,
    launch: function(){
        console.log('App Launch');
    }
});
```

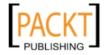

We have named the application as Cookbook and so will use this as its root namespace with all views, models, and controllers coming underneath this. We also set the autoCreateViewport config to true so the framework will look for a view called Cookbook.view.Viewport and automatically create it. We have created two views—Viewport and LoginForm. The Viewport view is automatically created and contains an instance of the LoginForm view.

```
Ext.define('Cookbook.view.Viewport', {
    extend: 'Ext.container.Viewport',
    initComponent: function() {
        Ext.apply(this, {
            layout: 'fit',
            items: [Ext.create('Cookbook.view.LoginForm')]
        });
        this.callParent(arguments);
    }
});
```

The LoginForm view extends the Ext.form.Panel class and contains a Username and Password field and a Login button:

```
Ext.define('Cookbook.view.LoginForm', {
    extend: 'Ext.form.Panel',
    initComponent: function() {
        Ext.apply(this, {
            items: [{
                xtype: 'textfield',
                name: 'Username',
                fieldLabel: 'Username'
            }, {
                xtype: 'textfield',
                inputType: 'password',
                name: 'Password',
                fieldLabel: 'Password'
            }, {
                xtype: 'button',
                text: 'Login',
                action: 'login'
            }]
        });
        this.callParent(arguments);
    }
});
```

-426

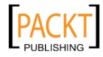

If we now add references to the framework's JS file and app.js within our index.html and open it, we will see our application's login form:

| Username: |  |
|-----------|--|
| Password: |  |
| Login     |  |

Now that we have this structure in place, we can look into hooking up a click of our Login button to a controller action.

#### How to do it...

 We start by creating a controller that will contain our login logic. We do this by creating a file in our controller folder called Main.js and define a class called Cookbook.controller.Main extending from the Ext.app.Controller class:

```
Ext.define('Cookbook.controller.Main', {
    extend: 'Ext.app.Controller',
});
```

Next we add the init method to our controller, which will be executed when the controller is loaded:

```
Ext.define('Cookbook.controller.Main', {
    extend: 'Ext.app.Controller',
    init: function(){
        console.log('Main Controller Init');
    }
});
```

3. Add a configuration option called controllers to our application definition, located in our app.js file. This will tell our application that we have a controller called Main to load and initialize:

```
Ext.application({
    name: 'Cookbook',
    autoCreateViewport: true,
    controllers: ['Main'],
    launch: function(){
        console.log('App Launch');
    }
});
```

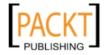

4. Now that our controller is being initialized, we can hook up the Login button's click event to an action. We start by creating an action method called onLoginButtonClick in our Main controller and simply output a console message:

```
...
onLoginButtonClick: function(){
    console.log('Log me in!');
}
...
```

5. Now, in our Main controller's init method we use the control method to attach this action method to the Login button's click event:

```
init: function(){
    console.log('Main Controller Init');
    this.control({
        'button[action=login]': {
            click: this.onLoginButtonClick,
            scope: this
        }
    });
}
```

# How it works...

Once we have defined our controller we use the controllers configuration to have it dynamically loaded and initialized by our application. This process will automatically call the controller's init method, allowing us to add our event handlers.

You can add as many controllers to this array and each will be loaded and initialized in turn.

The control method forms part of the Ext.app.Controller class and allows us to target specific components, using the Ext.ComponentQuery syntax, and attach handlers to their various events.

We do this by passing an object literal containing a component query as the key and another object literal as the value. This object is identical to the one you might give to a component's listeners configuration or the on method.

In our example we target the Login button by looking for all components with an xtype of button and with an action property set to login. If this query returned multiple components, they will all have their events bound.

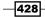

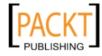

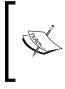

Although executed when the controller is created, the targeted components don't have to exist at this point for the control method call to bind the event handlers. It works in a similar way to event delegation and so will still execute the handlers if the components are instantiated after this is called.

The object literal tells the control method that the onLoginButtonClick method will be bound to any click events raised on the queried component(s) and executed in the scope of the controller.

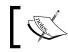

Any number of component queries can be included in this object literal with each of them binding to any number of events.

# ]

It is important to note that by using these component queries we are coupling our controllers to the views by varying degrees. In order to reduce this coupling and minimize the knowledge of the view's structure given to the controller, we should use as simple queries as possible to target the correct component. For example, it would be perfectly valid, but unwise, to target the button with a query such as:

```
'viewport > form > button[action=login]': {
    click: this.onLoginButtonClick,
    scope: this
}
...
```

By using a query such as this, we are forcing the view structure to remain as it is, meaning that this code must be changed if we wanted to, for example, introduce another level of nesting.

#### There's more...

At the moment all our Login button does is log a message to say it has been clicked. Obviously to make this functional we will need to collect the values entered in the Username and Password fields. We will now introduce the refs configuration option and show how this can be used to get references to components.

The refs config allows us to specify a component query string, which is used to automatically get a reference to a component. It accepts an array of object literals that must each have a ref and selector property. The ref property defines what name will be used to access this reference and the selector indicates the component query used to find it.

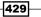

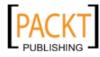

The following code shows this in action within our Main controller to create refs to our Username and Password fields:

```
...
refs: [{
    ref: 'usernameField',
    selector: 'textfield[name=Username]'
}, {
    ref: 'passwordField',
    selector: 'textfield[name=Password]'
}]
...
```

When our controller is constructed these refs are processed and a get method (getUsernameField and getPasswordField) is created for each of them that returns the reference found.

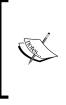

It is important to note that, in a similar way as the control method works, the targeted component does not have to exist at the time the controller is instantiated as the get methods will execute the query when called and cache its result. If the component has been destroyed since the last execution, it will be run again to get the new component.

We can now use these getter methods in our onLoginButtonClick method to get the value entered into each field:

```
onLoginButtonClick: function() {
    console.log('Log me in!');
    console.log(this.getUsernameField().getValue());
    console.log(this.getPasswordField().getValue());
}
```

#### See also

- Be sure to read about creating the standard application folder structure in the *Creating your Application's folder structure* recipe found in *Appendix, Ext JS 4 Cookbook-Exploring Further*.
- See the Architecting your applications with the MVC pattern recipe.

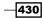

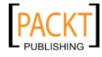

# Creating a real-life application with the MVC pattern

Having talked through how to structure a MVC application and how we hook up our controller's actions to the application views' events, we are now going to look at creating a more real-life example.

In Chapter 4, UI Building Blocks—Trees, Panels, and Data Views we created a data view to display bugs, which links into a form for editing each bug. We are now going to port that application into the MVC architecture and show how we go about using the MVC pattern with an application with multiple views and user interactions.

If you aren't already familiar with the recipe from *Chapter 4* we recommend you revisit it and familiarize yourself with it before starting.

# **Getting ready**

We will start by creating our standard application folder structure with folders for our controllers, models, stores, and views. We will also require an HTML file that references the Ext JS framework's JS and CSS files, and which also enables the Ext .Loader class so our files will be automatically loaded when required. To do this we add the following code snippet to the HEAD of the document:

```
<script type="text/javascript">
    Ext.Loader.setConfig({
        enabled: true,
        paths: {
            Ext: '../../src'
        }
    });
</script>
```

In the original recipe in *Chapter 4*, *UI Building Blocks—Trees, Panels, and Data Views,* we also added some CSS styling to make our DataView look a little nicer. We will also require you to add these styles to a CSS file and link to it in the index.html file.

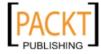

### How to do it...

 Our first step is to create our app.js file, which will provide our application's launch point. We create this file in the root of our application alongside our index.html. At this stage we will give our application the name BugTracker and an empty launch function:

```
Ext.application({
    name: 'BugTracker',
    launch: function(){
        console.log('App Launch');
    }
});
```

2. Next we will define our bug model and store. These will be placed in two files named Bug.js in the model folder and BugStore.js in the store folder respectively. The contents of each can be seen as follows:

```
// model/Bug.js
Ext.define('BugTracker.model.Bug', {
    extend: 'Ext.data.Model',
    fields: [
        'title',
        'status',
        'description',
        'severity'
    1
});
// store/BugStore.js
Ext.define('BugTracker.store.BugStore', {
    extend: 'Ext.data.Store',
    model: 'BugTracker.model.Bug',
    data: [ ... ]
});
```

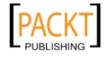

3. We have created our main model and store, now we want to make the application aware of them so the framework loads them when required. We do this by adding stores and models configs to the Ext.application call of app.js. These configs accept an array of strings that are then fully qualified with the relevant namespace (for example, MyModel becomes BugTracker.model.MyModel).

```
Ext.application({
    name: 'BugTracker',
    models: [
        'Bug'
    ],
    stores: [
        'BugStore'
    ],
    launch: function(){
        console.log('App Launch');
    }
});
```

If your models or stores are contained in further
namespaces (for example, BugTracker.model.
AdminApp.Bug) then you must include all
namespaces after the default BugTracker.model
for the Ext.Loader to load them correctly.

4. Our next step is to create our views. In our application we have a DataView that displays our set of bugs, a panel to wrap the DataView, a Form panel to allow us to edit a bug, a window to house the Form panel when it is displayed, and a Viewport container. We are going to create each of these views as their own class, extending the relevant framework class, starting with our BugDataView:

```
// view/BugDataView.js
Ext.define('BugTracker.view.BugDataView', {
    extend: 'Ext.view.View',
    alias: 'widget.BugDataView',
    config: {
```

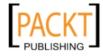

```
store: Ext.create('BugTracker.store.BugStore'),
      tpl: '<tpl for=".">' +
        '<div class="bug-wrapper">' +
        '<span class="title">{title}</span>' +
        '<span class="severity severity-{severity}">{severity}<//r>
span>' +
        '<span class="description">{description}</span>' +
        '<span class="status { [values.status.toLowerCase().</pre>
replace(" ", "-")]}">{status}</span>' +
        '</div>' +
        '</tpl>',
      itemSelector: 'div.bug-wrapper',
      emptyText: 'Woo hoo! No Bugs Found!',
      deferEmptyText: false
    }
});
```

5. Next we create the BugPanel that will have an instance of the BugDataView within it. Notice the new action config we have given to each of the toolbar buttons; we will use these later on to hook up their click events:

```
// view/BugPanel.js
Ext.define('BugTracker.view.BugPanel', {
    extend: 'Ext.panel.Panel',
    alias: 'widget.BugPanel',
    config: {
        title: 'Current Bugs,
        height: 500,
        width: 580,
        layout: 'fit',
        style: 'margin: 50;',
        tbar: [{
            xtype: 'combo',
            name: 'status',
            width: 200,
            labelWidth: 100,
            fieldLabel: 'Severity Filter',
            store: ['1', '2', '3', '4', '5'],
            queryMode: 'local'
        }, '-', {
            text: 'Sort by Severity',
            action: 'sortBySeverity'
        }, {
            text: 'Open all Bugs',
            action: 'openAllBugs'
```

-434

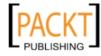

```
}, '->', {
    text: 'Clear Filter',
    action: 'clearFilter'
}],
items: [{
    xtype: 'BugDataView'
}]
}
```

});

6. The Bug form panel is next and we follow the same pattern as the other views and create it in its own file whose name matches the class name that it contains:

```
// view/BugForm.js
Ext.define('BugTracker.view.BugForm', {
    extend: 'Ext.form.Panel',
    alias: 'widget.BugForm',
    config: {
        border: 0,
        items: [{
            xtype: 'textfield',
            name: 'title',
            width: 300,
            fieldLabel: 'Title'
        }, {
            xtype: 'textarea',
            name: 'description',
            width: 300,
            height: 100,
            fieldLabel: 'Description'
        }, {
            xtype: 'numberfield',
            name: 'severity',
            width: 300,
            fieldLabel: 'Severity',
            value: 1,
            maxValue: 5,
            minValue: 1
        }, {
            xtype: 'combo',
            name: 'status',
            width: 300,
```

435—

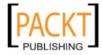

```
fieldLabel: 'Status',
    store: ['Open', 'In Progress', 'Complete'],
    queryMode: 'local'
    }]
});
```

7. Now we create a window that contains an instance of the BugForm as well as a single Save button:

```
Ext.define('BugTracker.view.BugFormWindow', {
    extend: 'Ext.window.Window',
    alias: 'widget.BugFormWindow',
   config: {
       height: 250,
       width: 500,
       title: 'Edit Bug',
       modal: true,
        items: [{
            xtype: 'BugForm'
        }],
        closeAction: 'hide',
       buttons: [{
            text: 'Save',
            action: 'saveBug'
        }]
   }
});
```

8. Our Viewport container is our final view and is a simple component that extends the Ext.container.Viewport class and creates an instance of the BugPanel class within its items collection. To have this class instantiated automatically we also add the autoCreateViewport: true configuration to our application definition in app.js:

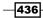

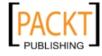

```
items: [{
    xtype: 'BugPanel'
    }]
});
this.callParent(arguments);
});
```

9. At this point if we open our index.html page we will see the application displaying our bugs, but clicking on the buttons or bugs doesn't do anything! To bring it all to life we need to create a controller, which will tie everything together. Start by creating a new file called Bugs.js in the controller folder and give it the following skeleton code. At this point we must also add a controllers config to the application definition of app.js with a value of ['Bugs'] so the controller is automatically loaded and initialized:

```
// controller/Bugs.js
Ext.define('BugTracker.controller.Bugs', {
    extend: 'Ext.app.Controller',
    views: [
        'BugDataView',
        'BugPanel',
        'BugForm',
        'BugFormWindow'
    ],
    init: function() {
        console.log('Bugs Controller Init');
    }
});
```

10. Next we use the refs config option to adds some accessor methods for each of the main components so we can access references to them in our action methods:

```
refs: [{
    ref: 'bugDataView',
    selector: 'BugPanel BugDataView'
}, {
    ref: 'bugFormPanel',
    selector: 'BugFormWindow BugForm'
}, {
    ref: 'bugFormWindow',
    selector: 'BugFormWindow'
}]
```

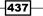

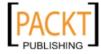

11. We now use the control method (which we introduced in the previous recipe) to wire up our button clicks to a controller action. We use a simple component query to target the correct button using the action property that we gave each button and then hook its click event to a method within the controller:

```
init: function() {
       console.log('Bugs Controller Init');
       this.control({
            'BugPanel button[action="sortBySeverity"]': {
                click: this.onSortBySeverityButtonClick,
               scope: this
       });
   },
   onSortBySeverityButtonClick: function(btn) {
       this.getBugDataView().getStore().sort('severity', 'DESC');
   }
   onSortBySeverityButtonClick: function(btn) {
          this.getBugDataView().getStore().sort('severity', 'DESC');
   }
12. We do this for the remaining buttons, the DataView's itemclick event and the
   comboboxes' change event:
   init: function() {
       console.log('Bugs Controller Init');
       this.control({
           'BugPanel BugDataView': {
                itemclick: this.onBugDataViewItemClick,
               scope: this
           },
            'BugPanel button[action="sortBySeverity"]': {
               click: this.onSortBySeverityButtonClick,
               scope: this
           },
           'BugPanel button[action="openAllBugs"]': {
               click: this.onOpenAllBugsButtonClick,
               scope: this
           },
            'BugPanel button[action="clearFilter"]': {
               click: this.onClearFilterButtonClick,
```

```
},
'BugPanel combo[name="status"]': {
    change: this.onBugStatusComboboxChange,
```

scope: this

-438

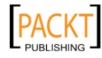

```
scope: this
        },
        'BugFormWindow button[action="saveBug"]': {
            click: this.onSaveBugButtonClick,
            scope: this
        }
    });
},
onSaveBugButtonClick: function(btn) {
    var form = this.getBugFormPanel();
    // get the record loaded into the form
    var selectedRecord = form.getRecord();
    selectedRecord.set(form.getValues());
    // refilter
    this.getBugDataView().getStore().filter();
    this.getBugFormWindow().close();
},
onBugDataViewItemClick: function(view, record, item, index,e){
    var win = this.getBugFormWindow();
    if(!win){
        win = Ext.create('BugTracker.view.BugFormWindow');
    }
    win.show();
    // populate the form with the clicked record
    this.getBugFormPanel().loadRecord(record);
},
onSortBySeverityButtonClick: function(btn) {
    this.getBugDataView().getStore().sort('severity', 'DESC');
},
onOpenAllBugsButtonClick: function(btn) {
    this.getBugDataView().getStore().each(function(model){
        model.set('status', 'Open');
        model.commit();
```

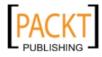

```
}, this);
},
onClearFilterButtonClick: function(btn){
    this.getBugDataView().getStore().clearFilter();
},
onBugStatusComboboxChange: function(combo, value, options){
    this.getBugDataView().getStore().clearFilter();
    this.getBugDataView().getStore().filter('severity', combo.getValue());
}
```

### How it works...

As we have done in the previous MVC recipes each type of class (models, stores, views, and controllers) is defined in its own separate file that mirrors the class's namespace structure. This keeps our code separated and easy to follow without cluttering any one file with too much code.

We have taken the views that we created in the *Chapter 4* recipe and split them into their own files and turned them into classes, extending their relevant base class. Each of them is also given an alias, which we make use of when instantiating them in other views.

In the views that have buttons we have also added an action property to each button that is used to identify that button when we go to target it, using the ComponentQuery syntax. Using action is simply a handy property that isn't used by the framework but could equally be replaced with something of your own choosing.

We have also removed all event-handling code from these views to maintain the separation of concerns demanded by the MVC pattern. The views should only be in charge of presentation and so this logic does not belong here.

The logic we removed from these event handlers is moved into the Bugs controller and is hooked up using the control method, which uses component queries to target the specific component and attach handling functions to its events.

We have also made use of the refs configuration, which allows us to have accessor methods automatically created for components that match the given ComponentQuery selector. We have created refs for the BugDataView, BugForm, and BugFormWindow views so they can be easily accessed from our controller's action methods.

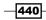

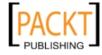

You can see these in use in the onBugDataViewItemClick method, which accesses the BugFormWindow component through the getBugFormWindow method that is automatically created for us. If no component matching the query is found then null is returned. We use this fact to determine if we have to create an instance of the BugFormWindow after a Bug is clicked. If a component is returned then we can simply repopulate it and show it again rather than creating a new one.

### See also

- The Displaying a detailed Window after clicking a Data View node in Chapter 4, which forms the basis of this recipe.
- The previous two recipes about the MVC pattern, which explain how to structure your application, have more detailed information about the control method and the refs configuration option.

# **Building your application with Sencha's SDK tools**

Sencha's SDK tools, which we introduced with our recipe on theming for legacy browsers, provide two commands for preparing your application for use in a production environment— create jsb and build.

These commands allow us to create a custom build of the Ext JS framework, so we only include the components and classes that we have used, and minify the code to reduce its file size.

In this recipe we will take a very small 'Hello World!' example application and demonstrate the steps needed to build and minify it for use in production.

# **Getting ready**

This recipe requires you to have the Sencha SDK Tools installed on your development machine. They can be found on the Sencha website (http://www.sencha.com/products/sdk-tools/).

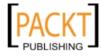

Our sample application will be very simple and follow the standard MVC folder structure, as the following screenshot shows:

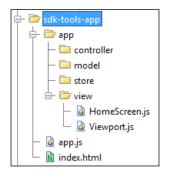

We have two views (Viewport.js and HomeScreen.js) with the following definitions:

```
Ext.define('Cookbook.view.Viewport', {
    extend: 'Ext.Viewport',
    requires: ['Cookbook.view.HomeScreen'],
    layout: 'fit',
    items: [{
        xtype: 'HomeScreen'
    }]
});
Ext.define('Cookbook.view.HomeScreen', {
    extend: 'Ext.Panel',
    alias: 'widget.HomeScreen',
    html: 'Hello World!'
});
```

Our app.js configures the Ext.Loader class and defines our application, which simply creates and shows our Cookbook.view.Viewport component:

```
// Enable & configure the Loader
Ext.Loader.setConfig({ enabled: true });
// Create our Application
Ext.application({
    name: 'Cookbook',
    launch: function() {
        // create and show our Viewport
        Ext.create('Cookbook.view.Viewport').show();
    }
});
```

-442

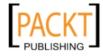

Finally, our index.html references the framework's ext.js and our app.js files, along with the ext-css.css stylesheet:

```
<html>
<html>
<head>
    <title>SDK Tools</title>

<link rel="stylesheet" type="text/css" href="../extjs/resources/
css/ext-all.css">
    <script type="text/javascript" src="../extjs/ext.js"></script>
    <script type="text/javascript" src="../extjs/ext.js"></script>
    </script type="text/javascript" src="../extjs/ext.js"></script>
    </script type="text/javascript" src="../extjs/ext.js"></script>
    </script type="text/javascript" src="../extjs/ext.js"></script>
    </script type="text/javascript" src="../extjs/ext.js"></script>
    </script type="text/javascript" src="../extjs/ext.js"></script>
    </script type="text/javascript" src="../extjs/ext.js"></script>
    </script type="text/javascript" src="../extjs/ext.js"></script>
    </script type="text/javascript" src="../extjs/ext.js"></script>
    </script type="text/javascript" src="../extjs/ext.js"></script>
    </script type="text/javascript" src="../extjs/ext.js"></script>
    </script type="text/javascript" src="../extjs/ext.js"></script>
    </script type="text/javascript" src="../extjs/ext.js"></script>
    </script type="text/javascript" src="../extjs/ext.js"></script>
    </script type="text/javascript" src="../extjs/ext.js"></script>
    </script type="text/javascript" src="../extjs/ext.js"</script>
    </script type="text/javascript" src="../extjs/ext.js"></script>
    </script type="text/javascript" src="../extjs/ext.js"</script>
    </script type="text/javascript" src="../extjs/ext.js"</script" style="text.js"
    </script type="text.js"
    </script type="text.js"
    </script type="text.js"
    </script type="text.js"
    </script type="text.js"
    </script type="text.js"
    </script type="text.js"
    </script type="text.js"
    </script type="text.js"
    </script type="text.js"
    </script type="text.js"
    </script type="text.js"
    </script type="text.js"
    </script type="text.js"
    </script type="text.js"
    </script type="text.js"
    </script type="text.js"
    </script type="text.js"
    </script type="text
```

There are a few important things to note about this basic application, namely:

- We are using the Ext.Loader class to dynamically load the framework's and our own classes
- We are including the ext.js library file, which contains only the very basic framework code, as opposed to the ext-all(-debug).js file, which has the complete library
- We have followed the standard of adding the required configuration containing any classes that the component uses so these can be dynamically loaded
- We instantiate classes using the Ext.create syntax

These points are very important as the SDK tools rely on these to parse your application and find all of its dependencies.

#### How to do it...

Now that we have our simple application up and running we can start using the SDK tools to create our application's 'dependency list' in the form of a JSB3 file, which can then be used to build it into a single, minified file:

- 1. First we must open a command-line window and navigate to our application's source folder.
- 2. Once there we run the following command:

```
sencha create jsb -a http://localhost/sdk-tools-app/index.html -p
app.jsb3 -v
```

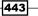

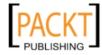

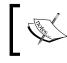

Notice that we used a URL instead of simply index.html. By doing this we ensure that the paths to the source files are correct.

3. Once this process has completed you will notice a new file called app.jsb3 in your application's folder. If you open this you will see a list of all the Ext JS framework files that our application requires to run. A small sample of it can be seen as follows:

```
{
    "projectName": "Project Name",
    "licenseText": "Copyright(c) 2011 Company Name",
    "builds": [
        {
             "name": "All Classes",
             "target": "all-classes.js",
             "options": {
                 "debug": true
             },
             "files": [
                 {
                      "path": "../extjs/src/util/",
                     "name": "Observable.js"
              . . .
         ]
     }
     . . .
]
}
```

4. Our next step is to use this definition file to build our application into a single, minified file. We do this by running the following command:

sencha build -p app.jsb3 -d .

#### How it works...

The first command we used, create jsb, generates a JSON definition file that can be parsed by JSBuilder and is used to decide what the build output will be like, what files will be included, and how it will be processed. The command accepts four arguments:

- ▶ -app-entry (-a): defines the HTML page of the application
- ▶ -project (-p): defines the location and name of the outputted JSB3 file
- -target (-t): defines the JSB build target
- -verbose (-v): output is printed to the command line

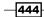

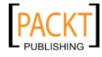

The SDK tool creates this file by parsing the application's index.html file and following all of the required classes (this is possible because we used the requires option and the Ext.create syntax in our definitions) and builds a list of them, in a similar way as the framework does at runtime when the classes are loaded.

The JSB3 file that is created contains a property called builds. This property contains an array of objects that define a single file that will be output by the build process. In our file there are two items in this array—All Classes and Application.

The All Classes definition tells the builder to create a file called all-classes.js (our target), to build in debug mode and to include all the files in the files property. This file contains all of the Ext JS classes that are required and all of our custom application classes.

The second tells the builder that a compressed file (app-all.js) will be built containing the all-classes.js file outputted from the first build item and the app.js file.

Step 4 shows the command to process this JSB3 definition file and have JSBuilder combine and minify the files based on its contents.

The command to perform this action is sencha build and accepts two required arguments:

- -deployDir (-d): defines where the combined and minified output files will be saved
- ▶ -projectFile (-p): defines the path and name of the JSB3 file

# **Getting started with Ext Direct**

Ext Direct allows you to seamlessly integrate your Ext JS frontend with the server-side technologies running the backend.

As you already know, it's not possible to have our JavaScript make calls to methods in our server code directly. At present the requests we make call the necessary method and return the results back to the browser.

Ext Direct helps by exposing server-side classes and methods and allowing you to call them directly from your JavaScript, for example, ClassName.MethodName(). You'll have neat code, consistent naming between the client and server-side, and having invested a small amount of time in setup/configuration, you will undoubtedly save time in the long run.

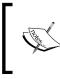

It's straightforward working with Ext Direct no matter what your server-side environment is. Integration is already provided for PHP, .NET, Ruby, ColdFusion, Java, and others.

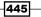

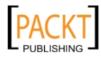

We're going to use this recipe to demonstrate how to use Ext Direct in your application. For the purposes of this recipe we will use a server-side stack for PHP. However, you can download a stack for your environment from Sencha's website: www.sencha.com/forum/ showthread.php?67992-Ext.Direct-Server-side-Stacks.

### **Getting ready**

For this recipe you will require a working web server capable of parsing PHP and the serverside stack entitled "Extremely Easy Ext.Direct integration with PHP." The stack is provided by community member *j.bruni* and can be downloaded from here: http://www.sencha.com/ forum/showthread.php?102357-Extremely-Easy-Ext.Direct-integrationwith-PHP.

### How to do it...

- 1. Start by extracting the downloaded server stack to the directory Server.
- 2. Create a PHP file called GettingStarted.php and add the following code. The class GettingStarted will be exposed to the client side with Ext Direct: <?php</p>

```
require 'Server/ExtDirect.php';
class GettingStarted {
   public function simple() {
      return "Returned a String";
   }
   public function parameterExample($name) {
      return "Your Name is " . $name;
   }
}
ExtDirect::provide('GettingStarted');
?>
```

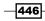

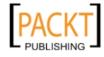

3. In your HTML file include the GettingStarted.php file inside a <script> tag. Pass the parameter javascript to ensure that the PHP file returns JavaScript (this is handled by the server-side stack we downloaded):

```
<link rel="stylesheet" type="text/css" href="../../../resources/
css/ext-all.css">
<script type="text/javascript" src="../../../ext-all-debug.js"></
script>
```

```
<script type="text/javascript" src="GettingStarted.
php?javascript"></script>
```

4. Now that Ext Direct is ready to use, we'll call the simple method from our GettingStarted class. The default namespace (Ext.php) is required, however, this is configurable from the server-side stack. The parameter is used for a callback function to display the output of the request:

```
Ext.php.GettingStarted.simple(function(result) {
    console.log(result);
});
```

5. To demonstrate passing a parameter via Ext Direct call the parameterExample method. The first argument is parameter one and the second argument is our callback function. In this case we'll pass the string Joe to the server-side. The server-side is ready to parse the parameter and return a result accordingly:

```
Ext.php.GettingStarted.parameterExample("Joe", function(result,
response) {
    console.log(result);
});
```

6. Run the code on your web server and your console should display **Returned a String** and **Your Name is Joe**.

#### How it works...

Having run the previous code you now have an, albeit basic, app running with Ext Direct. We've successfully managed to call a class and its methods directly from the client side.

There are three core components that we must be aware of before we can use Ext Direct with our server-side code:

- Configuring our server side correctly so it exposes the correct components to the client side. We've done this by including the ExtDirect.php stack and exposing the GettingStarted class with ExtDirect::provide('GettingStarted');
- The API that we use to generate a client-side descriptor of the server side based on the configuration. The API, in our example, is generated dynamically by including the file GettingStarted.php?javascript as in step 3 above.

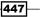

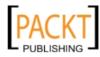

3. The router for directing requests to the appropriate class and method. In this case we don't need to worry too much about the router because the server-side stack (ExtDirect.php) is taking care of that for us. The API that's generated by the server-side stack outputs the following:

```
if ( Ext.syncRequire )
   Ext.syncRequire ( 'Ext.direct.Manager' );
Ext.namespace( 'Ext.php' );
Ext.php.REMOTING_API = {
   "url":"\/ExtDirect\/GettingStarted.php",
   "type":"remoting",
   "namespace":"Ext.php",
   "descriptor":"Ext.php.REMOTING_API",
   "actions":{
      {"name":"simple","len":0},
      {"name":"parameterExample","len":1}
      ]
   };
Ext.Direct.addProvider( Ext.php.REMOTING API );
```

There are four items to note here:

- Ensure Ext Direct is ready to run on the client side as the class Ext.direct. Manager is required.
- Define a namespace for the components we may wish to call. In our example we have used the default namespace, Ext.php, from the stack. If you wish to change this add the line ExtDirect::\$namespace = 'MyNamespace.Name'; to your configuration.
- The REMOTING\_API is simply an output of the stubs that the client side needs to create everything we need. As you can see here, we have a reference to the URL that the framework must route all requests to and the various actions available. The number of parameters for a method is also described here.
- ▶ We must add the RemotingProvider to ensure Ext JS creates the necessary proxy and stub methods that will call the server-side methods. This is done using the addProvider method in Ext.direct.Manager.

Now that the framework knows what classes and methods are available it's an easy task for us to make requests to the server.

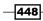

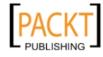

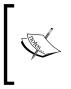

Ext Direct does other clever things for us, such as method batching. This reduces the number of requests to a server by batching all requests within a certain time period together. This defaults to 10-millisecond batches, however, this is easily configurable with the enableBuffer configuration.

#### See also

• The next recipe in this chapter that focuses on loading and submitting forms with Ext.Direct.

# Loading and submitting forms with Ext Direct

Loading and submitting forms with Ext Direct is relatively simple and this recipe will show you how and what you need to look out for. We'll make a simple contact form that is capable of loading and submitting data to and from our server with Ext Direct. The requests will also include a UserID parameter as we may wish to use this for loading/submitting data against a specific account.

| Bloggs |            |            |              |
|--------|------------|------------|--------------|
|        | Tel. Numbe | er:        |              |
|        | 0141       | 333 2211   |              |
|        | Bloggs     | Tel. Numbe | Tel. Number: |

# **Getting ready**

We're going to need our working web server again that's capable of parsing PHP and the server-side stack entitled "Extremely Easy Ext.Direct integration with PHP." The stack is provided by community member *j.bruni* and can be downloaded here: http://www.sencha.com/forum/showthread.php?102357-Extremely-Easy-Ext.Direct-integration-with-PHP.

If you followed the steps successfully in the previous recipe, you should have this already.

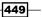

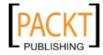

Advanced Ext JS for the Perfect App -

### How to do it...

1. We're going to need server-side code for this to run. Create a FormClass class and configure it for Ext Direct:

```
<?php
   require 'Server/ExtDirect.php';
   class FormClass {
     public function load($UserID) {
       $data = array(
          'FirstName' => 'Joe',
          'LastName' => 'Bloggs',
          'EmailAddress' => 'example@me.com',
          'TelNumberCode' => '0141',
          'TelNumber' => '333 2211');
       $arr = array('success' => true, 'data' => $data);
       return $arr;
     }
     public function submit($UserID, $FirstName, $LastName,
   $EmailAddress, $TelNumberCode, $TelNumber) {
       return array('success' => true);
     }
   }
   ExtDirect::$form_handlers = array('FormClass::submit');
   ExtDirect::provide('FormClass');
   ?>
2. Add the API configuration to your HTML file, placed inside a <script> tag:
```

<script type="text/javascript" src="FormRouter.php?javascript"></ script>

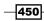

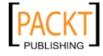

```
3. Create a Form panel with some fields. Render the panel to the document's body:
   var formPanel = Ext.create('Ext.form.Panel', {
       title: 'Contact Form',
       width: 650,
       height: 200,
       bodyPadding: 10,
       items: [{
            xtype: 'container',
            layout: 'hbox',
            items: [{
                xtype: 'textfield',
                fieldLabel: 'First Name',
                name: 'FirstName',
                labelAlign: 'top',
                cls: 'field-margin',
                flex: 1
            }, {
                xtype: 'textfield',
                fieldLabel: 'Last Name',
                name: 'LastName',
                labelAlign: 'top',
                cls: 'field-margin',
                flex: 1
           }]
       }, {
           xtype: 'container',
           layout: 'column',
            items: [{
                xtype: 'textfield',
                fieldLabel: 'Email Address',
                name: 'EmailAddress',
                labelAlign: 'top',
                cls: 'field-margin',
                columnWidth: 0.6,
                msgTarget: 'side'
            }, {
                xtype: 'fieldcontainer',
                layout: 'hbox',
                fieldLabel: 'Tel. Number',
                labelAlign: 'top',
                cls: 'field-margin',
```

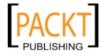

});

```
columnWidth: 0.4,
items: [{
    xtype: 'textfield',
    name: 'TelNumberCode',
    style: 'margin-right: 5px;',
    flex: 2
    }, {
        xtype: 'textfield',
        name: 'TelNumber',
        flex: 4
    }]
    }]
}]
;
renderTo: Ext.getBody(),
style: 'margin: 50px'
```

4. Add an api configuration to your BasicForm with references to the load and submit stubs:

```
var formPanel = Ext.create('Ext.form.Panel', {
    ...
    api : {
        load : Ext.php.FormClass.load,
        submit : Ext.php.FormClass.submit
    },
    ...
});
```

5. Add the paramOrder configuration to ensure that we are able to submit a UserID with every request:

```
var formPanel = Ext.create('Ext.form.Panel', {
    ...
    paramOrder : ['UserID'],
    ...
});
```

6. Use the load method to load the form:

```
formPanel.getForm().load({
   params : {
     UserID : 1
   }
});
```

```
452
```

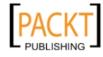

7. Add a button for submitting the form:

```
var formPanel = Ext.create('Ext.form.Panel', {
    ...
    buttons : [{
      text : 'Submit Form',
      handler : function() {
        formPanel.getForm().submit({
           params : {
              UserID : 1
            }
        });
    }
}],
...
});
```

# How it works...

We've started by providing the framework with our RemotingProvider (Ext.php.REMOTING\_API). This describes the server-side classes and methods we are exposing to the client side.

The output from the server-side stack is:

```
{
    "url": "/ExtDirect/FormRouter.php",
    "type": "remoting",
    "namespace": "Ext.php",
    "descriptor": "Ext.php.REMOTING_API",
    "actions": {
        "FormClass": [
            {
                "name": "load",
                "len": 1
            },
            {
                "name": "submit",
                "len": 6,
                "formHandler": true
            }
        ]
   }
}
```

453—

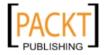

Advanced Ext JS for the Perfect App

We have two actions in the FormClass action.

1. The load method accepts one parameter, which is represented by the key/value pair "len": 1. The method is looking for the value \$UserID. When we populate the form using the load method the output from FormRouter.php is:

```
{
    "type": "rpc",
    "tid": 1,
    "action": "FormClass",
    "method": "load",
    "result": {
        "success": true,
        "data": {
            "FirstName": "Joe",
            "LastName": "Bloggs",
            "EmailAddress": "example@me.com",
            "TelNumberCode": "0141",
            "TelNumber": "333 2211"
        }
    }
}
```

The data that our form works with is found inside the result object. As you might expect it requires a success flag and a data object before the form is populated with data.

2. The submit method accepts six parameters (five form fields and one additional parameter for UserID). Note the "formHandler": true. Our server-side stack has added that for us because we have configured it to know that the submit method is for submitting form data. We added ExtDirect::\$form\_handlers = array('FormClass::submit'); to our PHP for this reason. When we press the submit button our form submit method is called and the following data is posted to the router for parsing:

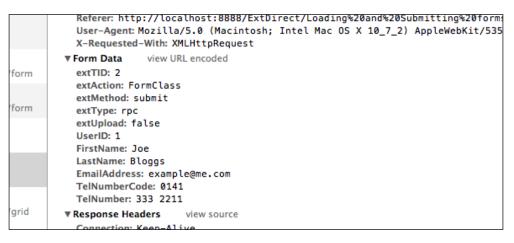

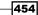

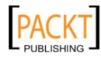

#### See also

- ▶ For an introduction to Ext.Direct take a look at the previous recipe.
- To learn about how to use Ext.Direct in conjunction with stores and grids, read through the next recipe.
- For details about exception handling with Ext.Direct see the recipe titled *Handling Exceptions with Ext Direct* later in this chapter.

# Handling errors throughout your application

Reporting feedback to the user is, as I am sure you already know, vital in **Rich Internet Applications** (**RIA**). We must always prepare for the worst when the application doesn't function as expected and in these situations feedback is important to stop the user getting frustrated when they later learn that their work or data couldn't be saved, for example.

If you are already building an application with Ext JS, You've probably already given this some thought and have already implemented a method for reporting feedback to users when there are errors between the client side and server side.

In a large application it can be cumbersome, however, to write and maintain individual error response handlers for all your AJAX requests as it's likely you'll have hundreds.

In this recipe we will show a few techniques you can use to implement application-wide error handling and provide consistency and clarity to your users.

#### How to do it...

1. Register the 'Cookbook' namespace:

Ext.ns('Cookbook');

2. Define a default error message for unknown situations:

Cookbook.SYSTEM\_GENERIC\_ERROR = 'Unknown Error, contact support.';

3. Write a function that we can use for displaying an error message to the user. We need to keep this fairly generic so it can be used for all error messages. If something goes wrong, we'll display the generic system error here:

```
Cookbook.GenericErrorMessage = function(message) {
```

```
if(Ext.isEmpty(message)) {
   message = Cookbook.SYSTEM_GENERIC_ERROR;
}
Ext.Msg.show({
```

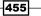

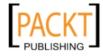

Advanced Ext JS for the Perfect App -

```
title : 'An Error has occurred',
msg : message,
modal : true,
icon : Ext.Msg.ERROR,
buttons : Ext.Msg.OK
});
```

};

- 4. We now require a function that will process failures with our AJAX requests. This function can be split in two:
  - If the connection is successful but the server returns an error message.
  - If the connection is unsuccessful.

Either way the outcome is that we require an error message to display to the user.

```
Cookbook.DataConnectionFailureHandler = function(response,
options) {
  if(Ext.isEmpty(response.status)) {
    response = options.response;
 if((message === undefined || message === '') && response.status
=== 200) {
    if(!Ext.isEmpty(response.responseText)) {
      jsonResponse = Ext.util.JSON.decode(response.responseText);
    }
   displayMessage = jsonResponse.msg;
  } else if(response.status !== 200 && response.status !==
undefined && response.status !== null) {
   displayMessage = response.statusText;
  }
  //Display a message to the user
 Cookbook.GenericErrorMessage(displayMessage);
};
```

5. When a store request fails this function will be called. Just as the previous function this is also capable of handling errors when the HTTP response code is 200:

```
Cookbook.StoreExceptionHandler = function(proxy, response,
operation, eOpts) {
    if(response.status !== 200) {
        // call the AJAX Error Handler
        Cookbook.DataConnectionFailureHandler(response, null);
    } else {
        //Read the contents of the "msg" returned from the server
        var displayMessage = response.raw.msg;
    }
}
```

456

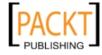

```
Cookbook.GenericErrorMessage(displayMessage);
}
;
6. Now we'll prepare a basic handler for Ext Direct exceptions:
Cookbook.DirectExceptionHandler = function(eventException) {
```

```
// call the Generic Response Handler
Cookbook.GenericErrorMessage(eventException.message);
```

};

7. Finally, we're going to listen out for the firing of an exception event from the ServerProxy. When the event is fired we'll call the StoreExceptionHandler function above. We can do the same for Ext Direct:

```
Ext.util.Observable.observe(Ext.data.proxy.Server);
Ext.data.proxy.Server.on('exception', Cookbook.
StoreExceptionHandler);
```

Ext.Direct.on('exception', Cookbook.DirectExceptionHandler);

#### How it works...

Although the previous example is relatively basic, it demonstrates how straightforward it is to add generic exception handling for the data requests in your app.

The line Ext.util.Observable.observe(Ext.data.proxy.Server); is extremely useful as it allows us to centrally manage the firing of the exception event from all instances of the Ext.data.proxy.Server class.

When the application encounters a problem the StoreExceptionHandler is fired, which determines if the error is because our server side is reporting a handled error (in the form of a msg) or if it's an error where the HTTP status code is not 200 (that is, OK). No matter what the outcome we are able to extract some form of error message from one of the following sources:

- response.responseText.msg: a message returned in the JSON
- response.statusText: the associated text that accompanies the HTTP status code, for example, 404 "Not Found"
- ► If something goes wrong and we are unable to figure out what error message we should be displaying to the user then we'll fallback to a generic system message that is found in the global variable Cookbook.SYSTEM GENERIC ERROR

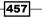

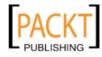

Advanced Ext JS for the Perfect App -

#### See also

- ► For a more detailed example of handing exceptions in forms, see the last recipe in Chapter 5, *Loading, Submitting, and Validating Forms.*
- The recipe Handling store load exceptions in Chapter 7, Working with the Ext JS Data Package, explores how exception handling can be added to store loads.

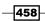

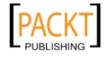

# Index

#### Symbols

\$base-color variable 395 Sbutton-small-border variable 396 \$button-small-font-family-disabled variable 397 \$button-small-font-family-focus variable 397 \$button-small-font-family-over variable 397 Sbutton-small-font-family-pressed variable 397 Sbutton-small-font-family variable 397 Sbutton-small-font-size-disabled variable 397 Sbutton-small-font-size-focus variable 397 Sbutton-small-font-size-over variable 397 Sbutton-small-font-size-pressed variable 397 Sbutton-small-font-size variable 397 Sbutton-small-font-weight-disabled variable 397 Sbutton-small-font-weight-focus variable 397

Sbutton-small-font-weight-focus variable 397 Sbutton-small-font-weight-over variable 397 Sbutton-small-font-weight-pressed variable 397

\$button-small-font-weight variable 397 \$button-small-icon-size variable 397 \$button-small-padding variable 397 \$button-small-text-padding variable 397 \$button-small-width variable 396 \$font-family variable 396 \$font-size variable 396 2 Bezier curves using, for drawing simple moon 349-352

#### A

action column about 312

<script> tag 240

creating 312 display, preventing in hide/show column menu 317 icon, changing dynamically 315, 316 icon tooltips 315 multiple actions, in one column 315 working 315 addCls method 53 addDocked method 130 addListener method 59 advanced date disabling regular expressions, used 201 afteranimate events 70 afterRequest method 261 Ajax proxies generic response handler, adding 261 ajaxRequest.json 73 aliases 10 allowDecimals 206 animation options 66 append method 418 Application class 423 associations array 244 authors() 244 axes configuring 374 customizing 370-373

#### В

bar chart about 356 creating, with external data 356-359 working 359 basic shapes drawing 338-342 beforeanimate events 70

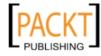

belongsTo association 245 bespoke theme creating 374 book.authors() function 243 Book model building 234-238 BoundList class 218 **BugDataView 440 BugForm 440 BugFormWindow 440** built-in validators about 251 email 251 exclusion 251 format 251 inclusion 251 buttonConfig: Object 178 buttonOnly: Boolean 177 buttons adding, to grid rows with action columns 312-314 buttons collection 132 buttonText: String 178

#### С

callbacks handling 178-180 callParent method 18 cancel method 419 celleditor used, for editing grid data 274 changeHandler function 324 chart components events, attaching 375-378 CheckboxGroups about 189 generating, from JSON 193-197 populating 189, 190 working 191-193 child method 36 client side tree's data, sorting on 117 client-side caching, Ajax requests disabling 75 code sample 11

**Color Picker component** about 333 using 333 working 334 colors changing 373 customizing 370-373 combobox adding, to toolbar 328-330 results, rendering 216-218 combobox trigger button removing 215 combobox value autocomplete response time, increasing 215 autocompleting 212, 214 minimum characters, defining 215 Compass 385 compass compile command 399 complex form layout constructing 158-162 **ComponentQuery selector** 440 components accessing, with component query 31-34 aliasing 29, 30 Ext.Base.createAlias 31 Ext.ClassManager.setAlias 31 config 10 config object 11 config option utilizing 11-14 configuration options, paging scroller leadingBufferZone 282 scrollToLoadBuffer 282 trailingBufferZone 282 constructors 11 context menu about 324 adding, to grid rows 304-307 working with 324-327 controller actions user interactions, attaching 424-428 Cookbook.Plane class 29 Cookbook.Plane sub-class 16 Cookbook.Smartphone class 20 Cookbook.Vehicle class 29 Cookbook.view.Viewport component 442

**- 460** 

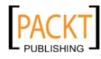

createDom method 56 properties 56 createScript method 240 cross-domain data loading, with store 238-240 currentUser property 144 custom animations about 67 creating 67, 69 custom classes creating, Ext JS class system used 8-11 custom theme mixins creating 403, 404 working 405 custom validator creating 251, 252 custom VTypes creating 171, 172 working 173

#### D

data loading, through AJAX 73, 74 data object modelling 230, 231 **Data Store** DataView bound, creating to 147-152 DataView bound creating, to Data Store 147-152 DataView node click detailed window, displaying after 152-155 DataViews 147 date fields parsing 233 **Date fields** advanced date disabling, with regular expressions 201 date ranges, setting up 199, 200 dates, loading 202, 203 dates, parsing 202, 203 specific dates, disabling 200 specific days, disabling 201 date ranges setting up, in Date fields 199, 200 dates about 146

formatting 70, 72 formatting, within Ext.XTemplate 146, 147 loading, into date field 202, 203 manipulating 70, 72 parsing 70, 72 parsing, into date field 202, 203 decimalPrecision 206 destroy method 237 detailed window displaying, after clicking DataView node 152-155 direction property 118 disabledDates configuration 202 document.getElementById method 47 Document Object Model. See DOM doDecode method 77 DOM about 46 traversing 49, 50 **DOM** elements content, updating 54 creating 55, 56 Ext.query 48 Ext.select method 47 hiding 54 inserting 57 manipulating 51-53 selecting 46 showing 54 templates, using for inserting elements 57 working 47 **DOM element siblings** accessing 49 **DOM traversing** direct parents and children 50 multiple level traversal 51 drag-and-drop data row, updating 286 rows, reordering 287 drag/drop functionality performing, on nodes within tree 120-122

#### Ε

easing config option 69 edit method 419

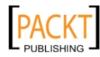

elements animating 64-66 email, built-in validators 251 Enhancement controller 423 EnhancementGrid class 423 Enhancement Log application architecting, with MVC pattern 420-422 EnhancementLog.model.Enhancement 424 error details accessing 253 error handling about 455, 456 working 457 event handling, child elements delegating 60-63 event handling, on elements and components event handlers, defining in config objects 60 multiple event handlers, defining 59 events attaching, to chart components 375-378 events, on elements and components handling 58 exception handling 178-180 exclusion, built-in validators 251 Ext.Ajax class 73 Ext.Ajax.reguest method 73 Ext.app.Controller class 428 Ext.Base.borrow 43 Ext.Base.callOverridden 41 Ext.Base.implement 43 Ext.bind method 25 Ext.button.Button 322 Ext.button.Cycle component about 322 using 323, 324 Ext.button.Split class 323 Ext.button.Split component 322 Ext.chart.Chart class 362 Ext.chart.Label mixin 363 Ext.chart.series.Pie class 362 Ext.Class class 10 Ext.ClassManager 10 Ext.Component class 330 Ext.ComponentQuery about 31 component instances type, evaluating 35

component's member function, using 35 Ext.container.AbstractContainer ComponentQuery methods 36 finding, based on ID 35 finding, xtype based 34 pseudo-selectors, creating 36 pseudo-selectors, using 36 retrieving, based on attribute presence 35 retrieving, based on attribute values 34 selectors, combining 34 used, for accessing components 31 working 35 Ext.ComponentQuery syntax 428 Ext.CompositeElement class 47 Ext.CompositeElementLite class 47 Ext.container.AbstractContainer **ComponentQuery methods** about 36 child 36 up and down methods 36 Ext.Container class 31, 330 Ext.container.Container component 159 Ext.core.DomHelper class 39, 56, 57 Ext.create method 232 Ext.data.association.HasOne 246-248 Ext.data.Errors class 253 Ext.data.HasManyAssociation class 244 Ext.data.JsonP using, for cross-domain 75 Ext.data.JsonP.callback1 function 241 Ext.data.JsonP class 240 Ext.data.Model class 230, 423 Ext.data.NodeInterface class 116 Ext.data.proxy.Ajax class 237 Ext.data.proxy.Server 260 Ext.data.Record class 230 Ext.data.Store 238 Ext.data.TreeStore instance 115, 116 Ext.Date about 72 features 73 getDayOfYear(Date date) 73 getDaysInMonth(Date date) 73 getElapsed(Date dateA, [Date dateB]) 73 getGMTOffset(Date date, [Boolean colon]) 73 getTimezone(Date date) 73 Ext.Date.parse 72

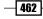

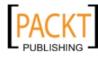

Ext.Date.parse method 233 Ext.Date.patterns object 72 Ext.define function 230 Ext.define method 8, 232 Ext Direct about 445 forms, loading 449-452 forms, submitting 449-452 using, in Ext JS application 446 working 447, 448 Ext.direct.Manager 448 Ext.draw.Component 338 Ext.draw package about 337 axes, customizing 370 bar chart, creating with external data 356 basic shapes, drawing 338 colors, customizing 370 events, attaching to chart components 375-377 Ext.draw.Component 338 Ext.draw.Sprite 338 Ext.draw.Surface 338 gradients, applying to shapes 343 labels, customizing 370 line chart, creating with updating data 365 live updating chart bound, creating 379 paths, drawing 346 pie chart, creating with local data 360 shapes, interacting with 352 shapes, transforming 352 Ext.draw.Sprite 338 Ext.draw.Surface 338 Ext.Element 46.66 **Ext.Element instance 48** extend 10 Ext.EventObject class 327 Ext.form.action.Action failureType static properties 180 Ext.form.action.Action.LOAD\_FAILURE 181 Ext.form.action.Load class 180 Ext.form.action.Submit class 180 Ext.form.field.Base class 208 Ext.form.field.ComboBox 329 Ext.form.field.ComboBox class 214 Ext.form.FieldContainer 188 Ext.form.FieldContainer class 160

Ext.form.field.HtmlEditor 219 Ext.form.field.HtmlEditor class 221 Ext.form.field.Spinner class 205 Ext.form.field.Text component 34 Ext.form.field.VTypes class 173 Ext.form.Labelable class 20 Ext.form.Labelable mixin 162 Ext.form.Panel class 426 Ext.form.RadioGroup 188 Ext.fx.Anim 66 Ext.fx.Animator class 67 Ext.get method 47 Ext.get() method 47 Ext.grid.column.Template class 291 Ext.grid.column.Template column 292 Ext.grid.features.RowBody class working 302 Ext.grid.PagingScroller class 281 Ext.grid.Panel class 327 Ext.grid.plugin.DragDrop plugin 284 working 285 Ext JS alternative to CLIENT\_INVALID 181 callbacks, handling 178, 180 context menu 324 combobox, adding to toolbar 328 complex form layout, constructing 158-160 Color Picker component 333 custom VTypes, creating 171-173 data package 229 exception, handling 178, 180 files, uploading to server 175-177 form fields, validating with VTypes 170, 171 form, populating with data 163, 164 form population failures, handling 181 form's data, submitting 167, 168 scope, dealing with 24-27 split button, creating 319 Ext JS 4 about 8 available date ranges, setting up in Date fields 199 CheckboxGroups, generating from JSON 193-197 CheckboxGroups, populating 189, 190 combobox value, autocompleting 212-214

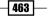

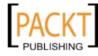

Ext JS 4custom animations 67

form fields, combining 224-227 HTML editor field, using 219, 220 MVC application architecture 420 numbers, entering with Spinner field 204, 205 radio buttons, displaying in columns 184-187 repeatable form fields and fieldsets, creating 221-223 results, rendering in combobox 216-218 server side data, loading into combobox 210-212 values, sliding using Slider field 207 Ext JS application building, Sencha's SDK tools used 441-444 Ext Direct, using 445-447 theming 383 Ext JS application, theming custom theme mixins, creating 403 images, for legacy browsers 410 panel, restyling 406 SASS, compiling with Compass 384 SASS, introducing 388 SASS variables, using 395 UI config option, using 398 extjs-button-ui mixin 398 using 399 Ext JS class creating 8 inheritance, using 15-18 loading 27, 28 Mixins, adding 19-22 **Ext JS Components** accessing, with component query 31, 34 extending 37-39 Ext JS data package cross-domain data, loading with store 238-240 data, loading with HTML5 Local Storage 262, 263 data object, modelling 230 data, saving with HTML5 Local Storage 262, 263 store data, grouping 253-256 store exceptions, handling 259, 260 Ext JS functionality extending, with plugins 414-419

overriding 40, 41 Ext.Loader class 27 Ext.menu.Menu instance 322 Ext.menu.Menu object 325 Ext.onReady function 28 Ext.override method 40 Ext.panel.Panel 31 Ext.panel.Panel class 37 114 Ext.query 48 Ext.query methods 47 extraOptions property 35 Ext.require method 28 Ext.select method 47 Ext.slider.Single class 208 Ext.Template class 57 Ext.tree.Panel class 116, 123 Ext.util.Grouper object 257 Ext.util.MixedCollection class 253 Ext.util.Observable class 59 Ext.util.Sorter class 257 Ext.ux.ReadOnlyField class 415 Ext.ux.ReadOnlyField plugin creating 414, 415 Ext.view.View class 114 Ext.view.View component 114 Ext.XTemplate about 140 dates, formatting within 146, 147 member functions, creating 140-143 Ext.XTemplates logic, adding to 144, 145

#### F

failure callback 180 failureType static properties, Ext.form.action. Action CLIENT\_INVALID 180 CONNECT\_FAILURE 180 LOAD\_FAILURE 180 SERVER\_INVALID 180 Field Mapping 258 field property 251 field's data prosessing 233 fields property 232

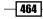

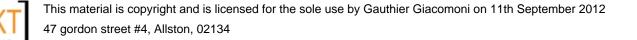

files uploading, to server 175-177 filterBy method 332 findRecord method 214 for loop 125 form entire form, populating 164 individual fields, populating 164 populating, from selected grid row 308-311 populating, from Model instance 165 populating, from server 166 populating, with data 163 format, built-in validators 251 FormClass class 450 form fields combining 224-227 validating, VTypes used 170, 171 FormLayout 158 form's data submitting 167, 168 submitting, from Model instance 169 full-width row data displaying, RowBody feature used 300-302 functions scoping 22-24

#### G

GenericReponseHandler function 261 getActiveItem method 324 getBook method 246 getBugFormWindow method 441 getByField method 253 getClass function 316 getForm method 165 getGroups method 257 getSelection method 155 getValues method 174 global scope 22 gradients about 343 adding, to shapes 343, 344 working 345 grid records, dragging-and-dropping 282-285

simple tabular data, displaying 266,-268

grid cells custom rendering, TemplateColumns used 291-294 grid data editing, RowEditor used 269-271 editing, with celleditor 274 summarizing 295-298 grid panel 269 grid rows buttons, adding with action columns 312-314 context menu, adding 304-306 groupclick listener 290 grouped grid creating 288, 289 grouped grid data summarizing 299 grouping feature using, for events and methods 290

#### Η

HasCamera class 20 hasMany association 245 has-one association 241 hide method 137 hideTrigger 206 HTML5 localStorage used, for saving and loading data 262, 263 working 264 HtmlEditor field 219 HTML editor field using 219 working 220, 221

#### 

icon tab, configuring with 135 switching, dynamically 136 if-else block 118 if statement 118 images creating, for legacy browsers 410 inclusion, built-in validators 251 infinite scrolling grid about 279

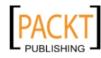

used, for dealing with large datasets 279, 280 working 281 InfoTextField class 39 inheritance using, in ExtJS class 15-18 initComponent method 37, 418 initConfig method 11 init method 415 inline JavaScript executing, for customizing appearance 138, 139 inputEl Ext.Element 419 inputValue property 191 insertBefore method 57 interations config option 70 Invoice Model importing 280 isHighPriority function 141 isValid method 35, 181 itemclick event 125, 126, 154, 155 itemclick function 125 itemcontextmenu event 155, 307, 327 itemdblclick event 155 items docking, to panels' edges 126-129

### J

JSON data decoding 75, 77 encoding 75, 77 JSONP 239 JSONP proxy 239 working 240

#### Κ

keyframe event 70 keyNavEnabled 206

#### L

labels adding 374 customizing 370-373 large datasets dealing with, infinite scrolling grid used 278-280 paging toolbar, adding for 276, 277 large data source creating 279 legacy 10 line chart about 365 creating, with updating data 365-368 working 369 live updating chart bound creating 379-381 working 382 loader 10 load event 244 load method 237, 454 loadRecord method 154, 155, 311 local scope 22 LocalStorageProxy 264 logic adding, to Ext.XTemplates 144, 145 LoginForm view 426

#### Μ

many-to-one association 241 mapPin variable 341 matchNode method 50 menu tree, using as 123-126 MIME type 115 minTabWidth option 137 mixins about 10, 403 adding, to class 19, 21 Model associating 241-243 loading 234 nested data, loading 241-244 Model association working 244 Model class date fields, parsing 233 defining 230, 231

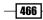

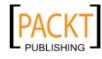

field's data, processing 233, 234 uniquely identifying property, setting 232 working 232 Models' fields validation rules, applying 248-250 Model-View-Controller (MVC) pattern 8 mouseWheelEnabled 206 **MVC** application key aspects 423 working 423 **MVC** application architecture about 420 controller 420 model 420 views 420 **MVC** pattern used, for creating real-life application, creating 431-438 working 440 MyClass object 24 myFunction function 23 myVar variable 23

#### Ν

namespaces 9 nested data loading 241-244 numbers entering, with Spinner field 204, 205

#### 0

onBugDataViewItemClick method 441 one-to-many association 241 onLoginButtonClick method 429, 430 onReady function 154, 230, 320 owner property 144

#### Ρ

paging scroller configuration options 282 paging toolbar about 276 adding, forlarge datasets 276, 277 working 278

panel restyling 406-408 working 409 panels' edges items, docking to 126-129 paths about 348 drawing 346, 347 working 348 pie chart about 360 creating, with local data 360, 361 slice, highlighting 363 slice, scaling 364 working 362 **Plane class** takeOff and land methods, adding 18, 19 plugins about 414 adding, to functionality 414 POST JSON data 74 Proxy 237 pseudo-selectors about 36 creating 36 using 36

# Q

query method 34, 35

### R

```
radio buttons
displaying, in columns 184-187
working 188
real-life application
creating, with MVC pattern 431-438
record
dragging-and-dropping,between grids
282-285
extracting, from XML 258
ref property 429
registerPostProcessor method 11
registerPreProcessor method 11
RemotingProvider 448
render event 416, 418
```

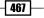

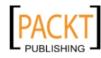

repeatable form fields creating 221-223 repeatable form fieldsets creating 221-223 response.responseText.msg 457 response.statusText 457 responseText property 260 **Rich Internet Applications (RIA)** 455 RowBody feature used, for displaying full-width row data 300-302 **RowEditing plugin** about 270 configuring, on grid 274 RowEditor about 269, 274 editors, defining 274 proxy and store, checking 273 used, for editing grid data 269-271 RowEditorworking 273, 274 runAll() method 41

#### S

SASS & selector 394 about 384 compiling, with Compass 384-387 features 394 function 393 HTML page, styling 388-392 introducing 388 mixins 393 nesting 392 URL 394 variables 392 working 387, 392, 393 SASS variables \$base-color 395 \$font-family 396 \$font-size 396 set of variables 396 using 395 working 397 save method 419 scope about 22

dealing with 24-27 scope chain 23 scope object 27 SDK tools, Sencha installing 441 used, for building Ext JS application 441-443 working 444, 445 selected grid row form, populating from 308-311 select event 331 selectionchange event 155 Sencha marketplace URL 414 Sencha SDK tools installing 410 URL 410 server tree's nodes, loading from 114-116 server side data loading, into combobox 210-212 setActiveItem method 324 setActiveTab method 126 setAttribute method 354 setIconCls method 136 setStyle method 52 setValue method 190, 419 setValues method 165 setVisibilityMode 419 setVisible method 137 shapes color, changing 355, 356 interacting with 352-354 transforming 352-354 showMenu method 323 show method 137 showText option 324 Simple Bezier curves 351 simple form displaying, in Window 130, 131 simple tabular data displaying 266-268 singleton 10 skeleton class 20 slicer SDK Tool working 411 Slider field multiple thumbs, defining 208

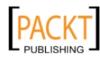

thumb, reacting to 209 used, for sliding values 207, 208 sorterFn option 118 sorter function 118 sorters property 117 sort method 119 specific dates disabling 200 specific days disabling 201 Spinner field using, for entering numbers 204, 205 split button about 319 creating 320, 321 default action, removing 322, 323 Ext.button.Cycle component, using 323, 324 menu, displaying 323 working 322 sprites 355 start parameter 278 statics 10 step 206 stopEvent method 307, 327 store data grouping 253-256 store exceptions handling 259, 260 submitForm function 169 submit method 454 success callback 180 success property 260 summary row feature working 298 summary rows, grid data creating 295-297 Syntactically Awesome Stylesheets. See SASS

#### Т

tab configuring, with icon 135 tab bar position, modifyng 137 TabBar, tab panel manipulating 134 tabbed layout creating, with tooltips 132-134 tabConfig property 136 tablndex variable 125 tab property 136 tabs displaying 137, 138 hiding 137, 138 width, setting 136 takePhoto method 20 **TemplateColumns** used, for custom rendering grid cells 291, 292 theme changing 373 toggleHandler 198 toggleSelected method 324 tooltips tabbed layout, creating with 132-134 travel method 18 treeData.json file 115 Tree Panel 114 trees drag/drop functionality, performing on 120-122 used, as menu for loading another panel 123-126 tree's data sorting, on client-side 117 tree's data, sorting on client side complex sorting 118, 119 custom sorting 118, 119 sorting, by multiple fields 119 sorting, on demand 119 tree's nodes loading, from server 114-116 TreeViewDragDrop plugin 122 type property 251

#### U

UI config option using 398-401 working 402 uniquely identifying property, Model setting 232

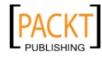

up and down methods 36 useCamera method 20 UserID parameter 449 user interactions attaching, to controller actions 424-428 working 428 UserSetting class 264

#### V

validation rules, Models' fields applying 248-250 validations array 251 values sliding, Slider field used 207 Vehicle class 15 viewConfig property 122 Viewport view 426 VTypes alpha 171 alphnum 171 url 171 used, for validating form fields 170, 171

#### W

welcome method 40 Window simple form, displaying in 130, 131

#### X

x-form-check-group-label class 188 XML records, extracting from 258 XML data 74 XTemplates 114

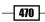

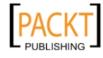

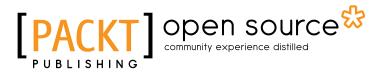

# Thank you for buying Ext JS 4 Web Application Development Cookbook

# **About Packt Publishing**

Packt, pronounced 'packed', published its first book "*Mastering phpMyAdmin for Effective MySQL Management*" in April 2004 and subsequently continued to specialize in publishing highly focused books on specific technologies and solutions.

Our books and publications share the experiences of your fellow IT professionals in adapting and customizing today's systems, applications, and frameworks. Our solution based books give you the knowledge and power to customize the software and technologies you're using to get the job done. Packt books are more specific and less general than the IT books you have seen in the past. Our unique business model allows us to bring you more focused information, giving you more of what you need to know, and less of what you don't.

Packt is a modern, yet unique publishing company, which focuses on producing quality, cutting-edge books for communities of developers, administrators, and newbies alike. For more information, please visit our website: www.packtpub.com.

# **About Packt Open Source**

In 2010, Packt launched two new brands, Packt Open Source and Packt Enterprise, in order to continue its focus on specialization. This book is part of the Packt Open Source brand, home to books published on software built around Open Source licences, and offering information to anybody from advanced developers to budding web designers. The Open Source brand also runs Packt's Open Source Royalty Scheme, by which Packt gives a royalty to each Open Source project about whose software a book is sold.

# Writing for Packt

We welcome all inquiries from people who are interested in authoring. Book proposals should be sent to author@packtpub.com. If your book idea is still at an early stage and you would like to discuss it first before writing a formal book proposal, contact us; one of our commissioning editors will get in touch with you.

We're not just looking for published authors; if you have strong technical skills but no writing experience, our experienced editors can help you develop a writing career, or simply get some additional reward for your expertise.

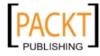

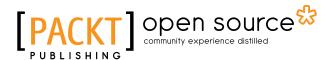

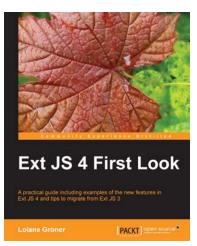

### **Ext JS 4 First Look**

ISBN: 978-1-84951-666-2 Paperback: 340 pages

A practical guide including examples of the new features in Ext JS 4 and tips to migrate from Ext JS 3  $\,$ 

- 1. Migrate your Ext JS 3 applications easily to Ext JS 4 based on the examples presented in this guide
- 2. Full of diagrams, illustrations, and step-by-step instructions to develop real word applications
- 3. Driven by examples and explanations of how things work

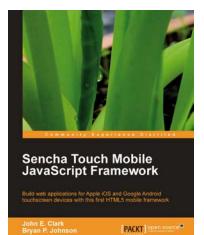

## Sencha Touch Mobile JavaScript Framework

ISBN: 978-1-84951-510-8

Paperback: 316 pages

Build web applications for Apple iOS and Google Android touchscreen devices with this first HTML5 mobile framework

- 1. Learn to develop web applications that look and feel native on Apple iOS and Google Android touchscreen devices using Sencha Touch through examples
- 2. Design resolution-independent and graphical representations like buttons, icons, and tabs of unparalleled flexibility
- 3. Add custom events like tap, double tap, swipe, tap and hold, pinch, and rotate

Please check www.PacktPub.com for information on our titles

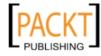

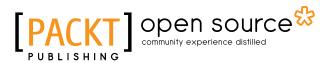

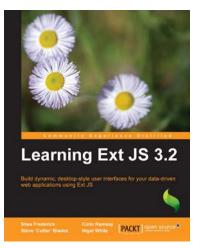

# Learning Ext JS 3.2

ISBN: 978-1-849511-20-9 Pape

Paperback: 432 pages

Build dynamic, desktop-style user interfaces for you data-driven web applications using Ext JS

- 1. Learn to build consistent, attractive web interfaces with the framework components
- 2. Integrate your existing data and web services with Ext JS data support
- 3. Enhance your JavaScript skills by using Ext's DOM and AJAX helpers
- 4. Extend Ext JS through custom components

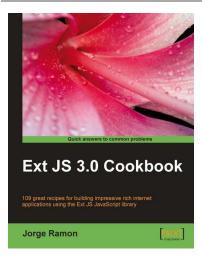

### Ext JS 3.0 Cookbook

ISBN: 978-1-847198-70-9

Paperback: 376 pages

109 greate recipes for building impressive rich internet applications using the Ext JS JavaScript library

- 1. Master the Ext JS widgets and learn to create custom components to suit your needs
- 2. Build striking native and custom layouts, forms, grids, listviews, treeviews, charts, tab panels, menus, toolbars and much more for your real-world user interfaces
- 3. Packed with easy-to-follow examples to exercise all of the features of the Ext JS library

Please check www.PacktPub.com for information on our titles

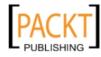